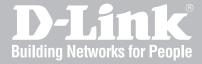

# Wireless Controller User Manual

**DWC-1000** 

Version 3.12

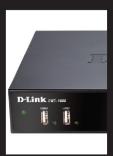

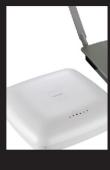

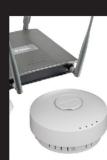

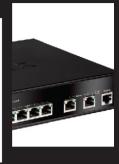

**BUSINESS WIRELESS SOLUTION** 

#### **Preface**

D-Link reserves the right to revise this publication and to make changes in the content hereof without obligation to notify any person or organization of such revisions or changes. Information in this document may become obsolete as our services and websites develop and change.

#### **Manual Revisions**

| Revision | Date              | Description                                                                                   |
|----------|-------------------|-----------------------------------------------------------------------------------------------|
| 3.10     | October 16, 2014  | DWC-1000 revision A1 with firmware 4.4.0.1                                                    |
| 3.11     | September 8, 2015 | DWC-1000 revision A1/B1 with firmware 4.4.1.2                                                 |
| 3.12     | October 13, 2015  | <ul><li>Added sections: ACL and DiffServ</li><li>Updated the Captive Portal section</li></ul> |

#### **Trademarks**

D-Link and the D-Link logo are trademarks or registered trademarks of D-Link Corporation or its subsidiaries in the United States or other countries. All other company or product names mentioned herein are trademarks or registered trademarks of their respective companies.

#### © 2015 D-Link Corporation.

All rights reserved. This publication may not be reproduced, in whole or in part, without prior expressed written permission from D-Link Corporation.

#### **Safety Instructions**

Use the following safety guidelines to ensure your own personal safety and to help protect your system from potential damage.

#### **Safety Cautions**

To reduce the risk of bodily injury, electrical shock, fire, and damage to the equipment, observe the following precautions:

- Observe and follow service markings.
  - Do not service any product except as explained in your system documentation.
  - Opening or removing covers that are marked with the triangular symbol with a lightning bolt may expose you to electrical shock.
  - Only a trained service technician should service components inside these compartments.
- If any of the following conditions occur, unplug the product from the electrical outlet and replace the part or contact your trained service provider:
  - The power cable, extension cable, or plug is damaged.
  - An object has fallen into the product.
  - The product has been exposed to water.
  - The product has been dropped or damaged.
  - The product does not operate correctly when you follow the operating instructions.
- Keep your system away from radiators and heat sources. Also, do not block cooling vents.
- Do not spill food or liquids on your system components, and never operate the product in a wet environment. If the system gets wet, see the appropriate section in your troubleshooting guide or contact your trained service provider.
- Do not push any objects into the openings of your system. Doing so can cause fire or electric shock by shorting out interior components.
- Use the product only with approved equipment.
- Allow the product to cool before removing covers or touching internal components.
- Operate the product only from the type of external power source indicated on the electrical ratings label. If you are not sure of the type of power source required, consult your service provider or local power company.
- Also, be sure that attached devices are electrically rated to operate with the power available in your location.
- Use only approved power cable(s). If you have not been provided with a power cable for your system or
  for any AC powered option intended for your system, purchase a power cable that is approved for use
  in your country. The power cable must be rated for the product and for the voltage and current marked
  on the product's electrical ratings label. The voltage and current rating of the cable should be greater
  than the ratings marked on the product.
- To help prevent electric shock, plug the system and peripheral power cables into properly grounded electrical outlets.

- These cables are equipped with three-prong plugs to help ensure proper grounding. Do not use adapter plugs or remove the grounding prong from a cable. If you must use an extension cable, use a 3-wire cable with properly grounded plugs.
- Observe extension cable and power strip ratings. Make sure that the total ampere rating of all products plugged into the extension cable or power strip does not exceed 80 percent of the ampere ratings limit for the extension cable or power strip.
- To help protect your system from sudden, transient increases and decreases in electrical power, use a surge suppressor, line conditioner, or uninterruptible power supply (UPS).
- Position system cables and power cables carefully; route cables so that they cannot be stepped on or tripped over. Be sure that nothing rests on any cables.
- Do not modify power cables or plugs. Consult a licensed electrician or your power company for site modifications.
- Always follow your local/national wiring rules.
- When connecting or disconnecting power to hot-pluggable power supplies, if offered with your system, observe the following guidelines:
  - Install the power supply before connecting the power cable to the power supply.
  - Unplug the power cable before removing the power supply.
  - If the system has multiple sources of power, disconnect power from the system by unplugging all power cables from the power supplies.
- Move products with care; ensure that all casters and/or stabilizers are firmly connected to the system. Avoid sudden stops and uneven surfaces.

#### **Protecting Against Electrostatic Discharge**

Static electricity can harm delicate components inside your system. To prevent static damage, discharge static electricity from your body before you touch any of the electronic components, such as the microprocessor. You can do so by periodically touching an unpainted metal surface on the chassis.

You can also take the following steps to prevent damage from electrostatic discharge (ESD):

- 1. When unpacking a static-sensitive component from its shipping carton, do not remove the component from the antistatic packing material until you are ready to install the component in your system. Just before unwrapping the antistatic packaging, be sure to discharge static electricity from your body.
- 2. When transporting a sensitive component, first place it in an antistatic container or package.
- 3. Handle all sensitive components in a static-safe area. If possible, use antistatic floor pads, workbench pads and an antistatic grounding strap.

## **Table of Contents**

| Preface                                              | 2  |
|------------------------------------------------------|----|
| Manual Revisions                                     | 2  |
| Trademarks                                           | 2  |
| Safety Instructions                                  | 3  |
| Safety Cautions                                      | 3  |
| Protecting Against Electrostatic Discharge           | 5  |
| Product Overview                                     | 14 |
| Introduction                                         | 14 |
| Features and Benefits                                | 16 |
| Package Contents                                     | 17 |
| Required Tools and Information                       | 17 |
| Front Panel                                          | 18 |
| Rear Panel                                           | 18 |
| Installation                                         | 19 |
| Unpacking                                            | 19 |
| Selecting a Location                                 | 19 |
| Rack Mount                                           | 20 |
| Connecting the Wireless Controller                   | 21 |
| Basic Configuration                                  | 22 |
| Log in to the Web Management Interface               | 23 |
| Web Management Interface Layout                      | 25 |
| Standard Web Management Interface Features           | 26 |
| Basic Configuration Procedures                       | 27 |
| Step #1: Enable DHCP Server (Optional)               | 28 |
| Step #2: Configure Country Code                      | 29 |
| Step #3: Select APs to be Managed                    | 30 |
| Step #4: Change the SSID and Set Up Security         | 32 |
| Step #5: Select MAC Authentication Mode              | 37 |
| Step #6: Confirm Access Point Profile is Associated  | 39 |
| Step #7: Configure Captive Portal Settings           | 40 |
| Step #8: Use SSID with RADIUS Sever as Authenticator | 48 |
| Step #9: Configure Guest Management                  | 49 |
| Step #10: Configure a BYOD Environment               | 57 |
| Where to Go from Here                                | 63 |

| vanced WLAN Configuration                     | 64  |
|-----------------------------------------------|-----|
| WLAN General Settings                         | 65  |
| Channel Plan and Power Settings               | 68  |
| Configure Channel Plan                        | 68  |
| Configure Power Settings                      | 70  |
| WIDS                                          | 71  |
| Configure AP WIDS Settings                    | 71  |
| Configure Client WIDS Settings                | 74  |
| ACL                                           | 76  |
| IP ACL                                        | 76  |
| IP ACL Rules                                  | 77  |
| MAC ACL                                       | 80  |
| MAC ACL Rules                                 | 81  |
| DiffServ                                      | 83  |
| DiffServ Class                                | 83  |
| DiffServ Policy                               | 85  |
| DiffServ Policy Class Definition              | 86  |
| Distributed Tunnel                            | 89  |
| Configure Distributed Tunnel                  | 89  |
| WLAN Visualization                            | 90  |
| Upload Images                                 | 90  |
| Deleting Images                               | 90  |
| Launch                                        | 91  |
| AP Discovery Methods                          | 92  |
| L2/ VLAN Discovery                            | 92  |
| Configure L2/ VLAN Discovery                  | 93  |
| L3/ IP Discovery                              | 94  |
| Configure L3/ IP Discovery                    | 94  |
| Managed APs                                   | 95  |
| Add a Valid AP                                |     |
| Add a AP from Discovered AP List              | 97  |
| Manual Change Channel and Power of Managed AP | 98  |
| Configure AP Debug Mode                       | 99  |
| Configure AP Provisioning                     | 100 |
| AP Profiles                                   | 102 |
| Configure AP Profile                          | 102 |
| Configure AP Profile Radio                    | 104 |
| Configure AP Profile SSID                     | 110 |
| Configure AP Profile QoS                      | 111 |
| SSID Profiles                                 | 115 |
| Configure SSID Profiles                       | 115 |

| Wireless Distribution System (WDS) | 119 |
|------------------------------------|-----|
| Configure WDS Managed AP           | 121 |
| Configure WDS Managed AP           | 122 |
| Configure WDS AP Link              |     |
| Peer Group                         | 125 |
| Configure Peer Group               | 125 |
| Synchronize Peer Group             |     |
| AP Firmware Download               |     |
| AP Firmware Status                 | 129 |
| Advanced Network Configuration     | 131 |
| IP Mode                            | 132 |
| LAN Configuration                  | 133 |
| IPv4 LAN Settings                  | 133 |
| IPv6 LAN Settings                  | 135 |
| IPv6 Address Pools                 | 137 |
| IPv6 Router Advertisement          | 139 |
| IPv6 Advertisement Prefixes        | 141 |
| LAN DHCP Reserved IPs              | 143 |
| IP/MAC Binding                     | 144 |
| IGMP Setup                         | 145 |
| UPnP Setup                         | 146 |
| Configure Jumbo Frames             | 147 |
| Internet                           | 148 |
| Option 1 Settings                  | 148 |
| Option 2/DMZ Settings              | 151 |
| IPv6 Option 1/2 Settings           | 152 |
| Option Mode                        | 154 |
| Single Option Port                 | 154 |
| Auto-Rollover using Option Port    | 155 |
| Load Balancing                     | 156 |
| Round Robin                        | 157 |
| Spillover                          | 158 |
| Routing                            | 159 |
| NAT or Classical                   | 159 |
| Transparent                        | 160 |
| IP Aliasing                        |     |
| DMZ DHCP Reserved IPs              | 162 |
| Dynamic DNS                        | 163 |
| VI ANS                             | 164 |

| Creating VLANs                        | 164 |
|---------------------------------------|-----|
| Editing VLANs                         | 166 |
| Deleting VLANs                        | 166 |
| MultiVLAN Subnets                     | 167 |
| Port VLANs                            | 169 |
| MAC Based VLANs                       | 170 |
| Voice VLANs                           | 172 |
| Protocol Based VLANs                  | 173 |
| Double VLANs                          | 174 |
| GVRP                                  | 175 |
| Routing                               | 176 |
| Configure IPv4 Static Routing         | 176 |
| Configure IPv6 Static Routing         | 178 |
| Editing/Deleting Static Routes        | 179 |
| RIP                                   | 180 |
| OSPF                                  | 181 |
| OSPFv3 (IPv6)                         | 183 |
| 6 to 4 Tunneling (IPv6)               | 185 |
| ISATAP Tunnels (IPv6)                 | 186 |
| Protocol Binding                      | 187 |
| QoS Configuration                     | 188 |
| QoS Priority                          | 188 |
| Enabling QoS Mode                     | 189 |
| Defining DSCP and CoS on each port    | 191 |
| Configuring 802.1p Priority           | 192 |
| Configuring DSCP Priority             | 193 |
| QoS Policy                            | 194 |
| Configure Policy Based QoS            | 194 |
| Configure Flow-based Control          | 196 |
| Configure Auto VoIP QoS               | 197 |
| Configure Queue Scheduler             | 198 |
| Queue Management                      | 199 |
| Setup CoS and DSCP Marking            | 200 |
| Option QoS/Traffic Shaping            | 201 |
| Securing Your Network                 |     |
| Client Management                     | 205 |
| Viewing/Adding Wireless Known Clients | 205 |
| Editing/Deleting Clients              |     |
| Group Management                      |     |
| Adding User Groups                    | 208 |

| Editing User Groups                        | 210 |
|--------------------------------------------|-----|
| Deleting User Groups                       | 211 |
| Configuring Login Policies                 | 212 |
| Configuring Browser Policies               | 213 |
| Configuring IP Policies                    | 214 |
| User Management                            | 215 |
| Adding Users Manually                      | 215 |
| Importing Users                            | 216 |
| Editing Users                              | 217 |
| Deleting Users                             | 218 |
| Guest Account Usage Management             | 219 |
| Payment Gateway                            | 223 |
| Login Profiles                             | 225 |
| Customize the Captive Portal Login Page    | 225 |
| Customize the SLA of the Captive Portal    | 228 |
| Upload a Custom Profile                    | 229 |
| External Authentication                    | 230 |
| Configure RADIUS Server                    | 230 |
| Configure RADIUS Accounting                | 232 |
| Configure RADIUS Accounting Global Setting | 233 |
| Configure POP3 Server                      | 234 |
| Configure POP3 Trusted CA                  | 235 |
| Configure LDAP Server                      | 236 |
| Configure Active Directory Server          | 238 |
| Configure NT Domain Server                 | 239 |
| Facebook Wi-Fi                             | 240 |
| Web Content Filter                         | 241 |
| Static Filtering                           | 241 |
| Approved URLs                              | 242 |
| Blocked Keywords                           | 243 |
| Firewall                                   | 244 |
| Firewall Rules                             | 244 |
| Schedules                                  | 246 |
| Blocked Clients                            | 248 |
| Custom Services                            | 249 |
| ALGs                                       | 250 |
| SMTP ALGs                                  | 251 |
| Mail Filtering                             | 252 |
| VPN Passthrough                            | 253 |
| Dynamic Port Forwarding                    | 254 |
| Application Rules                          | 254 |
| Attack Checks                              | 256 |
|                                            |     |
| AI                                         | 257 |

| IPSec VPN                         | 258 |
|-----------------------------------|-----|
| Policies                          | 258 |
| Tunnel Mode                       | 262 |
| Split DNS Names                   | 263 |
| DHCP Range                        | 264 |
| Certificates                      | 265 |
| Trusted Certificates              | 265 |
| Active Self Certificates          | 266 |
| Self Certificate Requests         | 267 |
| Easy VPN Setup                    | 268 |
| PPTP VPN                          | 269 |
| Server                            | 269 |
| Client                            | 270 |
| PPTP Active Users List            | 271 |
| L2TP VPN                          | 272 |
| Server                            | 272 |
| L2TP Active Users List            | 273 |
| SSL VPN                           | 274 |
| Server Policies                   | 274 |
| Portal Layouts                    | 276 |
| Resources                         | 278 |
| Add New Resource                  | 278 |
| Port Forwarding                   | 280 |
| Client                            | 281 |
| Client Routes                     | 282 |
| Open VPN                          | 283 |
| Settings                          | 283 |
| Server                            | 283 |
| Client                            | 284 |
| Access Server Client              | 285 |
| Local Networks                    | 286 |
| Remote Networks                   | 287 |
| Authentication                    | 288 |
| Status and Statistics             | 289 |
| Viewing Statistic and Utilization | 290 |
| Manage Dashboard                  | 291 |
| Viewing System Status             | 293 |
| Viewing USB Status                | 294 |
| Viewing DHCP Clients              | 295 |
| Viewing Captive Portal Sessions   | 296 |
| Viewing Active Sessions           | 297 |
| Viewing VPN Sessions              | 298 |

| Viewing Traffic on Interfaces            | 299 |
|------------------------------------------|-----|
| Viewing Controller Status and Statistics | 301 |
| Controller Associated Clients            | 302 |
| Distributed Tunnel                       | 303 |
| Peer Controller Receive Status           | 304 |
| Peer Controller Sent Status              | 306 |
| Viewing Access Point Information         | 307 |
| Global Status                            | 307 |
| All APs                                  | 309 |
| Managed                                  | 310 |
| Peer Managed                             | 312 |
| Authentication Failed                    | 313 |
| RF Scan                                  | 314 |
| De-Authentication Attacks                | 315 |
| Hardware Capability                      | 317 |
| Associated Clients Global Status         | 319 |
| Associated Clients                       | 320 |
| Ad Hoc Clients                           | 324 |
| Detected Clients                         | 325 |
| Viewing Cluster Information              | 327 |
| Viewing WDS Group Status                 | 328 |
| WDS Group AP Status                      | 329 |
| Viewing WDS AP Status                    | 331 |
| Viewing WDS Link Status                  | 332 |
| Viewing WDS Link Statistics              | 333 |
| Maintenance                              | 334 |
| System Settings                          | 335 |
| Set System Name                          | 335 |
| Set System Date and Time                 | 335 |
| Set Login Session Timeout                | 336 |
| Set USB Share Ports                      | 336 |
| Activating Licenses                      | 337 |
| Remote Management                        | 338 |
| Power Saving Settings                    | 339 |
| Using SNMP                               | 340 |
| Configure SNMP v3 User List              | 340 |
| Configure SNMP Trap List                 | 341 |
| Configure SNMP Access Control List       | 342 |
| Configure SNMP System Info               | 343 |
| Configure Wireless SNMP Info             | 343 |
| Backup Configuration Settings            | 346 |
| Restoring Configuration Settings         | 347 |
| Restoring Factory Default Settings       | 348 |
|                                          |     |

| Rebooting the Wireless Controller                    | 349 |
|------------------------------------------------------|-----|
| Upgrading Firmware                                   | 350 |
| Wireless Controller Firmware Upgrade                 | 350 |
| Using the Command Line Interface                     | 352 |
| Troubleshooting                                      |     |
| LED Troubleshooting                                  |     |
| Power LED is OFF                                     | 354 |
| LAN Port LEDs Not ON                                 |     |
| Web Management Interface                             | 354 |
| Using the Reset Button to Restore Default Settings   | 355 |
| Problems with Date and Time                          | 355 |
| Discovery Problems with Access Points                | 355 |
| Connection Problems                                  | 356 |
| Network Performance and Rogue Access Point Detection | 356 |
| Using Diagnostic Tools on the Wireless Controller    | 357 |
| Ping an IP Address                                   | 357 |
| Using Traceroute                                     | 358 |
| Performing DNS Lookups                               | 359 |
| Capturing Log Packets                                | 360 |
| Conducting a System Check                            | 361 |
| Log Settings                                         | 362 |
| Defining What to Log                                 |     |
| Tracking Traffic/Routing Logs                        | 364 |
| System Logging                                       | 365 |
| Remote Logging                                       | 366 |
| Syslog Server Configuration                          | 368 |
| Event Log                                            | 369 |
| Current Logs                                         | 370 |
| WLAN Logs                                            | 371 |
| Firewall Logs                                        | 372 |
| IPSec VPN Logs                                       | 373 |
| SSL VPN Logs                                         |     |
| WCF Logs                                             | 375 |
| Captive Portal Logs                                  |     |
| Appendix A - Basic Planning Worksheet                | 377 |
|                                                      |     |
| Appendix B - Factory Default Settings                | 380 |
| Appendix C - Glossary                                | 381 |

## Product Overview Introduction

D-LinkWireless Controller (DWC), DWC-1000, is a full-featured wireless LAN controller designing for small network environment. The centralized control function contains various access point management functions, such as fast-roaming, inter-subnet roaming, automatic channel and power adjustment, self-healing etc. The advanced wireless security function, including rouge AP detection, captive portal, wireless intrusion detection system (WIDS), offers a strong wireless network protection avoiding attacks from hackers. After license upgrade optimal network security is provided via features such as virtual private network (VPN) tunnels, IP Security (IPSec), Point-to-Point Tunneling Protocol (PPTP), Layer 2 Tunneling Protocol (L2TP), and Secure Sockets Layer (SSL). Empower your road warriors with clientless remote access anywhere and anytime using SSL VPN tunnels.

There are three types of licenses available to activate increased functionality for the DWC. These licenses are not activated by default.

- VPN license upgrade enables the following features: ISP Connection types (PPPoE, PPTP, L2TP, NAT/ Transparent mode), Option2/DMZ port, IP Aliasing, Dynamic Routing (RIP), VPN (PPTP client/server, L2TP client /server, SSLVPN, OpenVPN), Intel AMT, Dynamic DNS, Website Filter, Application Rules, Firewall Rules, UPNP, IGMP proxy, and ALG/SMTP-ALG
- 2. **AP6 license** upgrades the number of APs controller can manage. You can upgrade up to 3 AP licenses. By default DWC-1000 can manage up to 6 AP's. You increase the number by 6 upon each AP license.
- 3. **WCF License** is a powerful dynamic web filtering function that can be used in many places. It is ideal for companies that want to ensure that employees aren't wasting time online, schools that want to prevent their students from viewing questionable online material, or libraries and small businesses like coffee stores that want to limit customers from accessing certain sites on their network. You can filter up to 32 categories of websites in total, such as pornography, gambling, online shopping, and many others. You can easily block or unblock these categories in just a few clicks. The dynamic WCF also has a logging feature. Whenever a user tries to access a website that is blocked, or the time stamp of login/logout, the corresponding event will be logged.

Using the wireless controller and the access points with which it is associated lets you:

- Discover and configure D-Link access points on the WLAN
- Optimize wireless access point performance with centralized RF management, security, Quality of Service (QoS), and other configuration features
- Streamline security configuration tasks and set up guest access
- Monitor network status and statistics
- Perform maintenance tasks and firmware updates for the wireless management system and for D-Link access points on your wireless network
- Conduct troubleshooting procedures

Configuration is performed using configuration profiles. A configuration profile allows a wireless controller to distribute a set of radio, Service Set Identifier (SSID), and QoS parameters to the access points associated with that profile.

The wireless controller comes with one profile predefined. You can use this profile as is, edit it to suit your requirements, or create new configuration profiles as necessary. For example:

- An office building may have one configuration profile for access points located in one area of a facility (such as a general work area) and a different profile for access points in another area of the facility (for example, in the Human Resources department).
- A shopping mall may need several configuration profiles if several businesses share a WLAN, but each business has its own network.
- Large networks that need different policies per building or department could have access points configured for security policies for each building and department (for example, one for guests, one for management, one for sales, and so on).

#### **Features and Benefits**

The DWC-1000 Wireless Controller is intended for campuses, branch offices, and small-to-medium businesses. In a stacked configuration with the appropriate licenses, a wireless controller can support up to 96 access points. The wireless controller allows you to manage your wireless network from a central point, implement security and QoS features centrally, configure a guest access captive portal, and support Voice over Wi-Fi.

#### Scalable Architecture with Stacking and Redundancy

- Supports for 6 access points on a single wireless controller with no additional license.
- Purchased license packs (DWC-1000-AP6-LIC) in increments of 6 access points which allows for support of up to 24 access points on a single wireless controller.
- Up to 1,024 access point in a clustering group network.
- Maximum of 4 wireless controllers allows for up to 96 access points in a single network.
- Supports IEEE 802.11a, 802.11b, 802.11g, 802.11n, and 802.11ac protocols.

#### **Centralized Management and Configuration**

- Auto-discovery of access points in L2 and L3 domains.
- Single point of management for the entire wireless network.
- · Simplified profile-based configuration.
- DHCP server for dynamic IP address provisioning.
- Configurable management VLAN.
- Real-time monitoring of access points and associated client stations.
- System alarms and statistics reports on managed access points for managing, controlling, and optimizing network performance.

#### Security

- Identity-based security authentication with an external RADIUS server or an internal authentication server.
- Rogue access point detection, classification, and mitigation.
- Guest access and captive portal access.
- Purchasable license pack (DWC-1000-VPN) enables VPN, router, and firewall functionality via two Gigabit Ethernet Option ports.
- Purchasable license pack (DWC-1000-WCF) enables one year dynamic web content filtering to maintain a safe and productive work or study environment. The wireless controller must upgrade VPN license (DWC-1000-VPN) first before enable this license.

After the site survey is complete, use the collected data to set up an RF plan using the Basic Planning Worksheet in Appendix A.

After you complete the Basic Planning Worksheet, select a location for the wireless controller. The ideal location should:

- Be flat and clean, with no dust, water, moisture, or exposure to direct sunlight or vibrations.
- Be fairly cool and dry, and does not exceed 104° F (40° C).
- Not be prone to variations in temperature and humidity, or close to strong magnetic fields or a device that generates electric noise.
- Not place the wireless controller next to, on top off, or below any device that generates heat or will block the free flow of air through the wireless controller's ventilation slots. Leave at least 3 feet (91.4 cm) clear on both sides and rear of the controller.
- Allow you to reach the wireless controller and all cables attached to it.
- Have a working AC power outlet that is not controlled by a wall switch that can accidentally remove power to the outlet.

#### **Package Contents**

Each wireless controller package contains the following items:

- One D-Link DWC-1000 Wireless Controller
- · One power cord
- One RJ-45 to DB-9 console cable
- One 3-foot Ethernet Category 5 UTP/straight-through cable
- One Reference CD-ROM containing product documentation in PDF format
- Two rack-mounting brackets
- Ouick Installation Guide

#### **Required Tools and Information**

You will need the following additional items to install your wireless controller:

- D-Link DWL-2600AP, DWL-3600AP, DWL-6600AP, DWL-8600AP, and/or DWL-8610AP access points.
- A computer with a supported web browser for configuration:
  - Microsoft Internet Explorer 9.0 or higher
  - Mozilla Firefox 23 or higher
  - Apple Safari 5.1.7 or higher (Windows)
  - Apple Safari 6.1.3 or higher (iOS)
  - Google Chrome 26 or higher

#### **Front Panel**

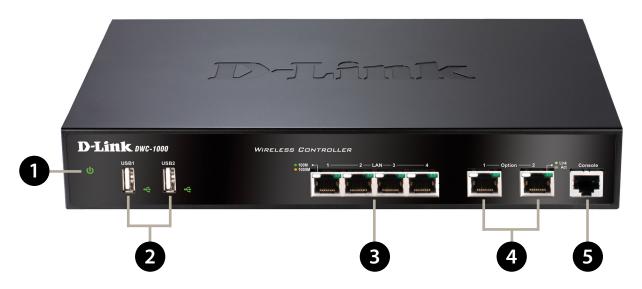

| 1 | Power LED          | A solid green light indicates a good connect to a power source. This LED will be orange during boot up.                                                                                                    |
|---|--------------------|----------------------------------------------------------------------------------------------------|
| 2 | USB Ports          | Two Universal Serial Bus (USB) 2.0 ports are provided for connecting USB flash drives, hard drives, and printers. A solid LED indicates the USB device is attached. This LED will blink during data transmission. |
| 3 | LAN Ports (1-4)    | Four Gigabit Ethernet ports labeled 1 through 4 let you connect Ethernet devices such as computers, switches, and network storage (NAS) devices. Each port has an Activity LED (left) and Link LED (right).       |
| 4 | Option Ports (1-2) | Two Gigabit Ethernet ports labeled Option let you connect the wireless controller to a backbone (requires DWC-1000-VPN-LIC License Pack upgrade). Each port has an Activity LED (left) and Link LED (right).      |
| 5 | Console Port       | The RJ-45 console cable lets you connect a PC to access the wireless controller's command-line interface.                                                                                                    |

#### **Rear Panel**

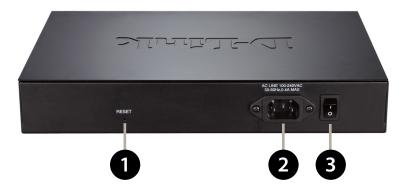

| 1 | Reset Button  | Press and hold for 10 seconds to reset the switch back to the factory default settings. |
|---|---------------|-----------------------------------------------------------------------------------------|
| 2 | Power Port    | Connect the supplied power cord to a power outlet or surge protector.                   |
| 3 | On/Off Switch | Press to turn the wireless controller on and off.                                       |

## Installation

A DWC-1000 wireless controller system consists of one or more wireless controllers and a collection of DWL-2600AP, DWL-3600AP, DWL-6600AP, DWL-8600AP, and/or DWL-8610AP access points that are organized into groups based on location or network access. This section describes how to unpack and install the wireless controller system.

#### Unpacking

Follow these steps to unpack the wireless controller and prepare it for operation:

- 1. Open the shipping container and carefully remove the contents.
- 2. Return all packing materials to the shipping container and save it.
- 3. Confirm that all items listed on page 17 are included in the shipment. Check each item for damage. If any item is damaged or missing, notify your authorized D-Link representative.

#### Selecting a Location

Selecting the proper location for the wireless controller is essential for its successful operation. To ensure optimum performance, D-Link recommends that you perform a site survey. A site survey should enable you to:

- Identify how Wi-Fi coverage should be provided.
- Determine access point placement locations, and identify areas with weak signal or dead spots that require additional access points.
- Determine areas of heavier usage that might require dense access point coverage.
- Determine the indoor propagation of RF signals.
- Identify potential RF obstructions and interference sources.
- Run a spectrum analysis of channels of the site to ascertain current RF behavior, and detect both 802.11 and non-802.11 noise.
- Run an access point-to-client connectivity test to determine maximum throughput achievable on the client.

After the site survey is complete, use the collected data to set up an RF plan using the Basic Planning Worksheet in Appendix A. After you complete the Basic Planning Worksheet, select a location for the wireless controller. The ideal location should:

- Be flat and clean, with no dust, water, moisture, or exposure to direct sunlight or vibrations.
- Be fairly cool and dry, and does not exceed 104° F (40° C).
- Not be prone to variations in temperature and humidity, or close to strong magnetic fields or a device that generates electric noise.
- Not place the wireless controller next to, on top off, or below any device that generates heat or will block the free flow of air through the wireless controller's ventilation slots. Leave at least 3 feet (91.4 cm) clear on both sides and rear of the controller.
- Allow you to reach the wireless controller and all cables attached to it.
- Have a working AC power outlet that is not controlled by a wall switch that can accidentally remove power to the outlet.

#### **Rack Mount**

The wireless controller can be mounted in a standard 19-inch equipment rack.

1. Attach the mounting brackets to each side of the chassis and secure them with the supplied screws.

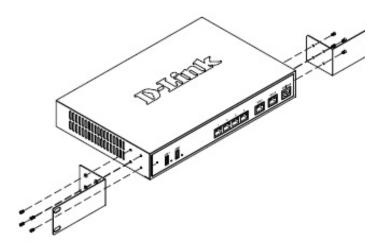

2. Use the screws provided with the equipment rack to mount the wireless controller into the rack.

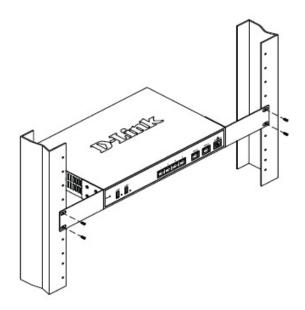

#### **Connecting the Wireless Controller**

To install the wireless controller, perform the following procedure:

- 1. Install the controller and access points according to the instructions in their documentation.
- 2. Connect one end of an Ethernet LAN cable to one of the ports labeled LAN (1-4) on the front of the wireless controller. Connect the other end of the cable to an available RJ-45 port on a switch in the LAN network segment.
- 3. Connect one of the wireless controller ports labeled LAN (1-4) to the network or directly to a PC.

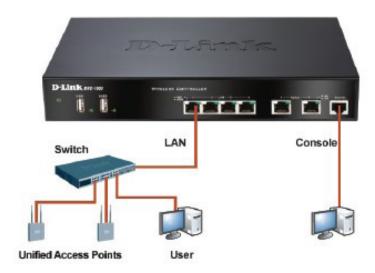

- 4. If you purchased a VPN/Firewall/Router License Pack, use the Option1 and Option2 ports on the front of the wireless controller as follows:
  - Option1 = WAN port for connecting to a cable or DSL modem.
  - Option2 = WAN or DMZ port for dual WAN connections or internal server farm purposes. If used as
    a DMZ port, the port's IP address must be different than the IP address of the wireless controller's
    LAN interface.
- 5. Using the supplied power cord, connect the wireless controller to a working AC outlet.
- 6. The Power LED will illuminate orange during boot up. The LED will turn green once the wireless controller has booted.

## **Basic Configuration**

After you install the wireless controller, perform the basic configuration instructions described in this section which includes:

- "Log in to the Web Management Interface" on page 23
- "Web Management Interface Layout" on page 25
- "Standard Web Management Interface Features" on page 26
- "Basic Configuration Procedures" on page 27

Using the information in this chapter, you can perform the basic information and get your wireless controller up and running in a short period of time.

#### Log in to the Web Management Interface

Configuration procedures using the wireless controller's web management interface are performed using one of the following supported web browsers:

- · Microsoft Internet Explorer 9.0 or higher
- Mozilla Firefox 23 or higher
- Apple Safari 5.1.7 or higher (Windows)
- Apple Safari 6.1.3 or higher (iOS)
- Google Chrome 26 or higher

Before you perform the following procedure:

- Configure your PC running the web browser to use an IP address on the 192.168.10.x network, with a subnet mask of 255.255.255.0.
- Configure your web browser to accept cookies, prompt for pop-ups, and allow sites to run JavaScript.
- Upgrade the firmware for your wireless controller (see "Upgrading Firmware" on page 20).
- Upgrade the firmware for your access points after you upgrade the wireless controller firmware (refer to the documentation for your access points).

To log in to the web management interface:

- 1. Launch a web browser on the PC.
- 2. In the address field of your web browser, type the IP address for the wireless controller web management interface. The default IP address is **http://192.168.10.1**. A login prompt will appear. If the login prompt does not appear, see "Web Management Interface" on page 354.

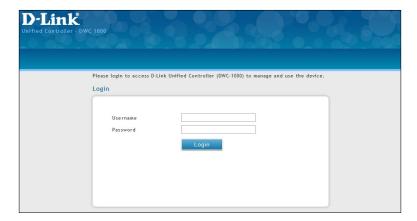

3. If you are logging in for the first time, the default user name is **admin** and the default password is **admin**. Both the user name and password are case-sensitive.

**Note:** We recommend that you change the password to a new, more secure password (see "Editing Users" on page 217) and record it in Appendix A.

4. Click **Login**. The web management interface opens with the System Status page. This page displays general, LAN, and WLAN status information. You can return to this page at any time by clicking **Status** > **Dashboard**.

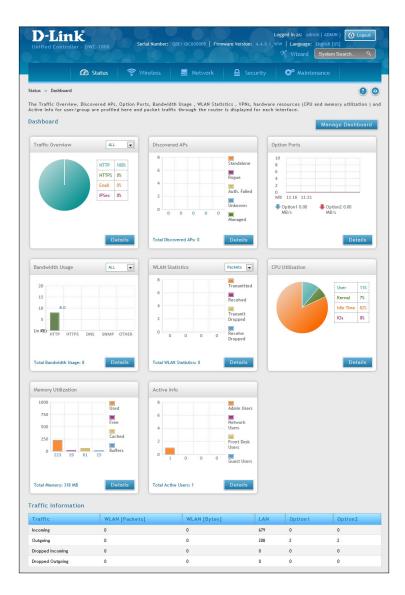

5. To log out of the web management interface, click the **Logout** icon, which is in the top-right corner of the page in the System Menu area.

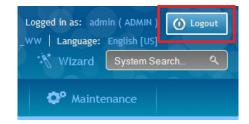

### **Web Management Interface Layout**

A web management interface screen can include the following components:

- 1st level: Main navigation menu tab. The main navigation menu tabs appear across the top of the web management interface. These tabs provide access to all configuration menus and remain constant.
- **2nd level:** Main navigation submenu tab. The main navigation submenu tabs appear on drop-down menus when you move your mouse over the main navigation menu tabs.
- **3rd level:** Middle menu tabs. Some pages have menu tabs below the main navigation menu tab which lead to other pages when you click on them.
- 4th level: Workspace. The workspace shows the parameters associated with the selected menu and submenu.
- **Action buttons:** Action buttons change the configuration or allow you to make changes to the configuration. Common action buttons are:
  - Save: Saves all configuration changes made on the current screen. Saved settings are retained
    when the wireless controller is powered off or rebooted, while unsaved configuration changes are
    lost.
  - **Cancel:** Resets options on the current screen to the last-applied or last-saved settings.
  - Add: Adds a new item to the current screen.
  - **Right-click:** Right-clicking list table items allow you to do more action for the existing items.
    - o **Edit:** Modify the configuration of this item.
    - o **Delete:** Delete this item.
    - o **Move:** Move this item to specific position.
    - o **Enable:** Enable this item.
    - o **Disable:** Disable this item.
    - o **Apply:** Apply this change to existing configuration.
    - o **Copy:** Copy the configuration value of this item and create a new item.
    - o **Manage:** Manage the discovered access point.
    - o **View Information:** The information would be various depending on the items.

#### **Standard Web Management Interface Features**

There are several standard features in the web management interface.

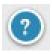

The Help feature has explanations for the various functions and settings on the interface. Click on the question mark icon to bring up the Help menu. It is always located near the top right corner of the screen.

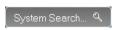

System Search allows you to search for a function or feature by typing in a word into the search box. The search box is always located near the top-right corner of the screen.

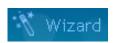

The Wizard feature provides a number of helpful guides to common configuration task such as setting up the device, connecting to the internet, configuring wired and wireless networking, setting security options, and creating new users. Click on the Wizard wand icon to bring up the wizard. It is always located near the top right corner of the screen, on the left of the System Search box.

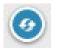

Refresh allows you to refresh the interface in order for changes to take effect immediately. Click on the refresh icon near the top-right corner of the screen, to the right of the Help icon.

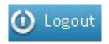

Logout allows you to log out of the interface securely after you have finished. Click on the Logout icon at the top-right corner of the screen.

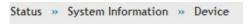

Menu Navigation Route - Displays the menu route for the current page.

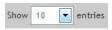

Displays the number of items on the table in one page. The system can list 10, 25, 50, 100 entries in one page.

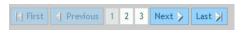

First/ Previous/ Next/ Last (on table)

Information would be shown in multiple pages. Use First/ Previous/ Next/ Last to switch pages. The page change function is always located near the bottom right corner of the table

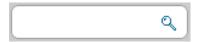

Search bar (on table)

Table content search allows you to search information in the table by typing in a word into the search box. The search box is always located near the top right corner of the table.

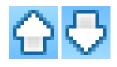

Ranking/sort (on table)

Rank/sort the relative order of value and information on the table by clicking table header.

#### **Basic Configuration Procedures**

To perform common basic configuration procedures, follow the steps below:

- "Step #1: Enable DHCP Server (Optional)" on page 28
- "Step #2: Configure Country Code" on page 29
- "Step #3: Select APs to be Managed" on page 30
- "Step #4: Change the SSID and Set Up Security" on page 32
- "Step #5: Select MAC Authentication Mode" on page 37
- "Step #6: Confirm Access Point Profile is Associated" on page 39
- "Step #7: Configure Captive Portal Settings" on page 40
- "Step #8: Use SSID with RADIUS Sever as Authenticator" on page 48
- "Step #9: Configure Guest Management" on page 49
- "Step #10: Configure a BYOD Environment" on page 57

#### **Step #1: Enable DHCP Server (Optional)**

By default, Dynamic Host Configuration Protocol (DHCP) is disabled on the wireless controller. If you are not configuring your access points with static IP addresses, set up a DHCP server, or DHCP server relay on the network. If desired, perform the following procedure to configure your wireless controller to act as a DHCP server.

1. Click **Network** > **LAN** > **LAN** Settings. The LAN Settings page will appear.

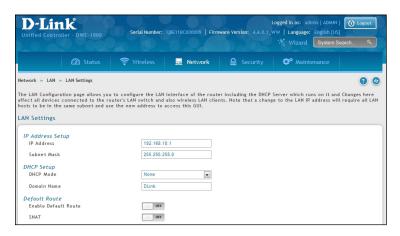

- 2. Under *IP Address Setup*, change the IP Address and Subnet Mask to values used within your network. Record the settings; you will refer to them later in this procedure.
- 3. Click Save.
- 4. Wait 60 seconds and then relaunch your web browser.
- 5. In the web browser's address field, enter the <u>new</u> IP address you recorded in step 2.
- 6. Click **Network** > **LAN** > **LAN Settings**.
- 7. In the LAN Settings page, change *DHCP Mode* to **DHCP Server**. This will bring up several new fields below DHCP Mode.
- 8. Complete the fields below and click **Save**.

| Field                    | Description                                                                                                    |
|--------------------------|----------------------------------------------------------------------------------------------------|
| Starting IP<br>Address   | Enter the starting IP address in the IP address pool. Any new DHCP client joining the LAN is assigned an IP address within the starting and ending IP address range. Starting and ending IP addresses should be in the same IP address subnet as the wireless controller's LAN IP address. |
| <b>Ending IP Address</b> | Enter the ending IP address in the IP address pool.                                                                                                    |
| Default Gateway          | Enter the IP address of the gateway for your LAN.                                                                                                    |
| Domain Name              | Enter the domain name.                                                                                                    |
| Lease Time               | Enter the lease time of the assigned IP addresses.                                                                                                    |
| Configure DNS/<br>WINS   | Turn this on to enter the IP address of the DNS or WINS server.                                                                                                    |
| Primary DNS<br>Server    | If configured Domain Name System (DNS) servers are available on the LAN, enter the IP address of the primary DNS server.                                                                                                    |
| Secondary DNS<br>Server  | If configured domain name system (DNS) servers are available on the LAN, enter the IP address of the secondary DNS server.                                                                                                    |
| WINS Server              | If Windows Internet Name Service (DNS) servers are available on the LAN, enter the IP address of the WINS server.                                                                                                    |

#### **Step #2: Configure Country Code**

Each country has its regulation for the radio usage. Use the following procedure to select the country where the wireless networks are.

- 1. Click **Wireless** > **General** > **General**. The General Setting page will appear.
- 2. At the bottom, select the Country Code from the drop-down menu and click Save.

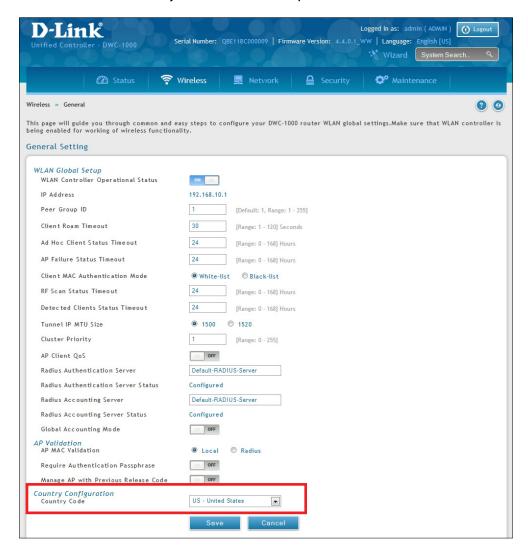

#### **Step #3: Select APs to be Managed**

The wireless controller automatically discovers managed and unmanaged access points on the WLAN that are in the same IP subnet. Use the following procedure to select the access points that the wireless controller will manage.

1. Click **Wireless** > **Access Point** > **Discovered AP List**. The Discovered AP List page will appear with a list of access points that the wireless controller has discovered.

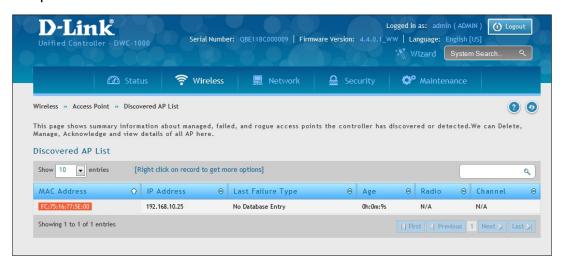

2. Under *Discovered AP List*, right-click on the access point you want the wireless controller to manage and select **Manage**.

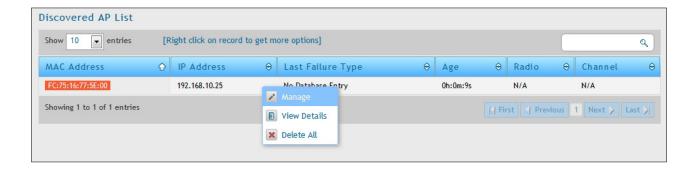

3. Complete the fields in the *Manage AP* page (refer to the next page) and click **Save**. When the confirmation appears, click **OK**.

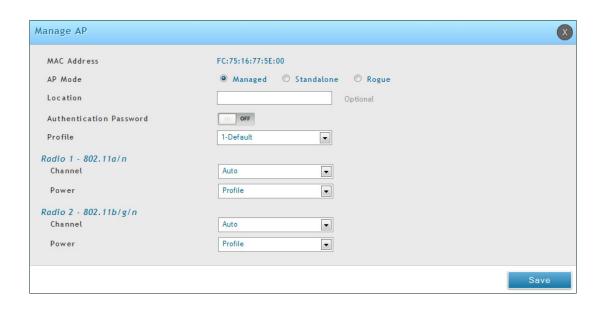

| Field                          | Description                                                                                                    |
|--------------------------------|----------------------------------------------------------------------------------------------------|
| MAC Address                    | MAC address of the access point.                                                                                                    |
| AP Mode                        | <ul> <li>Select standalone, managed, or rogue. Selecting standalone will require you to fill out the fields below from Location to Expected Wired Network Mode.</li> <li>Standalone</li> <li>Managed = Access point profile configuration has been applied to the access point and the access point operating in managed mode.</li> <li>Rogue = Access point has not tried to contact the wireless controller and the access point's MAC address is not in the Valid AP database.</li> </ul> |
| Location                       | Optional field to identify location of the access point being managed.                                                                                                    |
| Expected SSID                  | If AP Mode = Standalone, the SSID that the access point should be set to is displayed. This is for reference only.                                                                                                    |
| <b>Expected Channel</b>        | If AP Mode = Standalone, the channel to be used for wireless communication is displayed. This is for reference only.                                                                                                    |
| Expected WDS<br>Mode           | If AP Mode = Standalone, the WDS (Wireless Distributed System) mode to be used if you intend to use WDS. This is for reference only.                                                                                                    |
| Expected Security Mode         | If AP Mode = Standalone, the security mode to be used is displayed. This is for reference only.                                                                                                    |
| Expected Wired<br>Network Mode | If AP Mode = Standalone, select whether wired networking is going to be allowed. This is for reference only.                                                                                                    |
| Authentication                 | If AP Mode = Managed, turn on to require a password for authentication.                                                                                                    |
| Profile                        | If AP Mode = Managed, select a profile to apply for AP configuration.                                                                                                    |
| Radio                          | If AP Mode = Managed, this is Wireless radio mode that the access point is using is displayed. The fields below appear after you have selected Managed AP Mode.                                                                                                    |
| Channel                        | If AP Mode = Managed, this is operating channel for the radio.                                                                                                    |
| Power                          | If AP Mode = Managed, this is percentage of power to use for the radio.                                                                                                    |

4. Repeat steps 2 and 3 for each additional access point you want the wireless controller to manage.

#### Step #4: Change the SSID and Set Up Security

You can configure up to 50 separate networks on the wireless controller and apply them across multiple radio and virtual access point interfaces. By default, 16 networks are pre-configured and applied in order to the access points on each radio. In this procedure, you will edit one of the pre-configured networks and change its SSID and security settings to suit your requirements.

1. Click **Wireless** > **Access Point** > **AP Profile** > **AP Profile SSID**. The following page will appear with a list of the wireless networks configured on the wireless controller.

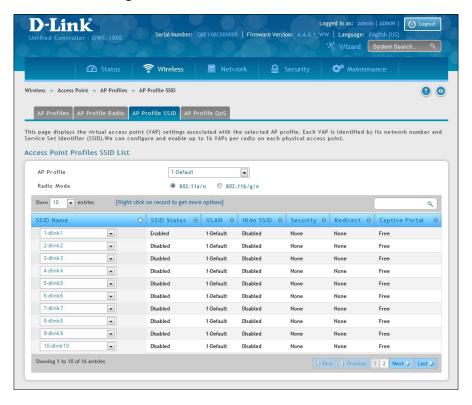

2. Under the SSID Status column, select an SSID by right-clicking on it and clicking **Edit**. The following page will appear.

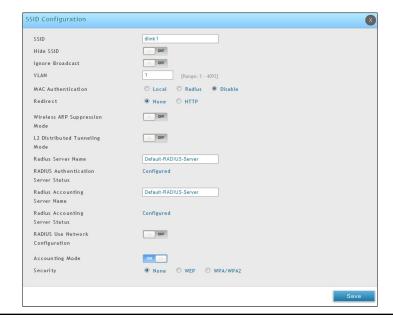

3. Complete the Security fields on the SSID Profile Configuration page.

| Field    | Description                                                                                                    |
|----------|----------------------------------------------------------------------------------------------------|
| SSID     | Enter the case-sensitive name of the wireless network. Be sure the SSID is the same for all device in your wireless network.                                                                                                    |
| VLAN     | Enter a VLAN ID. Be sure this VLAN ID had been created on VLAN Setting ( <b>Network</b> > <b>VLAN</b> > <b>VLAN</b>   <b>Setting</b> ).                                                                                                    |
| Security | The default access point profile does not use any security mechanism. To protect your network, we recommend you select a security mechanism to prevent unauthorized wireless clients from gaining access to your network. Choices are:  • None = no security mechanism is used.  • WEP = enable WEP security. Complete the options in Table 3-1.  • WPA/WPA2 = enable WPA/WPA2 security. Complete the options in Table 3-2. |

**Table 3-1 WEP Page Settings** 

| Field          | Description                                                                                                    |
|----------------|----------------------------------------------------------------------------------------------------|
| Security       | <ul> <li>Static WEP = uses static key management. You manually configure the same keys to encrypt data on both the wireless client and the access point. Dynamic WEP (WEP IEEE 802.1x) uses dynamically generated keys to encrypt client-to- access point traffic.</li> <li>WEP IEEE 802.1X = screen refreshes, and there are no more fields to configure. The access point uses the global RADIUS server or the RADIUS server you specified for the wireless network.</li> </ul> |
|                | Select the authentication type. Choices are:                                                                                                    |
| Authentication | Open System = any wireless station can request authentication. The station that needs to authenticate with another wireless station sends an authentication management frame that contains the identity of the sending station. The receiving station returns a frame that indicates whether it recognizes the sending station.                                                                                                    |
|                | • Shared Key = each wireless station is assumed to have received a secret shared key over a secure channel that is independent from the 802.11 wireless network communications channel.                                                                                                    |
|                | Select the key type. Choices are:                                                                                                    |
| WEP Key        | • ASCII = upper- and lower-case alphabetic letters, numeric digits, and special symbols such as @ and #.                                                                                                    |
|                | HEX = digits 0 to 9 and letters A to F.                                                                                                    |
| WEP Key        | Select the length of the WEP key. Choices are:                                                                                                    |
| Length (bits)  | • 64 = 64 bits                                                                                                    |
|                | • 128 = 128 bits                                                                                                    |
| Тх             | Transfer Key Index. Indicates which WEP key the access point uses to encrypt the data it transmits. To select a transfer key, click the button in front of the key number and the field where you enter the key.                                                                                                    |
| WEP Keys       | You can specify four WEP keys. In each text box, enter a string of characters for each of the RC4 WEP keys shared with the stations using the access point. Use the same number of characters for each key. The number of keys you enter depends on the WEP Key Type and WEP Key Length selections. The following list shows the number of keys to enter in the field:  • 64 bit = ASCII: 5 characters; Hex: 10 characters                                                        |
|                | 128 bit = ASCII: 13 characters; Hex: 26 characters                                                                                                    |
|                | Each client station must be configured to use one of these WEP keys in the same slot as specified here.                                                                                                    |

Table 3-2 WPA/WPA2 Page Settings

| Field                               | Description                                                                                                    |
|-------------------------------------|----------------------------------------------------------------------------------------------------|
| Security                            | If you select WPA for Security, the following two additional security options are displayed.                                                                                                    |
|                                     | <ul> <li>WPA Personal = uses static key management. You manually configure the same keys to encrypt data on both the wireless client and the access point. WPA Enterprise uses a RADIUS server and dynamically generated keys to encrypt client-to- access point traffic. WPA Enterprise is more secure than WPA Personal, but you need a RADIUS server to manage the keys.</li> <li>WPA Enterprise = more secure than WPA Personal, but you need a RADIUS server to manage the keys. If you click this option, the screen refreshes and the WPA Key Type and WPA Key fields are hidden. The access point uses the global RADIUS server or the RADIUS server you specified for the wireless network.</li> </ul> |
| WPA Versions                        | Select the types of client stations you want to support. Choices are:                                                                                                    |
|                                     | WPA = if all client stations on the network support the original WPA but none supports WPA2, select WPA.                                                                                                    |
|                                     | WPA2 = if all client stations on the network support WPA2, use WPA2, which provides the best security per the IEEE 802.11i standard.                                                                                                    |
|                                     | WPA and WPA2 = if you have a mix of clients that support WPA2 or WPA, select both boxes. This lets both WPA and WPA2 client stations associate and authenticate, but uses the more robust WPA2 for clients who support it. This WPA configuration allows more interoperability, at the expense of some security.                                                                                                    |
|                                     | Select the cipher suite you want to use. Choices are:                                                                                                    |
|                                     | TKIP     CCMP (AES)                                                                                                    |
|                                     | TKIP and CCMP (AES)                                                                                                    |
| WPA Ciphers                         | Both TKIP and AES clients can associate with the access point. WPA clients must have a valid TKIP key or AES-CCMP key to associate with the access point.                                                                                                    |
|                                     | 802.11n clients cannot use the TKIP cipher. If you enable TKIP only, 802.11 clients cannot authenticate with the network.                                                                                                    |
| WPA Key Type                        | Enter a WPA key type. Range: ASCII, including upper- and lower-case alphabetic letters, numeric digits, and special symbols such as @ and #                                                                                                    |
| WPA Key                             | Enter the shared secret key for WPA Personal.<br>Range: 8 – 62 characters, including upper- and lower-case alphabetic letters, numeric digits, and special symbols such as @ and #                                                                                                    |
| Bcast Key Refresh<br>Rate (seconds) | Enter a value to set the interval at which the broadcast (group) key is refreshed for clients associated to this VAP. Range: 0 - 86400 seconds (0 = broadcast key is not refreshed)                                                                                                    |
| Pre-Authentication                  | If Security= WPA Enterprise, turn on to enable pre-authentication.                                                                                                    |
| Pre-Authentication<br>Limit         | If Security= WPA Enterprise, the Pre-Authentication Limit field will appear below for you to enter a value between 0 and 192.                                                                                                    |
| Key Caching Hold<br>Time            | If Security=WPA Enterprise, enter the amount of minutes a PMK will be held by the AP. This applies to Pairwise Master Keys (PMKs) generated by RADIUS, those that come from pre-authentication, and those that are forwarded to the AP. Note that this time limit can be overridden by RADIUS if the RADIUS server returns a longer time in the Session-Timeout attribute for a particular user. The valid values of this are from 1 – 1440 minutes. If you do not enter a value, APs will not forward the PMK for the wireless client to other APs in case the client roams to another AP.                                                                                                    |
| Session Key Refresh<br>Rate         | If Security= WPA Enterprise, enter a value to set the interval at which the AP will refresh session (unicast) keys for each client associated to the VAP.  The valid range is 0-86400 seconds. A value of 0 indicates that the broadcast key is not refresh.                                                                                                    |

4. To add a new SSID, go to at **Wireless > Access Point > SSID Profile** and click the **Add New SSID Profile** button.

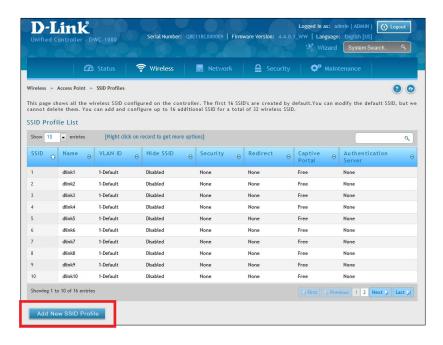

5. Fill out the fields below and click **Save**.

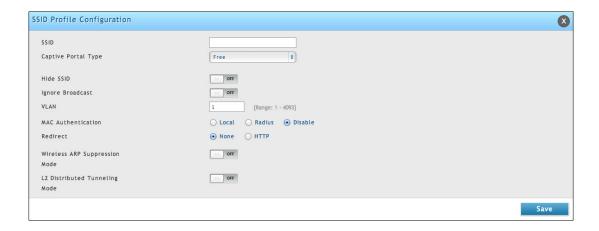

6. Click **Wireless** > **Access Point** > **AP Profiles**. Click on the **AP Profile SSID** tab on the middle menu. The Access Point Profiles SSID List will appear.

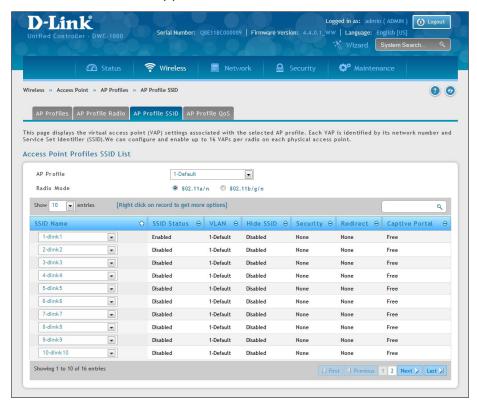

- 7. Select the SSID you wish to edit from the AP Profile drop-down menu.
- 8. Click the radio button next to the Radio Mode you prefer.
- 9. Select the SSID you wish to configure on the radio from SSID Name drop-down menu or right-click the SSID network you want to enable and click **Enable** on the AP Profile SSID List.

Note: SSID ID 1 is always enabled. If you do not want to have the first SSID enabled, you must create a new SSID to be able to swap another SSID in the first slot.

### **Step #5: Select MAC Authentication Mode**

MAC authentication is useful in networks that operate in Open mode to grant and deny access to clients with specific MAC addresses. MAC Authentication can also be used in conjunction with 802.1X security methods, in which case MAC Authentication is done prior to 802.1X authentication. To enable MAC authentication, wireless clients must first be authenticated by the Unified Access Point (UAP) in order to connect to the network.

The wireless controller provides two MAC Authentication Mode, the white-list or the black-list.

**White-list:** Select this option to grant access to any wireless clients with MAC addresses that are specified in the MAC Authentication database or RADIUS server, and are not explicitly denied access. If the MAC address is not in the database, then access will be denied to the client.

**Black-list:** Select this option to deny access to any wireless clients with MAC addresses that are specified in the MAC Authentication database or RADIUS server, and are not explicitly granted access. If the MAC address is not in the database, then access will be granted to the client.

- 1. Click Wireless > General > General.
- 2. Next to Client MAC Authentication Mode, select Black-list or White-list. Click Save.

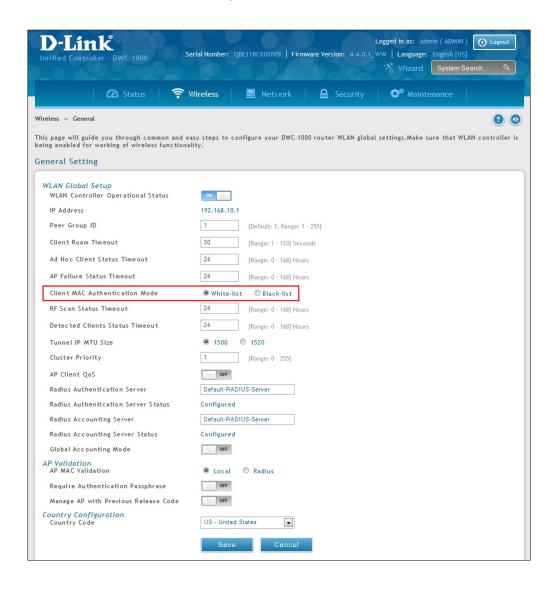

3. Click **Security** > **Authentication** > **User Database** > **MAC Authentication**. The MAC Authentication setting page will appear. The *List Type* will display what your selection was in Step 2.

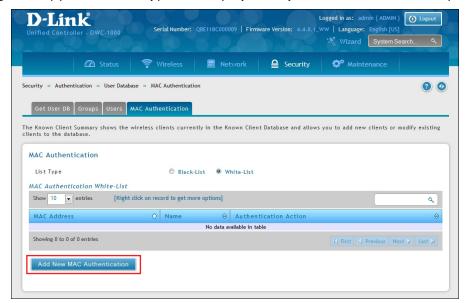

4. Click Add New MAC Authentication. Fill in the client's MAC address and name, and then click Save.

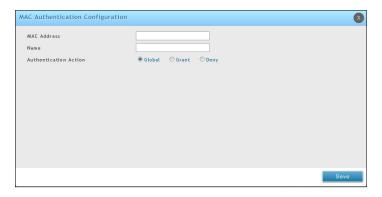

- 5. Click Wireless > Access Point > SSID Profiles.
- 6. Select an SSID by right-clicking on it and clicking **Edit**. The following pop-up page will appear. Select **Local** and click **Save**.

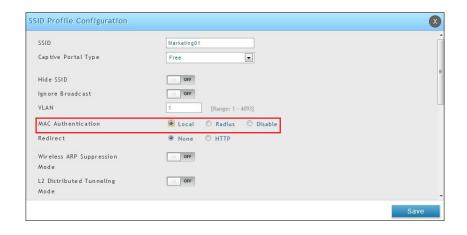

## **Step #6: Confirm Access Point Profile is Associated**

Use the following procedure to confirm that the access point profile is associated with the wireless controller.

**Note:** Each time you change configuration settings, perform this procedure to apply the changes to the access point.

1. Go to Wireless > Access Point > AP Profile.

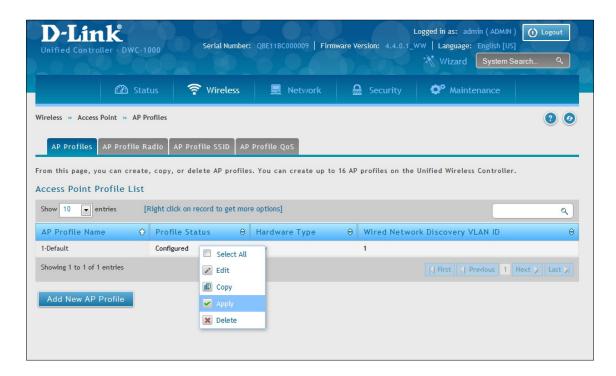

- 2. Under Access Point Profile List, right-click on the AP profile you want to update and click **Apply**.
- 3. Wait 30 seconds and then click the refresh icon oto verify that the profile is associated. Your associated access point is configured and ready to authenticate wireless users.

## **Step #7: Configure Captive Portal Settings**

Configuring the wireless controller's captive portal settings with local database is a 4-step process:

- 1. Create a captive portal group
  - a. Go to **Security** > **Authentication** > **User Database** > **Groups**. The Groups List page will appear.

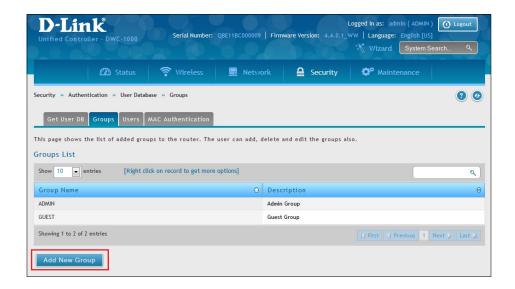

b. Click **Add New Group**. The Group Configuration page will appear.

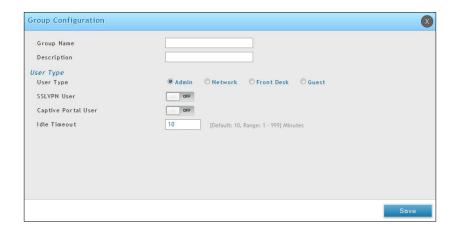

c. Complete the fields in the table below and click **Save**.

| Field               | Description                                                        |
|---------------------|--------------------------------------------------------------------|
| Group Name          | Enter a name for the group.                                        |
| Description         | Enter a description of the group.                                  |
| Captive Portal User | Enable (toggle to <b>ON</b> ) this option under <i>User Type</i> . |

- 2. Add captive portal users
  - a. Go to **Security > Authentication > User Database > Users**. The Users List will appear.

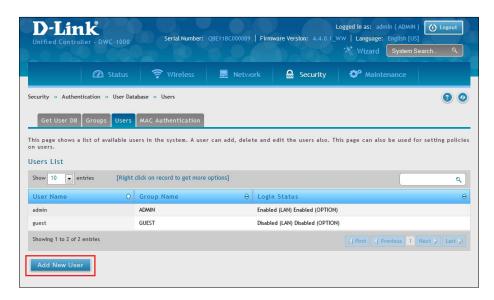

b. Click Add New User. The User Configuration page will appear.

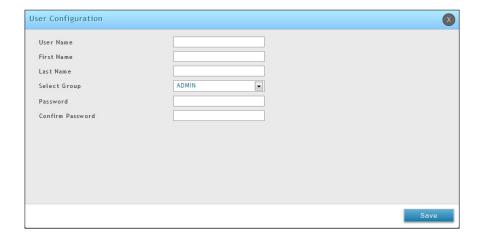

c. Complete the fields in the table below and click **Save**.

| Field                  | Description                                                                                                    |
|------------------------|----------------------------------------------------------------------------------------------------|
| User Name              | Enter a unique name for this user. The name should allow you to easily identify this user from others you may add.                                                      |
| First Name             | Enter the first name of the user. This is useful when the authentication domain is an external server, such as RADIUS.                                                  |
| Last Name              | Enter the last name of the user. This is useful when the authentication domain is an external server, such as RADIUS.                                                   |
| Select Group           | Select the captive portal group to which this user will belong.                                                                                                    |
| Enable Password Change | This is the option for administrator to enable/ disable "change Password" link in Captive Portal page.                                                                  |
| MultiLogin             | More than one device can login with the same username/ password.                                                                                                    |
| Password               | Enter a case-sensitive password that the user must specify before gaining access to the Internet. For security, each typed password character is masked with a dot (•). |
| Confirm Password       | Enter the same case-sensitive password entered in the Password field. For security, each typed password character is masked with a dot (•).                             |

- 3. Associate the captive portal group to a SSID Profile
  - a. Click Wireless > Access Point > SSID Profiles.

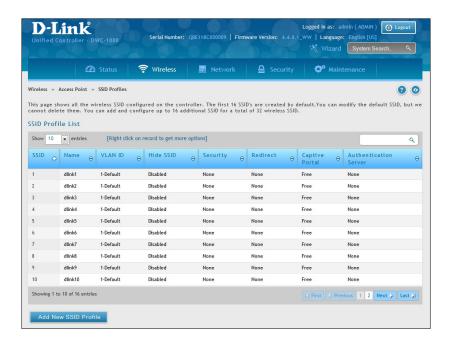

b. Under the SSID column, select an SSID that will use the Captive Portal function by right-clicking on it and clicking **Edit**. The following pop-up page will appear.

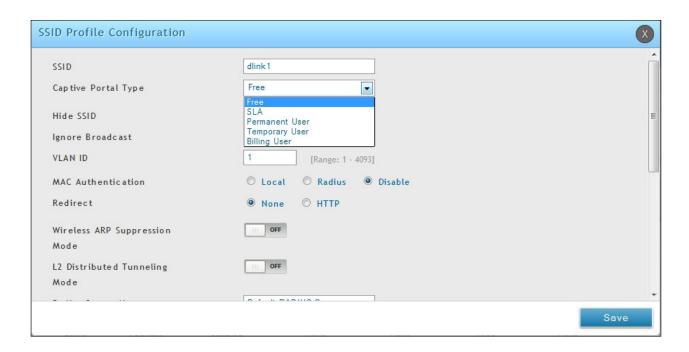

c. Select a user type from the drop-down menu next to Captive Portal Type. Choosing Free will allow immediate access through the Captive Portal; choosing SLA will require the end user to agree to a service level agreement before being allowed access. Choosing Permanent User will allow for selecting an authentication method such as local user database, RADIUS, LDAP, or POP3. Choosing Temporary User or Billing User the authentication method is local user database.

In this case, the user account in the local database is a permanent user account. Select **Permanent User** on *Captive Portal Type* and select **Local User Database** on *Authentication Server*.

- d. Select the customized login page from the *Login Profile Name* drop-down menu.
- e. Click Save.

The captive portal is now associated to the selected SSID. To test your configuration from a client, connect to the captive portal SSID to log in to the captive portal. Enter an IP address on the captive portal network to see the controller redirect request to the captive portal page.

If the authentication database is using the RADIUS server, on step c above choose **Permanent User** on *Captive Portal Type* and select **RADIUS Server** on *Authentication Server*.

- 4. Customize the captive portal login page.
  - a. Go to **Security** > **Authentication** > **Login Profiles**. The Login Profiles page will appear.

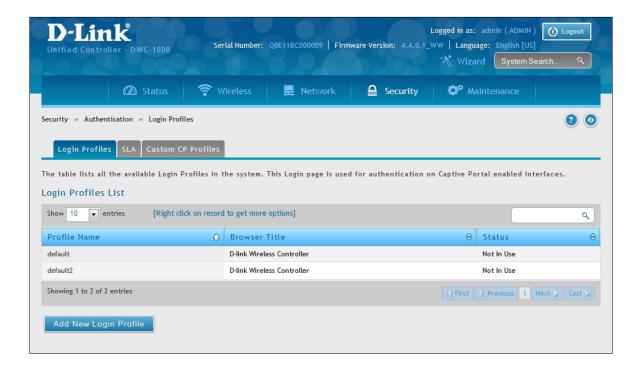

b. Under the *Login Profiles List*, click **Add New Login Profile** to add a new profile or right-click an existing profile and click **Edit** to edit the profile. The Login Profile Configuration page will appear.

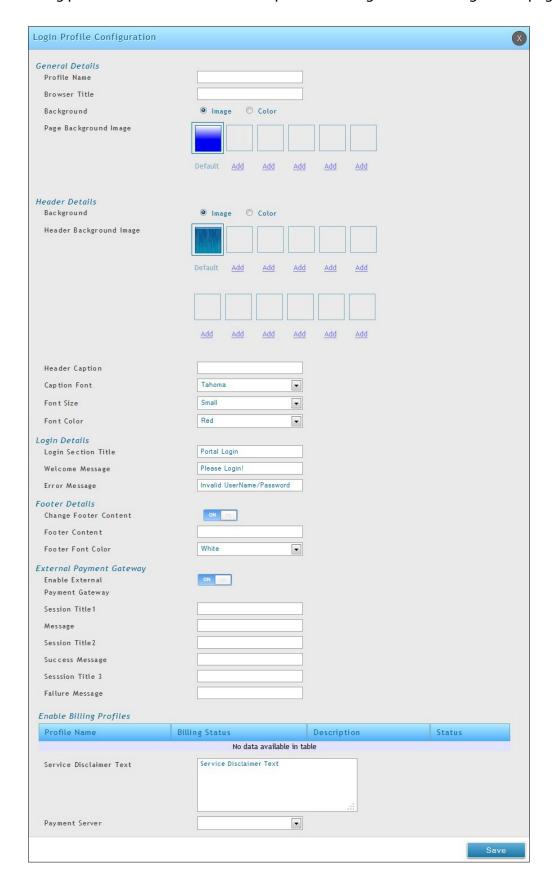

c. Complete the fields in the table below and click **Save**. The message *Operation Succeeded* will appear.

| Field                      | Description                                                                                                    |
|----------------------------|----------------------------------------------------------------------------------------------------|
|                            | General Details                                                                                                    |
| Profile Name               | Enter a name for this captive portal profile. The name should allow you to differentiate this captive profile from others you may set up.                                                                                                    |
| Browser Title              | Enter the text that will appear in the title of the browser during the captive portal session.                                                                                                    |
| Background                 | <ul> <li>Select whether the login page displayed during the captive portal session will show an image or color. Choices are:         <ul> <li>Image = displays an image as the background on the page. Use the Page Background Image field to select a background image.</li> <li>Color = sets the background color on the page. Select the color from the drop-down menu</li> </ul> </li> </ul>                |
| Page Background<br>Image   | If you set <i>Background</i> to <b>Image</b> , upload the image file by clicking <b>Add</b> > <b>Browse</b> . Select an image, click <b>Open</b> and then click the <b>Upload</b> button. The maximum size of the image is 100 kb.                                                                                                    |
| Page Background<br>Color   | If you set <i>Background</i> to <b>Color</b> , select the background color of the page that will appear during the captive portal session from the drop-down menu.                                                                                                    |
| Custom Color               | If you choose Custom on Page Background Color, enter the HTML color code.                                                                                                    |
|                            | Header Details                                                                                                    |
| Background                 | <ul> <li>Select whether the login page displayed during the captive portal session will show an image or color. Choices are:         <ul> <li>Image = show image on the page. Use the Header Background Color field to select a background color. The maximum size of the image is 100 kb.</li> <li>Color = show background color on the page. Use the radio buttons to select an image.</li> </ul> </li> </ul> |
| Header Background<br>Image | If you set <i>Background</i> to <b>Image</b> , upload the image file by clicking <b>Add</b> > <b>Browse</b> . Select an image, click <b>Open</b> and then click the <b>Upload</b> button. The maximum size of the image is 100 kb.                                                                                                    |
| Header Background<br>Color | If you set <i>Background</i> to <b>Color</b> , select the header color from the drop-down menu.                                                                                                    |
| Custom Color               | If you choose Custom on Page Background Color, you can choose particular color by filling in the HTML color code.                                                                                                    |
| Header Caption             | Enter the text that appears in the header of the login page during the captive portal session.                                                                                                    |
| Caption Font               | Select the font for the header text.                                                                                                    |
| Font Size                  | Select the font size for the header text.                                                                                                    |
| Font Color                 | Select the font color for the header text.                                                                                                    |

| Field                    | Description                                                                                                    |  |
|--------------------------|----------------------------------------------------------------------------------------------------|--|
| Login Details            |                                                                                                    |  |
| Login Section Title      | Enter the text that appears in the title of the login box when the user logs in to the captive portal session. This field is optional. |  |
| Welcome Message          | Enter the welcome message that appears when users log in to the captive session successfully. This field is optional.                  |  |
| Error Message            | Enter the error message that appears when users fail to log in to the captive session successfully. This field is optional.            |  |
| Footer Details           |                                                                                                    |  |
| Change Footer<br>Content | Enables or disables changes to the footer content on the login page.                                                                   |  |
| Footer Content           | If Change Footer Content is checked, enter the text that appears in the footer.                                                        |  |
| Footer Font Color        | If Change Footer Content is checked, select the color of the text that appears in the footer.                                          |  |

d. Under *Login Profiles List*, right-click the profile and click **Show Preview** to view the profile you just configured. Confirm that the appearance of the login page suits your requirements. If not, repeat steps 4b and 4c as necessary.

### Step #8: Use SSID with RADIUS Sever as Authenticator

To use SSID with RADIUS authentication, perform the following procedure.

1. Go to Security > Authentication > External Auth Server > RADIUS Server tab.

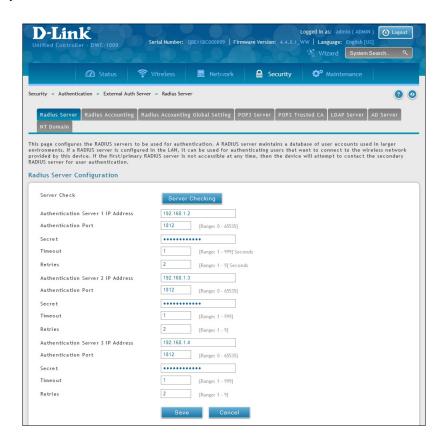

- 2. Complete the fields below and click **Save**. Your access point will be configured to use RADIUS authentication server.
- 3. Click **Server Checking** to test the connection between the DWC-1000 and your RADIUS server.

| Field                            | Description                                                                                                    |
|----------------------------------|----------------------------------------------------------------------------------------------------|
| Server Checking                  | Click to test the connection between the controller and your RADIUS server.                                                      |
| Authentication Server IP Address | IP address of your RADIUS authentication server.                                                                                 |
| Authentication Port              | RADIUS authentication port number to send RADIUS messages.                                                                       |
| Secret                           | Enter the secret key that allows the device to log into the configured RADIUS server. It must match the secret on RADIUS server. |
| Timeout                          | Set the timeout in seconds. The controller should wait for a response from the RADIUS server.                                    |
| Retries                          | The number of tries the controller will make to the RADIUS server before giving up.                                              |

### **Step #9: Configure Guest Management**

The wireless controller can generate temporary guest accounts from front desk manage accounts. To configure guest management, perform the following procedure.

- 1. Create a front desk group.
  - a. Go to **Security** > **Authentication** > **User Database** > **Groups**. The Groups List page will appear.
  - b. Click **Add New Group**. The Group Configuration page will appear.
  - c. Fill in group name and description, and select **Front Desk** on *User Type*.

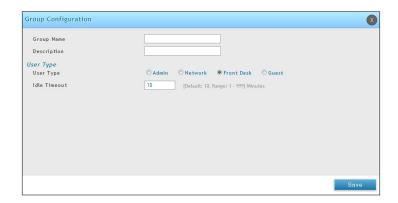

- 2. Add front desk users.
  - a. Go to **Security** > **Authentication** > **User Database** > **Users**. The Users List will appear.
  - b. Click **Add New User**. The User Configuration page will appear.
  - c. Complete the fields and select the front desk group you created in the previous step on Selected Group.

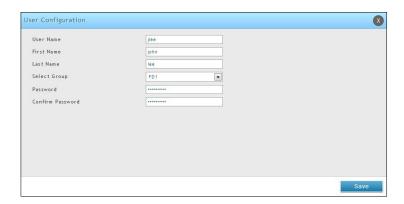

- 3. Create a billing profile.
  - a. Go to Security > Authentication > Billing Profile. Click Add New Billing Profile.
  - b. The billing profile settings include four milestones by timeline:

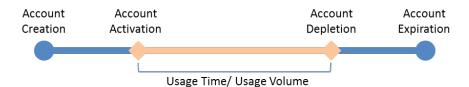

- Account Creation: the temporary account is generated by front desk account in the local database.
- Account Activation: the temporary account is activated and it is valid for use.
- Account Depletion: the temporary account is run out usage time or usage volume.
- Account Expiration: the temporary account is expired no matter usage time/volume running out or not, and it is removed from the local database.

Below are five most common types of billing profiles:

I. The temporary account usage time is limited by duration. The account has the expiration time. The account is valid while the account is created.

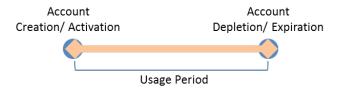

This billing profile is suitable for the scenario in Hotel. The temporary account is created and valid while customers check-in.

II. The temporary account usage time is limited by duration. The account has the expiration time. The account is valid while the account first logs in.

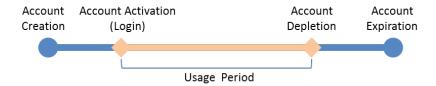

This billing profile is suitable for the scenario in Coffee Shop, Airport, etc. The customer can use wireless internet service for a period of time counting from first time logs in.

III. The temporary account is valid with specific date and time. The account has the expiration time.

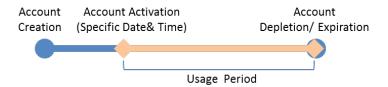

This billing profile is suitable for the scenario in Press Conference. The organizer generates accounts before the event and delivery account information to participator in advanced if necessary. The temporary account would be only valid from specific date and time.

IV. The temporary account has limited time usage. The account doesn't have the expiration time until the usage is run out.

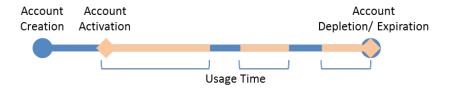

This billing profile is suitable for the scenario in Hotspot. The service provider charge the wireless service based on usage time. This account allows multiple devices log in at the same time.

V. The temporary account has limited usage traffic. The account doesn't have the expiration time until the usage is run out.

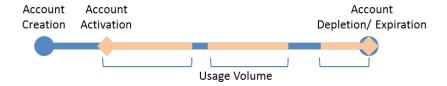

This billing profile is suitable for a Hotspot scenario. The service provider charge the wireless service based on usage volume.

c. Complete the fields given below:

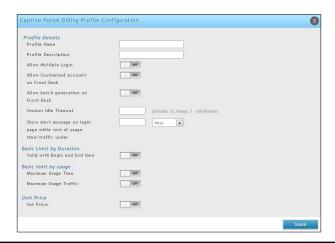

| Field                                                                          | Description                                                                                                    |  |  |
|--------------------------------------------------------------------------------|----------------------------------------------------------------------------------------------------|--|--|
|                                                                                | Profile Details                                                                                                    |  |  |
| Profile Name                                                                   | Each profile will be having a profile Name to identify itself.                                                                                                    |  |  |
| Profile Description                                                            | This is the description of the profile                                                                                                    |  |  |
| Allow Multiple Login                                                           | Checking this option will allow multiple users to use same captive portal login credentials created for this profile to login simultaneously.                                                                                                    |  |  |
| Allow Customized Account on<br>Front Desk                                      | Checking this option enables front desk user to give customized account name to the captive portal users being created on this profile.                                                                                                    |  |  |
| Allow Batch Generation on<br>Front Desk                                        | Checking this option enables front desk user to generate a batch of temporary captive portal users at one click.                                                                                                    |  |  |
| Session Idle Timeout                                                           | Idle timeout for CP users generated for this profile.                                                                                                    |  |  |
| Show Alert Message on Login<br>Page while Rest of Usage Time/<br>Traffic Under | Enter a value here in Hours/Days/MB/GB to get an alert message when usage time/traffic left reaches the desired limit. By default if 0 is entered it implies no alert message is required.                                                                                                    |  |  |
| Basic Limit by Duration                                                        |                                                                                                    |  |  |
| Valid with Begin and End Time                                                  | Limitations on Duration basis                                                                                                    |  |  |
| Valid Begin                                                                    | <ul> <li>If you enable Valid with Begin and End Time, There are 3 types of limiting user access by duration:</li> <li>1. Start While Account Created: Activate account when user is created</li> <li>2. Start While Account Login: Activate account when user first login using his credentials.</li> <li>3. Begin From: Activate account from this date</li> </ul> |  |  |
| Start While Account Created                                                    | If you select <i>Start While Account Created</i> , enter a value in Hours/Days to set duration of usage time.                                                                                                    |  |  |
| Start While Account Login                                                      | If you select <i>Start While Account Login</i> , enter a value in Hours/Days to set duration of usage time.                                                                                                    |  |  |
| Begin From                                                                     | If you choose <i>Begin From</i> , select a specific time and date for the account valid begin.                                                                                                    |  |  |
| Allow Front Desk to Modify<br>Duration                                         | If you enable <i>Valid with Begin and End Time</i> , checking this option enables the front desk user to modify duration limits.                                                                                                    |  |  |
| Basic Limit by Usage                                                           |                                                                                                    |  |  |
| Maximum Usage Time                                                             | Maximum time user can stay login before his account expires.                                                                                                    |  |  |
| Maximum Usage Traffic                                                          | Maximum traffic user can use before his account expires. Only inbound traffic shall be considered towards bandwidth usage.                                                                                                    |  |  |
| Allow Front Desk to Modify<br>Usage                                            | If you enable <i>Maximum Usage Time</i> or <i>Maximum Usage Traffic</i> , checking this option enables the front desk user to modify usage limits.                                                                                                    |  |  |

- 4. Select an Interface for the guest captive portal.
  - a. Click Wireless > Access Point > SSID Profiles. The SSID Profile List page will appear.
  - b. Under the SSID column, select an SSID that will use the Captive Portal function by right-clicking on it and clicking **Edit**.
  - c. Select a Captive Portal Type from the drop-down menu.
  - d. Click **Save**.

**Note:** Apply AP Profile from Wireless > Access Point > AP Profiles if the SSID have been associated with a used AP Profile to change the configuration.

- 5. Generate guest accounts.
  - a. Log in the Front Desk page by entering http://<ip\_address>/frontdesk (e.g., http://192.168.10.1/frontdesk). Enter the username and password of a user you created in a "Front Desk" group.

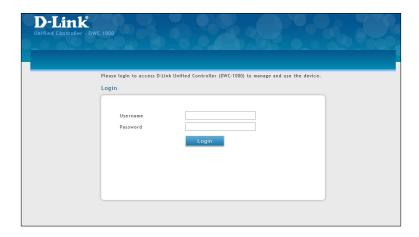

b. This will open a billing desk page as shown in the figure below. Modify the usage if you want. Click **Generate**.

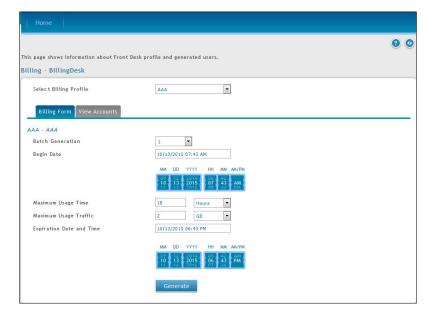

c. Click **Print Ticket**.

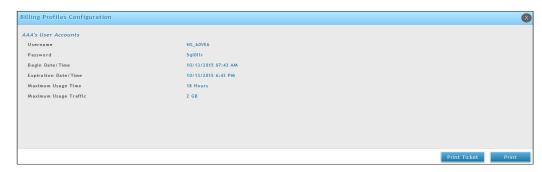

d. This creates the following ticket for the customer. Only one user account can be created at a time.

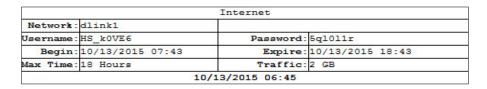

- e. The **Print** button will provide a print out of the Billing Profile Configuration page.
- 6. Monitor user account status.
  - a. Monitor temporary account status and extend account usage duration or volume. Click **View Account** for reviewing generated temporary status.

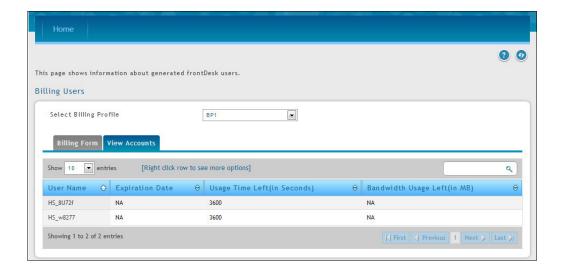

b. Select an account and right-click **View Details** to view more information.

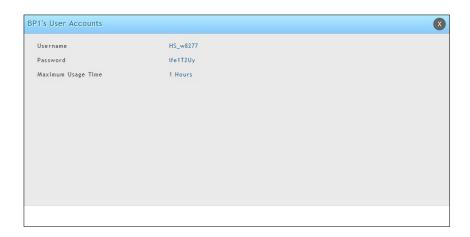

- 7. Extend user account usage.
  - a. Select an account and right-click **Extend Session**. Manually change the usage time/traffic.

**Note:** Make sure that **Allow Front Desk to Modify Usage** is turned on in the "Captive Portal Billing Profile Configuration" page.

b. Click **Save**.

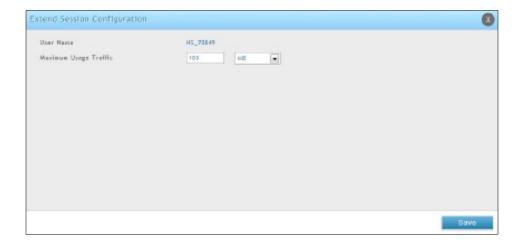

- 8. Use a Payment Gateway for the captive portal's user purchase.
  - a. Click Security > Authentication > Payment Gateway.
  - b. Either click **Add a new payment gateway** or right click the existing payment processors, and click **Edit**.

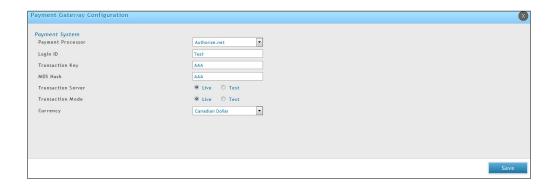

c. To configure the payment gateway, complete the fields given below:

| Field              | Description                                                                                                    |
|--------------------|----------------------------------------------------------------------------------------------------|
| Payment Processor  | Select one of the payment processors for the captive portal's user's purchase.                                                                                                    |
| Authorize.net      | <ul> <li>If this is selected, the user has to provide a Login ID, Transaction Key, MD5 Hash, Transaction Server, Transaction Mode and Currency.</li> <li>Login ID: This is the Authorize.net login ID that you get with your Authorize.net account.</li> <li>Transaction Key: They are used to authenticate request submitted to the payment gateway similar to password.</li> <li>MD5 Hash: It is an extra security feature and can be used on the merchant side to verify that a transaction response was actually sent by Authorize.net.</li> <li>Transaction Server: You have the option of LIVE, when you are LIVE, the payment gateway is available through Authorize.net.</li> <li>Transaction Mode: LIVE or TEST are again the options, LIVE is for the credit card processing and TEST will not process the transaction with Authorize.net.</li> <li>Currency: Option to choose the payment currency supported by the payment processors.</li> </ul> |
| Paypal/Paypal Test | <ul> <li>If Paypal or Paypal Test is selected, you must have API credentials that identify you as a Paypal Business or Premier Account Holder who is authorized to perform various API operations. It consists of following three parts:</li> <li>API Username: Your Paypal API Username.</li> <li>API password: Your Paypal API Password.</li> <li>API signature: Your Paypal API signature.</li> <li>APP ID is the unique ID generated by you for your APP.</li> </ul>                                                                                                    |

d. Click **Save**.

### Step #10: Configure a BYOD Environment

The trend of Bring Your Own Device (BYOD) in the work place is a new challenge on network security and management. Many corporations that allow employees to use their own devices at work expect to have better performance and productivity; however, on the downside, corporations also are concerned with network security and information leakage by using private devices. How to distinguish between corporate-provided devices and private devices (BYOD device) is a major task for IT teams.

Use device MAC authentication to enforce client associating specific SSIDs based on the device which is corporate-provided or private. All connectivity from SSIDs required performing authentication before granted authority. To configure a BYOD environment, perform the following procedures:

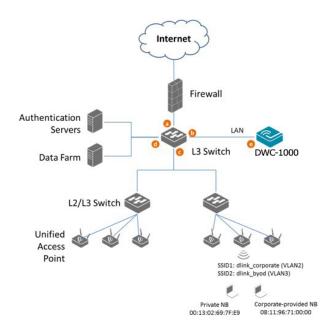

The authentication methods on each SSID are difference:

- **dlink\_corporate SSID**: This SSID is for D-Link employees who works with cooperate-provided drives. It requires device MAC authentication and Captive Portal to complete the authentication process.
- **dlink\_byod SSID**: This SSID is for D-Link employees who work with his/her private drive (BYOD device). It requires Captive Portal to complete the authentication process.
- 1. Set up VLANs based on the network architecture. Create three VLANs. VLAN1 is the default VLAN for AP management, VLAN2 is for the traffic associated from SSID dlink\_corporate, and VLAN3 is for the traffic associated from SSID dlink\_byod. Associate VLAN 1 to 3 memberships on Port1.
  - a. Go to **Network** > **VLAN** > **VLAN Settings**. The VLAN List will appear.
  - b. Click **Add New VLAN**. The VLAN Configuration page will appear.
  - c. Enter a VLAN ID and name.
  - d. Enter the IP range for your VLAN.

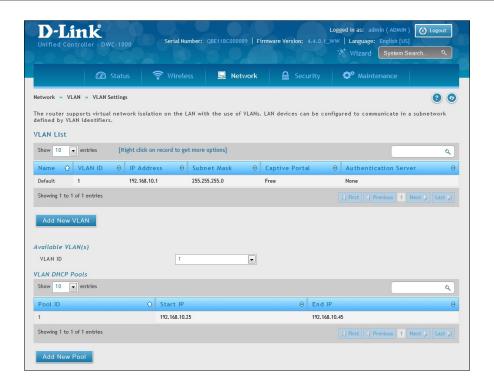

- 2. Associate VLAN 1 to three memberships in Trunk mode on Port 1.
  - a. Go to Network > VLAN > Port VLAN.
  - b. Right-click port 1 and click **Edit**. Select **Trunk** from the *Mode* drop-down menu and then select VLAN1 to VLAN3 (hold CRTL and click 1, 2, and 3) next to *VLAN Membership*.
  - c. Click Save.

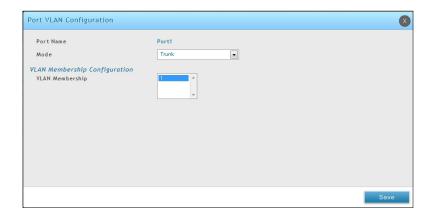

- 3. Create two SSIDs: **dlink\_corporate** and **dlink\_byod**, and assign VLAN 2 and 3 on these two SSIDs respectively. Enable MAC authentication on SSID dlink\_corporate.
  - a. Go to Wireless > Access Point > SSID Profiles. The SSID Profile List will appear.
  - b. Click **Add New SSID Profile**. Create "SSID dlink\_corporate" and "dlink\_byod".
  - c. Enable Captive Portal on both SSIDs and select the Captive Portal Type as **Permanent User**.
  - d. Select the Authentication Server. The authentication server can be either local database or external authentication sever (i.e., RADIUS).
  - e. Assign VLAN2 and VLAN3 to "dlink\_corporate" and "dlink\_byod" respectively.
  - f. Enable MAC authentication on "dlink\_corporate".
  - g. Click **Save**.

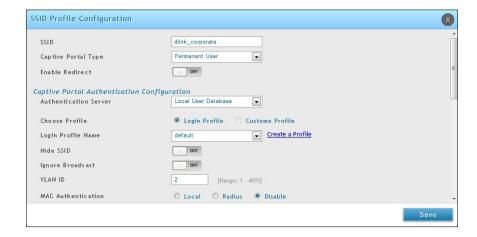

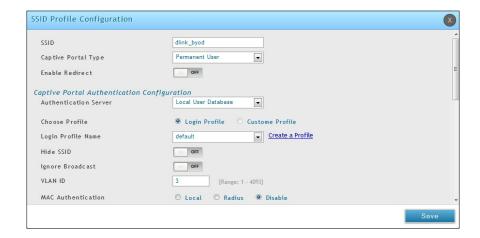

- 4. Create an AP Profile "BYOD". Associate SSIDs on this profile.
  - a. Go to Wireless > Access Point > AP Profile.
  - b. Click **Add New AP Profile**. Create a profile called **BYOD**.
  - c. Click Save.

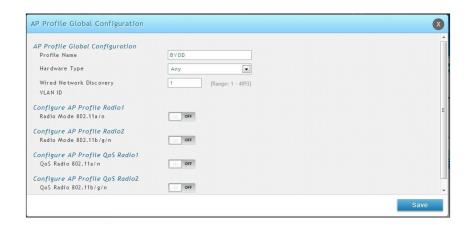

- d. Click the **AP Profile SSID** tab. Next to *AP Profile*, make sure **BYOD** is selected.
- e. In the SSID list, right-click the **dlink\_corporate** row and select **Enable**.
- f. Right-click the **dlink\_byod** row and select **Enable**.
- g. Both SSIDs are now associated with the BYOD SSID profile.

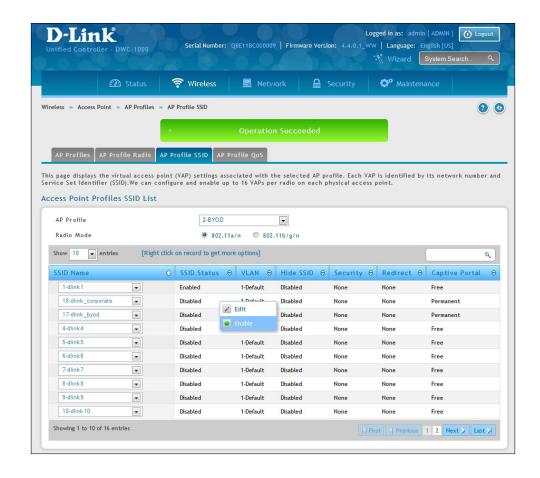

- 5. Create Captive Portal accounts on the local database.
  - a. To create a user group, go to **Security** > **Authentication** > **User Database** > **Groups** tab.
  - b. Click **Add New Group**. Create a group called "EMPLOYEE". Next to *User Type* select **Network**, and toggle *Captive Portal User* to **On**. Enter an Idle Timeout value (in minutes).
  - c. Click Save.

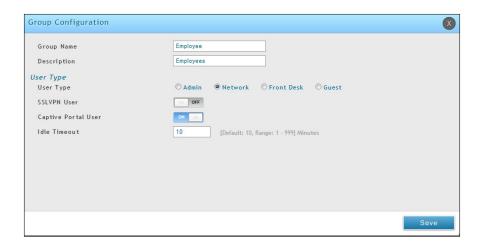

- d. Create user accounts. Go to **Security** > **Authentication** > **User Database** > **Users** tab.
- e. Click **Add New User** to create user accounts. Fill in the fields and select EMPLOYEE next to *Select Group*.
- f. Click Save.

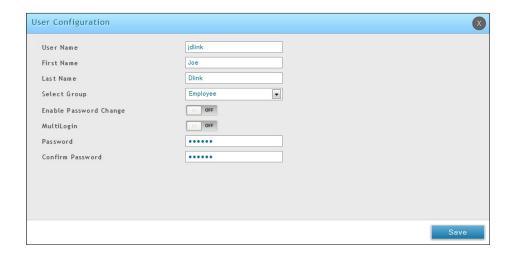

- 6. Create device MAC authentication database on local database.
  - a. Go to Security > Authentication > User Database > MAC Authentication tab.
  - b. Next to *List Type*, the current type is displayed. To change the setting, refer to "Step #5: Select MAC Authentication Mode" on page 37.

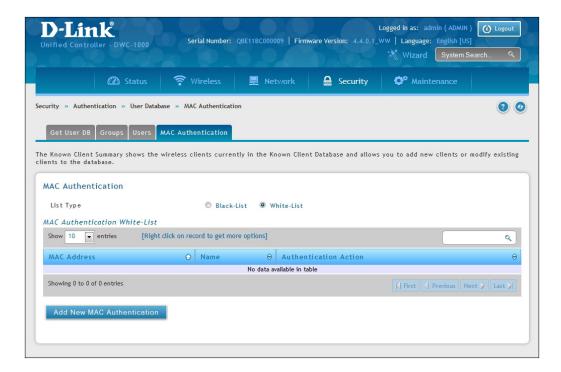

- c. Click **Add New MAC Authentication**. Enter the MAC address of the device and a name.
- d. Click Save.

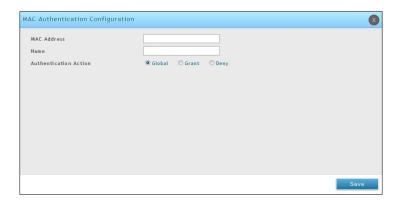

**Note:** If the user authentication and MAC authentication database is external authentication server (i.e., RADIUS), please refer to "Step #8: Use SSID with RADIUS Sever as Authenticator" on page 48.

7. Discover and manage an access point from the network. Please refer to "Step #3: Select APs to be Managed" on page 30.

## Where to Go from Here

After installing the basic configuration procedures, the wireless controller is ready for operation using the factory default settings in Appendix B. These settings should be suitable for most users and most situations.

The wireless controller also provides advanced configuration settings for users who want to take advantage of the more advanced features of the wireless controller. The following sections list the wireless controller's advanced settings. Users who do not understand these features should not attempt to reconfigure their wireless controller, unless advised to do so by the technical support staff.

# **Advanced WLAN Configuration**

While the basic configuration described in the previous chapter is satisfactory for most users, large wireless networks or a complex setup may require the wireless controller's advanced configuration settings to be configured.

This chapter covers the following commonly used advanced wireless configuration settings.

- "WLAN General Settings" on page 65
- "Channel Plan and Power Settings" on page 68
- "WIDS" on page 71
- "ACL" on page 76
- "DiffServ" on page 83
- "Distributed Tunnel" on page 89
- "WLAN Visualization" on page 90
- "AP Discovery Methods" on page 92
- "Managed APs" on page 95
- "AP Profiles" on page 102
- "SSID Profiles" on page 115
- "Wireless Distribution System (WDS)" on page 119
- "Peer Group" on page 125
- "AP Firmware Download" on page 127

**Note:** The procedures in this chapter should only be performed by expert users who understand networking concepts and terminology.

# **WLAN General Settings**

The WLAN General Configuration page contains the global configuration settings for all managed APs and the wireless controller including WLAN Global Setup, AP Validation, and Country Configuration.

Path: Wireless > General > General

To configure the WLAN general settings:

1. Click **Wireless** > **General** > **General**. The WLAN General Settings page will appear.

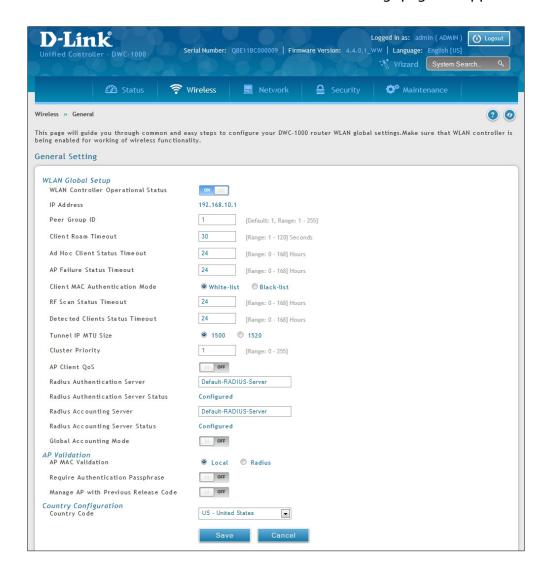

- 2. Complete the fields in the table on the next page.
- 3. Click Save.

| Field                           | Description                                                                                                    |
|---------------------------------|----------------------------------------------------------------------------------------------------|
|                                 | WLAN Global Setup                                                                                                    |
| IP Address                      | Displays the current IP address of the wireless controller.                                                                                                    |
| Peer Group ID                   | In order to support larger networks, you can configure wireless controllers as peers, with up to eight controllers in a cluster (peer group). Peer controllers share some information about APs and allow L3 roaming among them. Peers are grouped according to the group ID.                                                                                                    |
| Client Roam Timeout             | This value determines how long to keep an entry in the Associated Client Status list after a client has disassociated. Each entry in the status list shows an age, and when the age reaches the value you configure in the timeout field, the entry is deleted.                                                                                                    |
| Ad Hoc Client Status Timeout    | This value determines how long to keep an entry in the Ad Hoc Client Status list. Each entry in the status list shows an age, and when the age reaches the value you configure in the timeout field, the entry is deleted.                                                                                                    |
| AP Failure Status Timeout       | This value determines how long to keep an entry in the Ad Failure Client Status list. Each entry in the status list shows an age, and when the age reaches the value you configure in the timeout field, the entry is deleted.                                                                                                    |
| Client MAC Authentication       | Select either White-list or Black-list.                                                                                                    |
| RF Scan Status Timeout          | This value determines how long to keep an entry in the RF Scan Status list. Each entry in the status list shows an age, and when the age reaches the value you configure in the timeout field, the entry is deleted.                                                                                                    |
| Detected Clients Status Timeout | This value determines how long to keep an entry in the Detected Client Status list. Each entry in the status list shows an age, and when the age reaches the value you configure in the timeout field, the entry is deleted.                                                                                                    |
| Tunnel IP MTU Size              | Select the maximum size of an IP packet handled by the network. The MTU is enforced only on tunneled VAPs. When IP packets are tunneled between the APs and the wireless controller, the packet size is increased by 20 bytes during transit. This means that clients configured for 1500 byte IP MTU size may exceed the maximum MTU size of existing network infrastructure which is set up to switch and route 1518 (1522-tagged) byte frames. If you increase the tunnel IP MTU size, you must also increase the physical MTU of the ports on which the traffic flows.  Note: if any of the following conditions are true, you do not need to increase the tunnel IP MTU size:  • The wireless network does not use L3 tunneling.  • The tunneling mode is used only for voice traffic, which typically has small packets.  • The tunneling mode is used only for TCP based protocols, such as HTTP. This is because the AP automatically reduces the maximum segment size for all TCP connections to fit within the tunnel. |
| Cluster Priority                | Specify the priority of this controller for the Cluster Controller election. The wireless controller with highest priority in a cluster becomes the Cluster Controller. If the priority is the same for all wireless controllers, then the wireless controller with lowest IP address becomes the Cluster Controller. A priority of 0 means that the wireless controller cannot become the Cluster Controller. The highest possible priority is 255.                                                                                                    |
| AP Client QoS                   | Enable or disable the client QoS feature. If AP Client QoS is disabled, the Client QoS configuration remains in place, but any ACLs or DiffServ policies applied to wireless traffic are not enforced.  The Client QoS feature extends the primary QoS capabilities of the wireless controller to the wireless domain. More specifically, access control lists (ACLs) and differentiated service (DiffServ) policies are applied to wireless clients associated to the AP                                                                                                    |

| Field                                   | Description                                                                                                    |
|-----------------------------------------|----------------------------------------------------------------------------------------------------|
| AP Validation                           |                                                                                                    |
| AP MAC Validation                       | For a wireless controller to manage an AP, you must add the MAC address of the AP to the Valid AP database, which can be kept locally on the controller or in an external RADIUS server. When the controller discovers an AP that is not managed by another wireless controller, it looks up the MAC address of the AP in the Valid AP database. If it finds the MAC address in the database, the controller validates the AP and assumes management.  Select the database to use for AP validation. Choices are:  Local: Add the MAC address of each AP to the local Valid AP database.  RADIUS: Configure the MAC address of each AP in an external RADIUS server.                                                                                                    |
| Require Authentication<br>Passphrase    | Select this option to require APs to be authenticated before they can associate with the controller. If you select this option, you must configure the passphrase on the AP while it is in standalone mode as well as in the Valid AP database. To configure the pass phrase on a standalone AP, log onto the AP Administration Web UI and go to the Managed Access Point page, or log onto the AP CLI and use the set managed-ap pass-phrase command.  To configure the passphrase for an AP in the local Valid AP database, click the Valid AP page from the Basic Setup page. Then, click the MAC address of the AP and enter the passphrase in the Authentication Password field. If you enable authentication, it takes place immediately after the controller validates the AP. |
| Manage AP with Previous<br>Release Code | Discover and manage APs with older firmware.                                                                                                    |
| Country Configuration                   |                                                                                                    |
| Country Code                            | Select the country code that represents the country where your controller and APs operate. When you click Submit, a pop-up message asks you to confirm the change. Wireless regulations vary from country to country. Make sure you select the correct country code so that your WLAN system complies with the regulations in your country.                                                                                                    |

# **Channel Plan and Power Settings**

The wireless controller software contains a channel plan algorithm that automatically determines which RF channels each AP should use to minimize RF interference. When you enable the channel plan algorithm, the wireless controller periodically evaluates the operational channel on every AP it manages and changes the channel if the current channel is noisy.

### **Configure Channel Plan**

Path: Wireless > General > Channel Algorithm

To configure Channel Algorithm setting:

1. Click **Wireless** > **General** > **Channel Algorithm** > **Channel Setting** tab. The Channel Setting page will appear.

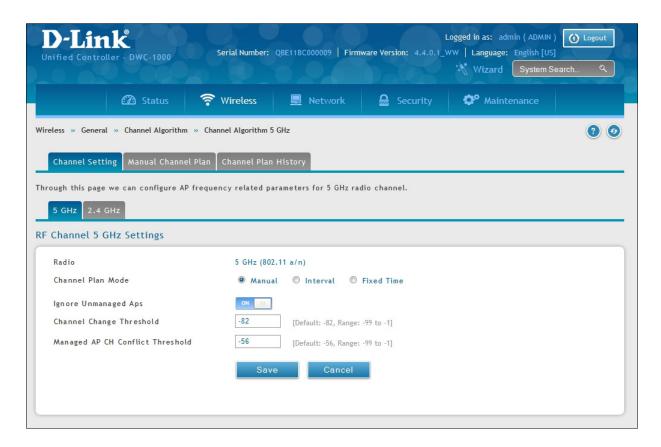

2. Each AP is dual-band capable of operating in the 2.4GHz and 5GHz frequencies. The 802.11a/n and 802.11b/g/n modes use different channel plans. Before you configure channel plan settings, select the mode to configure. Click either the **5GHz** or **2.4GHz** tab.

- 3. Select **Channel Plan Mode**. There are three type of modes:
  - **Manual** With the manual channel plan mode, you control and initiate the calculation and assignment of the channel plan. You must manually run the channel plan algorithm and apply the channel plan to the APs.
  - **Interval** In the interval channel plan mode, the controller periodically calculates and applies the channel plan. You can configure the interval to be from every 6 to every 24 hours. The interval period begins when you click **Submit**.
  - **Fixed Time** If you select the fixed time channel plan mode, you specify the time for the channel plan and channel assignment. In this mode the plan is applied once every 24 hours at the specified time.
- 4. **Channel Plan Interval**: If you select the Interval channel plan mode, you can specify the frequency at which the channel plan calculation and assignment occurs. The interval time is in hours, and you can specify an interval that ranges between every 6 hours to every 24 hours.
- 5. **Channel Plan Fixed Time**: If you select the Fixed Time channel plan mode, you can specify the time at which the channel plan calculation and assignment occurs. The channel plan calculation will occur once every 24 hours at the time you specify.
- 6. **Ignore Unmanaged APs:** This function indicates whether the controller should pay attention only to APs managed by the cluster or all detected APs when deciding what channel select for the radio. The setting is enabled by default.
- 7. **Channel Change Threshold:** Configure the detected neighbor signal strength that triggers the channel plan to re-evaluate the current operation channel. If the operating channel detects neighbor APs operating on the same channel with signal below this threshold then the AP does not try to select a new channel for the radio. The default value for this threshold is -82dBm. The range is -99dBm to -1dBm.
- 8. **Managed AP CH Conflict Threshold:** Once the controller channel interference calculation has done, AP will prepare to change the radio to the less interference channel. To avoid two or more nearing APs change to the same channel at the same time. AP will cancel the channel changing if there have any nearing AP which the signal strength is above the "Managed AP CH conflict Threshold" are also attempt change to the same channel.
- 9. **Manual Channel Plan:** If you select Manual, click on the Manual Channel Plan tab. Here you can apply and start the channel algorithm on selected access points.
- 10. **Channel Plan History:** This field shows whether the controller is using the automatic channel adjustment algorithm on the AP 2.4GHz and 5GHz radio.

### **Configure Power Settings**

Path: Wireless > General > Power Algorithm

You can set the power of the AP radio frequency transmission in the AP profile, the local database or in the RADIUS server. The power level in the AP profile is the default level for the AP, and the power will not be adjusted below the value in the AP profile. The settings in the local database and RADIUS server always override power set in the profile setting. If you manually set the power, the level is fixed and the AP will not use the automatic power adjustment algorithm.

To configure Channel Algorithm setting:

1. Click Wireless > General > Power Algorithm > Power Setting tab.

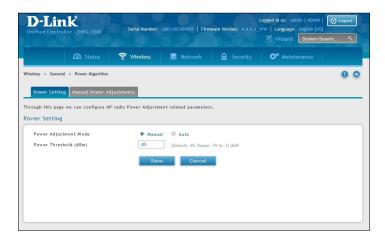

- 2. You can configure the power as a percentage of maximum power, where the maximum power is the minimum of power level allowed for the channel by the regulatory domain or the hardware capability. Select **Manual** or **Auto** Mode.
- 3. Enter the power change threshold. The default value is -85dBm. The power changes are initiated only if the neighbor radio hears the transmitting radio with the signal strength equal or above the threshold. The signal detected below the threshold is ignored.
- 4. If you select **Manual**, click on the **Manual Power Adjustments** tab. Here you can apply and start the power algorithm on selected access points.

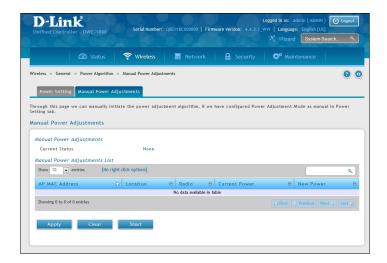

#### **WIDS**

The Wireless Intrusion Detection System (WIDS) can help detect intrusion attempts into the wireless network and take automatic actions to protect the network.

## **Configure AP WIDS Settings**

Path: Wireless > General > WIDS > AP WIDS Security

The WIDS AP Configuration page allows you to activate or deactivate various threat detection tests and set threat detection thresholds in order to help detect rogue APs on the wireless network. These changes can be done without disrupting network connectivity. Since some of the work is done by access points, the controller needs to send messages to the APs to modify its WIDS operational properties.

**Note:** The classification settings on the WIDS AP Configuration page are part of the global configuration on the controller and must be manually pushed to other controllers in order to synchronize that configuration.

Many of the tests are focused on identifying APs that are advertising managed SSIDs, but are not in fact managed APs. Detecting such an AP means that a network is either miss-configured or that a hacker set up a honeypot AP in the attempt to collect passwords or other secure information.

Although operational mode radios can detect most threats, the sentry radios detect the threats faster, especially when a potential rogue is operating on a different channel from any of the managed AP radios. The number of deployed sentry radios should be sufficient to provide coverage by one sentry radio in every geographical location within the network. A denser sentry deployment may be desirable in order to improve rogue or interferer signal triangulation.

To configure WIDS AP:

1. Go to Wireless > General > WIDS > AP WIDS Security tab.

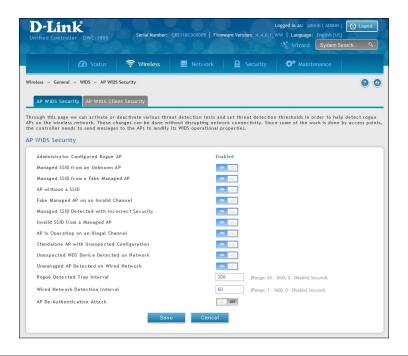

2. Enable or disable the security options as desired (refer to the table below) and click **Save**.

| Field                                             | Description                                                                                                    |
|---------------------------------------------------|----------------------------------------------------------------------------------------------------|
| Administrator Configured<br>Rogue AP              | If the source MAC address is in the valid-AP database on the controller or on the RADIUS server, and the AP type is marked as Rogue, then the AP state is Rogue.                                                                                                    |
| Managed SSID from an<br>Unknown AP                | This test checks whether an unknown AP is using the managed network SSID. A hacker may set up an AP with managed SSID to fool users into associating with the AP and revealing password and other secure information.  Administrators with large networks who are using multiple clusters should either use different network names in each cluster or disable this test. Otherwise, if an AP in the first cluster detects APs in the second cluster transmitting the same SSID as APs in the first cluster then these APs are reported as rogues. |
| Managed SSID from a Fake<br>Managed AP            | A hacker may set up an AP with the same MAC address as one of the managed APs and configure it to send one of the managed SSIDs. This test checks for a vendor field in the beacons which is always transmitted by managed APs. If the vendor field is not present, then the AP is identified as a fake AP.                                                                                                    |
| AP without a SSID                                 | SSID is an optional field in beacon frames. To avoid detection a hacker may set up an AP with the managed network SSID, but disable SSID transmission in the beacon frames. The AP would still send probe responses to clients that send probe requests for the managed SSID fooling the clients into associating with the hacker's AP.  This test detects and flags APs that transmit beacons without the SSID field. The test is automatically disabled if any of the radios in the profiles are configured not to send                          |
| Fake Managed AP on an                             | SSID field, which is not recommended because it does not provide any real security and disables this test.  This test detects rogue APs that transmit beacons from the source MAC address of one of the managed APs, but on different channel from which the AP is supposed to be                                                                                                    |
| Invalid Channel                                   | operating.                                                                                                    |
| Managed SSID Detection with<br>Incorrect Security | During RF Scan the AP examines beacon frames received from other APs and determines whether the detected AP is advertising an open network, WEP, or WPA.  If the SSID reported in the RF Scan is one of the managed networks and its configured security not match the detected security then this test marks the AP as rogue.                                                                                                    |
| Invalid SSID from a Managed<br>AP                 | This test checks whether a known managed AP is sending an unexpected SSID. The SSID reported in the RF Scan is compared to the list of all configured SSIDs that are used by the profile assigned to the managed AP. If the detected SSID doesn't match any configured SSID then the AP is marked as rogue.                                                                                                    |
| AP is Operating on an Illegal<br>Channel          | The purpose of this test is to detect hackers or incorrectly configured devices that are operating on channels that are not legal in the country where the wireless system is set up.  Note: In order for the wireless system to detect this threat, the wireless network must contain one or more radios that operate in sentry mode.                                                                                                    |
| Standalone AP with<br>Unexpected Configuration    | If the AP is classified as a known standalone AP, then the controller checks whether the AP is operating with the expected configuration parameters. You configure the expected parameters for the standalone AP in the local or RADIUS Valid AP database. This test may detect network misconfiguration as well as potential intrusion attempts. The following parameters are checked:  • Channel Number  • SSID  • Security Mode  • WDS Mode  • Presence on a wired network                                                                      |

| Field                                         | Description                                                                                                    |
|-----------------------------------------------|----------------------------------------------------------------------------------------------------|
| Unexpected WDS Device<br>Detection on Network | If the AP is classified as a Managed or Unknown AP and wireless distribution system (WDS) traffic is detected on the AP, then the AP is considered to be Rogue. Only standalone APs that are explicitly allowed to operate in WDS mode are not reported as rogues by this test.                                                                                                    |
| Unmanaged AP Detection on<br>Wired Network    | This test checks whether the AP is detected on the wired network. If the AP state is Unknown, then the test changes the AP state to Rogue. The flag indicating whether AP is detected on the wired network is reported as part of the RF Scan report. If AP is managed and is detected on the network then the controller simply reports this fact and doesn't change the AP state to Rogue. In order for the wireless system to detect this threat, the wireless network must contain one or more radios that operate in sentry mode. |
| Rogue Detected Trap Interval                  | Specify the interval, in seconds, between transmissions of the SNMP trap telling the administrator that rogue APs are present in the RF Scan database. If you set the value to 0, the trap is never sent.                                                                                                    |
| Wired Network Detection<br>Interval           | Specify the number of seconds that the AP waits before starting a new wired network detection cycle. If you set the value to 0, wired network detection is disabled.                                                                                                    |
| AP De-Authentication Attack                   | Enable or disable the AP de-authentication attack. The wireless controller can protect against rogue APs by sending de-authentication messages to the rogue AP. The deauthentication attack feature must be globally enabled in order for the wireless system to do this function. Make sure that no legitimate APs are classified as rogues before enabling the attack feature. This feature is disabled by default.                                                                                                    |

# **Configure Client WIDS Settings**

#### Path: Wireless > General > WIDS > AP WIDS Client Security

The Wireless Intrusion Detection System (WIDS) can help detect intrusion attempts into the wireless network and take automatic actions to protect the network. The settings you configure on the WIDS Client Configuration page help determine whether a detected client is classified as a rogue. Clients classified as rogues are considered to be a threat to network security.

**Note:** The classification settings on the WIDS Client Configuration page are part of the global configuration on the controller and must be manually pushed to other controllers in order to synchronize that configuration.

As part of the general association and authentication process, wireless clients send 802.11 management messages to APs. The WIDS feature tracks the following types of management messages that each detected client sends:

- Probe Requests
- 802.11 Authentication Requests.
- 802.11 De-Authentication Requests.

In order to help determine whether a client is posing a threat to the network by flooding the network with management traffic, the system keeps track of the number of times the AP received each message type and the highest message rate detected in a single RF Scan report. On the WIDS Client Configuration page, you can set thresholds for each type of message sent, and the APs monitor whether any clients exceed those thresholds or tests.

#### To configure WIDS Client:

1. Go to Wireless > General > WIDS > AP WIDS Client Security tab.

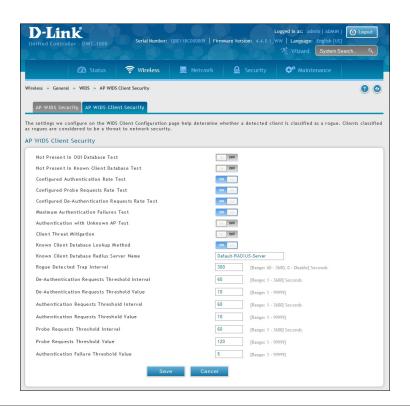

2. Enable or disable the security options as desired (refer to the table below) and click **Save**.

| Field                                              | Description                                                                                                    |
|----------------------------------------------------|----------------------------------------------------------------------------------------------------|
| Not Present in OUI Database<br>Test                | This test checks whether the MAC address of the client is from a registered manufacturer identified in the OUI database.                                                                                                    |
| Not Present in Known Client<br>Database Test       | This test checks whether the client, which is identified by its MAC address, is listed in the Known Client Database and is allowed access to the AP either through the Authentication Action of Grant or through the White List global action.  If the client is in the Known Client Database and has an action of Deny, or if the action is Global Action and it is globally set to Black List, the client fails this test. |
| Configured Authentication Rate<br>Test             | This test checks whether the client has exceeded the configured rate for transmitting 802.11 authentication requests.                                                                                                    |
| Configured Probe Requests<br>Rate Test             | This test checks whether the client has exceeded the configured rate for transmitting probe requests.                                                                                                    |
| Configured De-Authentication<br>Requests Rate Test | This test checks whether the client has exceeded the configured rate for transmitting de-authentication requests.                                                                                                    |
| Maximum Authentication<br>Failures Test            | This test checks whether the client has exceeded the maximum number of failed authentications.                                                                                                    |
| Authentication with Unknown<br>AP Test             | This test checks whether a client in the Known Client database is authenticated with an unknown AP.                                                                                                    |
| Client Threat Mitigation                           | Select enable to send de-authentication messages to clients that are in the Known Clients database but are associated with unknown APs. The Authentication with Unknown AP Test must also be enabled in order for the mitigation to take place. Select disable to allow clients in the Known Clients database to remain authenticated with an unknown AP.                                                                    |
| Known Client Database Lookup<br>Method             | When the controller detects a client on the network it performs a lookup in the Known Client database. Specify whether the controller should use the local or RADIUS database for these lookups.                                                                                                    |
| Known Client Database Radius<br>Server Name        | If the known client database lookup method is RADIUS then this field specifies the RADIUS server name.                                                                                                    |
| Rogue Detected Trap Interval                       | Specify the interval, in seconds, between transmissions of the SNMP trap telling the administrator that rogue APs are present in the RF Scan database. If you set the value to 0, the trap is never sent.                                                                                                    |
| De-Authentication Requests<br>Threshold Interval   | Specify the number of seconds an AP should spend counting the de-authentication messages sent by wireless clients.                                                                                                    |
| De-Authentication Requests<br>Threshold Value      | If the controller receives more than specified messages during the threshold interval the test triggers.                                                                                                    |
| Authentication Requests<br>Threshold Interval      | Specify the number of seconds an AP should spend counting the authentication messages sent by wireless clients.                                                                                                    |
| Authentication Requests<br>Threshold Value         | If the controller receives more than specified messages during the threshold interval the test triggers.                                                                                                    |
| Probe Requests Threshold<br>Interval               | Specify the number of seconds an AP should spend counting the probe messages sent by wireless clients.                                                                                                    |
| Probe Requests Threshold Value                     | Specify the number of probe requests a wireless client is allowed to send during the threshold interval before the event is reported as a threat.                                                                                                    |
| Authentication Failure<br>Threshold Value          | Specify the number of 802.1X authentication failures a client is allowed to have before the event is reported as a threat.                                                                                                    |

### **ACL**

Access Control Lists (ACLs) ensure that only authorized users have access to specific resources while blocking off any unwarranted attempts to reach network resources. ACLs are used to provide traffic flow control, restrict contents of routing updates, decide which types of traffic are forwarded or blocked, and above all, provide security for the network.

### **IP ACL**

#### Path: Wireless > ACL > IP ACL

IP Access control Lists (ACLs) allow the network managers to define classification actions and rules for specific ports. ACLs are composed of rules that consist of the filters that determine traffic classifications. An IP ACL consists of a set of rules which are matched sequentially against a packet. When a packet meets the match criteria of a rule, the specified rule action (Permit/Deny) is taken and the additional rules are not checked for a match. Rules for the IP ACL are specified/created using the IP ACL Rule Configuration menu.

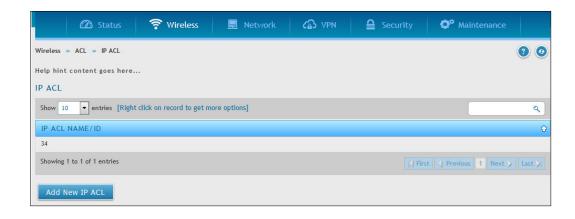

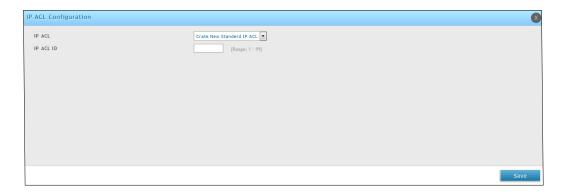

#### To configure IP ACL:

- 1. Go to Wireless > ACL > IP ACL page.
- 2. Click **Add New IP ACL**, fill-in the fields (refer to the table below), and click **Save**.

| Field       | Description                                                                                                    |
|-------------|----------------------------------------------------------------------------------------------------|
| IP ACL      | <ul> <li>Select a type of ACL to create, or select an existing ACL to delete from the dropdown menu. You can create the following types of IP ACLs:</li> <li>Standard IP ACL: Allows you to permit or deny traffic from a source IP address.</li> <li>Extended IP ACL: Allows you to permit or deny specific types of layer 3 or layer 4 traffic from a source IP address to a destination IP address. This types of ACL provides more granularity and filtering capabilities than the standard IP ACL.</li> <li>Named IP ACL: Allows you to create an Extended IP ACL that is identified by a name rather than a number. These ACLs have the same capabilities as Extended IP ACLs with respect to match criteria and actions supported.</li> </ul> |
| IP ACL ID   | Enter an ID number for the ACL to configure. This field appears if you select Create Standard IP ACL or Create Extended IP ACL from the <b>IP ACL</b> dropdown menu. For a Standard IP ACL, the acceptable ID values are 1-99. From an Extended IP ACL, the acceptable ID values are 101-199.                                                                                                    |
| IP ACL Name | This field appears if you select Create New Named IP ACL from <b>IP ACL</b> dropdown menu. Specify an IP ACL Name string which includes only alphanumeric characters. The name must start with an alphanumeric character. This field will display the name of the currently selected IP ACL if the ACL has already been created.                                                                                                    |

### **IP ACL Rules**

#### Path: Wireless > ACL > IP ACL Rules

This opens IP ACL Rule Configuration page. Use this page to configure the rules for the IP Access Control Lists. The fields present on this page depend on whether you select a standard, extended, or named IP ACL from the IP ACL field, and whether the rule action is permit or deny. A Standard/Extended IP ACL must first be selected to configure rules. The rule identification, and the 'Action' and 'Match Every' parameters must be specified next. If 'Match Every' is set to False, more options will be present from which the match criteria can be configured.

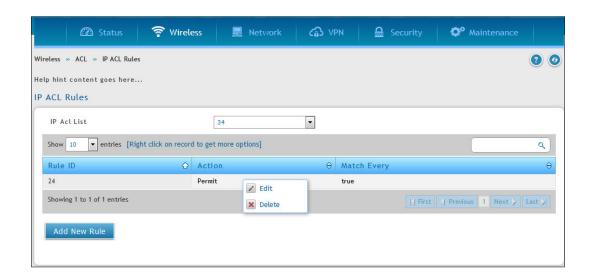

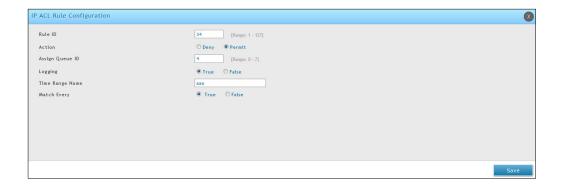

### To configure IP ACL Rules:

- 1. Go to Wireless > ACL > IP ACL Rules page.
- 2. Click **Add New Rule**, fill-in the fields (refer to the table below), and click **Save**.

| Field             | Description                                                                                                    |
|-------------------|----------------------------------------------------------------------------------------------------|
| Rule ID           | This field is available only if you select <b>Add New Rule</b> to configure a new ACL Rule. Enter a new <b>Rule ID</b> which is a whole number in the range from 1-127 that will be used to identify the rule.                                                                                                    |
| Action            | Select the ACL forwarding action. Select the desired action from the following two options:  • Permit: Forward the packets which meet the ACL criteria.  • Deny: Drops the packets which meet the ACL criteria.                                                                                                    |
| Assign Queue ID   | This field is visible only if the Action is <b>Permit</b> . Use this field to specify the hardware egress queue identifier used to handle all packets matching this ACL Rule. Enter an identifying queue number (0 to 7) in the appropriate field.                                                                                                    |
| Logging           | When set to True, logging is enabled for this ACL rule (subject to resource availability in the device).                                                                                                    |
| Match Every       | Requires a packet to match the criteria of this ACL. Select True or False from the options. True signifies that all packets will match the selected IP ACL and Rule and will be either permitted or denied. Match Every is exclusive to the other filtering rules, so if Match Every is True, the other rules do not appear on the screen. To configure specific Match Criteria for the rule, remove the rule and re-create it, or reconfigure 'Match Every' to False for the other match criteria to be visible. |
| Protocol Keyword  | Specify that a packet's IP protocol is a match condition for the selected IP ACL rule. The possible values are ICMP, IGMP, IP, TCP, and UDP. Either the "Protocol Number" field or the "Protocol Keyword" field can be used to specify an IP protocol value as a match criteria.                                                                                                    |
| Protocol Number   | Specify that a packet's IP protocol is a match condition for the selected IP ACL rule and identify the protocol by number. The protocol value is a standard value and is interpreted as an integer from 0 to 255. Either the "Protocol Number" field or the "Protocol Keyword" field can be used to specify an IP protocol value as a match criteria.                                                                                                    |
| Source IP Address | Requires a packet's source port IP address listed here. Enter an IP Address in the appropriate field using dotted-decimal notation. The address you enter is compared with a packet's source IP address.                                                                                                    |

| Field                        | Description                                                                                                    |
|------------------------------|----------------------------------------------------------------------------------------------------|
| Source IP Wildcard Mask      | Specifies the source IP address wildcard mask. Wildcard masks determine which bits are used and which bits are ignored. A wildcard mask of 255.255.255.255 indicates that no bit is important. A wildcard of 0.0.0.0 indicates that all the bits are important. Wildcard masking for ACLs operates differently from a subnet mask. With a subnet mask, the mask has ones (1's) in the bit positions that are used for the network address, and has zeros (0's) for the bit positions that are not used. In contrast, a wildcard mask has (0's) in a bit position that must be checked. A '1' in a bit position of the ACL mask indicates that the corresponding bit can be ignored. This field is required when you configure a source IP address.                                                                                                    |
| Source L4 Port               | Requires a packet's TCP/UDP source port to match the port listed here. Complete one of the following fields:  • Source L4 Keyword: Select the desired L4 keyword from a list of source ports on which the rule can be based. If you select a keyword other than Other, the screen refreshes and the Source L4 Port Number field disappears.                                                                                                    |
|                              | Source L4 Port Number: If the source L4 keyword is Other, enter a user-defined Port ID by which the packets are matched to the rule.                                                                                                    |
| Destination IP Address       | Requires a packet's destination port IP address to match the address listed here. Enter an IP address in the appropriate field. The address you entered is compared to the packet's destination IP address.                                                                                                    |
| Destination IP Wildcard Mask | Specify the IP wildcard mask to be used with the Destination IP Address value.                                                                                                    |
| Destination L4 Port          | <ul> <li>Requires a packet's TCP/UDP destination port to match the port listed here. Complete one of the following fields:</li> <li>Destination L4 Keyword: Select the desired L4 keyword from a list of destination ports on which the rule can be based. If you select a keyword other than Other, the screen refreshes and the Destination L4 Port Number field disappears.</li> <li>Destination L4 Port Number: If the destination L4 keyword is Other, enter a user-defined Port ID by which the packets are matched to the rule. The valid range is 0 to 65535.</li> </ul>                                                                                                    |
| Service Type                 | <ul> <li>Select one of the following three Match conditions for the extended IP ACL rule. These are the alternative ways of specifying a match condition for the same Service Type field in the IP header, however each uses a different user notation. After a selection is made, the appropriate value can be specified: <ul> <li>IP DSCP: This field matches the packet DSCP value to the rule. Specify the IP DiffServe Code Point (DSCP) field. The DSCP is defined as the high-order six bits of the Service Type octet in the IP header. This is an optional configuration. Enter an integer from 0 to 63. The IP DSCP is selected by selecting one of the DSCP keyword values from the menu. If a value is to be selected by specifying its numeric value, then select the 'Other' in the menu and a field 'IP DSCP Value' will appear where you can enter the numeric value of the DSCP.</li> <li>IP Precedence: The IP Precedence field in a packet is defined as the highorder three bits of the Service Type octet in the IP header. This is an optional configuration. This field matches the packet IP Precedence value to the rule when checked. Enter the IP Precedence value, an integer from 0 to 7, to match. Either the DSCP value or the IP Precedence value is used to match packets to ACLs.</li> <li>IP TOS Bits: The IP TOS field in a packet is defined as all eight bits of the Service Type octet in the IP header. Matches on the Type of Service bits in the IP header when checked.</li> <li>TOS Bits: This value is a hexadecimal number from 00 to FF. Requires the bits in a packet's TOS field to match the two-digit hexadecimal number entered here.</li> </ul></li></ul> |

| Field | Description                                                                                                    |
|-------|----------------------------------------------------------------------------------------------------|
|       | • <b>TOS Mask</b> : This value is a hexadecimal number from 00 to FF. Specifies the bit positions that are used for comparison against the IP TOS field in a packet. |

### **MAC ACL**

#### Path: Wireless > ACL > MAC ACL

A MAC ACL consists of a set of rules which are matched sequentially against a packet. When a packet meets the match criteria of a rule, the specified rule action (Permit/Deny) is taken and the additional rules are not checked for a match. Rules for the MAC ACL are specified/created using the MAC ACL Rule Configuration menu.

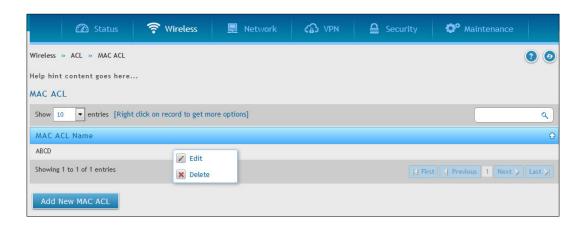

### To configure MAC ACL:

- Go to Wireless > ACL > MAC ACL page.
- Click Add New MAC ACL.

The MAC ACL Configuration page allows the user to define a MAC Based ACL.

MAC ACL Name: Enter a name for the MAC ACL. The name string may include alphabetic, numeric, dash, underscore, or space characters only. The name must start with an alphabetic character. This field displays the name of the currently selected MAC ACL if the ACL has already been created.

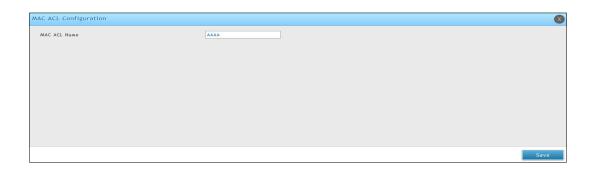

### **MAC ACL Rules**

#### Path: Wireless > ACL > MAC ACL Rules

You can configure the rules for the MAC Access Control Lists created using the MAC Access Control List Configuration page. The fields on this page varies depending on the current step in the rule configuration process.

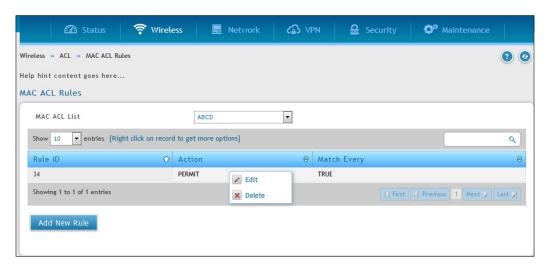

Use the MAC ACL Rule Configuration page to define rules for MAC based ACLs. The access list definition includes rules that specify whether traffic matching the criteria is forwarded normally or discarded. A default "deny all" rule is the last rule of every list. The fields available on the configuration page depend on whether the rule action is permit or deny, and whether you select Create Rule or an existing rule from the **Rule** field.

#### To configure MAC ACL Rule:

- 1. Go to Wireless > ACL > MAC ACL Rules page.
- 2. Click Add New Rule.
- 3. Fill-in the fields (refer to the below table), and click **Save**.

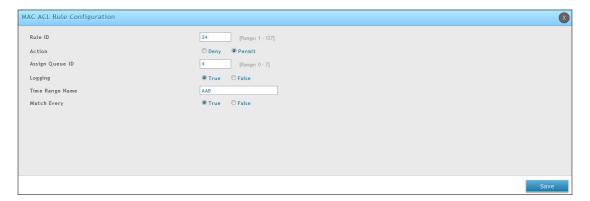

| Field   | Description                                                                                                    |
|---------|----------------------------------------------------------------------------------------------------|
| Rule ID | This field is available only if you select Add New Rule to configure a new ACL Rule. Enter a new Rule ID which is a whole number in the range from 1-127 that will be used to identify the rule. |
| Action  | Select the ACL forwarding action. Select the desired action from the following two options:                                                                                                    |
|         | Permit: Forward the packets which meet the ACL criteria.                                                                                                    |
|         | Deny: Drops the packets which meet the ACL criteria.                                                                                                    |

| Field                   | Description                                                                                                    |
|-------------------------|----------------------------------------------------------------------------------------------------|
| Assign Queue ID         | This field is visible only if the Action is Permit. Use this field to specify the hardware egress queue identifier used to handle all the packets matching this ACL Rule. Enter an identifying queue number (0 to 7) in the appropriate field.                                                                                                    |
| Logging                 | When set to True, logging is enabled for this ACL rule (subject to resource availability in the device).                                                                                                    |
| Match Every             | Requires a packet to match the criteria of this ACL. Select True or False from the options. Match Every is exclusive to the other filtering rules, so if Match Every is True, the other rules do not appear on the screen. False indicates that it is not mandatory for every packet to match the selected ACL Rule.                                                                                                    |
| CoS                     | Specifies the 802.1p user priority to compare against an Ethernet frame. Requires a packet's class of service (CoS) to match the CoS value listed here. Enter a CoS value between 0 to 7 to apply this criteria.                                                                                                    |
| Source MAC              | Requires a packet's source port MAC address to match the address listed here. Enter a MAC address in the appropriate field. The valid format is xx:xx:xx:xx:xx:xx.                                                                                                    |
| Source MAC Mask         | If desired, enter the MAC mask for the source MAC address to match. Use F's and zeros in the MAC mask, which is in a wildcard format. An F means that the bit is not checked, and a zero in a bit position means that the data must equal the value given for that bit. The valid format is xx:xx:xx:xx:xx.                                                                                                    |
| Destination MAC Address | Requires an Ethernet frame's destination port MAC address to match the address listed here. Enter a MAC address in the appropriate field. The valid format is xx:xx:xx:xx:xx:xx:xx.                                                                                                    |
| Destination MAC Mask    | If desired, enter the MAC Mask associated with the Destination MAC to match. The MAC address mask specifies which bits in the destination MAC to compare against an Ethernet frame. Use F's and zeros in the MAC mask, which is in an wildcard format. An F means that the bit is not checked, and a zero in a bit position means that the data must equal the value given for that bit. For example, if the MAC address is aa:bb:cc:dd:ee:ff, and the mask is 00:00:ff:ff:ff:ff, all MAC addresses with aa:bb:xx:xx:xx:xx result in a match (where x is any hexadecimal number). |
| Ethertype Key           | Requires a packet's EtherType to match the EtherType you select. Select the Ethertype value from the dropdown menu. If you select User Value, you can enter a custom EtherType value.                                                                                                    |
| Custom Value            | This field appears only if you select User Value from the EtherType dropdown list. The value you enter specifies a customized EtherType to compare against an Ethernet frame. The valid range of values is (0x0600 to 0xFFFF).                                                                                                    |

## **DiffServ**

The QoS feature contains Differentiated Services (DiffServ) support that allows traffic to be classified into streams and given certain QoS treatment in accordance with defined per-hop behaviors. To use DiffServ for QoS, the web pages accessible from the Differentiated Services menu first be used to define the following categories and their criteria:

- 1. Class: Create class and define class criteria
- 2. Policy: Create policies, associate classes with policies, and define policy statements.
- 3. Service: Add a policy to an inbound interface.

Packets are classified and processed based on the defined criteria. The classification criteria is defined by a class. The processing is defined by a policy's attributes. Policy attributes may be defined on a per-class instance basis, and it is these attributes that are applied when a match occurs. A policy can contain multiple classes. When the policy is active, the actions taken depend on which class matches the packet.

Packet processing begins by testing the class match criteria for a packet. A policy is applied to a packet when a class match within that policy is found.

### **DiffServ Class**

#### Path: Wireless > DiffServ > DiffServ Class

DiffServ Class and Class Configuration pages are used to add a new DiffServ Class name, or to rename or delete an existing class. This feature allows the user to define the criteria to associate with a DiffServ Class. As packets are received, these DiffServ Class is used to prioritize packets.

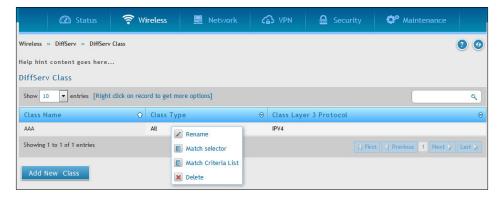

The fields available on the Class Configuration page depend on whether you create a new class or configure a class that has already been created.

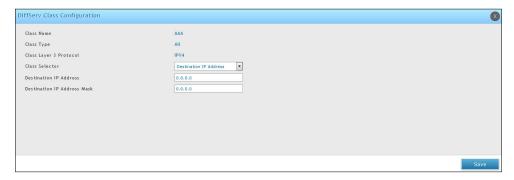

To configure the DiffServ Class Configuration, refer to the table below:

| Field                       | Description                                                                                                    |
|-----------------------------|----------------------------------------------------------------------------------------------------|
| Class Name                  | Enter a class name. To create a new class, select the class type. To rename an existing class, click <b>Rename</b> after you enter the class name.                                                                                                    |
| Class Type                  | Lists all of the class types. Currently, the hardware supports only the <b>Class Type</b> value <b>All</b> , which means all the various match criteria defined for the class should be satisfied for a packet match. <b>All</b> signifies the logical <b>AND</b> of all the match criteria.                                                                                                    |
| Class Match Selector (IPv4) | <ul> <li>The menu lists all match criteria you can add to a specified class. To configure the criteria, select a match criteria from the list, and then click Add Match Criteria. The screen changes to the criteria configuration page for that class. The match criteria and configurable fields are as follows:</li> <li>Destination IP Address: Requires a packet's destination IP address to match the address listed here. In the IP Address field, enter a valid destination IP address in dotted decimal format. In the IP Mask field, enter a valid subnet mask to determine the significant bits in the IP address. Note that this is not a wildcard mask.</li> <li>Destination Layer 4 Port: Requires a packet's TCP/UDP destination port to match the port you select. Select the desired L4 keyword from the list on which the rule can be based. If you select Other, the screen refreshes and a Port ID field appears. Enter a user-defined Port ID by which packets are matched to the rule. The valid range is 0-65533.</li> <li>Any: All packets are considered to match the specified class and no additional input information is needed.</li> <li>IP DSCP: Matches the packet's DSCP to the class criteria's when selected. Select the DSCP type from the menu or enter a DSCP value to match. If you select Other, enter a custom value in the DSCP Value field that appears. The valid range id 0-63.</li> <li>IP Precedence: Matches the packet's IP Precedence value to the class criteria's. Enter a value in the range of 0-7.</li> <li>IP TOS: Matches the packet's Type of Service bits in the IP header to the class criteria's when selected and a value is entered. In the TOS Bits field, enter a two-digit hexadecimal number to match the bits in a packet's TOS field. In the TOS Mask field, specify the bit positions that are used for comparison against the IP TOS field in a packet.</li> <li>Protocol: Requires a packet's layer 4 protocol to match the protocol you select. If you select Other, enter a protocol number in the field that appears. The valid range is 0-255.</li></ul> |

# **DiffServ Policy**

#### Path: Wireless > DiffServ > DiffServ Policy

The DiffServ Policy Configuration page is used to associate a collection of classes with one or more policy statements.

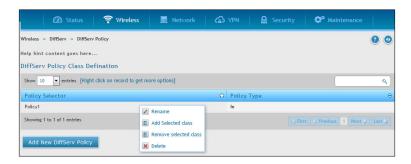

To configure the DiffServ Policy:

- Go to Wireless > DiffServ > DiffServ Policy page.
- Click Add New DiffServ Policy.
- Fill-in the details (refer the table given below).

| Field           | Description                                                                                                    |
|-----------------|----------------------------------------------------------------------------------------------------|
| Policy Selector | To create a new policy, click Add New DiffServ Policy; another page appears to facilitate creation of a new policy. To change a policy name or to modify the class list members, select the policy name from the menu and click <b>Rename</b> .                                                         |
| Policy Name     | Enter a name to associate with the class(es). The name is case-sensitive alphanumeric string from 1-31 characters uniquely identifying a policy. To modify the name of the existing policy, select it and click Rename; enter a new name in the <b>Policy Name</b> field , and then click <b>Save</b> . |
| Policy Type     | The available policy type is <i>In</i> , which indicates that the type is specific to inbound traffic.                                                                                                    |

Click Add Selected Class to select a class from the available class list. The menu lists all existing DiffServ class names. The list is automatically updated as a new class is added or removed from the policy. To associate a DiffServ class with a policy, select the name of the class from the list, and then click Add Selected Class.

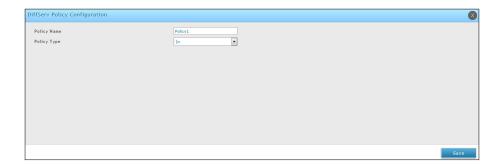

# **DiffServ Policy Class Definition**

### Path: Wireless > DiffServ > DiffServ Policy Class Definition

The Policy Class Definition is used to associate a class to a policy and to define attributes for that policy-class instance.

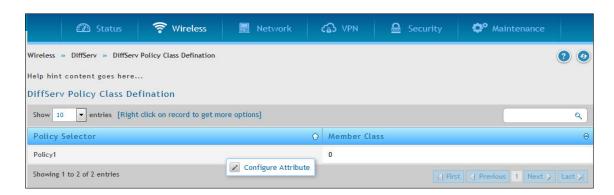

The fields present on this page are as follows:

- **Policy Selector**: Select the policy to associate with a member class from the menu.
- **Policy Type**: The read-only field shows the type of policy.
- **Member Class List**: Select the member class to associate with this policy name from the menu. Right click any of the Policy Selectors and click **Configure Attribute.** This opens a page of DiffServ Policy Class Definition Configuration.

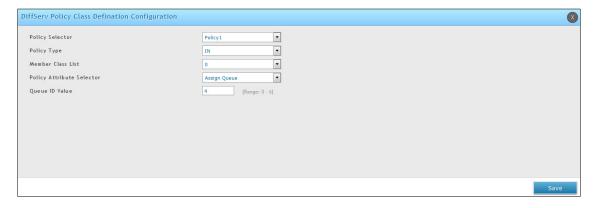

To configure DiffServ Policy Class Definition Configuration, fill-in the fields (refer to the table below).

| Field             | Description                                                               |
|-------------------|---------------------------------------------------------------------------|
| Policy Selector   | Select the policy to associate with the member class from the menu.       |
| Policy Type       | The read-only field shows the type of policy.                             |
| Member Class List | Select the member class to associate with this policy name from the menu. |

| Field                     | Description                                                                                                    |
|---------------------------|----------------------------------------------------------------------------------------------------|
| Policy Attribute Selector | The menu lists all the attributes supported for this type of policy, from which one can be selected. To configure the attributes, select an attribute from the list. The screen changes to the attribute configuration page for that attribute. After you configure the attribute, click Save to apply the criteria to the class and return to the Policy Class Definition page. The attributes and configurable fields are as follows:  • Assign Queue: Assigns the packets of this policy-class to a queue. Enter an integer from 0-7 in the Queue Id Value field.  • Drop Packets: Select this field to drop packets for this policy-class. There are no fields to configure. Once you select Drop, click Save, and the attribute is added to the policy.  • Mark CoS: Enter the specified Class of Service queue number to mark all packets for the associated traffic stream with the specified class of service value in the priority field of the 802.1p header (the only tag in a single tagged packet or the first or outer 802.1q tag of a double VLAN tagged packet). If the packet does not already contain this header, one is inserted. The CoS value is an integer from 0 to 7.  • Mark IP DSCP: Use this attribute to mark all packets for the associated traffic stream with IP DSCP value you choose from the menu.  • Mark IP Precedence: Use this attribute to mark all packets for the associated traffic stream with the IP Precedence value you enter in the IP Precedence Value field.  • Police Simple: Use this attribute to establish the traffic policing style for the specified class. The simple form of the police command uses a single data rate and burst size, resulting in two outcomes: conform and violate. The conforming data rate is specified in kilobits-per-second (Kbps) and is an integer from 1 to 4294967295. The conforming burst size is specified in kilobits (RB) and is an integer from 1 to 128. The Police Simple attribute configuration page has the following configurable fields:  • Color Mode: Color Aware mode requires the existence of one or more color clas |

| Field          | Description                                                                                                    |
|----------------|----------------------------------------------------------------------------------------------------|
| Violate Action | <ul> <li>It determines what happens to packets that are considered non-conforming (above the police rate). Select one of the following actions:</li> <li>Drop: These packets are immediately dropped.</li> <li>Mark CoS: These packets are marked by DiffServ with the specified CoS value before being presented to the system forwarding element. This selection requires that the Mark CoS value field be set.</li> <li>Mark IP DSCP: These packets are marked by DiffServ with the specified DSCP value before being presented to the system forwarding element. This selection requires that the DSCP value field be set.</li> <li>Mark IP Precedence: These packets are marked by DiffServ with the specified IP Precedence value before being presented to the system forwarding element. This selection requires that the Mark IP Precedence value field be set.</li> <li>Send: (default)These packets are presented unmodified by DiffServ to the system forwarding element.</li> </ul> |

# **Distributed Tunnel**

The Distributed Tunneling mode, also known as AP-AP tunneling mode, is used to support L3 roaming for wireless clients without forwarding any data traffic to the wireless controller.

In the AP-AP tunneling mode, when a client first associates with an AP in the wireless system, the AP forwards its data using the VLAN forwarding mode. The AP to which the client initially associates is the Home AP. The AP to which the client roams is the Association AP.

When a client roams to another AP in a different subnet the Association AP tunnels all traffic from the client to the Home AP using a CAPWAP L2 tunnel. The Home AP injects the traffic received over the tunnel into the wired network. If a client roams to another AP in the same subnet then the tunnel is not created, and the new AP becomes the Home AP for the client.

# **Configure Distributed Tunnel**

Path: Wireless > General > Distributed Tunnel

1. Click Wireless > General > Distributed Tunnel.

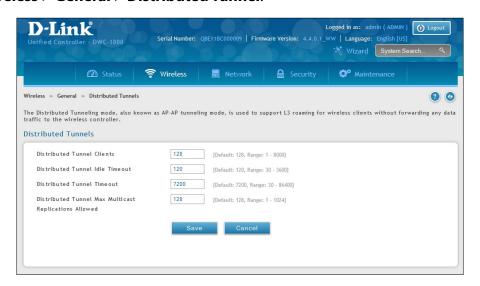

- 2. Configure the following settings:
  - **Distributed Tunnel Clients** Specify the maximum number of distributed tunneling clients that can roam away from the Home AP at the same time.
  - **Distributed Tunnel Idle Timeout** Specify the number of seconds of no activity by the client before the tunnel to that client is terminated and the client is forced to change its IP address.
  - **Distributed Tunnel Timeout** Specify the number of seconds before the tunnel to the roamed client is terminated and the client is forced to change its IP address.
  - **Distributed Tunnel Max Multicast Replications Allowed** Specify the maximum number of tunnels to which a multicast frame is copied on the Home AP.
- 3. Click Save.

## **WLAN Visualization**

WLAN Visualization is a tool that provides a graphical representation of the wireless network through a Web browser. The WLAN Visualization graph does not have a background image of its own, and so the administrator can upload a static graphic image that provides the wireless topology of the APs and controllers in the wireless network.

## **Upload Images**

#### General > WLAN Visualization Image

User can upload one or more images, such as your office floor plan, to provide customized information for the WLAN Visualization feature. Images file formats that are recommended to upload should be in one of the following formats:

- GIF (Graphics Interchange Format)
- JPG (Joint Photographic Experts Group)

It is also recommended that you do not use color images since the WLAN components might not show up well. Once user uploads an image file and save the running configuration, the image remains on the controller and you can assign it to an existing graph using the WLAN Deployment application.

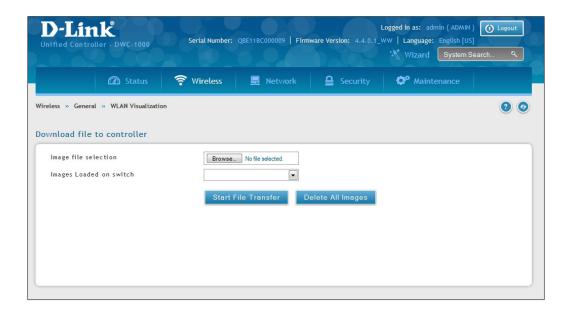

## **Deleting Images**

This option is available only if images are already loaded onto the controller. To delete all images loaded onto the controller, click **Delete All Images**. Deleting background images is not recommended. However, if user uses has to delete the images user will need to refresh the WLAN Visualization tool after deleting images.

## Launch

Path: Wireless > General > WLAN Visualization

To launch the WLAN Visualization tool, click **Wireless** > **General** > **WLAN Visualization**. This will open a new browser window and starts the Java applet that allows the AP and WLAN controller network to be presented as a topology diagram (with or without a custom background image).

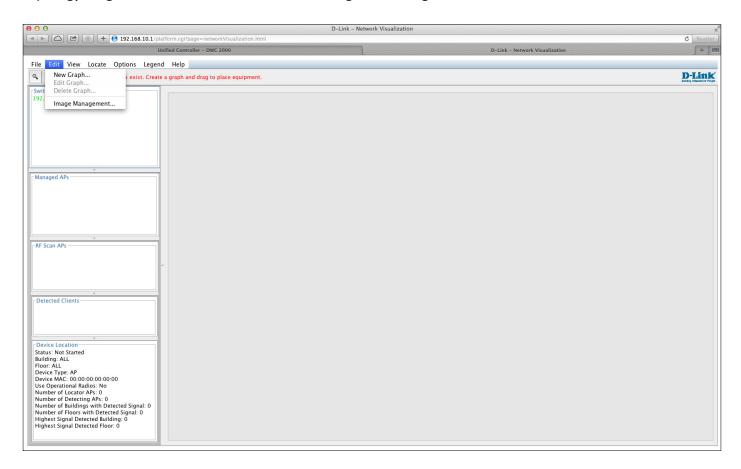

# **AP Discovery Methods**

The wireless controller and AP can use the following methods to discover each other:

- · L2 Discovery
- · IP Address of AP Configured in the wireless controller
- IP Address of the wireless controller Configured in the AP

## L2/ VLAN Discovery

When the AP and the wireless controller are directly connected or in the same layer 2 broadcast domain and use the default VLAN settings, the wireless controller automatically discovers the AP through its broadcast of a L2 discovery message. The L2 discovery works automatically when the devices are directly connected or connected by using a layer 2 bridge. You can enable the discovery protocol on up to 16 VLANs.

By default, VLAN 1 is enabled on the AP, and VLAN 1 is enabled for discovery on the wireless controller. If the wireless controller and AP are in the same Layer 2 multicast domain, you might not need to take any action to enable AP discovery. The wireless controller also uses L2/VLAN discovery to find peer controllers within the L2 multicast domain.

The APs process the discovery message only when it comes in on the management VLAN. The APs do not forward the L2 discovery messages onto the wireless media.

From the wireless controller, you can check the discovery status of APs and peer controllers. To view information about whether the controller discovered any APs, navigate to the **Wireless** > **Access Point** > **Discovered AP List** page. The color of MAC address of the Discovered AP List indicating the AP is:

- Green = Managed AP
- Red = Connected Fail AP or AP (D-Link UAP) which is not in local or RADIUS Valid AP Database
- Gray = Unknown AP or Roque AP
- Orange = Managed AP by peer controller

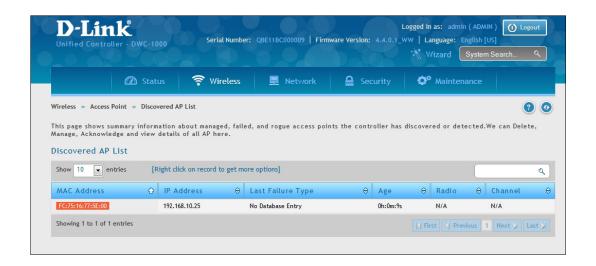

# **Configure L2/VLAN Discovery**

Path: Wireless > Access Point > AP Poll List

1. Click Wireless > Access Point > AP Poll List > VLAN Discovery tab.

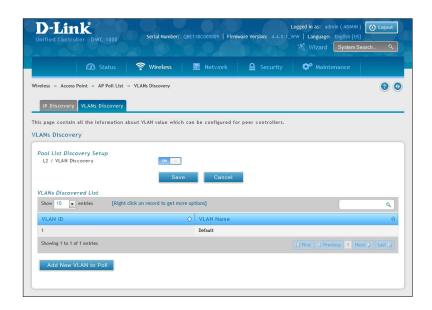

- 2. Switch L2/VLAN Discovery to **ON** and click **Save**.
- 3. Click Add New VLAN to Poll. Enter a VLAN number.

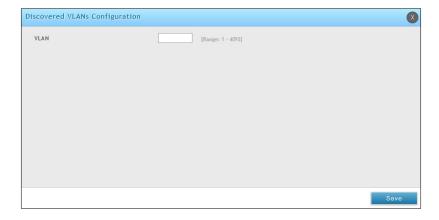

4. Click Save.

## L3/ IP Discovery

You can configure up to 256 IP addresses in the wireless controller for potential peer controllers and APs. The wireless controller sends association invitations to all IP addresses in this list. If the device accepts the invitation and is successfully validated by the controller, the controller and the AP or peer wireless controller are associated.

This discovery method mechanism is useful for peer wireless controller discovery and AP discovery when the devices are in different IP subnets. In fact, for a wireless controller to recognize a peer that is not on the same subnet, you must configure the IP addresses of each controller in the peer's L3 discovery list.

### Configure L3/ IP Discovery

Path: Wireless > Access Point > AP Poll List

Click Wireless > Access Point > AP Poll List > IP Discovery tab.

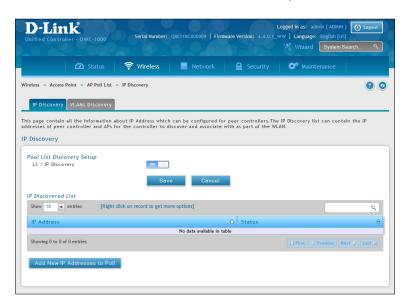

- 2. Switch *L3/IP Discovery* to **On** and click **Save**.
- 3. Click **Add New IP Addresses to Poll**. Enter the IP range.

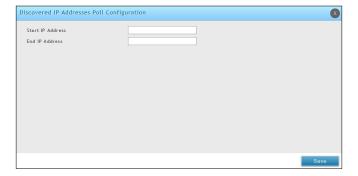

- 4. Click Save.
- 5. Navigate to **Wireless** > **Access Point** > **Discovered AP List**. Check the discovered AP via L3/ IP discovery.

# Managed APs

The managed AP information stores in controller local database. You can add/delete, change power/channel, or change the AP profile individually.

The Wireless Global Configuration page contains a field to select whether to use a local or RADIUS database for AP Validation. The Valid Access Point List page contains information about APs configured in the local database. If the AP Validation is set to RADIUS, information about the APs to be managed by the controller must be added to the external RADIUS database.

### Add a Valid AP

1. Click Wireless > Access Point > Managed APs List > Valid AP tab.

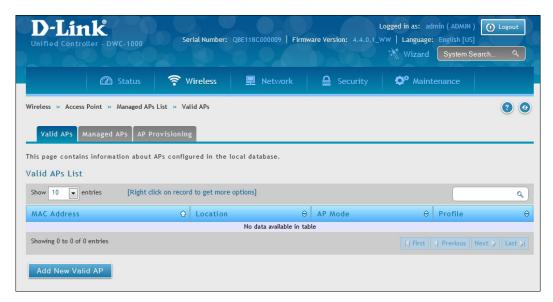

- 2. Click Add New Valid AP.
- 3. Complete the fields on the next page and click **Save**.

Note: To add or delete an AP from the valid AP list, right-click the access point and select **Edit** or **Delete**.

### Managed Mode

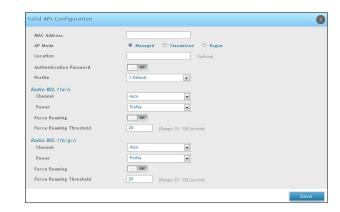

Standalone Mode

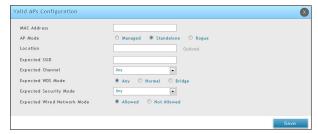

Rogue Mode

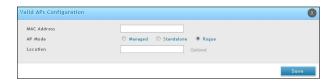

| Field                       | Description                                                                                                    |
|-----------------------------|----------------------------------------------------------------------------------------------------|
| MAC Address                 | MAC address of the access point.                                                                                                    |
| AP Mode                     | <ul> <li>Select standalone, managed, or rogue. Selecting standalone or managed will require you to fill out the fields (refer to the next page).</li> <li>Standalone</li> <li>Managed = access point profile configuration has been applied to the access point and the access point operating in managed mode.</li> <li>Rogue = access point has not tried to contact the wireless controller and the access point's MAC address is not in the Valid AP database.</li> </ul> |
| Location                    | Optional field to identify location of the access point being managed.                                                                                                    |
| Expected SSID               | If AP Mode= Standalone, the SSID that the access point should be set to. This is for reference only.                                                                                                    |
| Expected Channel            | If AP Mode= Standalone, the channel to be used for wireless communication. This is for reference only.                                                                                                    |
| Expected WDS Mode           | If AP Mode= Standalone, the WDS (Wireless Distributed System) mode to be used if you intend to use WDS. This is for reference only.                                                                                                    |
| Expected Security Mode      | If AP Mode= Standalone, the security mode to be used. This is for reference only.                                                                                                    |
| Expected Wired Network Mode | If AP Mode= Standalone, select whether wired networking is going to be allowed. This is for reference only.                                                                                                    |
| Authentication Password     | If AP Mode= Managed, turn on to require a password for authentication.                                                                                                    |
| Profile                     | If AP Mode= Managed, select a profile to apply for AP configuration.                                                                                                    |
| Radio                       | If AP Mode= Managed, this is Wireless radio mode that the access point is using. The fields below appear after you have selected Managed AP Mode.                                                                                                    |
| Channel                     | If AP Mode= Managed, this is operating channel for the radio.                                                                                                    |
| Power                       | If AP Mode= Managed, this is percentage of power to use for the radio.                                                                                                    |

## Add a AP from Discovered AP List

Path: Wireless > Access Point > Discovered AP List

1. Click Wireless > Access Point > Discovered AP List.

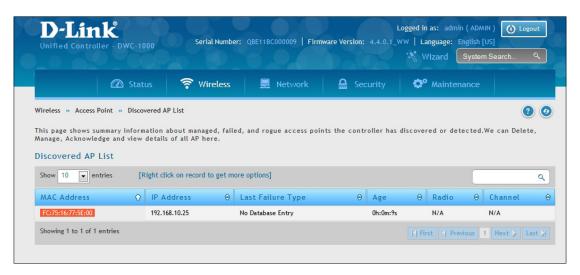

- 2. Right-click an AP and select **Manage**.
- 3. Select an AP Mode and Profile (refer to the previous page) and then click **Save**.

# Manual Change Channel and Power of Managed AP

Path: Wireless > Access Point > Managed APs List > Managed APs

From the Managed AP page, you can also manually change the RF channel and power for each radio on an AP. The manual power and channel changes override the settings configured in the AP profile (including automatic channel selection) and take effect immediately. The manual channel and power assignments are not retained when the AP is reset or if the profile is reapplied to the AP, such as when the AP disassociates and re-associates with the controller.

1. Click Wireless > Access Point > Managed APs List > Managed APs tab.

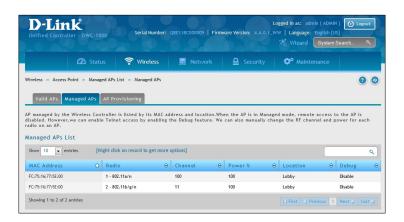

2. Right-click on one of the entries and select **Channel and Power**.

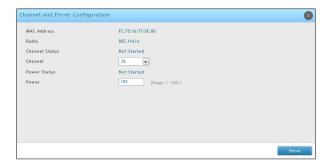

- 3. Select the channel as your desired. The available channels depend on the radio mode and country in which the APs operate. The manual channel change overrides the channel configured in the AP profile and is not retained when the AP reboots or when the AP profile is reapplied.
- 4. Change the power as your desired. You can set a new power level for the AP. The manual power change overrides the power setting configured in the AP profile and is not retained when the AP reboots or when the AP profile is reapplied.
- 5. Click Save.

# **Configure AP Debug Mode**

Path: Wireless > Access Point > Managed APs List > Managed APs

When the AP is in Managed mode, remote access to the AP is disabled. However, you can enable Telnet access by enabling the Debug feature on the Managed APs page.

- 1. Click Wireless > Access Point > Managed APs List > Managed APs tab
- 2. Right-click on one of the entries and select **Debug**.

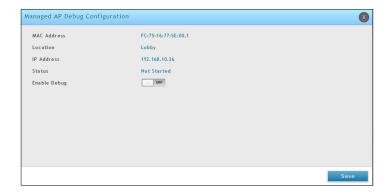

- 3. Toggle Enable Debug to On.
- 4. Click Save.

# **Configure AP Provisioning**

Path: Wireless > Access Point > Managed AP List > AP Provisioning

The AP Provisioning feature helps you add new APs to an existing switch cluster. With AP Provisioning, you can configure the access points with parameters that are needed to connect to the wireless network.

Use AP Provisioning to connect devices to a network enabled for mutual authentication (Wireless > Peer Group > Peer Configuration). If a network is not enabled for mutual authentication then APs can be attached to the network by properly configuring the local Valid AP database or RADIUS AP database and discovery options. The provisioning feature can optionally be used on networks not enabled for mutual authentication to simplify AP attachment to the cluster.

Use the AP Provisioning page to view detailed provisioning information about an AP and use Edit by right-click to specify the IP address of the primary or backup switch that provides provisioning information for the AP.

1. Click Wireless > Access Point > Managed AP List > AP Provisioning tab.

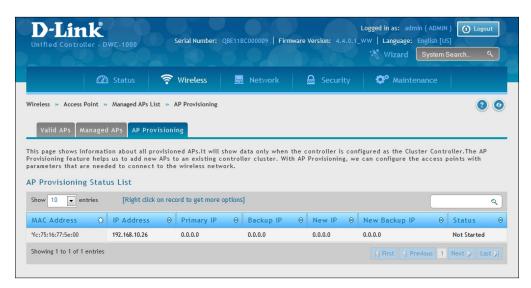

2. Right-click a managed AP from the status list and select **Edit**.

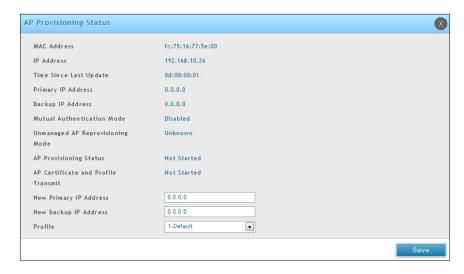

- 3. Enter the new primary address, new backup address and AP Profile.
- 4. Click **Save**.

| Field                                         | Description                                                                                                    |
|-----------------------------------------------|----------------------------------------------------------------------------------------------------|
| MAC Address                                   | MAC address of the access point.                                                                                                    |
| IP Address                                    | IP address of the access point.                                                                                                    |
| Time Since Last Update                        | Time since any information has been received from this access point.                                                                                                    |
| Primary IP Address                            | The IP address of the primary provisioned switch as reported by the AP.                                                                                                    |
| Backup IP Address                             | The IP address of the backup provisioned switch as reported by the AP.                                                                                                    |
| Mutual Authentication Mode                    | Shows whether the Mutual Authentication mode is currently enabled.                                                                                                    |
| Unmanaged AP Reprovisioning<br>Mode           | The configured re-provisioning mode in the AP, which is one of the following:  • Enable - The AP can be reprovisioned when it is not managed.  • Disable - The AP cannot be reprovisioned when it is not managed.                                                                                                    |
| AP Provisioning Status                        | <ul> <li>Status of the most recently issued AP provisioning command, which is one of the following: <ul> <li>Not Started - Provisioning has not been done for this AP.</li> <li>Success - Provisioning finished successfully for this wireless controller. The AP Provisioning Status Table should reflect the latest provisioning configuration.</li> <li>In Progress - Provisioning is executing for this AP.</li> <li>Invalid Switch IP Address - Either primary or backup wireless controller IP address is not in the cluster or the mutual authentication mode is enabled and the primary wireless controller IP address is not specified.</li> <li>Provisioning Rejected - AP is not managed and is configured not to accept provisioning data in unmanaged mode.</li> <li>Timed Out - The last provisioning request timed out.</li> </ul> </li> </ul> |
| AP Certificate and Profile Transmit<br>Status | Status of the last AP profile and X.509 Certificate distribution to the Primary and Backup switches. This status is changed as a result of the AP provisioning command. The X.509 certificate is sent to the primary and backup switches only if mutual authentication is enabled. The status is one of the following:  • Not Started - No information for this AP has been sent to the primary and backup switch.  • Success - AP Profile and X.509 Certificate is sent to Primary and Backup Switches.  • Failed - The primary or backup switch wasn't in the cluster when this switch attempted to send the information.                                                                                                    |
| New Primary IP Address                        | Enter the IP address of the wireless controller that should manage the AP.                                                                                                    |
| New Backup IP Address                         | Enter the IP address of switch to which the AP should try to connect if it is unable to connect to the primary wireless controller.                                                                                                    |
| Profile                                       | Select an AP profile you want to use.                                                                                                    |

# **AP Profiles**

Access point configuration profiles are a useful feature for large wireless networks with APs that serve a variety of different users. You can create multiple AP profiles on the wireless controller to customize APs based on location, function, or other criteria. Profiles are like templates, and once you create an AP profile, you can apply that profile to any AP that the wireless controller manages. For each AP profile, you can configure the following features:

- Profile Settings (Name, Hardware Type ID, Wired Network Discovery VLAN ID)
- · Radio Settings
- SSID Settings
- QoS Configuration

# **Configure AP Profile**

Path: Wireless > Access Point > AP Profiles > AP Profiles

1. Click Wireless > Access Point > AP Profiles > AP Profiles tab.

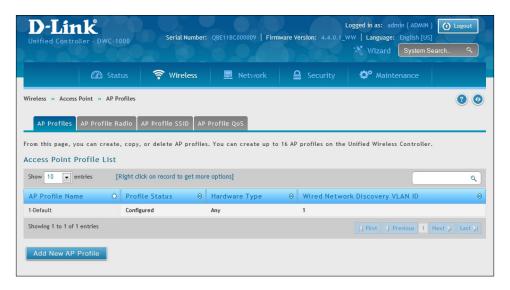

2. Click Add New AP Profile.

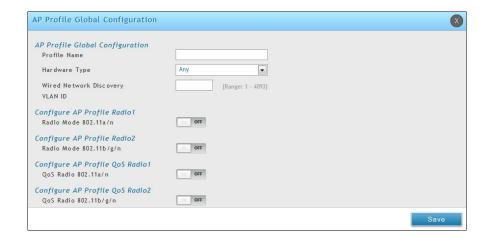

3. Complete the fields in the table below and click **Save**.

| Field                            | Description                                                                                                    |
|----------------------------------|----------------------------------------------------------------------------------------------------|
| AP Profile Global Configuration  |                                                                                                    |
| Profile Name                     | Identifies the name of the configured profile.                                                                                                    |
| Hardware Type                    | Hardware type for the APs that use this profile. The hardware type is determined, in part, by the number of radios the AP supports (single or dual) and the IEEE 802.11 modes that the radio supports (a/b/g or a/b/g/n). The available options are:  • Any.  • DWL-8600AP Dual Radio a/b/g/n.  • DWL-6600AP Dual Radio a/b/g/n.  • DWL-3600AP Single Radio b/g/n.  • DWL-2600AP Single Radio b/g/n.  • DWL-8610AP Dual Radio a/b/g/n/ac |
| Wired network Discovery VLAN ID  | LAN ID that the controller uses to send tracer packets in order to detect APs connected to the wired network.                                                                                                    |
|                                  | Configure AP Profile Radio 1                                                                                                    |
| Radio Mode 802.11a/n             | In a new AP Profile, you can edit the radio 802.11a/n from here. You can also edit it from AP Profile Radio.                                                                                                    |
| Configure AP Profile Radio 2     |                                                                                                    |
| Radio Mode 802.11b/g/n           | In a new AP Profile, you can edit the radio 802.11b/g/n from here. You can also edit it from AP Profile Radio.                                                                                                    |
| Configure AP Profile QoS Radio 1 |                                                                                                    |
| QoS Radio Mode 802.11a/n         | In a new AP Profile, you can edit the QoS on radio 802.11a/n from here. You can also edit it from AP Profile Radio.                                                                                                    |
| Configure AP Profile QoS Radio 2 |                                                                                                    |
| QoS Radio Mode 802.11b/g/n       | In a new AP Profile, you can edit the QoS on radio 802.11b/g/n from here. You can also edit it from AP Profile Radio.                                                                                                    |

# **Configure AP Profile Radio**

Path: Wireless > Access Point > AP Profile > AP Profile Radio

To accommodate a broad range of wireless clients and wireless network requirements, the AP can support up to two radios. By default, Radio 1 operates in the IEEE 802.11a/n mode, and Radio 2 operates in the IEEE 802.11b/g/n mode. The difference between these modes is the frequency in which they operate. IEEE 802.11b/g/n operates in the 2.4 GHz frequency, and IEEE 802.11a/n operates in the 5 GHz frequency of the radio spectrum.

1. Click Wireless > Access Point > AP Profiles > AP Profiles Radio tab.

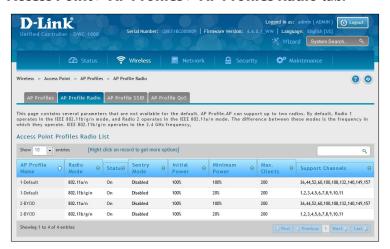

2. Right-click on the radio you want to change and click Edit.

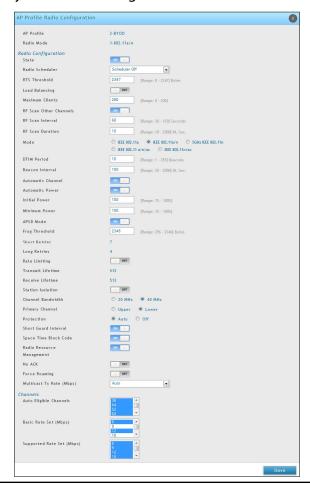

3. Complete the fields in the table below and click **Save**.

| Field                  | Description                                                                                                    |  |
|------------------------|----------------------------------------------------------------------------------------------------|--|
| AP Profile             | The name of AP Profile                                                                                                    |  |
| Radio Mode             | The radio mode. 802.11a/n or 802.b/g/n                                                                                                    |  |
| Radio Configuration    |                                                                                                    |  |
| State                  | Specify whether you want the radio on or off by clicking On or Off.  If you turn off a radio, the AP sends disassociation frames to all the wireless clients it is currently supporting so that the radio can be gracefully shutdown and the clients can start the association process with other available APs.  ON= Radio ON  OFF= Radio OFF                                                                                                    |  |
| Radio Scheduler        | Select a configured schedule or select <b>Scheduler Off</b> .                                                                                                    |  |
| RTS Threshold          | Specify a Request to Send (RTS) Threshold value between 0 and 2347.  The RTS threshold indicates the number of octets in an MPDU, below which an RTS/CTS handshake is not performed.  Changing the RTS threshold can help control traffic flow through the AP, especially one with a lot of clients. If you specify a low threshold value, RTS packets will be sent more frequently. This will consume more bandwidth and reduce the throughput of the packet. On the other hand, sending more RTS packets can help the network recover from interference or collisions which might occur on a busy network, or on a network experiencing electromagnetic interference. |  |
| Load Balancing         | If you enable load balancing, you can control the amount of traffic that is allowed on the AP.                                                                                                    |  |
| Load Utilization       | If Load Balancing is set to ON, this field allows you to set a threshold for the percentage of network bandwidth utilization allowed on the radio. Once the level you specify is reached, the AP stops accepting new client associations. Enter a percentage of utilization from 1 to 100.                                                                                                    |  |
| Maximum Clients        | Specify the maximum number of stations allowed to associate with this access point at any one time. You can enter a value between 0 and 200.                                                                                                    |  |
| RF Scan Other Channels | The access point can perform RF scans to collect information about other wireless devices within range and then report this information to the wireless controller. If Scan Other Channels is set to ON, the radio periodically moves away from the operational channel to scan other channels. Enabling this mode causes the radio to interrupt user traffic, which may be noticeable with voice connections. When the Scan Other Channels= OFF is cleared, the AP scans only the operating channel.                                                                                                    |  |
| RF Scan Duration       | This field controls the amount of time the radio spends scanning the other channel (in milliseconds) during an RF scan.                                                                                                    |  |

| Field                   | Description                                                                                                    |
|-------------------------|----------------------------------------------------------------------------------------------------|
| RF Scan Sentry          | Select this option to allow the radio to operate in sentry mode. When the RF Scan Sentry option= ON, the radio primarily performs dedicated RF scanning. The radio passively listens for beacons and traffic exchange between clients and other access points but does not accept connections from wireless clients. In sentry mode, all VAPs are disabled. Networks that deploy sentry APs or radios can detect devices on the network quicker and perform more thorough security analysis. In this mode, the radio switches from one channel to the next. The length of time spent on each channel is controlled by the scan duration. The default scan duration is 10 milliseconds.                                                                                                    |
| RF Scan Interval        | This field controls the length of time between channel changes during the RF Scan.                                                                                                    |
| RF Scan Sentry Channels | The radio can scan channels in the radio frequency used by the 802.11b/g band (2.4 GHz), the 802.11a band (5 GHz), or both bands. Select the channel band for the radio to scan.  Note: The band selection applies only to radios in sentry mode and is dependent upon the capabilities of the radio.                                                                                                    |
| Mode                    | The Mode defines the Physical Layer (PHY) standard the radio uses. Select one of the following modes for each radio interface:  • IEEE 802.11a is a PHY standard that specifies operating in the 5 GHz U-NII band using orthogonal frequency division multiplexing (OFDM). It supports data rates ranging from 6 to 54 Mbps.  • IEEE 802.11b/g operates in the 2.4 GHz ISM band. IEEE 802.11b is an enhancement of the initial 802.11 PHY to include 5.5 Mbps and 11 Mbps data rates. It uses direct sequence spread spectrum (DSSS) or frequency hopping spread spectrum (FHSS) as well as complementary code keying (CCK) to provide the higher data rates. It supports data rates ranging from 1 to 11 Mbps. IEEE 802.11g is a higher speed extension (up to 54 Mbps) to the 802.11b PHY. It uses orthogonal frequency division multiplexing (OFDM). It supports data rates ranging from 1 to 54 Mbps.  • IEEE 802.11a/n operates in the 5 GHz ISM band and includes support for both 802.11a and 802.11n devices. IEEE 802.11n is an extension of the 802.11 standard that includes multiple-input multiple-output (MIMO) technology. IEEE 802.11n supports data ranges of up to 248 Mbps and nearly twice the indoor range of 802.11 b, 802.11g, and 802.11a.  • IEEE 802.11b/g/n operates in the 2.4 GHz ISM band and includes support for 802.11b, 802.11g, and 802.11n devices.  • 5 GHz IEEE 802.11n is the recommended mode for networks with 802.11n devices that operate in the 5 GHz frequency that do not need to support 802.11a or 802.11b/g devices. IEEE 802.11n can achieve a higher throughput when it does not need to be compatible with legacy devices (802.11b/g or 802.11a).  • 2.4 GHz IEEE 802.11n is the recommended mode for networks with 802.11n devices that operate in the 2.4 GHz frequency that do not need to support 802.11a or 802.11b/g devices. IEEE 802.11n can achieve a higher throughput when it does not need to be compatible with legacy devices (802.11b/g or 802.11a). |

| Field             | Description                                                                                                    |
|-------------------|----------------------------------------------------------------------------------------------------|
| DTIM Period       | The Delivery Traffic Information Map (DTIM) message is an element included in some Beacon frames. It indicates which client stations, currently sleeping in low-power mode, have data buffered on the access point awaiting pick-up.  The DTIM period you specify indicates how often the clients served by this access point should check for buffered data still on the AP awaiting pickup.  Specify a DTIM period within the given range (1–255).  The measurement is in beacons. For example, if you set this field to 1, clients will check for buffered data on the AP at every beacon. If you set this field to 10, clients will check on every 10th beacon.                                                                                                    |
| Beacon Interval   | Beacon frames are transmitted by an access point at regular intervals to announce the existence of the wireless network. The default behavior is to send a beacon frame once every 100 milliseconds (or 10 per second). The Beacon Interval value is set in milliseconds. Enter a value from 20 to 2000.                                                                                                    |
| Automatic Channel | The channel defines the portion of the radio spectrum that the radio uses for transmitting and receiving. The range of channels and the default channel are determined by the Mode of the radio interface. When the AP boots, the AP scans the RF area for occupied channels and selects a channel from the available non-interfering or clear channels. However, channel conditions can change during operation.  Enabling the Automatic Channel makes APs assigned to this profile eligible for autochannel selection. You can automatically or manually run the auto-channel selection algorithm to allow the controller to adjust the channel on APs as WLAN conditions change.  By default, the global auto-channel mode is set to manual. To enable the automatic channel selection mode, go to the AP Management > RF Management page and select Fixed or Interval for the Channel Plan mode. You can also run the automatic channel selection algorithm manually from the Manual Channel Plan page.  Note: If you assign a static channel to an AP in the Valid AP database or on the Advanced AP Management page, the AP will not participate in the auto-channel selection. |
| Automatic Power   | The power level affects how far an AP broadcasts its RF signal. If the power level is too low, wireless clients will not detect the signal or experience poor WLAN performance. If the power level is too high, the RF signal might interfere with other APs within range.  Automatic power uses a proprietary algorithm to automatically adjust the RF signal to broadcast far enough to reach wireless clients, but not so far that it interferes with RF signals broadcast by other APs. The power level algorithm increases or decreases the power level in 10% increments based on presence or absence of packet retransmission errors.                                                                                                    |
| Initial Power     | The automatic power algorithm will not reduce the power below the number you set in the default power field. By default, the power level is 100%. Therefore, even if you enable the automatic power, the power of the RF signal will not decrease. The power level is a percentage of the maximum transmission power for the RF signal.                                                                                                    |
| APSD Mode         | Select Enable to enable Automatic Power Save Delivery (APSD), which is a power management method. APSD is recommended if VoIP phones access the network through the AP.                                                                                                    |
| Frag Threshold    | The fragmentation threshold limits the size of packets transmitted over the network. Acceptable values are even numbers from 256-2345. Packets that are under the configured size are not fragmented. A value of 2346 means that packets are not fragmented.                                                                                                    |
| Short Retries     | The value in this field indicates the maximum number of transmission attempts on frame sizes less than or equal to the RTS Threshold. The range is 1-255.                                                                                                    |
| Long Retries      | The value in this field indicates the maximum number of transmission attempts on frame sizes greater than the RTS Threshold. The range is 1-255.                                                                                                    |

| Field             | Description                                                                                                    |
|-------------------|----------------------------------------------------------------------------------------------------|
| Rate Limiting     | Enabling multicast and broadcast rate limiting can improve overall network performance by limiting the number of packets transmitted across the network. This feature is disabled by default.  Note: The available rate limit values are very low for most environments, so enabling this feature is not recommended.  • To enable Multicast and Broadcast Rate Limiting, switch ON.  • To disable Multicast and Broadcast Rate Disabled, switch OFF.                                                                                                    |
| Rate Limit        | Enter the rate limit you want to set for multicast and broadcast traffic. The limit should be greater than 1, but less than 50 packets per second. Any traffic that falls below this rate limit will always conform to and be transmitted to the appropriate destination. The default and maximum rate limit setting is 50 packets per second. This field is disabled if Rate Limiting is disabled.                                                                                                    |
| Rate Limit Burst  | Setting a rate limit burst determines how much traffic bursts can be before all traffic exceeds the rate limit. This burst limit allows intermittent bursts of traffic on a network above the set rate limit.  The default and maximum rate limit burst setting is 75 packets per second. This field is disabled if Rate Limiting is disabled.                                                                                                    |
| Transmit Lifetime | Shows the number of milliseconds to wait before terminating attempts to transmit the MSDU after the initial transmission.                                                                                                    |
| Receive Lifetime  | Shows the number of milliseconds to wait before terminating attempts to reassemble the MMPDU or MSDU after the initial reception of a fragmented MMPDU or MSDU.                                                                                                    |
| Station Isolation | When this option is selected, the AP blocks communication between wireless clients. It still allows data traffic between its wireless clients and wired devices on the network, but not among wireless clients. This feature is disabled by default.  • To enable Multicast and Broadcast Rate Limiting, click ON.  • To disable Multicast and Broadcast Rate Disabled, click OFF.                                                                                                    |
| Channel Bandwidth | The 802.11n specification allows the use of a 40-MHz-wide channel in addition to the legacy 20-MHz channel available with other modes. The 40-MHz channel enables higher data rates but leaves fewer channels available for use by other 2.4 GHz and 5 GHz devices. The 40-MHz option is enabled by default for 802.11a/n modes and 20 MHz for 802.11b/g/n modes. You can use this setting to restrict the use of the channel bandwidth to a 20-MHz channel.                                                                                                    |
| Primary Channel   | This setting is editable only when a channel is selected and the channel bandwidth is set to 40 MHz. A 40-MHz channel can be considered to consist of two 20-MHz channels that are contiguous in the frequency domain. These two 20-MHz channels are often referred to as the Primary and Secondary channels. The Primary Channel is used for 802.11n clients that support only a 20-MHz channel bandwidth and for legacy clients. Use this setting to set the Primary Channel as the upper or lower 20-MHz channel in the 40-MHz band.                                                                                                    |
| Protection        | The protection feature contains rules to guarantee that 802.11 transmissions do not cause interference with legacy stations or applications. By default, these protection mechanisms are enabled (Auto). With protection enabled, protection mechanisms will be invoked if legacy devices are within range of the AP. You can disable (Off) these protection mechanisms; however, when 802.11n protection is off, legacy clients or APs within range can be affected by 802.11n transmissions. 802.11 protection is also available when the mode is 802.11b/g. When protection is enabled in this mode, it protects 802.11b clients and APs from 802.11g transmissions. |

| Field                        | Description                                                                                                    |
|------------------------------|----------------------------------------------------------------------------------------------------|
| Short Guard Interval         | The guard interval is the dead time, in nanoseconds, between OFDM symbols. The guard interval prevents Inter-Symbol and Inter-Carrier Interference (ISI, ICI). The 802.11n mode allows for a reduction in this guard interval from the a and g definition of 800 nanoseconds to 400 nanoseconds. Reducing the guard interval can yield a 10% improvement in data throughput.  Select one of the following options:  ON= The AP transmits data using a 400 ns guard Interval when communicating with clients that also support the 400 ns guard interval.  OFF= The AP transmits data using an 800 ns guard interval. |
| Space Time Block Code        | Space Time Block Coding (STBC) is an 802.11n technique intended to improve the reliability of data transmissions. The data stream is transmitted on multiple antennas so the receiving system has a better chance of detecting at least one of the data streams. Select one of the following options:  • ON=The AP transmits the same data stream on multiple antennas at the same time.  • OFF=The AP does not transmits the same data on multiple antennas.                                                                                                    |
| Radio Resource<br>Management | Radio Resource Measurement (RRM) mode requires the Wireless System to send additional information in beacons, probe responses, and association responses. Enable or disable the support for radio resource measurement feature in the AP profile. The feature is set independently for each radio and is enabled by default.                                                                                                    |
| No Ack                       | Select Enable to specify that the AP should not acknowledge frames with QosNoAck as the service class value.                                                                                                    |
| Multicast Tx Rate (Mbps)     | Select the 802.11 rate at which the radio transmits multicast frames. The rate is in Mbps. The lowest rate in the 5 GHz band is 6 Mbps.                                                                                                    |
|                              | Channel                                                                                                    |
| Auto Eligible Channels       | This field displays the channels that are supported for the radio mode currently selected on the page and for the country configured on the General Settings page. Press Crtl to select multiple channels.                                                                                                    |
| Basic Rate Set (Mbps)        | These numbers indicate the data rates that all stations associating with the AP must support.                                                                                                    |
| Supported Rate Set (Mbps)    | These numbers indicate rates that the access point supports. You can select multiple rates. The AP automatically chooses the most efficient rate based on factors like error rates and distance of client stations from the AP.                                                                                                    |

#### **Configure AP Profile SSID**

Path: Wireless > Access Point > AP Profiles > AP Profile SSID

The AP Profile SSID List page displays the virtual access point (VAP) settings associated with the selected AP profile. Each VAP is identified by its network number and Service Set Identifier (SSID). You can configure and enable up to 16 VAPs per radio on each physical access point.

1. Click Wireless > Access Point > AP Profiles > AP Profiles SSID tab.

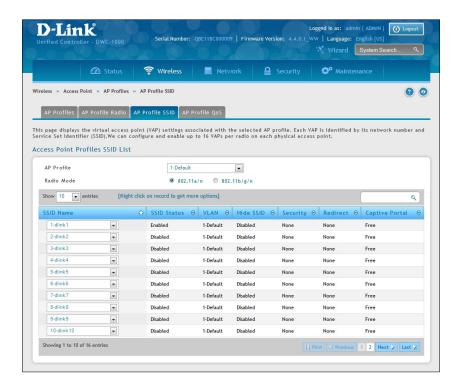

- 2. Select the AP Profile from the drop-down menu.
- 3. Select the Radio Mode.
- 4. Select the SSID name from the drop-down menu.
- 5. Enable/disable the SSID by right-clicking **Enable** or **Disable**.

Note: SSID ID 1 is always enabled. If you do not want to have the first SSID enabled, you must create a new SSID to be able to swap another SSID in the first slot.

#### **Configure AP Profile QoS**

Path: Wireless > Access Point > AP Profiles > AP Profile OoS

Quality of Service (QoS) provides you with the ability to specify parameters on multiple queues for increased throughput and better performance of differentiated wireless traffic like Voice-over-IP (VoIP), other types of audio, video, and streaming media as well as traditional IP data over the wireless controller.

Configuring Quality of Service (QoS) on the wireless controller consists of setting parameters on existing queues for different types of wireless traffic, and effectively specifying minimum and maximum wait times (through Contention Windows) for transmission. The settings described here apply to data transmission behavior on the access point only, not to that of the client stations.

AP Enhanced Distributed Channel Access (EDCA) Parameters affect traffic flowing from the access point to the client station. Station Enhanced Distributed Channel Access (EDCA) Parameters affect traffic flowing from the client station to the access point.

You can specify custom QoS settings, or you can select a template that configures the AP profile with pre-defined settings that are optimized for data traffic or voice traffic.

1. Click Wireless > Access Point > AP Profiles > AP Profiles QoS tab.

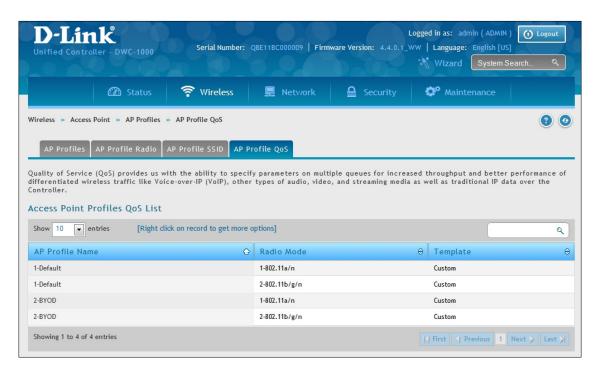

2. Right-click an AP Profile and select **Edit**.

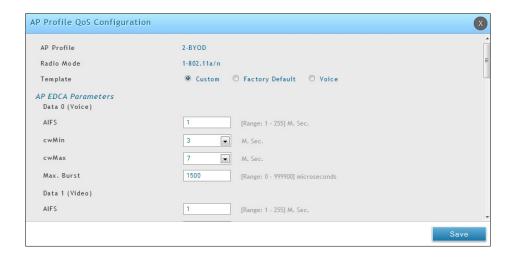

3. Complete the fields below and click **Save**.

| Field                                | Description                                                                                                    |
|--------------------------------------|----------------------------------------------------------------------------------------------------|
| AP Profile                           | The name of AP Profile                                                                                                    |
| Radio Mode                           | The radio mode. 802.11a/n or 802.b/g/n                                                                                                    |
| Template                             | Select the QoS template to apply to the AP profile. If you select <b>Custom</b> , you can change the AP and station parameters. If you select <b>Voice</b> or <b>Factory Defaults</b> , the wireless controller will use the pre-defined settings for the template you select.                                                                                                    |
|                                      | AP EDCA Parameters                                                                                                    |
| Queue                                | <ul> <li>Queues are defined for different types of data transmitted from AP-to-station:</li> <li>Data 0 (Voice)—High priority queue, minimum delay. Time-sensitive data such as VoIP and streaming media are automatically sent to this queue.</li> <li>Data 1(Video)—High priority queue, minimum delay. Time-sensitive video data is automatically sent to this queue.</li> <li>Data 2 (best effort)—Medium priority queue, medium throughput and delay. Most traditional IP data is sent to this queue.</li> <li>Data 3 (Background)—Lowest priority queue, high throughput. Bulk data that requires maximum throughput and is not time-sensitive is sent to this queue (FTP data, for example).</li> </ul>                                                                                                    |
| AIFS (Inter-Frame Space)             | The Arbitration Inter-Frame Spacing (AIFS) specifies a wait time for data frames. The wait time is measured in slots. Valid values for AIFS are 1 through 255.                                                                                                    |
| cwMin (Minimum<br>Contention Window) | This parameter is input to the algorithm that determines the initial random backoff wait time (window) for retry of a transmission. The value specified here in the Minimum Contention Window is the upper limit (in milliseconds) of a range from which the initial random backoff wait time is determined.  The first random number generated will be a number between 0 and the number specified here.  If the first random backoff wait time expires before the data frame is sent, a retry counter is incremented and the random backoff value (window) is doubled. Doubling will continue until the size of the random backoff value reaches the number defined in the Maximum Contention Window.  Valid values for the cwmin are 1, 3, 7, 15, 31, 63, 127, 255, 511, or 1024. The value for cwmin must be lower than the value for cwmax. |

| Field                                | Description                                                                                                    |
|--------------------------------------|----------------------------------------------------------------------------------------------------|
| cwMan (Maximum<br>Contention Window) | The value specified here in the Maximum Contention Window is the upper limit (in milliseconds) for the doubling of the random backoff value. This doubling continues until either the data frame is sent or the Maximum Contention Window size is reached. Once the Maximum Contention Window size is reached, retries will continue until a maximum number of retries allowed is reached.  Valid values for the cwmax are 1, 3, 7, 15, 31, 63, 127, 255, 511, or 1024. The value for cwmax must be higher than the value for cwmin.                                                                                                    |
| Max. Burst Length                    | AP EDCA Parameter Only (The Max. Burst Length applies only to traffic flowing from the access point to the client station.) This value specifies (in milliseconds) the Maximum Burst Length allowed for packet bursts on the wireless network. A packet burst is a collection of multiple frames transmitted without header information. The decreased overhead results in higher throughput and better performance. Valid values for maximum burst length are 0.0 through 999.                                                                                                    |
|                                      | General Parameters                                                                                                    |
| WMM Mode                             | Wi-Fi MultiMedia (WMM) is enabled by default. With WMM enabled, QoS prioritization and coordination of wireless medium access is on. With WMM enabled, QoS settings on the D-Link controller control downstream traffic flowing from the access point to client station (AP EDCA parameters) and the upstream traffic flowing from the station to the access point (station EDCA parameters). Disabling WMM deactivates QoS control of station EDCA parameters on upstream traffic flowing from the station to the access point. With WMM disabled, you can still set some parameters on the downstream traffic flowing from the access point to the client station (AP EDCA parameters). To disable WMM extensions, switch OFF. To enable WMM extensions, switch ON. |
|                                      | Station EDCA Parameters                                                                                                    |
| Queue                                | <ul> <li>Queues are defined for different types of data transmitted from station-to-AP:</li> <li>Data 0 (Voice)—Highest priority queue, minimum delay. Time-sensitive data such as VoIP and streaming media are automatically sent to this queue.</li> <li>Data 1(Video)—Highest priority queue, minimum delay. Time-sensitive video data is automatically sent to this queue.</li> <li>Data 2 (best effort)—Medium priority queue, medium throughput and delay. Most traditional IP data is sent to this queue.</li> <li>Data 3 (Background)—Lowest priority queue, high throughput. Bulk data that requires maximum throughput and is not time-sensitive is sent to this queue (FTP data, for example).</li> </ul>                                                  |
| AIDS (Inter-Frame Space)             | The Arbitration Inter-Frame Spacing (AIFS) specifies a wait time for data frames. The wait time is measured in slots. Valid values for AIFS are 1 through 255.                                                                                                    |
| cwMin (Minimum<br>Contention Window) | This parameter is used by the algorithm that determines the initial random backoff wait time (window) for data transmission during a period of contention.  The value specified in the Minimum Contention Window is the upper limit (in milliseconds) of a range from which the initial random backoff wait time is determined.  The first random number generated will be a number between 0 and the number specified here.  If the first random backoff wait time expires before the data frame is sent, a retry counter is incremented and the random backoff value (window) is doubled. Doubling will continue until the size of the random backoff value reaches the number defined in the Maximum Contention Window.                                            |

| Field                                | Description                                                                                                    |
|--------------------------------------|----------------------------------------------------------------------------------------------------|
| cwMan (Maximum<br>Contention Window) | The value specified in the Maximum Contention Window is the upper limit (in milliseconds) for the doubling of the random backoff value. This doubling continues until either the data frame is sent or the Maximum Contention Window size is reached.  Once the Maximum Contention Window size is reached, retries will continue until a maximum number of retries allowed is reached.                                                                                                    |
| TXOP Limit                           | Station EDCA Parameter Only (The TXOP Limit applies only to traffic flowing from the client station to the access point.) The Transmission Opportunity (TXOP) is an interval of time when a WME client station has the right to initiate transmissions onto the wireless medium (WM). This value specifies (in milliseconds) the Transmission Opportunity (TXOP) for client stations; that is, the interval of time when a WMM client station has the right to initiate transmissions on the wireless network. |

#### **SSID Profiles**

The SSID Profile list shows all the wireless networks configured on the controller. The first 16 networks are created by default. You can modify the default networks, but you cannot delete them. You can add and configure up to 16 additional networks for a total of 50 wireless networks. Multiple networks can have the same SSID.

# **Configure SSID Profiles**

Path: Wireless > Access Point > SSID Profiles

1. Click Wireless > Access Point > SSID Profiles.

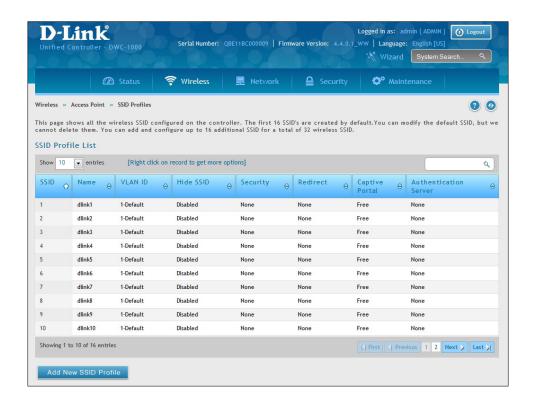

2. To edit an existing SSID, right-click it and select **Edit**. To create a new SSID Profile, click the **Add New SSID Profile** button.

Note: SSID ID 1 is always enabled. If you do not want to have the first SSID enabled, you must create a new SSID to be able to swap another SSID in the first slot.

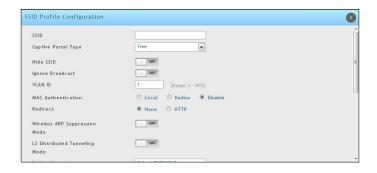

3. Complete the fields in the table below and click **Save**.

| Field                 | Description                                                                                                    |
|-----------------------|----------------------------------------------------------------------------------------------------|
| SSID                  | Enter a name of your wireless network. Be sure SSID is the same for all device in your wireless network and is case-sensitive.                                                                                                    |
| Captive Portal Type   | <ul> <li>Captive Portal type is selected per SSID basis. There are four types of access on a SSID:</li> <li>Free: No authentication is required for users connected to this SSID if this option is selected.</li> <li>SLA (Service Level Agreement): If this is selected, users connected to this SSID needs to accept Service Level Agreement before accessing anything outside this SSID.</li> <li>Permanent User: When this option is selected users need to get authenticated before accessing data outside this SSID. Only permanent Captive Portal users can login from this SSID.</li> <li>Temporary User: When this option is selected users need to get authenticated before accessing data outside this SSID. Only temporary Captive Portal users created by frontdesk user can login from this SSID.</li> <li>Billing User: When this option is selected users need to get authenticated before accessing data outside this SSID. The temporary Captive Portal billing users created via online wireless service purchasing. The wireless service packages are defined in</li> </ul> |
|                       | Login Profile.  If Captive Portal Type = Permanent User, select the authentication server.                                                                                                    |
| Authentication Server | All users that log in to the captive portal for this SSID are authenticated through the selected server. The available authentication servers are Local User Databass, Radius Server, LDAP Server, or POP3.                                                                                                    |
| Authentication Type   | If Captive Portal Type = Permanent User and Authentication Server = RADIUS server, select the authentication type: PAP, CHAP, MSCHAP, or MSCHAPV2.                                                                                                    |
| Login Profile Name    | If Captive Portal Type = Permanent User or Temporary User, select the Login Profile.  Any of the available profiles can be used for this SSID.                                                                                                    |
| Hide SSID             | You can hide the SSID broadcast to discourage stations from automatically discovering your access point(s). When the broadcast SSID of the AP is hidden, the SSID name is not displayed in the list of available SSID on a client station. Instead, the client must have the exact SSID name configured in the supplicant before it is able to connect.  Disabling the broadcast SSID is sufficient to prevent clients from accidentally connecting to your network, but it will not prevent even the simplest of attempts by a hacker to connect or monitor unencrypted traffic.  ON = SSID is hidden  OFF = SSID is broadcast                                                                                                    |

| Field                            | Description                                                                                                    |
|----------------------------------|----------------------------------------------------------------------------------------------------|
| Ignore Broadcast                 | If a wireless client broadcasts probe requests to all available SSIDs, this option controls whether the AP will respond to the probe request.  ON = Prohibits the AP from responding to client probe requests.  OFF = Allow the AP to respond to client probe requests.                                                                                                    |
| VLAN                             | Enter a VLAN ID. Be sure this VLAN ID has been created (Network > VLAN > VLAN Setting)                                                                                                    |
| MAC Authentication               | If enabled, wireless clients must be authenticated by the AP in order to connect to the network. To use MAC authentication, configure the client MAC addresses in one of the databases: Local or RADIUS. In the database, set a default action to either accept or deny that client or use the global action configured.  MAC authentication is useful in networks that operate in Open mode to grant or deny access to clients with specific MAC addresses. MAC Authentication can also be used in conjunction with 802.1X security methods, in which the MAC Authentication is done prior to the 802.1X authentication.                                                                                                    |
| Authentication Type              | If Captive Portal Type = Permanent User and Authentication Server = RADIUS server, select the authentication type: PAP, CHAP, MSCHAP, or MSCHAPV2.                                                                                                    |
| Redirect                         | Select the HTTP option in the <i>Redirect</i> field to redirect wireless clients to a custom Web page. When redirect mode is enabled, the user will be redirected to the URL you specify after the wireless client associates with an AP and the user opens a web browser to access the Internet. The custom Web page must be located on an external web server and might contain information such as the company logo and network usage policy.  **Note: The wireless client is redirected to the external Web server only once while it associated with the AP.**  Redirect functionality allows you to implement captive portal functionality; a captive portal is often used at Wi-Fi hotspots to provide branding for the hotspot provider and/ or display a legal disclaimer, which the user can click-through to access the Internet.  HTTP=HTTP Redirect is enabled  None=HTTP Redirect is disabled                                                                                                    |
| Redirect URL                     | If Redirect = HTTP, enter the URL where all initial HTTP accesses should be redirected to. This field is accessible only when HTTP is selected as the redirect type.                                                                                                    |
| Wireless ARP<br>Suppression Mode | Enable the mode to allow APs to reduce the number of broadcasted ARP requests on the wireless interfaces. Reducing broadcasts helps conserve power on the wireless clients. The wireless clients that use power-save mode must wake up and use more power when they detect broadcast frames.  Note: Enabling this feature slightly degrades AP packet forwarding performance due to extra packet filtering to find DHCP packets and extra processing for ARP request and reply packets. Networks that do not use IPv4 should not enable this feature.                                                                                                    |
| L2 Distributed<br>Tunneling Mode | The distributed L2 tunneling mode supports L3 roaming for wireless clients without forwarding any data traffic to the Unified Wireless controller. Use the menu to enable or disable the mode.  L2 tunneling is recommended when the Unified Wireless controller does not support hardware forwarding acceleration or hardware-based L2 tunnels.  Note:  1 - When there is only one controller managing all APs and that controller goes down, all APs shut down their radios and the tunnel is terminated. After the controller recovers and the AP becomes managed again, the client that was previously tunneling traffic will re-associate and obtain an IP address on the network where its currently located. This IP address will be different from the IP address it was using when it was tunneling, and the traffic will not be tunneled.  2 - If the network has peer controllers and the tunnel is established between the APs managed by the peer controller then, when a controller managing the home AP fails, the controller managing the association AP detects the failure and terminates the tunnel. At this point the client is disassociated. When the client re-associates it obtains a new IP address.  3 - If the controller managing the association AP fails, then the scenario is the same as in item 1 above. The AP takes down all radios and the clients disassociate. |

| Field                                  | Description                                                                                                    |
|----------------------------------------|----------------------------------------------------------------------------------------------------|
| RADIUS Authentication<br>Server Status | Indicates whether the RADIUS authentication server is configured for the VAP.                                                                                                    |
| Security                               | The default access point profile does not use any security mechanism. To protect your network, we recommend you select a security mechanism to prevent unauthorized wireless clients from gaining access to your network. Choices are:  None = No security mechanism is used.  WEP = Enable WEP security. Complete the options in Table 3 4.  WPA/WPA2 = Enable WPA/WPA2 security. Complete the options in Table 3 5. |

# Wireless Distribution System (WDS)

The Wireless Distribution System (WDS) - Managed AP feature allows you to add managed APs to the cluster using over-the-air WDS links through other managed APs. This capability is critical in providing a seamless experience for roaming clients and for managing multiple wireless networks. It can also simplify the network infrastructure by reducing the amount of cabling required. With WDS, APs may be located outdoors where wired connection to the data network is unavailable, or in remote buildings that are not connected to the main campus with a wired network.

The WDS AP group consists of two types of APs: root APs and satellite APs. A root AP acts as a bridge or repeater on the wireless medium and communicates with the controller via the wired link. A satellite AP communicates with the controller via a WDS link to the root AP. The WDS links are secured using WPA2 Personal authentication and AES encryption. When the AP is in Managed mode, remote access to the AP is disabled. However, you can enable Telnet access by enabling the Debug feature on the Managed AP List Settings page.

Support for the WDS-managed AP feature within the Unified Wired and Wireless Access System includes the following:

- The wireless system can contain up to 12 WDS-managed AP groups.
- Each WDS-managed AP group can contain up to four APs.
- An AP can be a member of only one WDS AP group.
- Each satellite AP can have only one WDS link on the satellite APs. This means that a satellite AP must be connected to a root AP. A satellite AP cannot be connected to another satellite AP.

By default, an AP is configured as a root AP. For an AP to be attached to the Wireless System as a satellite AP, configure the following settings on the AP while it is in stand-alone mode:

- Satellite AP mode. This setting enables the satellite AP to discover and establish WDS link with the root AP. By default, the WDS Managed Mode is Root AP.
- Password for WPA2 Personal authentication used to establish the WDS links. Only the satellite APs need this configuration. The root APs get the password from the controller when they become managed.
- Static Channel. The APs on each end of a WDS link must use the same radio and channel to communicate. Configure the satellite AP to use a static channel. For a root AP, set the static channel when you add the AP to the Valid AP database on the controller.
- Optionally, to allow the Ethernet port on a satellite AP to provide wired access to the LAN, you must set the WDS Managed Ethernet Port to Enabled. It is disabled by default.

To configure a WDS managed group and its links, use the following general steps:

- 1. Configure the satellite APs by connecting to the AP management interface while the AP is in stand-alone mode. Set the WDS Managed Mode to Satellite AP and configure the WDS Group Password.
- 2. From the controller CLI or web-based interface, create a WDS group.
- 3. Configure the WDS group password. The password you configure on the controller should be the same as the password you configure on each satellite AP.
- 4. Add the MAC address of each AP to the WDS group.
- 5. Configure the WDS links by specifying the MAC address and radio of the AP on each end of the link.

Keep the following considerations in mind when you configure and manage a WDS group:

- Make sure the radios that participate in the WDS link use the same channel. Use one of the following methods to control the channel:
  - When you configure the satellite AP in stand-alone mode, use the Radio page to set a static channel.
  - When you configure the AP in the Valid AP database, specify the channel that the radio must use. By default, the channel is set to Auto.
  - On the Radio page for the AP profile, select only one channel in the list of Auto Eligible channels. By default, multiple channels are enabled.
- D-Link recommends that satellite APs do not have wired connectivity to the wireless controller.
- A configuration push to WDS APs may take up to three minutes to complete.

# **Configure WDS Managed AP**

Path: Wireless > Access Point > WDS Groups > WDS Groups

1. Click Wireless > Access Point > WDS Groups.

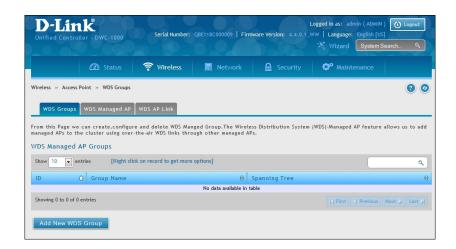

2. Click Add New WDS Group.

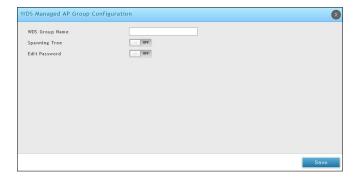

3. Complete the fields in the table on the next page and click **Save**.

| Field          | Description                                                                                                    |
|----------------|----------------------------------------------------------------------------------------------------|
| WDS Group Name | A descriptive name of the WDS AP group, which can contain up to 32 characters.                                                                                                    |
| Spanning Tree  | Specifies whether to enable spanning tree on all APs in this WDS AP group.                                                                                                    |
|                | Spanning tree must be enabled if there are any potential loops in the network. For example if a satellite AP has links to two root APs then spanning tree must be enabled.                                                                                                    |
|                | Note: The spanning tree protocol running on the APs interacts with the spanning tree protocol running on the edge switches to which the APs are connected.                                                                                                    |
| Edit Password  | Password used for securing WPA2-Personal security on the WDS Link. Range: 8 – 63 ASCII characters. To create or change the password, select the Edit checkbox and type a password in the available field.  This password must match the passwords set on the satellite APs in this group. By default, the password is AP-Group-n, where n is the AP group ID. |

#### **Configure WDS Managed AP**

Path: Wireless > Access Point > WDS Groups > WDS Managed AP

After you create a WDS-Managed AP group, use the WDS Managed AP Configuration page to view the APs that are members of the group, add new members, and change STP Priority values for existing members

1. Click Wireless > Access Point > WDS Groups > WDS Managed AP tab.

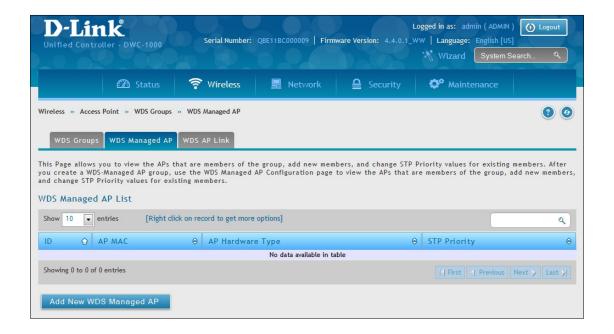

#### 2. Click Add New WDS Manage AP.

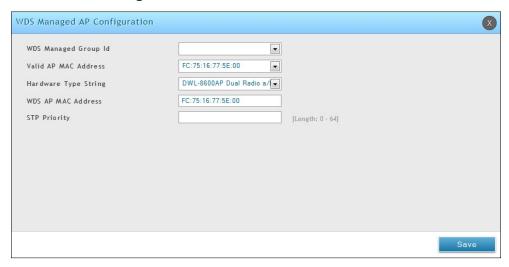

3. Complete the fields in the table below and click **Save**.

| Field                | Description                                                                                                    |
|----------------------|----------------------------------------------------------------------------------------------------|
| WDS Managed Group ID | Select the ID associated with the group to configure.                                                                                                    |
| Valid AP MAC Address | MAC Address of the AP.                                                                                                    |
| Hardware Type String | Select the AP from the drop-down menu.                                                                                                    |
| WDS AP MAC Address   | Enter the WDS AP MAC address.                                                                                                    |
| STP Priority         | Spanning Tree Priority for this AP. The STP priority is used only when spanning tree mode is enabled.                                                                                                    |
|                      | The STP priority determines which AP is selected as the root of the spanning tree and which AP has preference over another AP when multiple equal cost paths exist in the topology. The lower value for the spanning tree priority means that the AP is more likely to be used for bridging data into the campus network. You should assign a lower priority to the APs connected to the wired network than to the satellite APs. |
|                      | The STP priority value is rounded down to a multiple of 4096. The range is 0 – 61440, and the default value is 36864.                                                                                                    |

# **Configure WDS AP Link**

Path: Wireless > Access Point > WDS Groups > WDS AP Link

After you create a WDS-Managed AP group, use the WDS AP Link Configuration page to configure the WDS links between the APs that are members of the group.

1. Click Wireless > Access Point > WDS Groups > WDS AP Link tab.

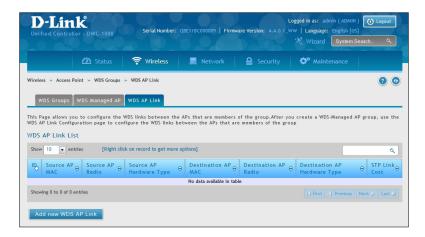

2. Click Add New WDS AP Link.

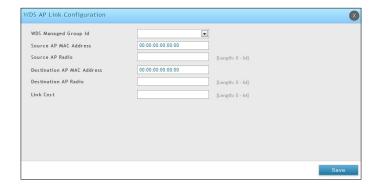

3. Complete the fields in the table below and click **Save**.

| Field                      | Description                                                                                                    |
|----------------------------|----------------------------------------------------------------------------------------------------|
| WDS Managed Group ID       | Select the ID associated with the group to configure.                                                                                                    |
|                            | MAC Address of the source AP.                                                                                                    |
| Source AP MAC Address      | Note: The WDS links are bidirectional. The terms Source and Destination simply help to differentiate between the WDS link endpoints.                                                                                                    |
| Source AP Radio            | The radio number of the WDS link endpoint on the source AP.                                                                                                    |
| Destination AP MAC Address | The MAC address of the destination AP in the group.                                                                                                    |
| Destination Radio          | The radio number of the WDS link endpoint on the destination AP.                                                                                                    |
| Link Cost                  | Spanning Tree Path cost for the WDS link. The range is 0–255.  When multiple alternate paths are defined in the WDS group, the link cost is used to indicate which links are the primary links and which links are the secondary links. The spanning tree selects the path with the lowest link cost. |

# **Peer Group**

The Peer Group Configuration feature allows you to send a variety of configuration information from one wireless controller to all other wireless controllers. In addition to keeping the wireless controller synchronized, this function allows you to manage all wireless controllers in the cluster from one controller.

### **Configure Peer Group**

Path: Wireless > Peer Group > Peer Configuration

You can copy portions of the wireless controller configuration from one controller to another controller in the cluster. The Peer Group Configuration Enable/Disable page allows you to select which parts of the configuration to copy to one or more peer wireless controllers in the group.

You can make changes to a configuration that has been sent to one or more peer controllers, and you can make changes to a configuration received from a peer controller. No changes automatically propagate from one controller to the cluster; you must manually initiate a request on one controller in order to copy any configuration to its peers.

1. Click Wireless > Peer Group > Peer Configuration.

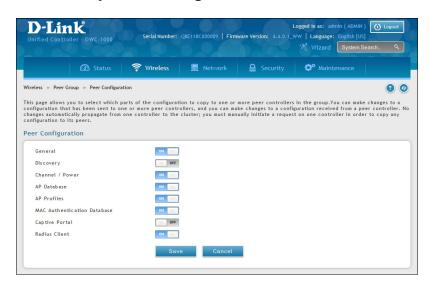

2. Toggle each option to **On** or **Off**, and then click **Save**. Refer to the table below and on the next page.

| Field           | Description                                                                                                    |
|-----------------|----------------------------------------------------------------------------------------------------|
| General         | Enable this field to include the basic and advanced global settings in the configuration that the controller pushes to its peers. The configuration does not include the controller IP address since that is a unique setting. |
| Discovery       | Enable this field to include the L2 and L3 discovery information, including the VLAN list and IP list, in the configuration that the controller pushes to its peers.                                                           |
| Channel / Power | Enable this field to include the RF management information in the configuration that the controller pushes to its peers.                                                                                                    |
| AP Database     | Enable this field to include the AP Database (Valid AP) in the configuration that the controller pushes to its peers.                                                                                                    |

| AP Profiles                         | Enable this field to include all AP profiles in the configuration that the controller pushes to its peers. The AP profile includes the general AP settings, such as the hardware type, Radio settings, SSID Profiles, and QoS settings. |
|-------------------------------------|----------------------------------------------------------------------------------------------------|
| MAC Authentication DB               | Enable this field to include the MAC Authentication Database in the configuration that the controller pushes to its peers.                                                                                                    |
| Captive Portal                      | Enable this field to include the Captive Portal information in the configuration that the controller pushes to its peers.                                                                                                    |
| RADIUS Client                       | Enable this field to include the Client RADIUS information in the configuration that the controller pushes to its peers.                                                                                                    |
| Controller Provisioning Mode        | Enable this field to send and receive provisioning messages. As a security feature, you can disable this option.                                                                                                    |
|                                     | Select <b>Enable</b> to require mutual authentication on the wireless network. When Disable is selected, mutual authentication is not required.                                                                                         |
| Mutual Authentication Mode          | Changing this parameter on one controller automatically updates the configuration on all other controllers in the cluster and all managed APs in the cluster.                                                                           |
|                                     | When this field is enabled, switch provisioning must be enabled in order for new controllers to be added to the cluster. If controller provisioning is disabled, the cluster will not accept certificates from a new controller.        |
| Unmanaged AP<br>Reprovisioning Mode | Enable to allow access points to accept provisioning information when not managed by a controller.                                                                                                    |

#### **Synchronize Peer Group**

Path: Wireless > Peer Group > Peer Status

Synchronize the settings among the peer group.

1. Click Wireless > Peer Group > Peer Status. Peer Status List will appear

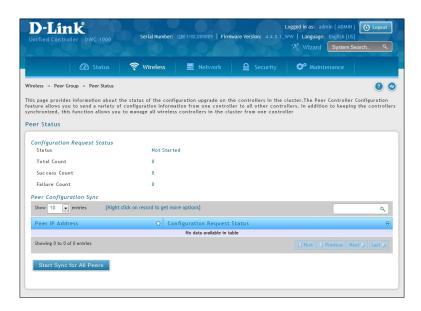

2. Click **Start Sync for All Peers** to synchronize the settings to all controllers, or synchronize one of the peer group by right-clicking **Start Sync**.

#### **AP Firmware Download**

The Wireless Controller can upgrade software on the APs that it manages. The Cluster Controller can update code on APs managed by peer wireless controllers.

Path: Maintenance > Firmware > AP Firmware Download

1. Click Maintenance > Firmware > AP Firmware Download > AP Firmware Download tab.

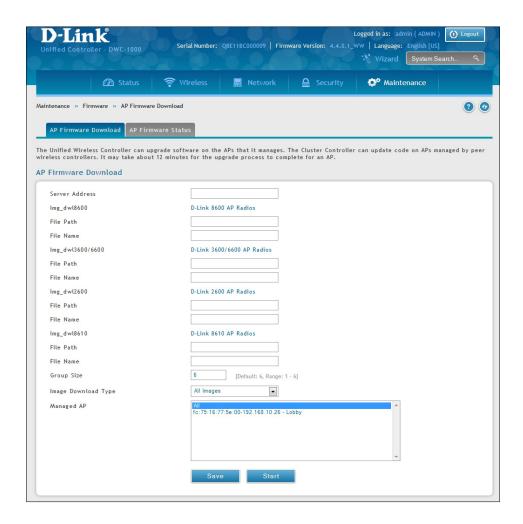

- 2. Complete the fields (refer to the table on the next page) and then select the AP(s) you want to upgrade. Use CTRL + click to select multiple APs.
- 3. Click **Save** to begin the upgrade process.

| Field               | Description                                                                                                    |
|---------------------|----------------------------------------------------------------------------------------------------|
| Server Address      | Enter the IP address of the host where the upgrade file is located. The host must have a TFTP server installed and running.                                                                                                    |
| File Path           | Enter the file path on the TFTP server where the software is located. You may enter up to 96 characters.                                                                                                    |
| File Name           | Enter the name of the upgrade file. You may enter up to 32 characters, and the file extension .tar must be included.                                                                                                    |
| Group Size          | When you upgrade multiple APs, each AP contacts the TFTP server to download the upgrade file. To prevent the TFTP server from being overloaded, you can limit the number of APs to be upgraded at a time. In the Group Size field, enter the number of APs that can be upgraded at the same time. When one group completes the upgrade, the next group begins the process.                                                                                                    |
| Image Download Type | Type of the image to be downloaded, which can be one of the following:  • All Images  • DWL-8600AP  • DWL-3600AP/ DWL-6600AP  • DWL-2600AP  • DWL-8610AP  Note: To download all images, make sure you specify the file path and file name for both images in the appropriate File Path and File Name fields.                                                                                                    |
| Managed AP          | The list shows all the APs that the controller manages. If the controller is the Cluster Controller, then the list shows the APs managed by all controllers in the cluster.  Each AP is identified by its MAC address, IP address, and Location in the <mac -="" ip="" location=""> format. To upgrade a single AP, select the AP MAC address from the drop down list. To upgrade all APs, select All from the top of the list. If All is selected, the Group Size field will limit the number of simultaneous AP upgrades in order not to overwhelm the TFTP server. To select multiple APs to upgrade, CTRL + click the APs to upgrade.  Note: D-Link recommends that you upgrade all managed APs at the same time.</mac> |

#### **AP Firmware Status**

Path: Maintenance > Firmware > AP Firmware Download > AP Firmware Status

After the download begins, the AP Firmware Status tab will display information about the upgrade. Refer to the table below:

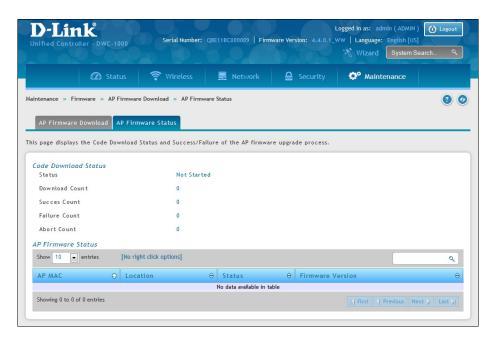

| Field                | Description                                                                                                    |
|----------------------|----------------------------------------------------------------------------------------------------|
| Code Download Status |                                                                                                    |
| Status (Global)      | <ul> <li>The status of the upgrade process for all APs:</li> <li>Not Started: The wireless controller has not started the download process.</li> <li>Requested: A request to download AP software has been made, but the controller has not done any downloads.</li> <li>Code Transfer in Progress: A download is in progress.</li> <li>Failure: Download failed on all APs.</li> <li>Aborted: Download was aborted before the AP loaded code from the TFTP server.</li> <li>NVRAM-Update-in-Progress: Download completed successfully. The reset command has been sent to the AP.</li> <li>Success: All APs are connected to the wireless controller.</li> </ul> |
| Download Count       | The number of managed APs to download software in the current download request. If you selected All for the managed APs to upgrade, the download count shows the number of managed APs at the time the download request was started. The value is 1 if only one AP is being updated.                                                                                                    |
| Success Count        | The number of APs that have successfully downloaded the new code. This value starts with 0 at the beginning of the download and increases by one for every AP that successfully downloaded the code.                                                                                                    |
| Failure Count        | The number of APs that failed to download the new code starting at 0 and incremental with each failure.                                                                                                    |
| Abort Count          | The number of APs for which the download was aborted, starting at 0 and incremental each aborted download.                                                                                                    |

| AP Firmware Status |                                                                                                    |
|--------------------|----------------------------------------------------------------------------------------------------|
| Status (per-AP)    | <ul> <li>A table also appears and lists each AP, its download status, and the software version it is downloading. The status for an individual AP can have one of the following values: <ul> <li>Requested: A download is planned for this AP, but the AP is not in the current download group, so it hasn't been told to start the download yet.</li> <li>Code-Transfer-In-Progress: The AP has been told to download the code.</li> <li>Failure: The AP reported a failing code download.</li> <li>Aborted: The download was aborted before the AP loaded code from the TFTP server.</li> <li>Waiting-For-APs-To-Download: A download finished on this AP, and it is waiting for other APs to finish download. Reset command is not sent to the AP in this state.</li> <li>NVRAM-Update-In-Progress: Download completed successfully. The reset command sent to the AP.</li> <li>Timed-Out: The AP did not reconnect to the controller in the fixed time interval.</li> </ul> </li> </ul> |
| AP MAC             | The managed AP MAC address.                                                                                                    |
| Location           | The location of the managed AP.                                                                                                    |
| Status             | Refer to Status (per-AP) above.                                                                                                    |
| Firmware Version   | The current firmware version of the managed AP.                                                                                                    |

# **Advanced Network Configuration**

While the basic configuration described in the previous chapter is satisfactory for most users, large wireless networks or a complex setup may require the wireless controller's advanced configuration settings to be configured.

This chapter covers the following commonly used advanced configuration settings.

- "IP Mode" on page 132
- "IPv4 LAN Settings" on page 133
- "IPv6 LAN Settings" on page 135
- "VLANs" on page 164
- "Configure IPv4 Static Routing" on page 176
- "Configure IPv6 Static Routing" on page 178
- "QoS Configuration" on page 188

**Note:** The procedures in this chapter should only be performed by expert users who understand networking concepts and terminology.

#### **IP Mode**

Path: Network > LAN > IP Mode

This page allows user to configure the IP protocol version to be used on the controller. In order to support IPv6 on the LAN, you must set the controller to be in IPv4 / IPv6 mode. This mode will allow IPv4 nodes to communicate with IPv6 devices through this controller.

1. Go to **Network** > **IPv6** > **IP Mode**.

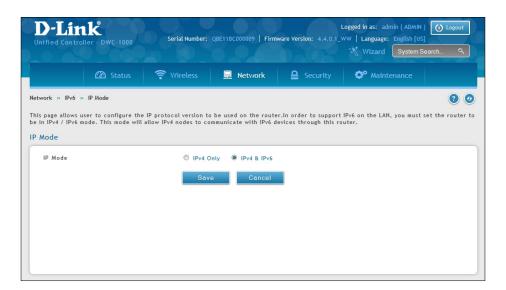

- 2. Next to IP Mode, select either IPv4 only or IPv4 & IPv6.
- 3. Click Save.

# LAN Configuration IPv4 LAN Settings

Path: Network > LAN > LAN Settings

By default, the controller function the "Dynamic Configuration Protocol (DHCP)" mode is set to **None**. The DHCP mode can be set as DHCP server or DHCP relay. When DHCP server mode is set as DHCP server, the controller functions as SHCP server for assigning IP address leases to host on WLAN or LAN network. With DHCP, PCs and other LAN devices can be assigned IP addresses as well as addresses for DNS servers, Windows Internet Name Service (WINS) servers, and the default gateway. With the DHCP server enabled the controller's IP address serves as the gateway address for LAN and WLAN clients. The PCs in the LAN are assigned IP addresses from a pool of addresses specified in this procedure. Each pool address is tested before it is assigned to avoid duplicate addresses on the LAN.

For most applications the default DHCP and TCP/IP settings are satisfactory. If you want another PC on your network to be the DHCP server or if you are manually configuring the network settings of all of your PCs, set the DHCP mode to 'none'. DHCP relay can be used to forward DHCP lease information from another LAN device that is the network's DHCP server; this is particularly useful for wireless clients.

Instead of using a DNS server, you can use a Windows Internet Naming Service (WINS) server. A WINS server is the equivalent of a DNS server but uses the NetBIOS protocol to resolve host names. The controller includes the WINS server IP address in the DHCP configuration when acknowledging a DHCP request from a DHCP client.

You can also enable DNS proxy for the LAN. When this is enabled the controller will act as a proxy for all DNS requests and communicates with the ISP's DNS servers. When disabled all DHCP clients receive the DNS IP addresses of the ISP.

1. Click **Network** > **LAN** > **LAN Settings**.

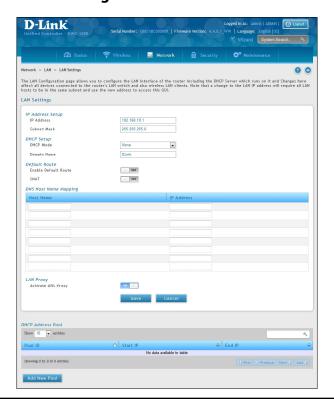

2. Complete the fields in the table below and click **Save**.

| Field                | Description                                                                                                    |  |
|----------------------|----------------------------------------------------------------------------------------------------|--|
| IP Address Setup     |                                                                                                    |  |
| IP Address           | LAN interface IP address of the wireless controller.                                                                                                    |  |
| Subnet Mask          | The factory default: 255.255.255.0.                                                                                                    |  |
| DHCP Setup           |                                                                                                    |  |
| DHCP Mode            | <ul> <li>There are three DHCP modes to choose from:</li> <li>None: the controller's DHCP server is disabled for the LAN</li> <li>DHCP Server. With this option the controller assigns an IP address within the specified range plus additional specified information to any LAN device that requests DHCP served addresses.</li> <li>DHCP Relay: With this option enabled, DHCP clients on the LAN can receive IP address leases and corresponding information from a DHCP server on a different subnet. Specify the Relay Gateway, and when LAN clients make a DHCP request it will be passed along to the server accessible via the Relay Gateway IP address.</li> </ul>                                                                                                    |  |
| Domain Name          | Enter a domain name.                                                                                                    |  |
| Starting IP Address  | If DHCP mode = DHCP Server: Enter the first IP address in the range. Any new DHCP client joining the LAN will be assigned an IP address between this address and the Ending IP Address.                                                                                                    |  |
| Ending IP Address    | If DHCP mode = DHCP Server: Enter the last IP address in the range of addresses to lease to LAN hosts. Any new DHCP client joining the LAN will be assigned an IP address between the Starting IP Address and this IP address.                                                                                                    |  |
| Default Gateway      | If DHCP mode = DHCP Server: Enter the default gateway.                                                                                                    |  |
| Gateway              | If DHCP mode= DHCP Relay. Enter the relay gateway address.                                                                                                    |  |
|                      | Default Route                                                                                                    |  |
| Enable Default Route | Enable or disable (ON=enabled) the default route function.                                                                                                    |  |
| Gateway              | If Enable Default Route=ON, enter the Gateway IP address.                                                                                                    |  |
| DNS Server           | If Enable Default Route= ON, enter the DNS Server IP address.                                                                                                    |  |
| SNAT                 | Enable or disable SNAT (Source Network Address Translation). Enable SNAT if you have set up VLANs on your LAN network and it needs NAT to translate the source and origin address.                                                                                                    |  |
|                      | DNS Host Name Mapping                                                                                                    |  |
| Host Name            | Enter a DNS host name.                                                                                                    |  |
| IP Address           | Enter the IP address of the DNS host name.                                                                                                    |  |
|                      | LAN Proxy                                                                                                    |  |
| Activate DNS Proxy   | Enable or disable DNS proxy on this LAN.  When this feature is enabled, the controller will act as a proxy for all DNS requests and communicate with the ISP's DNS servers (as configured in the Option settings page). All DHCP clients will receive the Primary/Secondary DNS IP along with the IP where the DNS Proxy is running, i.e. the box's LAN IP. All DHCP clients will receive the DNS IP addresses of the ISP excluding the DNS Proxy IP address when it is disabled. The feature is particularly useful in Auto Rollover mode. For example, if the DNS servers for each connection are different, then a link failure may render the DNS servers inaccessible. However, when the DNS proxy is enabled, then clients can make requests to the controller and in turn, sends those requests to the DNS servers of the active connection. |  |

#### **IPv6 LAN Settings**

Path: Network > IPv6 > LAN Settings > IPv6 LAN Settings

In IPv6 mode, the LAN DHCP server is disabled by default (similar to IPv4 mode). The DHCPv6 server will serve IPv6 addresses from configured address pools with the IPv6 Prefix Length assigned to the LAN.

The default IPv6 LAN address for the controller is fec0::1. You can change this 128 bit IPv6 address based on your network requirements. The other field that defines the LAN settings for the controller is the prefix length. The IPv6 network (subnet) is identified by the initial bits of the address called the prefix. By default this is 64 bits long. All hosts in the network have common initial bits for their IPv6 address; the number of common initial bits in the network's addresses is set by the prefix length field.

1. Go to Network > IPv6 > LAN Settings > IPv6 LAN Settings tab.

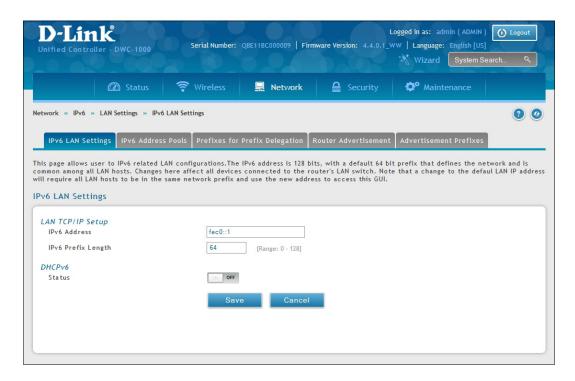

- 2. Complete the fields in the table below and on the next page.
- 3. Click Save.

| Field              | Description                                                                                                    |
|--------------------|----------------------------------------------------------------------------------------------------|
| LAN TCP/IP Setup   |                                                                                                    |
| IPv6 Address       | The Wireless Controller's LAN IPv6 address.                                                                                                    |
| IPv6 Prefix Length | The IPv6 network (subnet) is identified by the initial bits of the address called the prefix. All hosts in the network have the identical initial bits for their IPv6 address; the number of common initial bits in the networks addresses is set by the prefix length field. |

| Field                     | Description                                                                                                    |
|---------------------------|----------------------------------------------------------------------------------------------------|
| DHCPv6                    |                                                                                                    |
| Status                    | Toggle On to enable DHCPv6. It is disable in default.                                                                                                    |
| If DHCPv6 is Enabled (ON) |                                                                                                    |
| Mode                      | <ul> <li>There are two ways to obtain an appropriate address for the gateway. You must select one of the following:</li> <li>Stateless Address Auto Configuration: This option will use router advertisement for address assignment. The IPv6 RADVD protocol will be enabled to advertise this controller as a DHCPv6 client.</li> <li>Stateful Address Auto Configuration: Select this option to request an IPv6 address from any available DHCPv6 servers available on the ISP.</li> </ul>                                                                                                    |
| Domain Name               | Name of the domain (Optional) for this DHCPv6 server.                                                                                                    |
| Server Preference         | This is used by the stateless DHCP to indicate the preference level of this DHCP server. DHCPv6 clients will pick up the DHCPv6 server which has highest preference value. The preference value must be a decimal integer and be between 0 and 255 (inclusive).                                                                                                    |
| DNS Servers               | <ul> <li>Select one of the following options for DNS servers for the DHCPv6 clients</li> <li>Use DNS Proxy: On button to enable DNS proxy on this LAN, or Off this button to disable this proxy. When this feature is enabled, the controller will act as a proxy for all DNS requests and communicate with the ISP's DNS servers (as configured in the Option settings page)</li> <li>Use DNS from ISP: This option allows the ISP to define the DNS servers (primary/secondary) for the LAN DHCP client</li> <li>Use below: if selected, the below configured Primary and Secondary DNS servers are used for DHCPv6 clients.</li> </ul> |
| Primary DNS Server        | Enter the primary DNS server address.                                                                                                    |
| Secondary DNS Server      | Enter the secondary DNS server address.                                                                                                    |
| Lease/Rebind Time         | Duration (in seconds) for which IP addresses will be leased to clients.                                                                                                    |
| Prefix Delegation         | On/Off button for Enable/Disable Prefix Delegation.                                                                                                    |

#### **IPv6 Address Pools**

Path: Network > IPv6 > LAN Settings > IPv6 Address Pools

This feature allows you to define the IPv6 delegation prefix for a range of IP addresses to be served by the gateway's DHCPv6 server. Using a delegation prefix can automate the process of informing other networking equipment on the LAN of DHCP information specific for the assigned prefix.

1. Go to Network > IPv6 > LAN Settings > IPv6 Address Pools tab.

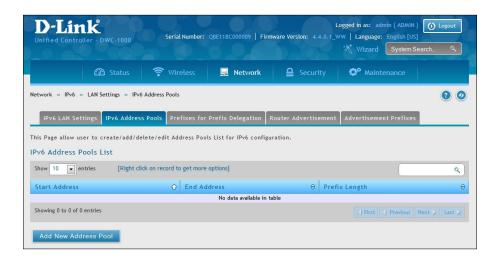

2. Click Add New Address Pool.

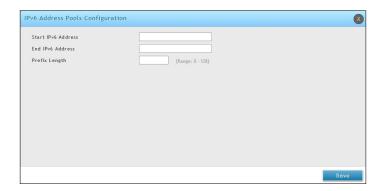

- 3. Enter a starting IPv6 address, end IPv6 address, and the prefix length.
- 4. Click Save.

5. Go to Network > IPv6 > LAN Settings > Prefixes for Prefix Delegation tab.

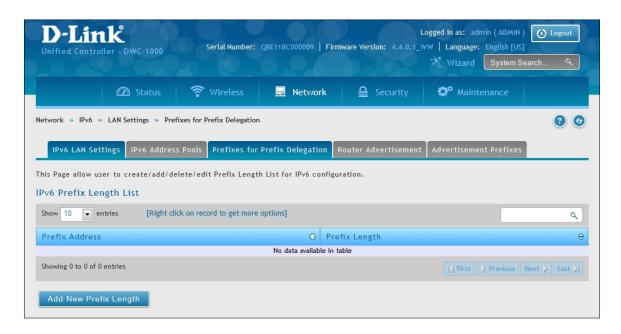

6. Click Add New Prefix Length.

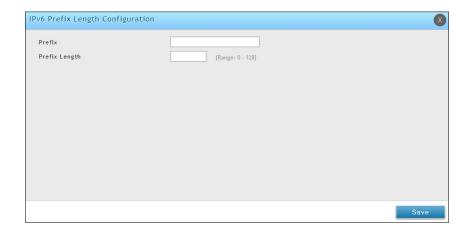

7. Enter the IPv6 Prefix and Prefix Length. Click **Save**.

#### **IPv6** Router Advertisement

Path: Network > IPv6 > LAN Settings > Router Advertisement

Router Advertisements are analogous to IPv4 DHCP assignments for LAN clients, in that the controller will assign an IP address and supporting network information to devices that are configured to accept such details. Router Advertisement is required in an IPv6 network is required for stateless auto configuration of the IPv6 LAN. By configuring the Router Advertisement Daemon on this controller, the DWC will listen on the LAN for controller solicitations and respond to these LAN hosts with router advisements.

1. Go to Network > IPv6 > LAN Settings > Router Advertisement tab.

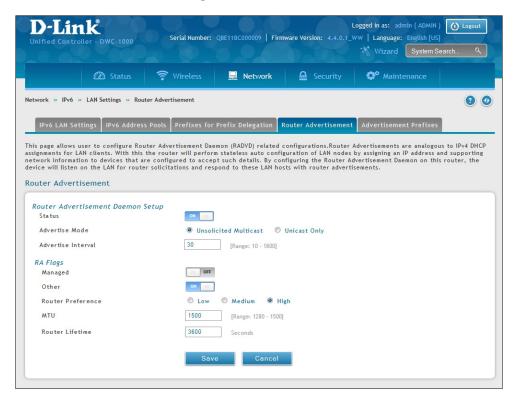

- 2. Complete the fields from the table on the next page.
- 3. Click Save.

| Field              | Description                                                                                                    |
|--------------------|----------------------------------------------------------------------------------------------------|
| Status             | Enable or disable the RADVD process here to allow stateless auto configuration of the IPv6 LAN network.                                                                                                    |
| Advertise Mode     | <ul> <li>Two Advertise Modes:</li> <li>Unsolicited Multicast: select to send router advertisements (RA's) to all interfaces belonging to the multicast group.</li> <li>Unicast Only: This option restricts advertisements to well known IPv6 addresses only (RA's are sent to the interface belonging to the known address only).</li> </ul>                |
| Advertise Interval | If Advertise Mode = Unsolicited Multicast, this sets the maximum advertise interval. The advertise interval used when RADVD is enabled is a random value between Minimum Router Advertisement Interval and Maximum Router Advertisement Interval. The minimum router advertisement interval is 1/3 of this configured value, and the default is 30 seconds. |
| RA Flags           | The router advertisements (RA's) can be sent with one or both of these flags: Managed and Other Chose Managed to use the administered /stateful protocol for address auto configuration. If the Other flag is selected the host uses administered/stateful protocol for non-address auto configuration.                                                     |
| Router Preference  | Choose between Low/Medium/High for the preference associated with the RADVD process of the controller. This feature is useful if there are other RADVD enabled devices on the LAN. The default is high.                                                                                                    |
| MTU                | This is used in RA's to ensure all nodes on the network use the same MTU value in the cases where the LAN MTU is not well known. The default is 1500                                                                                                    |
| Router Lifetime    | The lifetime in seconds of the route. The default is 3600 seconds.                                                                                                    |

#### **IPv6 Advertisement Prefixes**

Path: Network > IPv6 > LAN Setting > Advertisement Prefixes

The router advertisements configured with advertisement prefixes allow this controller to inform hosts how to perform stateless address auto configuration. Router advertisements contain a list of subnet prefixes that allow the controller to determine neighbors and whether the host is on the same link as the controller.

1. Go to Network > IPv6 > LAN Settings > Advertisement Prefixes tab.

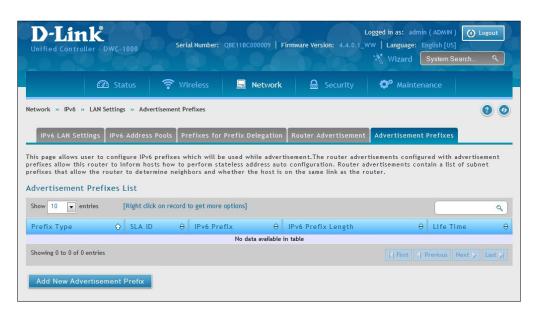

2. Click Add New Advertisement Prefixes.

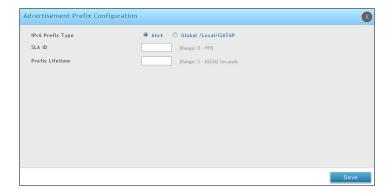

- 3. Complete the fields from the table below.
- 4. Click **Save**.

| Field              | Description                                                                                                    |
|--------------------|----------------------------------------------------------------------------------------------------|
| IPv6 Prefix Type   | Select the prefix type as 6to4 or Global/Local/ISATAP.                                                                                                    |
| SLA ID             | If IPv6 Prefix Type= 6to4, the SLA ID (Site-Level Aggregation Identifier) in the 6to4 address prefix is set to the interface ID of the interface on which the advertisements are sent.            |
| IPv6 Prefix        | If IPv6 Prefix Type= Global / Local / SATAP, then defines the IPv6 network address.                                                                                                    |
| IPv6 Prefix Length | If IPv6 Prefix Type= Global/ Local/ SATAP, and this is a numeric value that indicates the number of contiguous, higher order bits of the address that make up the network portion of the address. |
| Prefix Lifetime    | The length of time over which the requesting controller is allowed to use the prefix.                                                                                                    |

#### LAN DHCP Reserved IPs

Path: Network > LAN > LAN DHCP Reserved IPs

The controller's DHCP server can assign TCP/IP configurations to computers in the LAN explicitly by adding client's network interface hardware address and the IP address to be assigned to that client in DHCP server's database. Whenever DHCP server receives a request from client, hardware address of that client is compared with the hardware address list present in the database, if an IP address is already assigned to that computer or device in the database, the customized IP address is configured otherwise an IP address is assigned to the client automatically from the DHCP pool.

1. Click Network > LAN > LAN DHCP Reserved IPs.

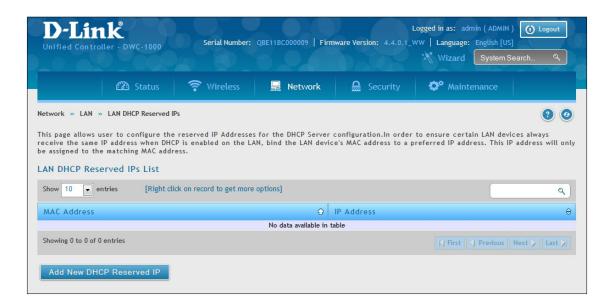

2. Click Add New DHCP Reserved IP.

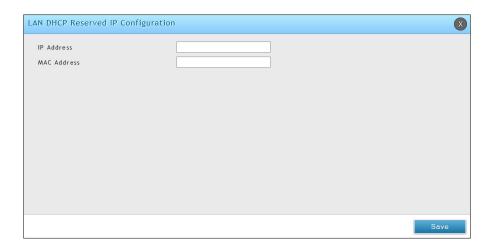

- 3. Enter the IP address you want to reserve and the MAC Address of the client you want to assign the IP address to.
- 4. Click Save

#### **IP/MAC Binding**

Path: Network > LAN > IP/MAC Binding

Another available security measure is to only allow outbound traffic (from the LAN to WAN) when the LAN node has an IP address matching the MAC address bound to it. This is IP/MAC Binding, and by enforcing the gateway to validate the source traffic's IP address with the unique MAC Address of the configured LAN node, you can ensure traffic from that IP address is not spoofed. In the event of a violation (i.e., the traffic's source IP address doesn't match up with the expected MAC address having the same IP address) the packets will be dropped and can be logged for diagnosis.

1. Click **Network** > **LAN** > **IP/MAC Binding**.

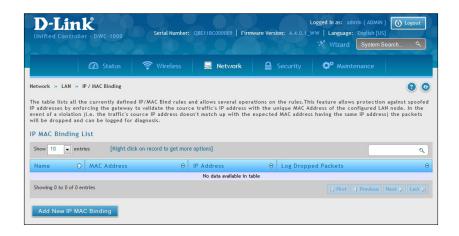

2. Click **Add New IP/MAC Binding** to create a new entry.

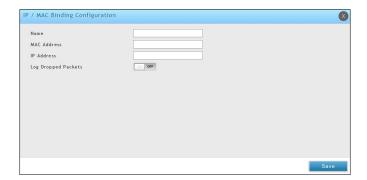

3. Enter a name, MAC address, IP address and select whether to turn dropped packet logging on or off. Click **Save**.

## **IGMP Setup**

Note: This feature is only available when the DCS-1000-VPN license is activated.

Path: Network > LAN > IGMP Setup

IGMP snooping (IGMP Proxy) allows the controller to 'listen' in on IGMP network traffic. This then allows the controller to filter multicast traffic and direct it only to hosts that need this stream. This is helpful when there is a lot of multicast traffic on the network where all LAN hosts do not need to receive this multicast traffic.

To enable IGMP Proxy:

- 1. Click **Network** > **LAN** > **IGMP Setup**.
- 2. Toggle IGMP Proxy to On.
- 3. Click Save.

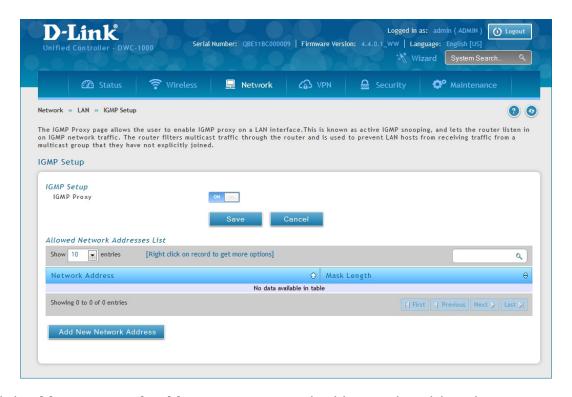

- 4. Click Add new Network Address. Enter a network address and mask length.
- 5. Click Save.

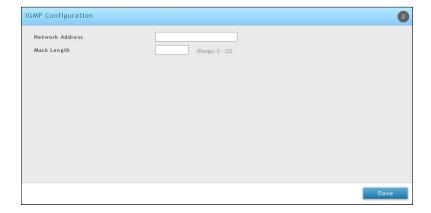

## **UPnP Setup**

Note: This feature is only available when the DCS-1000-VPN license is activated.

Path: Network > LAN > UPnP

Universal Plug and Play (UPnP) is a feature that allows the controller to discover devices on the network that can communicate with the controller and allow for auto-configuration. If a network device is detected by UPnP, the controller can open internal or external ports for the traffic protocol required by that network device. If disabled, the controller will not allow for automatic device configuration and you may have to manually open/forward ports to allow applications to work.

To configure the UPnP settings:

- 1. Click Network > LAN > UPnP.
- 2. Toggle *Activate UPnP* to **On**.
- 3. Select a VLAN from the LAN Segment drop-down menu.
- 4. Enter a value for *Advertisement Period*. This is the frequency that the controller broadcasts UPnP information over the network. A large value will minimize network traffic but cause delays in identifying new UPnP devices to the network.
- 5. Enter a value for *Advertisement Time to Live*. This is the number of steps a packet is allowed to propagate before being discarded. Small values will limit the UPnP broadcast range. A default of 4 is typical for networks with a few number of switches.
- 6. Click Save.
- 7. Your entry will be displayed in the UPnP Port Map List. To edit or delete, right-click an entry and select the action from the menu. Repeat steps 3-6 to add multiple entries.

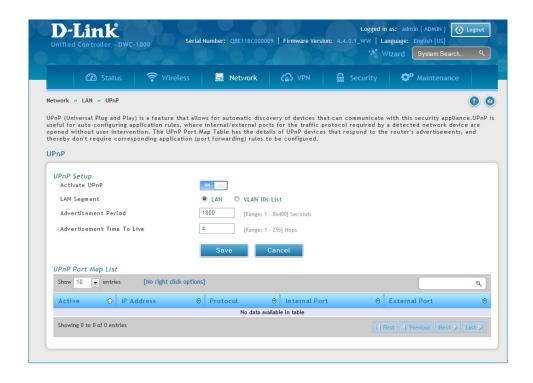

# **Configure Jumbo Frames**

Path: Network > LAN > Jumbo Frame

Jumbo frames are Ethernet frames with more than 1500 bytes of payload. When this option is enabled, the LAN devices can exchange information at Jumbo frames rate.

1. Click **Network** > **LAN** > **Jumbo Frame**.

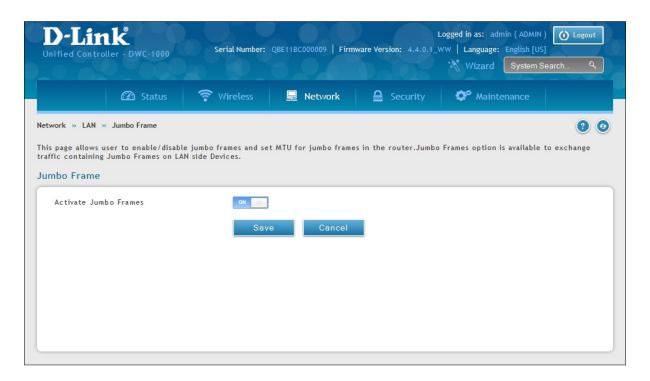

- 2. Toggle Activate Jumbo Frames to **On** and enter a MTU value.
- 3. Click Save.

# Internet Option 1 Settings

Path: Network > Internet > Option 1 Settings

The wireless controller has two Option ports that can be used to establish a connection to the Internet or another network subnet. By default, Option 1 is enabled and works as a LAN interface but with a dependent MAC address, and Option 2 is disabled. With a VPN license (DWC-1000-VPN/ DWC-1000-VPN-LIC), the controller turn into WAN ports. You can set ISP connection type and NAT/Transparent mode features.

1. Click Network > Internet > Option 1 Settings.

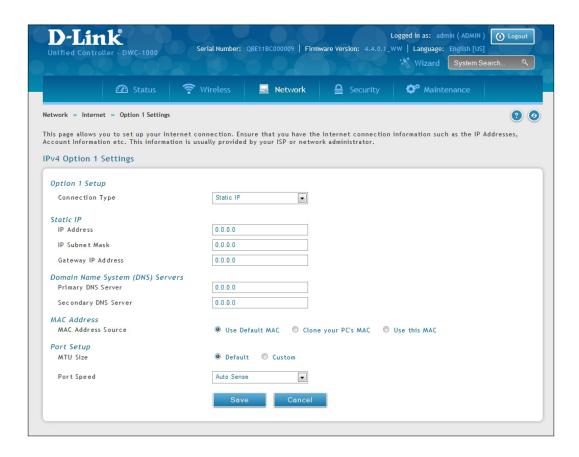

- 2. Select your connection type and complete the fields from the next page.
- 3. Click Save.

| Field                          | Description                                                                                                    |
|--------------------------------|----------------------------------------------------------------------------------------------------|
| Connection Type                | Select the type of your Internet connection (Static, Dynamic, PPPoE, PPTP, L2TP, Japanese PPPoE, Russian PPPoE, Russian PPTP, or Russian L2TP).                                                                                                    |
|                                | Dynamic                                                                                                    |
| Host Name (optional)           | Specify the host-name option to send to the DHCP server. The host-name string only contains the client's host name prefix, to which the server will append the DDNS domain name or domain-name options, if any, to derive the fully qualified domain name of the client                                                                                                    |
| IP Address                     | Static  Enter the static address that your ISP assigned to you. This address will identify the controller to your ISP.                                                                                                    |
| IP Subnet Mask                 | Enter the static address that your ise assigned to you. This address will identify the controller to your ise.                                                                                                    |
|                                |                                                                                                    |
| Default Gateway  DNS Server(s) | Enter the default gateway IP address.                                                                                                    |
| DNS Server(S)                  | Enter the primary and secondary DNS server IP address(es).  PPPoE/Japanese PPPoE/Russian PPPoE                                                                                                    |
| Address Mode                   | Select either <b>Dynamic IP</b> or <b>Static IP</b> .                                                                                                    |
| IP Address/Subnet Mask         | If you selected Static, enter the IP address and subnet mask supplied to you by your ISP.                                                                                                    |
| User Name                      | Enter your PPPoE user name.                                                                                                    |
| Password                       | Enter your PPPoE password.                                                                                                    |
| Service                        | Use this field if you need to distinguish two servers using the same Username and Password combination. With PPP, as you can't specify servers using IP address, you can specify the particular server to connect to using this field.                                                                                                    |
| Authentication Type            | Select the type of Authentication to use (Auto-Negotiate, PAP, CHAP, MS-CHAP, or MS-CHAPv2).                                                                                                    |
| Reconnect Mode                 | Select one of the following options:  • Always On: The connection is always on.  • On Demand: The connection is automatically ended if it is idle for a specified number of minutes. Enter the number of minutes in the Maximum Idle Time field. This feature is useful if your ISP charges you based on the amount of time that you are connected.                                 |
|                                | PPTP/Russian PPTP                                                                                                    |
| Address Mode                   | Select either <b>Dynamic IP</b> or <b>Static IP</b> .                                                                                                    |
| Server Address                 | Enter the IP address or the domain name of the PPTP server.                                                                                                    |
| User Name                      | Enter your PPTP user name.                                                                                                    |
| Password                       | Enter your PPTP password.                                                                                                    |
| MPPE Encryption                | Toggle ON if your ISP supports MPPE Encryption.                                                                                                    |
| Split Tunnel                   | nabling split tunnel will prevent you from adding a Gateway IP address and instead you need to add specific routes to route LAN traffic.                                                                                                    |
| Reconnect Mode                 | <ul> <li>Select one of the following options:</li> <li>Always On: The connection is always on.</li> <li>On Demand: The connection is automatically ended if it is idle for a specified number of minutes. Enter the number of minutes in the Maximum Idle Time field. This feature is useful if your ISP charges you based on the amount of time that you are connected.</li> </ul> |
|                                | L2TP/Russian L2TP                                                                                                    |
| Address Mode                   | Select either <b>Dynamic IP</b> or <b>Static IP</b> .                                                                                                    |
| Server Address                 | Enter the IP address or the domain name of the L2TP server.                                                                                                    |
| User Name                      | Enter your PPTP user name.                                                                                                    |
| Password                       | Enter your PPTP password.                                                                                                    |
| Secret                         | Enter the secret phrase to log into the server.                                                                                                    |
| Split Tunnel                   | Enabling split tunnel will prevent you from adding a Gateway IP address and instead you need to add specific routes to route LAN traffic.                                                                                                    |
| Reconnect Mode                 | <ul> <li>Select one of the following options:</li> <li>Always On: The connection is always on.</li> <li>On Demand: The connection is automatically ended if it is idle for a specified number of minutes. Enter the number of minutes in the Maximum Idle Time field. This feature is useful if your ISP charges you based on the amount of time that you are connected.</li> </ul> |

| Field                | Description                                                                                                    |  |
|----------------------|----------------------------------------------------------------------------------------------------|--|
|                      | DNS Servers                                                                                                    |  |
| DNS Server Source    | Choose one of the following options:  • Get Dynamically from ISP: Choose this option if your ISP did not assign a static DNS IP address.  • Use These DNS Servers: Choose this option if your ISP assigned a static DNS IP address for you to use. Also complete the fields below.                                                                                                    |  |
| Primary DNS Server   | Enter the primary DNS server.                                                                                                    |  |
| Secondary DNS Server | Enter the secondary DNS server.                                                                                                    |  |
|                      | MAC Address                                                                                                    |  |
| MAC Address Source   | Choose Use Default Address unless your ISP requires MAC authentication and another MAC address has been previously registered with your ISP. In that case, choose one of the following options:  • Clone your PC's MAC Address: Choose this option to assign the MAC address of the computer that you are using to configure the controller.  • Use this MAC Address: Choose this option if your ISP assigned a MAC address for you to use. Also complete the fields below. |  |
| MAC Address          | Enter a MAC address in the following format: XX:XX:XX:XX:XX where X is a number from 0 to 9 (inclusive) or an alphabetical letter between A and F (inclusive).                                                                                                    |  |
|                      | Port Settings                                                                                                    |  |
| MTU Size             | The MTU (Maximum Transmit Unit) is the size of the largest packet that can be sent over the network. The standard MTU value for Ethernet networks is usually 1500 Bytes and for PPPoE/PPTP connections, it is 1492 Bytes. For all l2tp connections, it is 1460 Bytes.                                                                                                    |  |
| Custom MTU Size      | Enter a specific MTU size.                                                                                                    |  |
| Port Speed           | The Ethernet port speed can be manually set or specified depending on you Option 1/Option 2 requirements.                                                                                                    |  |

# **Option 2/DMZ Settings**

Path: Network > Internet > Option 2 / DMZ Setting

The wireless controller allows an Option port to be configured as a secondary Ethernet port or dedicated Demilitarized Zone (DMZ) port. A DMZ allows one IP address (computer) to be exposed to the Internet for activities such as Internet gaming and video conferencing.

If you want to set up the Option 2 port to connect to the Internet, select **Option** next to *Configurable Port* and refer to the Option 1 Port Settings on the previous three pages.

Configuring DMZ settings is a 2-step process:

- 1. Configure the wireless controller port to act as a DMZ, and
- 2. Configure the DMZ settings for the port

To configure a port to operate as a DMZ:

1. Go to Network > Internet > Option 2 / DMZ Setting.

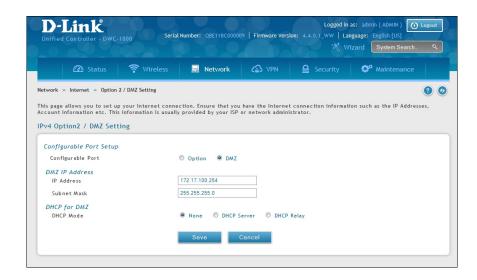

- 2. Next to Configurable Port, select **DMZ**.
- 3. Enter the IP address and the subnet mask of the computer/device you want to configure DMZ to.
- 4. Under *DHCP for DMZ*, select either **None**, **DHCP Server** (and enter the primary and secondary DNS Server addresses), or **DHCP Relay**.
- 5. Click Save.

# **IPv6 Option 1/2 Settings**

Path: Network > IPv6 > Option 1 Settings or Option 2 Settings

For IPv6 Option (WAN) connections, this controller can have a static IPv6 address or receive connection information when configured as a DHCPv6 client. In the case where the ISP assigns you a fixed address to access the internet, the static configuration settings must be completed. In addition to the IPv6 address assigned to your controller, the IPv6 prefix length defined by the ISP is needed. The default IPv6 Gateway address is the server at the ISP that this controller will connect to for accessing the internet. The primary and secondary DNS servers on the ISP's IPv6 network are used for resolving internet addresses, and these are provided along with the static IP address and prefix length from the ISP.

When the ISP allows you to obtain the Option (WAN) IP settings via DHCP, you need to provide details for the DHCPv6 client configuration. The DHCPv6 client on the gateway can be either stateless or stateful. If a stateful client is selected the gateway will connect to the ISP's DHCPv6 server for a leased address. For stateless DHCP there need not be a DHCPv6 server available at the ISP, rather ICMPv6 discover messages will originate from this gateway and will be used for auto configuration. A third option to specify the IP address and prefix length of a preferred DHCPv6 server is available as well.

1. Go to Network > IPv6 > Option 1 Settings or Option 2 Settings.

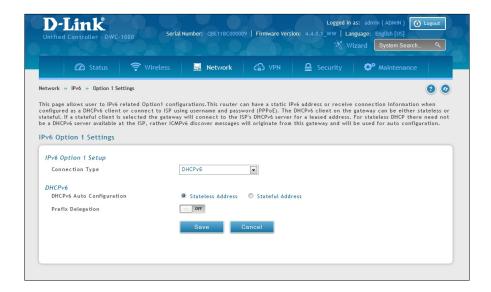

- 2. Select your connection type (DHCPv6, PPPoE, or Static) and complete the fields from the next page.
- 3. Click Save.

| Field                     | Description                                                                                                    |  |
|---------------------------|----------------------------------------------------------------------------------------------------|--|
| Connection Type           | Select the type of your IPv6 Internet connection (DHCPv6, Static, or PPPoE).                                                                                                    |  |
|                           | DHCPv6                                                                                                    |  |
| DHCPv6 Auto Configuration | <ul> <li>Select one of the following:</li> <li>Stateless Address Auto Configuration: this option will use router advertisement for address assignment. The IPv6 RADVD protocol will be enabled to advertise this controller as a DHCPv6 client.</li> <li>Stateful Address Auto Configuration: select this option to request an IPv6 address from any available DHCPv6 servers available on the ISP.</li> </ul> |  |
| Prefix Delegation         | Toggle to <b>ON</b> to request router advertisement prefix from any available DHCPv6 servers available from your ISP, the obtained prefix is updated to the advertised prefixes on the LAN side.                                                                                                    |  |
|                           | Static                                                                                                    |  |
| IPv6 Address              | Enter the static IPv6 address that your ISP assigned to you. This address will identify the router to your ISP.                                                                                                    |  |
| IPv6 Prefix Length        | The IPv6 network (subnet) is identified by the initial bits of the address called the prefix. All hosts in the network have the identical initial bits for their IPv6 address; the number of common initial bits in the networks addresses is set by the prefix length field.                                                                                                    |  |
| Default IPv6 Gateway      | IPv6 address of the ISPs gateway. This is usually provided by the ISP or your network administrator.                                                                                                    |  |
| DNS Server(s)             | Enter the primary and secondary DNS server IP address(es).                                                                                                    |  |
|                           | PPPoE                                                                                                    |  |
| User Name                 | Enter your PPPoE user name.                                                                                                    |  |
| Password                  | Enter your PPPoE password.                                                                                                    |  |
| Service                   | Use this field if you need to distinguish two servers using the same Username and Password combination. With PPP, as you can't specify servers using IP address, you can specify the particular server to connect to using this field.                                                                                                    |  |
| Authentication Type       | Select the type of Authentication to use (Auto-Negotiate, PAP, CHAP, MS-CHAP, or MS-CHAPv2).                                                                                                    |  |
| DHCPv6 Options            | The mode of Dhcpv6 client that will start in this mode : disable dhcpv6/stateless dhcpv6/stateful dhcpv6/stateless dhcpv6 with prefix delegation.                                                                                                    |  |
| DNS Server(s)             | Enter the primary and secondary DNS server IP address(es).                                                                                                    |  |

# **Option Mode**

Path: Network > Internet > Option Mode

This controller supports multiple Internet (WAN) links. This allows you to take advantage of failover and load balancing features to ensure certain internet dependent services are prioritized in the event of unstable WAN connectivity on one of the ports.

To use Auto Failover or Load Balancing, WAN link failure detection must be configured. This involves accessing DNS servers on the internet or ping to an internet address (user defined). If required, you can configure the number of retry attempts when the link seems to be disconnected or the threshold of failures that determines if an Option port is down.

## **Single Option Port**

If you do not want to use Auto Failover or Load Balancing, select **Single WAN Port** from the *WAN Mode* drop-down menu and select the Option port you want to set. Click **Save**.

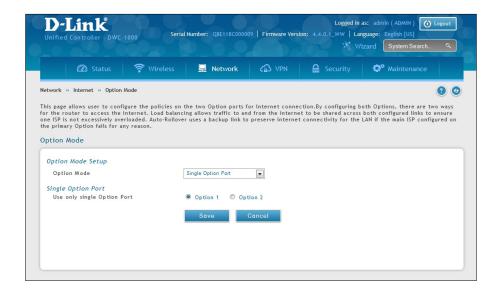

# **Auto-Rollover using Option Port**

In this mode one of your Option ports is assigned as the primary Internet link for all Internet traffic and the secondary Option port is used for redundancy in case the primary link goes down for any reason. Both Option ports (primary and secondary) must be configured to connect to the respective ISP's before enabling this feature. The secondary Option port will remain unconnected until a failure is detected on the primary link (either port can be assigned as the primary). In the event of a failure on the primary port, all Internet traffic will be rolled over to the backup port. When configured in Auto-Failover mode, the link status of the primary Option port is checked at regular intervals as defined by the failure detection settings.

1. Click Network > Internet > Option Mode.

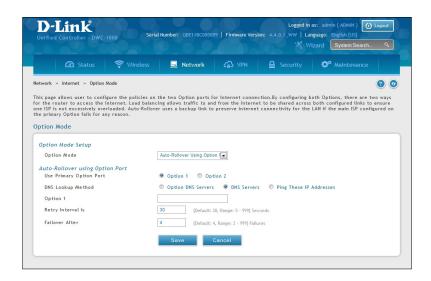

| Field                        | Description                                                                                                    |
|------------------------------|----------------------------------------------------------------------------------------------------|
| Option Mode                  | Select <b>Auto-Rollover Using Option Port</b> from the drop-down menu.                                                                                                    |
| Use Primary Port             | Select which Option port is the primary.                                                                                                    |
| Use Secondary Option<br>Port | Select which port to use if the primary port fails.                                                                                                    |
| DNS Lookup Method            | <ul> <li>Option DNS Servers: DNS Lookup of the DNS Servers of the primary link is used to detect primary Option connectivity.</li> <li>DNS Servers: DNS Lookup of the custom DNS Servers can be specified to check the connectivity of the primary link.</li> <li>Ping these IP addresses: These IP's will be pinged at regular intervals to check the connectivity of the primary link.</li> <li>Retry Interval is: The number tells the controller how often it should run the above configured failure detection method.</li> <li>Failover after: This sets the number of retries after which failover is initiated.</li> </ul> |
| Option 1/Option 2            | Enter the DNS server or IP address to ping.                                                                                                    |
| Retry Interval               | Enter the time in seconds to initiate the WAN health check. Default is every 30 seconds.                                                                                                    |
| Failover After               | Enter the number of failures before the controller will enable the failover process.                                                                                                    |

#### **Load Balancing**

Path: Network > Internet > Option Mode

This feature allows you to use multiple Option links (and presumably multiple ISP's) simultaneously. After configuring more than one Option port, the load balancing option is available to carry traffic over more than one link. Protocol bindings are used to segregate and assign services over one Option port in order to manage internet flow. The configured failure detection method is used at regular intervals on all configured Option ports when in Load Balancing mode.

This controller currently supports three algorithms for Load Balancing:

**Round Robin:** This algorithm is particularly useful when the connection speed of one Option port greatly differs from another. In this case you can define protocol bindings to route low-latency services (such as VOIP) over the higher -speed link and let low-volume background traffic (such as SMTP) go over the lower speed link. Protocol binding is explained in next section.

**Spillover:** If Spillover method is selected, the primary Option acts as a dedicated link until a defined bandwidth threshold are reached. After this, the secondary Option will be used for new connections. Inbound connections on the secondary Option are permitted with this mode, as the spillover logic governs outbound connections moving from the primary to secondary Option. You can configure spillover mode by using following options:

- **Load Tolerance:** It is the percentage of bandwidth after which the controller switches to secondary Option.
- **Max Bandwidth:** This sets the maximum bandwidth tolerable by the primary Option for outbound traffic.

If the link bandwidth of outbound traffic goes above the load tolerance value of max bandwidth, the controller will spillover the next connections to secondary Option.

For example, if the maximum bandwidth of primary Option is 1Kbps and the load tolerance is set to 70. Now every time a new connection is established the bandwidth increases. After a certain number of connections say bandwidth reached 70% of 1Kbps, the new outbound connections will be spilled over to secondary Option. The maximum value of load tolerance is 80% and the minimum is 20%.

Load balancing is particularly useful when the connection speed of one Option port greatly differs from another. In this case you can define protocol bindings to route low-latency services (such as VOIP) over the higher-speed link and let low-volume background traffic (such as SMTP) go over the lower speed link.

#### **Round Robin**

1. Click **Network > Internet > Option Mode**.

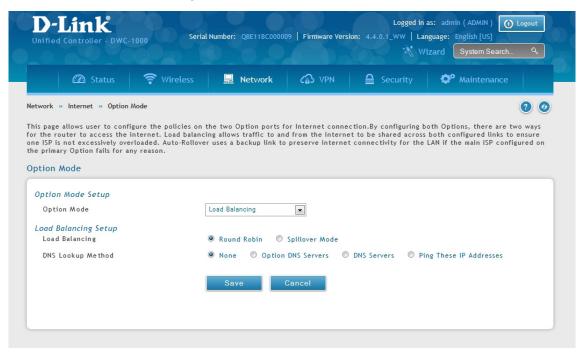

| Field             | Description                                                                                                    |
|-------------------|----------------------------------------------------------------------------------------------------|
| Option Mode       | Select <b>Load Balancing</b> from the drop-down menu.                                                                                                    |
| Load Balancing    | Select Round Robin.                                                                                                    |
| DNS Lookup Method | <ul> <li>Option DNS Servers: DNS Lookup of the DNS Servers of the primary link is used to detect primary Option connectivity.</li> <li>DNS Servers: DNS Lookup of the custom DNS Servers can be specified to check the connectivity of the primary link.</li> <li>Ping these IP addresses: These IP's will be pinged at regular intervals to check the connectivity of the primary link.</li> <li>Retry Interval is: The number tells the controller how often it should run the above configured failure detection method.</li> <li>Failover after: This sets the number of retries after which failover is initiated.</li> </ul> |
| Save              | Click to save and activate your settings.                                                                                                    |

# **Spillover**

1. Click **Network > Internet > Option Mode**.

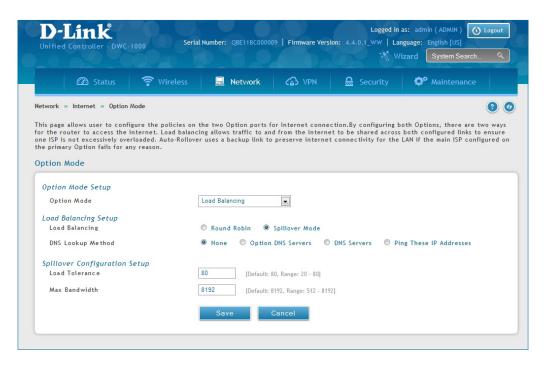

| Field             | Description                                                                                                    |
|-------------------|----------------------------------------------------------------------------------------------------|
| Option Mode       | Select <b>Load Balancing</b> from the drop-down menu.                                                                                          |
| Load Balance      | Select <b>Spillover Mode</b> .                                                                                                    |
|                   | <ul> <li>Option DNS Servers: DNS Lookup of the DNS Servers of the primary link is used to detect primary<br/>Option connectivity.</li> </ul>   |
|                   | • <b>DNS Servers:</b> DNS Lookup of the custom DNS Servers can be specified to check the connectivity of the primary link.                     |
| DNS Lookup Mode   | <ul> <li>Ping these IP addresses: These IP's will be pinged at regular intervals to check the connectivity of<br/>the primary link.</li> </ul> |
|                   | • Retry Interval is: The number tells the controller how often it should run the above configured failure detection method.                    |
|                   | • Failover after: This sets the number of retries after which failover is initiated.                                                           |
| Retry Interval is | Enter the time in seconds to initiate the DNS Lookup Mode. Default is every 30 seconds.                                                        |
| Failover After    | Enter the number of failures before the controller will enable the failover process.                                                           |
| Load Tolerance    | Enter the percentage of bandwidth after which the controller switches to the secondary Option.                                                 |
| Max Bandwidth     | This sets the maximum bandwidth tolerable by the primary Option for outbound traffic.                                                          |
| Save              | Click to save and activate your settings.                                                                                                    |

## Routing

Routing between the LAN and WAN will impact the way this controller handles traffic that is received on any of its physical interfaces. The routing mode of the gateway is core to the behavior of the traffic flow between the secure LAN and the internet.

#### **NAT or Classical**

Path: Network > Internet > Routing

With classical routing, devices on the LAN can be directly accessed from the internet with their public IP addresses (assuming appropriate firewall settings are configured). If your ISP has assigned an IP address for each of the computers/devices that you use, select **Classical**.

NAT is a technique which allows several computers and devices on your local network to share an Internet connection. The computers on the LAN use a "private" IP address range while the WAN port on the controller is configured with a single "public" IP address. Along with connection sharing, NAT also hides internal IP addresses from the computers on the Internet. NAT is required if your ISP has assigned only one IP address to you. The computers/devices that connect through the controller will need to be assigned IP addresses from a private subnet.

Click Network > Internet > Routing.

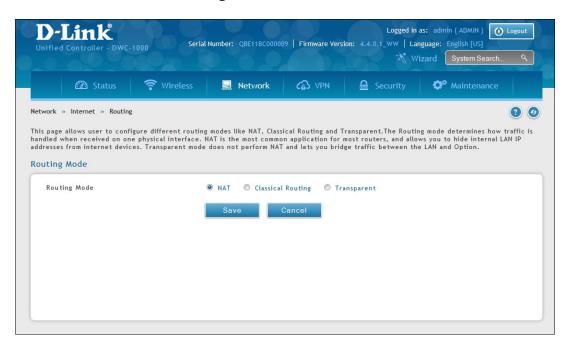

| Field            | Description                                                           |
|------------------|-----------------------------------------------------------------------|
| Routing Settings | Select NAT or Classical.                                              |
| NAT with WAN1    | Toggle to <b>ON</b> to use NAT with WAN1 or <b>OFF</b> for classical. |
| NAT with WAN2    | Toggle to <b>ON</b> to use NAT with WAN2 or <b>OFF</b> for classical. |
| Save             | Click to save and activate your settings.                             |

#### **Transparent**

When Transparent Routing Mode is enabled, NAT is not performed on traffic between the LAN and Option interfaces. Broadcast and multicast packets that arrive on the LAN interface are switched to the Option and vice versa, if they do not get filtered by firewall or VPN policies. To maintain the LAN and Option in the same broadcast domain select **Transparent** mode, which allows bridging of traffic from LAN to WAN and vice versa, except for controller-terminated traffic and other management traffic.

**Note:** NAT routing has a feature called "NAT Hair -pinning" that allows internal network users on the LAN and DMZ to access internal servers (e.g., an internal FTP server) using their externally-known domain name. This is also referred to as "NAT loopback" since LAN generated traffic is redirected through the firewall to reach LAN servers by their external name.

1. Click **Network** > **Internet** > **Routing**.

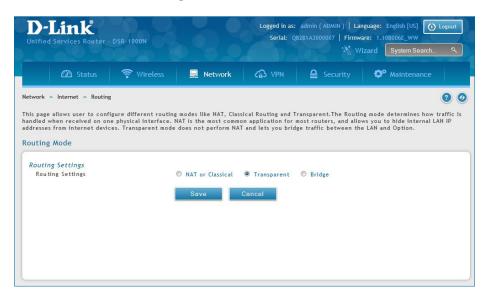

| Field            | Description                               |
|------------------|-------------------------------------------|
| Routing Settings | Select Transparent.                       |
| Save             | Click to save and activate your settings. |

# **IP Aliasing**

Path: Network > Internet > IP Aliasing

A single Option Ethernet port can be accessed via multiple IP addresses by adding an alias to the port. This is done by configuring an IP Alias address. To edit or delete any existing aliases, right-click the alias and select either **Edit** or **Delete**.

To create a new alias:

1. Click Network > Internet > IP Aliasing.

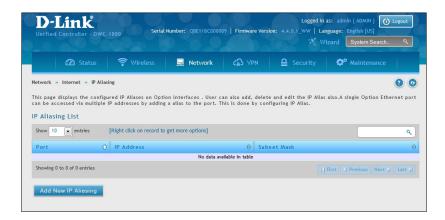

- 2. Click Add New IP Aliasing.
- 3. Enter the following information and click **Save**.

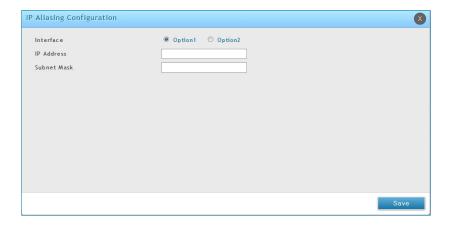

| Field       | Description                                                      |
|-------------|------------------------------------------------------------------|
| Interface   | Select either Option1 or Option2.                                |
| IP Address  | Enter an alias IP address for the Option interface you selected. |
| Subnet Mask | Enter a subnet mask for the Option interface you selected.       |
| Save        | Click to save and activate your settings.                        |

#### **DMZ DHCP Reserved IPs**

The controllers's DHCP server can assign IP settings to your DMZ clients on your network by adding a client's MAC address and the IP address to be assigned. Whenever the controller receives a request from a client, the MAC address of that client is compared with the MAC address list present in the database. If an IP address is already assigned to that computer or device in the database, the customized IP address is configured otherwise an IP address is assigned to the client automatically from the DMZ DHCP pool.

#### To create DHCP reservations:

1. Click Network > Internet > DMZ LAN DHCP Reserved IPs.

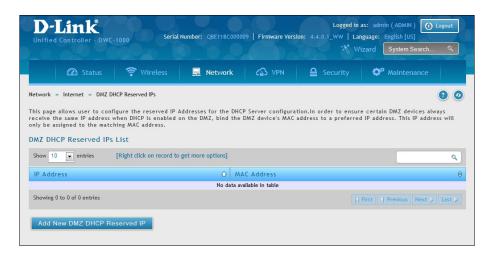

- 2. Click Add New DMZ DHCP Reserved IP.
- 3. Enter the following information and click **Save**.

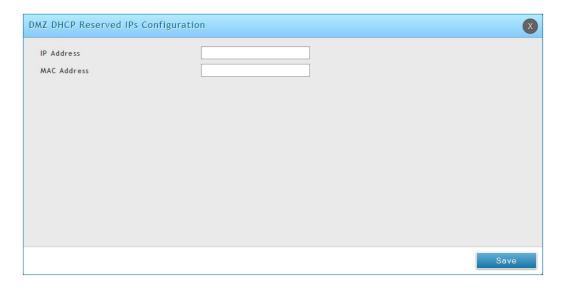

| Field       | Description                                                                                                    |  |
|-------------|----------------------------------------------------------------------------------------------------|--|
| IP Address  | Enter the IP address you want to assign to this device. Note that this IP address must be in the same range as the starting/ending IP address under DHCP Settings. |  |
| MAC Address | Enter the MAC address of this device (xx:xx:xx:xx:xx format).                                                                                                    |  |
| Save        | Click <b>Save</b> to save your reservation.                                                                                                    |  |

# **Dynamic DNS**

Path: Network > Internet > Dynamic DNS

Dynamic DNS (DDNS) is an Internet service that allows controllers with varying public IP addresses to be located using Internet domain names. To use DDNS, you must setup an account with a DDNS provider such as DynDNS. org, D-Link DDNS, or Oray.net.

Each configured Option port can have a different DDNS service if required. Once configured, the controller will update DDNS services changes in the Option IP address so that features that are dependent on accessing the controller's WAN via FQDN will be directed to the correct IP address. When you set up an account with a DDNS service, the host and domain name, username, password and wildcard support will be provided by the account provider.

#### To configure DDNS:

- 1. Click Network > Internet > Dynamic DNS
- 2. Click the tab on top to select which Option port you want to configure DDNS to.
- 3. Next to Dynamic DNS Service Type, select your DDNS service.

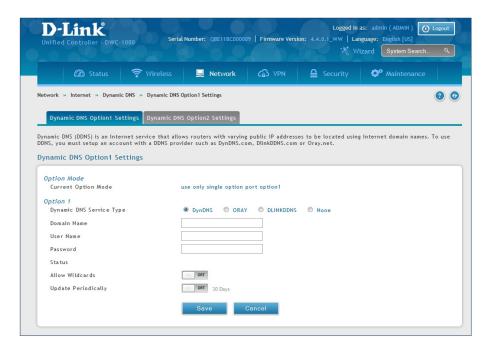

4. Enter the following information and click **Save**. The information below is for DynDNS. Other services will have similar fields.

| Field               | Description                                 |
|---------------------|---------------------------------------------|
| User Name           | Enter your DDNS user name.                  |
| Domain Name         | Enter the domain name.                      |
| Password            | Enter your DDNS password.                   |
| Status              | Displays the current connection status.     |
| Allow Wildcards     | Toggle to <b>ON</b> to allow wildcards.     |
| Update Periodically | Toggle to <b>ON</b> to set a forced update. |
| Save                | Click <b>Save</b> to save your reservation. |

#### **VLANs**

A virtual Local Area Network (VLAN) is a logical segment in a switched network. It allows independent logical networks to be created within a single physical network. VLANs separate devices into different broadcast domains and Layer 3 subnets. Devices within a VLAN can communicate without routing. The primary use of VLANs is to split large switched networks, which are large broadcast domains.

The wireless controller provides VLAN functionality for assigning unique VLAN IDs to LAN ports so that traffic to and from that physical port can be isolated from the general LAN. VLAN filtering is particularly useful to limit broadcast packets of a device in a large network.

# **Creating VLANs**

Path: Network > VLAN > VLAN Settings

You can create VLANs on the VLAN Settings page. After you create VLANs, you can use the same page to view, edit, and delete VLANs.

To create a VLAN:

1. Go to Network > VLAN > VLAN Settings.

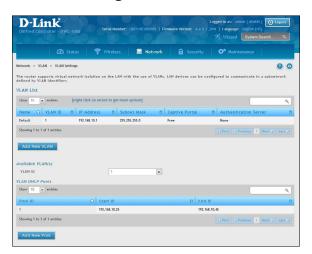

2. Click **Add New VLAN**. The following pop-up box will appear.

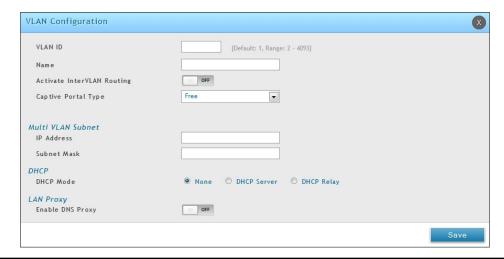

| Field                      | Description                                                                                                    |
|----------------------------|----------------------------------------------------------------------------------------------------|
| VLAN ID                    | Enter a unique ID to this VLAN (2 - 4093).                                                                                                    |
| Name                       | Enter a unique name for this VLAN. The name should allow you to easily identify this VLAN from others you may add.                                                                                                    |
| Activate InterVLAN Routing | <ul> <li>Allows or denies communication between VLAN networks. Choices are:</li> <li>Checked = allow communications between different VLANs.</li> <li>Unchecked = deny communications between different VLANs.</li> </ul> |
| Captive Portal Type        | Select the type of captive portal from free, SLA, Permanent User, Temporary User, or Billing User.                                                                                                    |
| Authentication Server      | Select the type of authentication server to authenticate captive portal for permanent, temporary, or billing users.                                                                                                    |
| Login Profile Name         | Select a captive portal from the drop-down menu. Click <b>Create a Profile</b> to create a new profile.                                                                                                    |
| IP Address                 | Enter an IP address for the Multi-VLAN subnet.                                                                                                    |
| Subnet Mask                | Enter the subnet mask for the Multi-VLAN subnet.                                                                                                    |
| DHCP Mode                  | Select whether to enable DHCP Server or DHCP Relay.                                                                                                    |
| LAN Proxy                  | Click to enable DNS proxy.                                                                                                    |

#### **Editing VLANs**

Path: Network > VLAN > VLAN Settings

#### To edit a VLAN:

- 1. Go to Network > VLAN > VLAN Settings.
- 2. Under VLAN List, right-click the VLAN you want to edit and click **Edit**. The following page will appear.
- 3. Edit the fields in the table on the previous page and click **Save**.

## **Deleting VLANs**

Path: Network > VLAN > VLAN Settings

If you no longer need a VLAN, you can delete it.

**Note:** A precautionary message does not appear before you delete a VLAN. Therefore, be sure you do not need a VLAN before you delete it.

#### To delete a VLAN:

- 1. Go to Network > VLAN > VLAN Settings.
- 2. In the VLAN List, right-click the VLAN you want to delete and click **Delete**. (Or right-click on a VLAN and click **Select All**, then **Delete** to delete all VLANs.) The selected VLAN(s) will be deleted.

#### **MultiVLAN Subnets**

Path: Network > VLAN > VLAN Settings

Each VLAN can be assigned a unique IP address and subnet mask for the virtually isolated network. Unless you enabled inter-VLAN routing for the VLAN, the VLAN subnet determines the network address on the LAN that can communicate with the devices that correspond to the VLAN.

To view and edit the available multi-VLAN subnets:

1. Go to Network > VLAN > VLAN Settings.

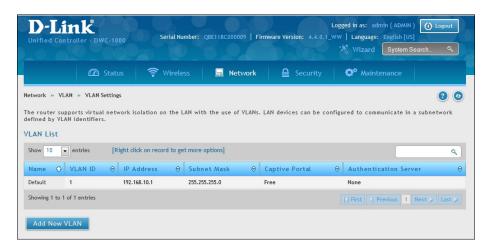

2. To edit a multi-subnet VLAN, right-click the VLAN and click Edit.

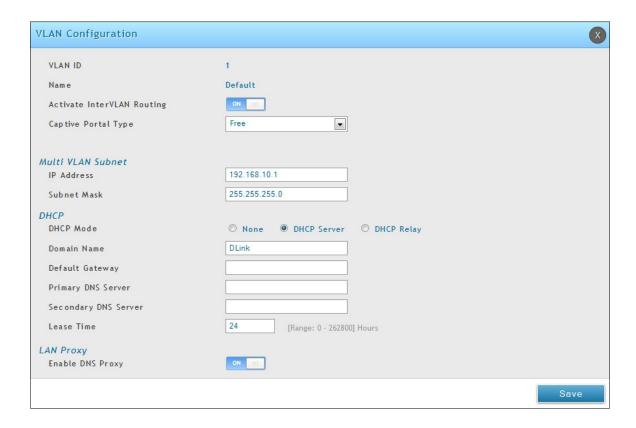

2. Edit the settings as desired (refer to the table below) and click **Save**.

| Field                | Description                                                                                                    |  |  |
|----------------------|----------------------------------------------------------------------------------------------------|--|--|
|                      | MultiVLAN Subnet                                                                                                    |  |  |
| IP Address           | Edit the IP address for the Multi-VLAN subnet.                                                                                                    |  |  |
| Subnet Mask          | Edit the subnet mask for the Multi-VLAN subnet.                                                                                                    |  |  |
| DHCP                 |                                                                                                    |  |  |
|                      | Select a DHCP mode for the VLAN. Choices are:                                                                                                    |  |  |
| DHCP Mode            | <ul> <li>None: Select this setting if the computers on the LAN are configured with static<br/>IP addresses or are configured to use another DHCP server. The remaining fields<br/>become unavailable.</li> </ul>                                                                                                    |  |  |
| Differ Mode          | • DHCP Server: Select this setting to use the wireless controller as a DHCP server. Complete the remaining settings on the page.                                                                                                    |  |  |
|                      | DHCP Relay: If you select this setting, you need only enter the relay gateway information.                                                                                                    |  |  |
| Domain Name          | Enter the domain name for the VLAN.                                                                                                    |  |  |
| Starting IP Address  | Enter the starting IP address in the IP address pool. Any new DHCP client joining the LAN is assigned an IP address within the starting and ending IP address range. Starting and ending IP addresses should be in the same IP address subnet as the wireless controller's LAN IP address.                                                                                                    |  |  |
| Ending IP Address    | Enter the ending IP address in the IP address pool.                                                                                                    |  |  |
| Default Gateway      | (Optional) Enter the IP address of the gateway for your LAN.                                                                                                    |  |  |
| Primary DNS Server   | (Optional) If configured domain name system (DNS) servers are available on the VLAN, enter the IP address of the primary DNS server.                                                                                                    |  |  |
| Secondary DNS Server | (Optional) If configured domain name system (DNS) servers are available on the VLAN, enter the IP address of the secondary DNS server.                                                                                                    |  |  |
| Lease Time           | Enter a time interval, in hours that a DHCP client can use the IP address that it receives from the DHCP server. When the lease time is about to expire, the client sends a request to the DHCP server to get a new lease.                                                                                                    |  |  |
| Relay Gateway        | Enter the gateway address. This is the only configuration parameter required in this section when DHCP Mode = DHCP Relay.                                                                                                    |  |  |
|                      | LAN Proxy                                                                                                    |  |  |
| Enable DNS Proxy     | Enables or disables DNS proxy on this LAN. The feature is particularly useful in Auto Rollover mode. For example, if the DNS servers for each connection are different, a link failure can render the DNS servers inaccessible. However, when the DNS proxy is enabled, clients can make requests to the wireless controller and the controller, in turn, sends those requests to the DNS servers of the active connection. Choices are: |  |  |
|                      | <ul> <li>Checked - The wireless controller acts as a proxy for all DNS requests and<br/>communicates with the ISP's DNS servers (as configured in the Option settings<br/>page). All DHCP clients receive the primary and secondary DNS IP addresses, along<br/>with the IP address where the DNS proxy is running (i.e., the wireless controller's<br/>LAN IP).</li> </ul>                                                              |  |  |
|                      | <ul> <li>Unchecked - All DHCP clients receive the DNS IP addresses of the ISP, excluding the<br/>DNS proxy IP address.</li> </ul>                                                                                                    |  |  |

#### **Port VLANs**

Path: Network > VLAN > Port VLAN

After you enable the wireless controller's VLAN function, use the Port VLAN page to configure the ports participating in the VLAN.

1. Go to Network > VLAN > Port VLAN.

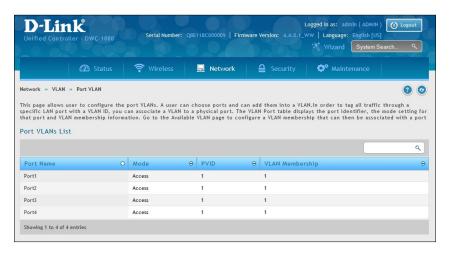

2. Select the port and right-click **Edit**.

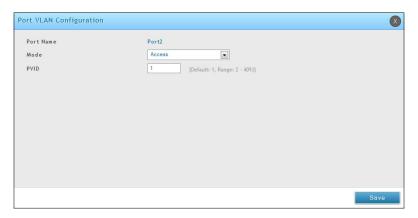

- 3. Change Mode and PVID. There are four modes:
  - Access: Select to isolate this port from other VLANs. All data going into and out of the port is untagged. Traffic through a port in access mode looks like any other Ethernet frame.
  - **General:** Select to allow the port to become a member of a user selectable set of VLANs. The port sends and receives data that is tagged or untagged with a VLAN ID. If the data into the port is untagged, it is assigned the defined PVID. All tagged data sent out of the port with the same PVID will be untagged.
  - **Trunk:** Select to multiplex traffic for multiple VLANs over the same physical link. All data going into and out of the port is tagged. Untagged coming into the port is not forwarded, except for the default VLAN with PVID=1, which is untagged.
  - **Interface:** Select to make it as a standalone interface. Manually define the interface IP address, subnet mask, and gateway.
- 4. Click Save.

#### **MAC Based VLANs**

Path: Network > VLAN > Advanced VLAN > MAC Based VLAN

If a packet is untagged or priority tagged, the device shall associate it with the VLAN which corresponds to the source MAC address in its MAC-based VLAN tables. If there is no matching entry in the table, then the packet is subject to normal VLAN classification rules of the device.

Use the MAC-based VLAN Configuration page to map a MAC entry to the VLAN table. After the source MAC address and the VLAN ID are specified, the MAC-to-VLAN configurations are shared across all ports of the controller.

1. Go to Network > VLAN > Advanced VLAN > MAC Based VLAN tab.

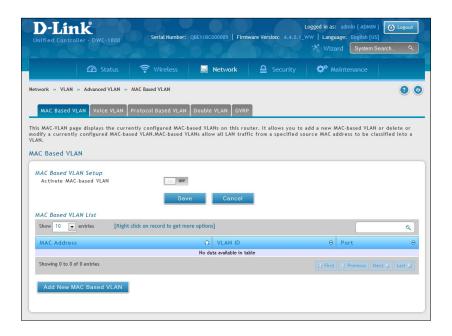

- 2. Toggle Activate MAC-based VLAN to **ON** and click **Save**.
- 3. Click Add New MAC Based VLAN.

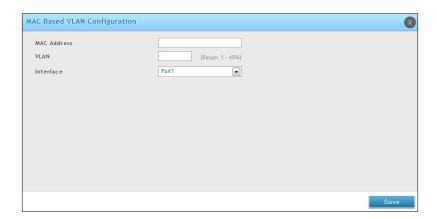

| Field       | Description                                                    |
|-------------|----------------------------------------------------------------|
| MAC Address | Enter the MAC address of the client you want to add to a VLAN. |
| VLAN        | Enter the VLAN ID number.                                      |
| Interface   | Select a port from the drop-down menu.                         |

#### **Voice VLANs**

Path: Network > VLAN > Advanced VLAN > Voice VLAN

The voice VLAN feature enables controller ports to carry voice traffic with defined settings so that voice and data traffic are separated when coming onto the port. A voice VLAN ensures that the sound quality of an IP phone is safeguarded from deterioration when data traffic on the port is high.

The inherent isolation provided by VLANs ensures that inter-VLAN traffic is under management control and that network-attached clients cannot initiate a direct attack on voice components. A QoS protocol based on the IEEE 802.1P class-of-service (CoS) protocol uses classification and scheduling to send network traffic from the controller in a predictable manner. The system uses the source MAC of the traffic traveling through the port to identify the IP phone data flow.

Voice VLAN is enabled per-port basis. A port can participate only in one voice VLAN at a time. The Voice VLAN feature is disabled by default.

1. Go to Network > VLAN > Advanced VLAN > Voice VLAN tab.

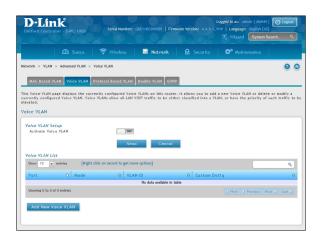

- 2. Toggle Activate Voice VLAN to **ON** and click **Save**.
- 3. Click Add New Voice VLAN.

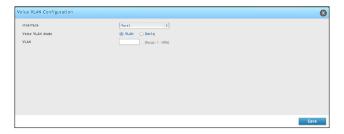

- 4. Select the interface and Voice VLAN mode.
  - **VLAN:** The voice VLAN packets are uniquely identified by a number you assign. All voice traffic carries this VLAN ID to distinguish it from other data traffic which is assigned the port's default VLAN ID. However, voice traffic is not prioritized differently than other traffic.
  - **Dot1q:** This parameter is set by the VoIP device for all voice traffic to distinguish voice data from other traffic. All other traffic is assigned the port's default priority.
- 5. Click Save.

#### **Protocol Based VLANs**

Path: Network > VLAN > Advanced VLAN > Protocol Based VLAN

In a protocol-based VLAN, traffic is bridged through specified ports based on the protocol associated with the VLAN. User-defined packet filters determine whether a particular packet belongs to a particular VLAN. Protocol-based VLANs are most often used in situations where network segments contain hosts running multiple protocols. You can use a protocol-based VLAN to define filtering criteria for untagged packets. By default, if you do not configure any port-based (IEEE 802.1Q) or protocol-based VLANs, untagged packets are assigned to VLAN 1. You can override this behavior by defining either port-based VLANs, protocol-based VLANs, or both. Tagged packets are always handled according to the IEEE 802.1Q standard and are not included in protocol-based VLANs.

If you assign a port to a protocol-based VLAN for a specific protocol, untagged frames received on that port for that protocol will be assigned the protocol-based VLAN ID. Untagged frames received on the port for other protocols will be assigned the Port VLAN ID (PVID), which is either the default PVID (1) or a PVID you have specifically assigned to the port using the Port VLAN Configuration screen. Use the Protocol-based VLAN Configuration page to configure which protocols go to which VLANs, and then enable certain ports to use these settings.

You define a protocol-based VLAN by creating a group. Each group has a one-to-one relationship with a VLAN ID, can include one or more protocol definitions, and can include multiple ports.

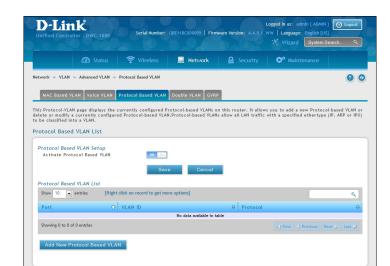

1. Go to Network > VLAN > Advanced VLAN > Protocol Based VLAN tab.

- 2. Toggle Activate Protocol Based VLAN to **ON** and click **Save**.
- 3. Click Add New Protocol Based VLAN.

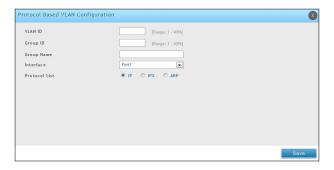

3. Complete the fields in the table below and click **Save**.

| Field         | Description                                                                                                 |
|---------------|----------------------------------------------------------------------------------------------------|
| VLAN ID       | Specify the VLAN ID to associate with this group. The range is 1-3965.                                      |
| Group ID      | Identifies the group to configure.                                                                          |
| Group Name    | (Optional) Enter or modify a name to associate with protocol group ID. The name can be up to 16 characters. |
| Interface     | Selects the interface(s) to add or remove from this group.                                                  |
| Protocol List | Specify one or more protocols to associate with this group.                                                 |

#### **Double VLANs**

Path: Network > VLAN > Advanced VLAN > Double VLAN

Double VLAN Tunneling allows the use of a second tag on network traffic. The additional tag helps differentiate between customers in the Metropolitan Area Networks (MAN) while preserving individual customer's VLAN identification when they enter their own 802.1Q domain.

With the introduction of this second tag, you do not need to divide the 4k VLAN ID space to send traffic on an Ethernet-based MAN.

With Double VLAN Tunneling enabled, every frame that is transmitted from an interface has a DVlan Tag attached while every packet that is received from an interface has a tag removed (if one or more tags are present).

Use the Double VLAN Tunneling page to configure Double VLAN frame tagging on one or more ports.

1. Go to Network > VLAN > Advanced VLAN > Double VLAN tab.

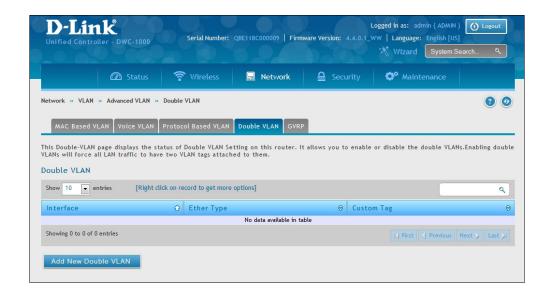

- 2. Click Add New Double VLAN.
- 3. Select the Ether Type: **Dot1q**, **VLAN**, or **Custom Tag**.
- 4. Click **Save**.

#### **GVRP**

Path: Network > VLAN > Advanced VLAN > GVRP

The GARP VLAN Registration Protocol (GVRP) provides a mechanism that allows network controllers to dynamically register (and de-register) VLAN membership information with the networking devices attached the same segment, and for that information to be disseminated across all networking controllers in the bridged LAN that support GMRP.

1. Go to Network > VLAN > Advanced VLAN > GVRP tab.

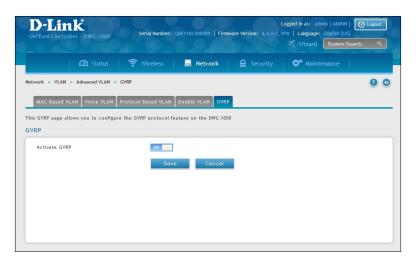

2. Toggle Activate GVRP to **ON** and click **Save**.

# Routing

A static route tells network devices about an exact, fixed (hard-coded) destination. Static routes can work well with small networks. There are two kinds of static routing: Static Route and Protocol-Binding. The Static Route uses IP address to determined where is the next hop, whereas Protocol-Binding use protocol. Configuring your wireless controller for static routing allows data transfers between it and a routing device without needing to use dynamic routing protocols.

# **Configure IPv4 Static Routing**

Path: Network > Routing > Static Routes

To add a static route:

1. Click Network > Routing > Static Routes.

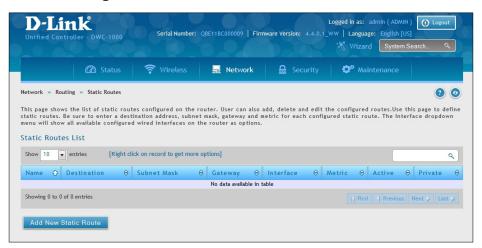

2. Click **Add New Static Route**. The Static Route Configuration page will appear.

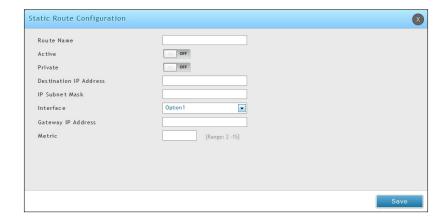

3. Complete the fields in the table on the next page and click **Save**.

| Field                  | Description                                                                                                    |
|------------------------|----------------------------------------------------------------------------------------------------|
| Route Name             | Enter a unique name for this static route. The name should allow you to easily identify this static route from others you may add.                                                                                                    |
| Active                 | Activates or deactivates the status route. Choices are:  ON = activate static route.  OFF = deactivate static route.                                                                                                    |
| Private                | Designates the static route as private. Choices are:  ON = static route is private.  OFF = static route is not private.                                                                                                    |
| Destination IP Address | Enter the IP address of the static route's destination.                                                                                                    |
| IP Subnet Mask         | Enter the subnet mask of the static route.                                                                                                    |
| Interface              | <ul> <li>Select the wireless controller interface that will interface to the static route. Choices are:</li> <li>Option 1/ Option 2: The wireless controller's Option port will interface to the static route.</li> <li>LAN &gt; VLAN: The wireless controller's LAN or VLAN port will interface to the static route.</li> <li>DMZ: The port configured for DMZ will interface to the static route.</li> </ul> |
| Gateway IP Address     | Enter the IP address of the gateway router, which is the next hop address for the wireless controller.                                                                                                    |
| Metric                 | Enter the administrative distance of the route.                                                                                                    |

# **Configure IPv6 Static Routing**

Path: Network > Routing > IPv6 > Static Routing

Manually adding static routes to this device allows you to define the path selection of traffic from one interface to another. There is no communication between this controller and other devices to account for changes in the path; once configured the static route will be active and effective until the network changes.

The List of Static Routes displays all routes that have been added manually by an administrator and allows several operations on the static routes. The List of IPv4 Static Routes and List of IPv6 Static Routes share the same fields (with one exception):

To configure IPv6 Static Routing:

1. Go to Network > Routing > IPv6 > Static Routing.

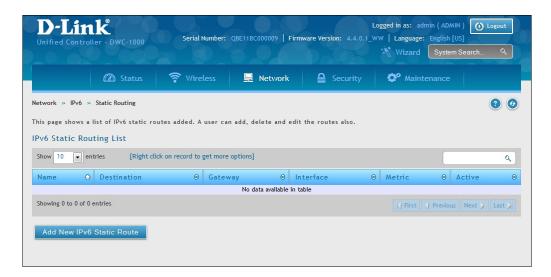

2. Click Add New IPv6 Static Route.

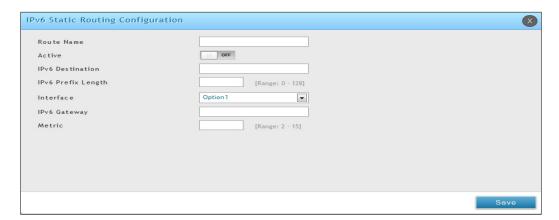

3. Complete the fields in the table below and click **Save**.

| Field              | Description                                                                                                    |
|--------------------|----------------------------------------------------------------------------------------------------|
| Route Name         | Enter a unique name for this static route. The name should allow you to easily identify this static route from others you may add.                                                                                                    |
| Active             | Activates or deactivates the status route. Choices are:  • ON = activate static route.  • OFF = deactivate static route.                                                                                                    |
| Private            | Designates the static route as private. Choices are:  ON = static route is private.  OFF = static route is not private.                                                                                                    |
| IPv6 Destination   | The wireless controller will lead to this destination host or IP address.                                                                                                    |
| IPv6 Prefix Length | The number of prefix bits in the IPv6 address that define the subnet.                                                                                                    |
| Interface          | <ul> <li>Select the wireless controller interface that will interface to the static route. Choices are:</li> <li>Option 1/ Option 2 = the wireless controller's Option port will interface to the static route.</li> <li>LAN = the wireless controller's LAN or VLAN port will interface to the static route.</li> <li>Sit0 Tunnel</li> </ul> |
| IPv6 Gateway       | IP Address of the gateway through which the destination host or network can be reached.                                                                                                    |
| Metric             | Determines the priority of the route. If multiple routes to the same destination exist, the route with the lowest metric is chosen.                                                                                                    |

# **Editing/Deleting Static Routes**

After you add static routes, you can edit it if you need to change settings. To edit a static route, right-click the static route you want to edit and click **Edit**.

To delete a static route, right-click the static route you want to remove and click **Delete**.

#### **RIP**

Path: Network > Routing > RIP

Dynamic routing using the Routing Information Protocol (RIP) is an Interior Gateway Protocol (IGP) that is common in LANs. With RIP this controller can exchange routing information with other supported routers/controllers in the LAN and allow for dynamic adjustment of routing tables in order to adapt to modifications in the LAN without interrupting traffic flow.

#### To configure RIP:

1. Click **Network** > **Routing** > **RIP**.

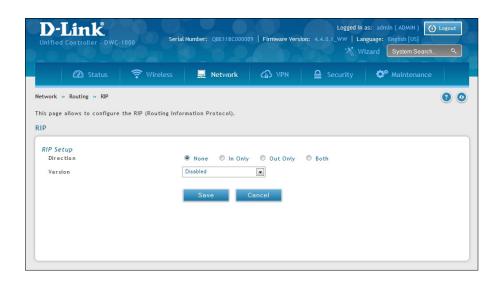

| Field     | Description                                                                                                    |
|-----------|----------------------------------------------------------------------------------------------------|
| Direction | The RIP direction will define how this controller sends and receives RIP packets. Select one of the following:  • Both: The controller both broadcasts its routing table and also processes RIP information received from other controllers. This is the recommended setting in order to fully utilize RIP capabilities.  • Out Only: The controller broadcasts its routing table periodically but does not accept RIP information from other controllers.  • In Only: The controller accepts RIP information from other controllers, but does not broadcast its routing table.  • None: The controller neither broadcasts its route table nor does it accept any RIP packets from other controllers. This effectively disables RIP.                                                                                                    |
| Version   | <ul> <li>The RIP version is dependent on the RIP support of other routing devices in the LAN.</li> <li>Disabled: This is the setting when RIP is disabled.</li> <li>RIP-1: A class-based routing version that does not include subnet information. This is the most commonly supported version.</li> <li>RIP-2: Includes all the functionality of RIPv1 plus it supports subnet information. Though the data is sent in RIP-2 format for both RIP-2B and RIP-2M, the mode in which packets are sent is different. RIP-2B broadcasts data in the entire subnet while RIP-2M sends data to multicast addresses.</li> <li>Note: If RIP-2B or RIP-2M is the selected version, authentication between this controller and other controllers (configured with the same RIP version) is required. MD5 authentication is used in a first/second key exchange process. The authentication key validity lifetimes are configurable to ensure that the routing information exchange is with current and supported controllers detected on the LAN.</li> </ul> |
| Save      | Click <b>Save</b> to save your settings.                                                                                                    |

#### **OSPF**

Path: Network > Routing > OSPF

OSPF is an interior gateway protocol that routes Internet Protocol (IP) packets solely within a single routing domain. It gathers link state information from available controllers and constructs a topology map of the network.

OSPF version 2 is a routing protocol which described in RFC2328 - OSPF Version 2. OSPF is IGP (Interior Gateway Protocols). OSPF is widely used in large networks such as ISP backbone and enterprise networks.

#### To configure OSPF:

1. Click **Network** > **Routing** > **OSPF**.

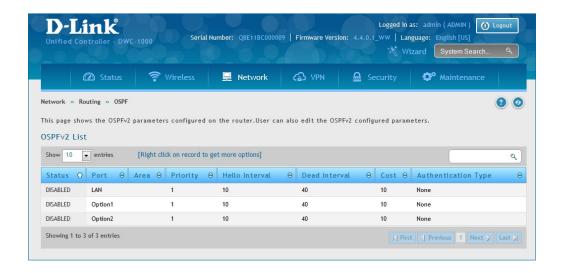

- 2. Right-click the port you want to edit (LAN/Option1/Option2) and select Edit.
- 3. Complete the fields in the table on the next page and click **Save**.

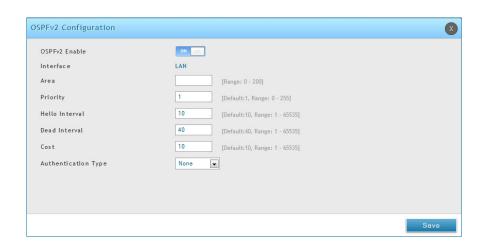

| Field                  | Description                                                                                                    |
|------------------------|----------------------------------------------------------------------------------------------------|
| OSPFv2 Enable          | Toggle <b>ON</b> to enable OSPF.                                                                                                    |
| Interface              | Displays the physical network interface on which OSPFv2 is Enabled/Disabled.                                                                                                    |
| Area                   | Enter the area to which the interface belongs. Two controllers having a common segment; their interfaces have to belong to the same area on that segment. The interfaces should belong to the same subnet and have similar mask.                                                                                                    |
| Priority               | Helps to determine the OSPFv2 designated controller for a network. The controller with the highest priority will be more eligible to become Designated Controller. Setting the value to 0 makes the controller ineligible to become Designated Controller. The default value is 1. Lower the value means higher the priority.                                                                                                    |
| Hello Interval         | The number of seconds for Hello Interval timer value. Enter the number in seconds that the Hello packet will be sent. This value must be the same for all controllers attached to a common network. The default value is 10 seconds.                                                                                                    |
| Dead Interval          | The number of seconds that a device's hello packets must not have been seen before its neighbors declare the OSPF controller down. This value must be the same for all controllers attached to a common network. The default value is 40 seconds. OSPF requires these intervals to be exactly the same between two neighbors. If any of these intervals are different, these controllers will not become neighbors on a particular segment. |
| Cost                   | Enter the cost of sending a packet on an OSPFv2 interface.                                                                                                    |
| Authentication Type    | Select one of the following authentication types:  • None: The interface does not authenticate OSPF packets.  • Simple: OSPF packets are authenticated using simple text key.  • MD5: The interface authenticates OSPF packets with MD5 authentication.                                                                                                    |
| Md5 Key ID             | If MD5 authentication is selected, enter the MD5 key ID.                                                                                                    |
| Md5 Authentication Key | If MD5 authentication is selected, enter the MD5 authentication key.                                                                                                    |
| Save                   | Click <b>Save</b> to save your settings.                                                                                                    |

#### OSPFv3 (IPv6)

Path: Network > IPv6 > OSPFv3

OSPF (Open Shortest Path First) is an interior gateway protocol that routes Internet Protocol (IP) packets solely within a single routing domain. It gathers link state information from available controllers and constructs a topology map of the network.

OSPFv3 supports IPv6. To enable an OSPFv3 process on a controller, you need to enable the OSPFv3 process globally, assign the OSPFv3 process a controller ID, and enable the OSPFv3 process on related interfaces.

#### To configure OSPFv3:

1. Click Network > IPv6 > OSPFv3.

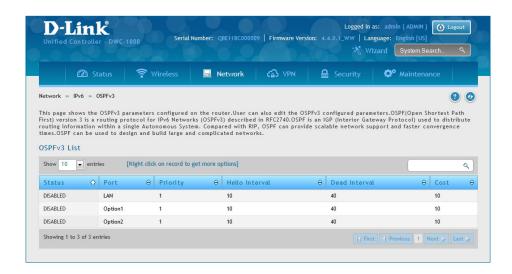

- 2. Right-click the port you want to edit (LAN/Option1/Option2) and select **Edit**.
- 3. Complete the fields in the table on the next page and click **Save**.

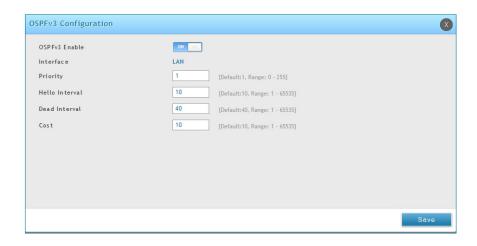

| Field          | Description                                                                                                    |
|----------------|----------------------------------------------------------------------------------------------------|
| OSPFv3 Enable  | Toggle <b>ON</b> to enable OSPFv3.                                                                                                    |
| Interface      | Displays the physical network interface on which OSPFv3 is Enabled/Disabled.                                                                                                    |
| Priority       | Helps to determine the OSPFv3 designated controller for a network. The controller with the highest priority will be more eligible to become Designated Controller. Setting the value to 0 makes the controller ineligible to become Designated Controller. The default value is 1. Lower the value means higher the priority.                                                                                                    |
| Hello Interval | The number of seconds for Hello Interval timer value. Enter the number in seconds that the Hello packet will be sent. This value must be the same for all controllers attached to a common network. The default value is 10 seconds.                                                                                                    |
| Dead Interval  | The number of seconds that a device's hello packets must not have been seen before its neighbors declare the OSPF controller down. This value must be the same for all controllers attached to a common network. The default value is 40 seconds. OSPF requires these intervals to be exactly the same between two neighbors. If any of these intervals are different, these controllers will not become neighbors on a particular segment. |
| Cost           | Enter the cost of sending a packet on an OSPFv3 interface.                                                                                                    |
| Save           | Click <b>Save</b> to save your settings.                                                                                                    |

### 6 to 4 Tunneling (IPv6)

Path: Network > IPv6 > 6 to 4 Tunneling

6to4 is an Internet transition mechanism for migrating from IPv4 to IPv6, a system that allows IPv6 packets to be transmitted over an IPv4 network. When enabled, traffic from an IPv6 LAN to be sent over an IPv4 Option to reach a remote IPv6 network.

To enable 6 to 4 Tunneling:

1. Click **Network** > **IPv6** > **6 to 4 Tunneling**.

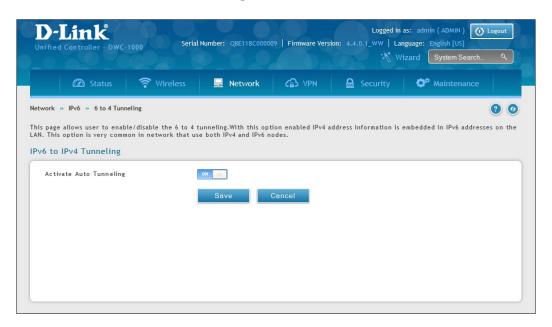

2. Toggle Activate Auto Tunneling to **On** and click **Save**.

#### **ISATAP Tunnels (IPv6)**

Path: Network > IPv6 > ISATAP Tunnels

ISATAP (Intra-Site Automatic Tunnel Addressing Protocol) is an IPv6 transition mechanism meant to transmit IPv6 packets between dual-stack nodes on top of an IPv4 network. ISATAP specifies an IPv6-IPv4 compatibility address format as well as a means for site border router discovery. ISATAP also specifies the operation of IPv6 over a specific link layer - that being IPv4 used as a link layer for IPv6.

To configure ISATAP Tunnels:

1. Click Network > IPv6 > ISATAP Tunnels.

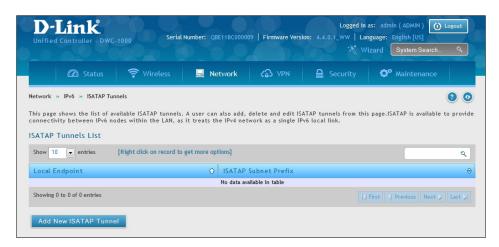

2. Click Network > IPv6 > ISATAP Tunnels. Complete the fields

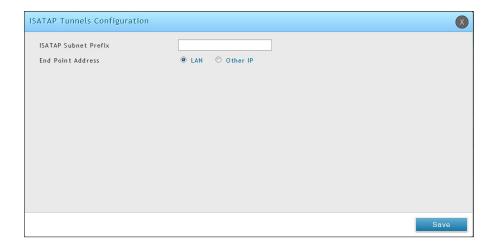

| Field                | Description                                                                                                    |
|----------------------|----------------------------------------------------------------------------------------------------|
| ISATAP Subnet Prefix | This is the 64-bit subnet prefix that is assigned to the logical ISATAP subnet for this intranet. This can be obtained from your ISP or internet registry, or derived from RFC 4193.       |
| End Point Address    | This is the endpoint address for the tunnel that starts with this controller. The endpoint can be the LAN interface (assuming the LAN is an IPv4 network), or a specific LAN IPv4 address. |
| IPv4 Address         | If you selected LAN IPv4 Address, then enter the end point address.                                                                                                    |
| Save                 | Click <b>Save</b> to save your settings.                                                                                                    |

#### **Protocol Binding**

Path: Network > Routing > Protocol Binding

Protocol bindings are useful when the Load Balancing feature is in use. Selecting from a list of configured services or any of the user-defined services, the type of traffic can be assigned to go over only one of the available Option ports. For increased flexibility the source network or machines can be specified as well as the destination network or machines. For example, the VOIP traffic for a set of LAN IP addresses can be assigned to one Option and any VOIP traffic from the remaining IP addresses can be assigned to the other Option link. Protocol bindings are only applicable when load balancing mode is enabled and more than one Option port is configured.

To add, edit, or delete a protocol binding entry:

1. Click Network > Routing > Protocol Binding.

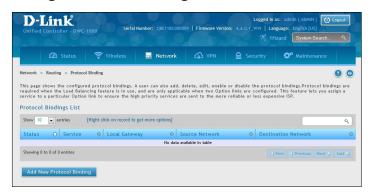

- 2. Right-click a current entry and select **Edit** or **Delete**. To add a new entry, click **Add New Protocol Binding**.
- 3. Complete the fields in the table below and click **Save**.

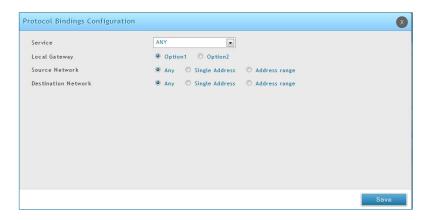

| Field               | Description                                                                                                    |
|---------------------|----------------------------------------------------------------------------------------------------|
| Service             | Select a service from the drop-down menu.                                                                                                    |
| Local Gateway       | Select an Option interface.                                                                                                    |
| Source Network      | Select the source network: <b>Any</b> , <b>Single Address</b> , or <b>Address Range</b> . If Single Address or Address Range is selected, enter the IP address or IP range.      |
| Destination Network | Select the destination network: <b>Any</b> , <b>Single Address</b> , or <b>Address Range</b> . If Single Address or Address Range is selected, enter the IP address or IP range. |
| Save                | Click <b>Save</b> to save your settings.                                                                                                    |

## **QoS Configuration**

In a typical controller, each physical port consists of one or more queues for transmitting packets on the attached network. Multiple queues per port are often provided to give preference to certain packets over others based on user-defined criteria. When a packet is queued for transmission in a port, the rate at which it is serviced depends on how the queue is configured and possibly the amount of traffic present in the other queues of the port. If a delay is necessary, packets get held in the queue until the scheduler authorizes the queue for transmission. As queues become full, packets have no place to be held for transmission and get dropped by the controller.

QoS is a means of providing consistent, predictable data delivery by distinguishing between packets that have strict timing requirements from those that are more tolerant of delay. Packets with strict timing requirements are given "special treatment" in a QoS capable network. With this in mind, all elements of the network must be QoS-capable. The presence of at least one node which is not QoS-capable creates a deficiency in the network path and the performance of the entire packet flow is compromised.

#### **QoS Priority**

Configuring QoS Priority settings is a 3-step process:

- 1. Enable QoS mode (next page), and
- 2. Define the Trust Mode on each port (refer to "Defining DSCP and CoS on each port" on page 191)
- 3. Define the DHCP or COS settings (refer to "Configuring DSCP Priority" on page 193 or "Configuring 802.1p Priority" on page 192).

#### **Enabling QoS Mode**

Path: Network > QoS > LAN QoS Priority

Using the QoS page, you can enable Quality of Service (QoS) on the wireless controller.

Typically, networks operate on a best-effort delivery basis, which means that all traffic has equal priority and an equal chance of being delivered in a timely manner. When congestion occurs, all traffic has an equal chance of being dropped.

When you configure the QoS feature, you can select specific network traffic, prioritize it according to its relative importance, and use congestion-management and congestion-avoidance techniques to provide preferential treatment. Implementing QoS in your network makes network performance more predictable and bandwidth utilization more effective. It is especially useful if you expect traffic congestion on the wireless controller LAN ports.

QoS classification can be applied in Layer 2 or Layer 3 frames. For this reason, you can configure the wireless controller to use Layer 2 CoS settings or Layer 3 DSCP settings.

**Note:** The wireless controller also provides a CoS-to-DSCP map to map CoS values in incoming packets to a DSCP value that QoS uses internally to represent the priority of the traffic. To access this feature, click Network > QoS > QoS Priority.

To configure QoS mode:

1. Click Network > QoS > LAN QoS Priority.

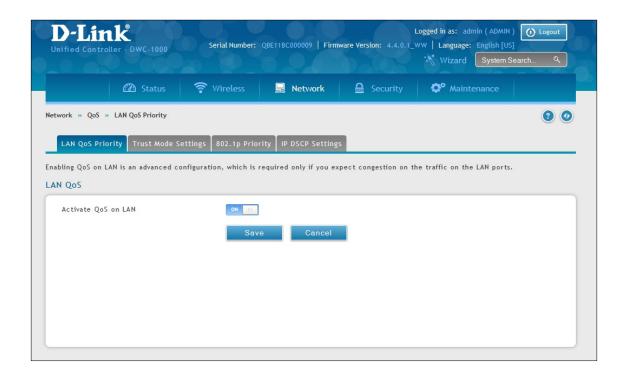

- 2. Toggle Activate QoS on LAN to **ON**.
- 3. On the middle menu on the LAN QoS Priority page, click the **Trust Mode Settings** tab. In the *Trust Mode List*, select a port by right-clicking it and clicking **Edit**. This brings up a pop-up box called Trust Mode Configuration.
- 4. Type in the port number for LAN Port and select either **CoS** or **DSCP** next to *Classify Using*.
- 5. Click **Save**.
- 6. Proceed to "Configuring DSCP Priority" on page 193 or "Configuring 802.1p Priority" on page 192 to configure values for DSCP and CoS and their priority.

#### **Defining DSCP and CoS on each port**

Path: Network > QoS > LAN QoS Priority > Trust Mode Setting

Choose between CoS or DSCP for that port. When there is congestion on the port, the LAN port will check the value of one these fields in the packet and make a decision on the priority for that packet. Individual values for DSCP and CoS and the priority that they should be given are set by the Port Cos Mapping & Port DSCP Mapping pages under QoS.

1. Go to **Network** > **QoS** > **LAN QoS Priority**. On the middle menu on the LAN QoS Priority page, click the **Trust Mode Settings** tab.

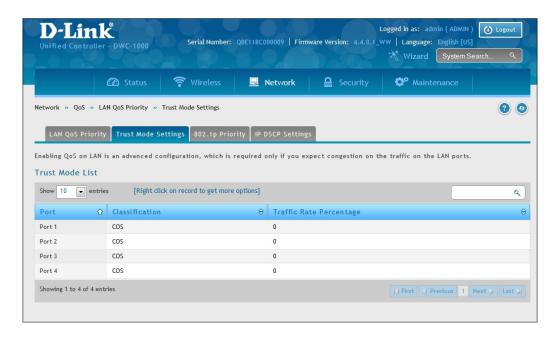

2. In the Trust Mode List, select the mode by right-clicking it and clicking Edit.

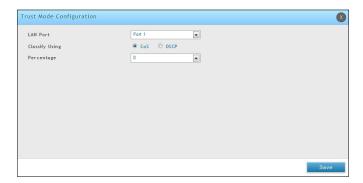

- 3. Select the LAN port, **CoS** or **DSCP** mode, and the percentage.
- 4. Click Save.

After you enable QoS mode, use the procedures in the following sections to configure the values and priorities used by DSCP and CoS.

#### **Configuring 802.1p Priority**

Path: Network > QoS > LAN QoS Priority > 802.1P Priority

If you selected CoS for your QoS configuration, use the following procedure to configure and assign priority to the CoS fields in the IP packets.

1. Go to Network > QoS > LAN QoS Priority > 802.1P Priority tab.

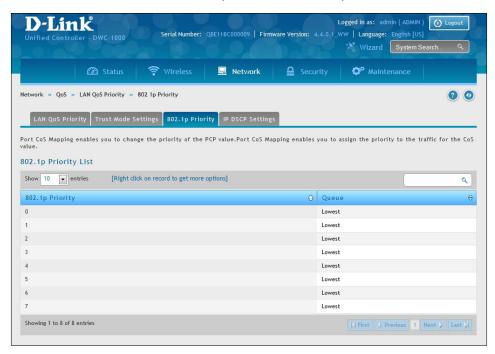

2. In the 802.1p Priority List, each row corresponds to a CoS field in an IP packet. Select a CoS field by right-clicking on it and clicking **Edit**.

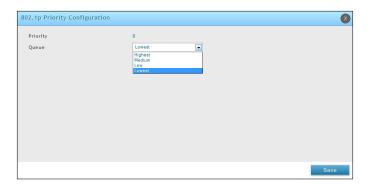

- 3. On the Queue drop-down list, select one of the following priorities:
  - Highest
  - Medium
  - Low
  - Lowest
- 4. Repeat step 3 for each additional CoS field you want to prioritize.
- 5. When you finish, click **Save**.

#### **Configuring DSCP Priority**

Path: Network > QoS > LAN QoS Priority > IP DSCP Settings

If you selected DSCP for your QoS configuration, use the following procedure to configure and assign priority to the DSCP fields in IP packets.

1 Go to Network > QoS > LAN QoS Priority > IP DSCP Settings tab.

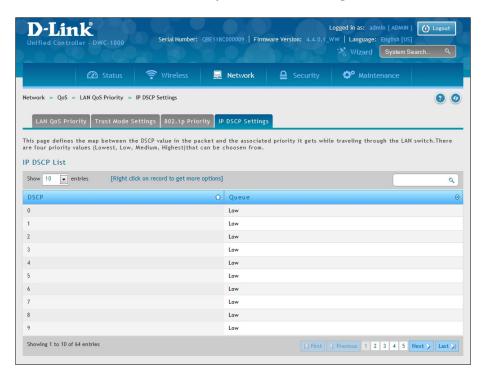

2. In the IP DSCP List, select a DSCP by right-clicking it and clicking **Edit**.

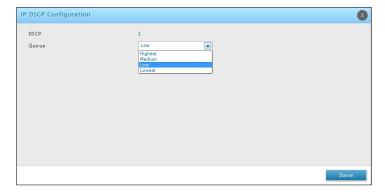

- 3. From the Queue drop-down list, select one of the following priorities:
  - Highest
  - Medium
  - Low
  - Lowest
- 4. Repeat step 2 for each additional DSCP field you want to prioritize.
- 5. When you finish, click **Save**.

### **QoS Policy**

The QoS Policy allows you to configure the priority of the traffic based on the matching criteria on the LAN. Changes here affect the traffic that is egressed on the ports. Note that a change to the priority can affect the priority of the egress traffic.

#### **Configure Policy Based QoS**

Path: Network > QoS > LAN QoS Policy > Policy Based QoS

1. Go to Network > QoS > LAN QoS Policy > Policy Based QoS tab.

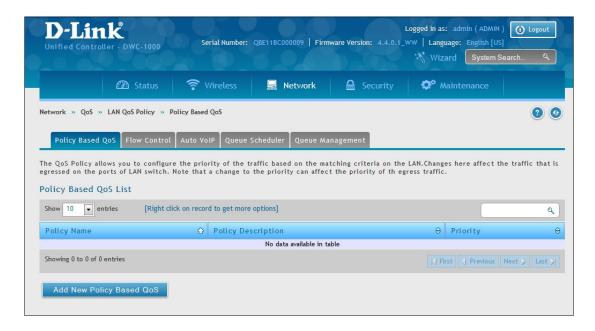

- 2. Click Add New Policy Based QoS.
- 3. Complete the fields in the table on the next page and click **Save**.

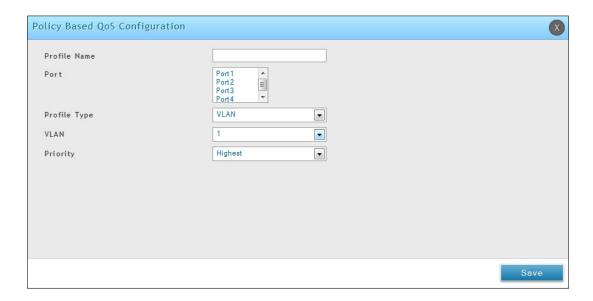

| Field        | Description                                                                                                    |
|--------------|----------------------------------------------------------------------------------------------------|
| Profile Name | The name of the profile.                                                                                                    |
| Port         | Select a port or ports. Hold CTRL to select multiple ports.                                                                                                    |
| Profile Type | Matching criteria of this profile. The criteria are:  • VLAN  • Destination MAC Address  • Source MAC Address  • Destination IP Address  • Source IP Address  • Source TCP Port  • Destination TCP Port  • Source UDP Address  • Destination UDP Address |
| VLAN         | If Profile Type = VLAN, enter a defined VLAN number.                                                                                                    |
| MAC Address  | If Profile Type = Destination MAC Address or Source MAC Address, enter a defined MAC Address.                                                                                                    |
| IP Address   | If Profile Type = Destination IP Address or Source IP Address, enter a defined IP Address.                                                                                                    |
| L4 Port      | If Profile Type= Source TCP Port, Destination TCP Port, Source UDP Port or Destination UDP Address, enter a defined port number.                                                                                                    |
| Priority     | Priority of the QoS rule. The priority choices are:  High Low Lowest                                                                                                    |

#### **Configure Flow-based Control**

Path: Network > QoS > LAN QoS Policy > Flow Control

The Flow-Based QoS Policy allows you to limit the Bandwidth for a particular service. Changes here affect the traffic of a configured service that is egressed on the ports.

1. Go to Network > QoS > LAN QoS Policy > Flow Control tab.

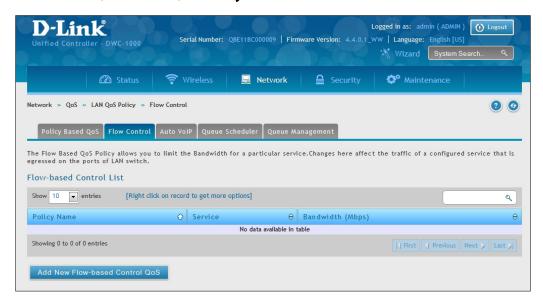

2. Click Add New Flow-based Control QoS.

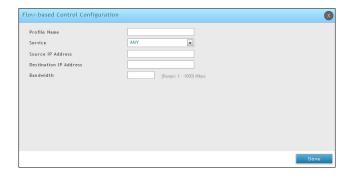

3. Complete the fields in the table below and click **Save**.

| Field                  | Description                                                                                                    |
|------------------------|----------------------------------------------------------------------------------------------------|
| Profile Name           | The name of the profile.                                                                                                    |
| Service                | Select the type of service you want to use. The choices are: Any, aim, bgp, bootp_client, bootp_server, cu-seeme udp, cu-seeme tcp, dns udp, dns tcp, finger, ftp, https, icmp, icq, imap2, imap3, irc, news, nfs, nntp, ping, pop3, pptp, rcmd, rea-audio, rexec, rlogin, rtelnet, rtsp tcp, rtsp udp, sftp, smtp, snmp tcp, snmp udp, snmp-traps tcp, snmp-traps udp, sql-net, ssh tcp, ssh udp, strmworks, tacacs, telnet, tftp, rip, kie, shttpd, ipsec-udp-encap, ident, vddolive, ssh, sip-tcp, sip-udp, or icmpv6. |
| Source IP Address      | The source IP address                                                                                                    |
| Destination IP Address | The destination IP address                                                                                                    |
| Bandwidth              | Limit the Bandwidth for a particular service.                                                                                                    |

#### **Configure Auto VoIP QoS**

Path: Network > QoS > LAN QoS Policy > Auto VolP

Enables the QoS rule for prioritizing. Changes here affect the SIP and H.323 traffic priority in the LAN.

- 1. Go to Network > QoS > LAN QoS Policy > Auto VolP tab.
- 2. Enable Active Auto VoIP and click Save.

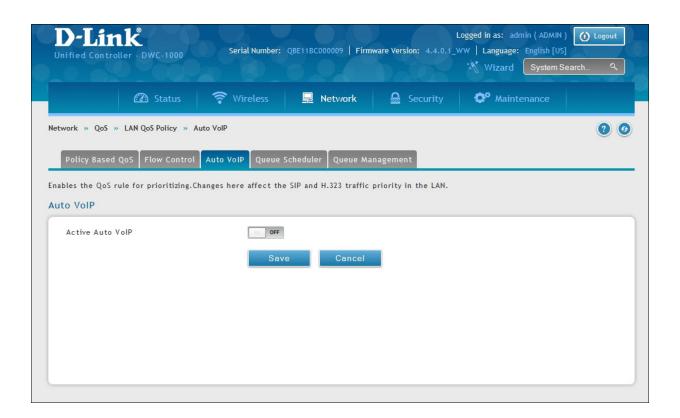

#### **Configure Queue Scheduler**

Path: Network > QoS > LAN QoS Policy > Queue Scheduler

The supported algorithms are strict and weighted round robin only. The device will be programmed to handle the traffic using the algorithm configured here.

1. Go to Network > QoS > LAN QoS Policy > Queue Scheduler tab.

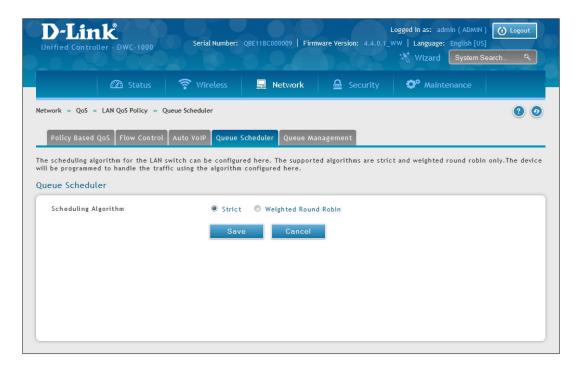

- 2. Next to Scheduling Algorithm, select either Strict or Weighted Round Robin.
- 3. Click Save.

#### **Queue Management**

Path: Network > QoS > LAN QoS Policy > Queue Management

This page shows the current queue management algorithm that is used in the wireless controller.

1. Go to Network > QoS > LAN QoS Policy > Queue Management tab.

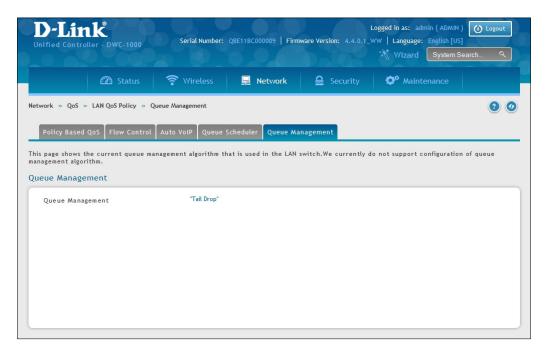

This page displays the current queue management algorithm that is used. We currently do not support configuration of queue management algorithm.

#### **Setup CoS and DSCP Marking**

Path: Network > QoS > CoS DSCP Marking

Remarking CoS to DSCP is an advanced QoS configuration, where the Layer 2 quality of service field is translated to a Layer 3 QoS field in the packet, so that upstream routers can make a QoS decision based on the DSCP field set in the packet. Once you enable CoS to DSCP marking by choosing the check box, you can choose the appropriate value of the DSCP for a given CoS value.

1. Go to Network > QoS > CoS DSCP Marking.

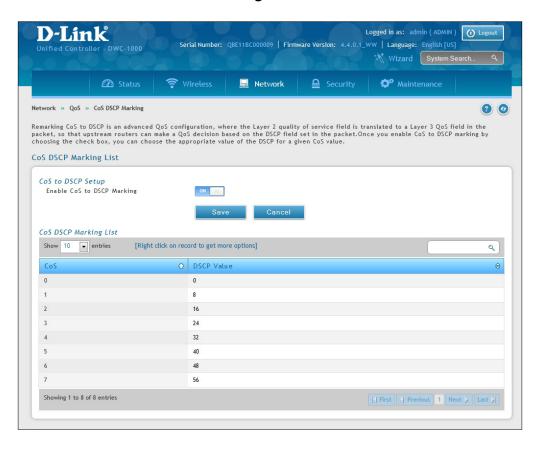

- 2. Enable CoS and DSCP Marking and click **Save**.
- 3. Right-click on the CoS and select **Edit**.

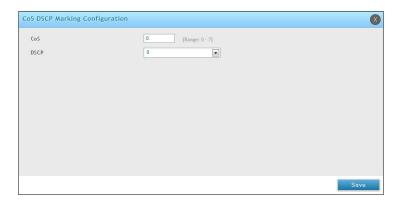

4. Select the **CoS** and **DSCP** values, and then click **Save**.

#### **Option QoS/Traffic Shaping**

Path: Network > QoS > Option QoS

Bandwidth management controls the rate and priority of the traffic on your Internet link, allowing you to efficiently utilize the Internet bandwidth. Configuring bandwidth management will allow you to control the rate and priority of the traffic going to the internet, ensuring that high priority traffic ,such as voice, are assured of certain quality of service, and also limit low priority traffic.

- 1. Go to **Network** > **QoS** > **Option QoS**.
- 2. Toggle Bandwidth Management to **On** and click **Save**.

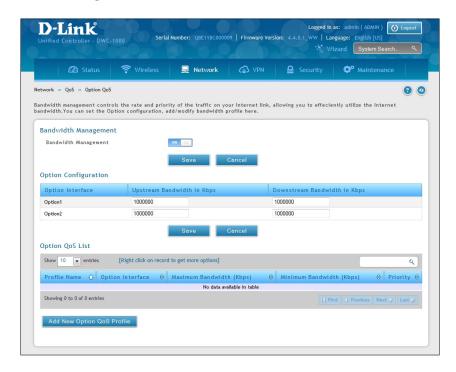

- 3. Define the upstream and downstream bandwidth for the Option 1 and Option 2 interfaces and click **Save**.
- 4. To create a new profile, click **Add New Option QoS Profile**.
- 5. Complete the fields on the next page and click **Save**.

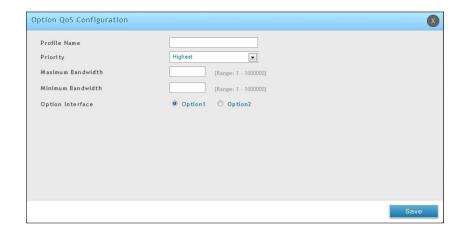

| Field             | Description                                                                              |
|-------------------|------------------------------------------------------------------------------------------|
| Profile Name      | Enter a name for this profile.                                                           |
| Priority          | Select the priority of the profile. The choices are:  • Highest  • High  • Low  • Lowest |
| Maximum Bandwidth | Enter the maximum bandwidth value for this profile.                                      |
| Minimum Bandwidth | Enter the minimum bandwidth value for this profile.                                      |
| Option Interface  | Select which Option interface to apply this profile to.                                  |

6. Go to Network > QoS > Option Traffic Shaping.

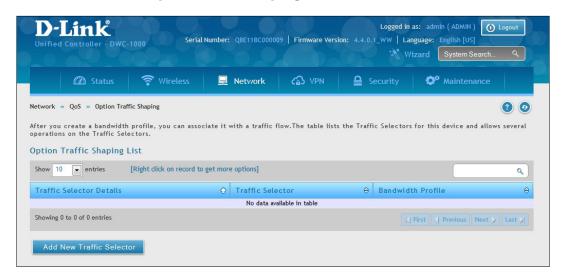

7. Click Add New Traffic Selector. Complete the fields on the next page and then click Save.

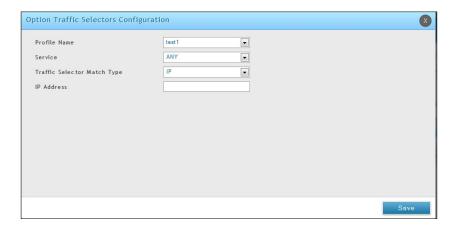

| Field                       | Description                                                                                                    |
|-----------------------------|----------------------------------------------------------------------------------------------------|
| Profile Name                | Select the profile you created from the drop-down menu.                                                            |
| Service                     | Select a service from the drop-down menu.                                                                          |
| Traffic Selector Match Type | Select a match type from the drop-down menu. Choices are IP Address, MAC Address, Port Name, VLAN, and DSCP value. |
| IP Address                  | If you selected IP Address, enter the IP address of the LAN host.                                                  |
| MAC Address                 | If you selected MAC Address, enter a valid MAC address.                                                            |
| Port Name                   | If you selected Port, enter a port number.                                                                         |
| Available VLANs             | If you selected VLAN, select a VLAN.                                                                               |
| DSCP Value                  | If you selected DSCP, enter a valid DSCP value between 0 and 63.                                                   |

# **Securing Your Network**

The wireless controller supports a number of features for securing your network. This chapter describes the following commonly used security features:

- "Client Management" on page 205
- "Group Management" on page 208
- "User Management" on page 215
- "Guest Account Usage Management" on page 219
- "External Authentication" on page 230
- "Blocked Clients" on page 248
- "WIDS" on page 71

**Note:** The procedures in this chapter should only be performed by expert users who understand networking concepts and terminology.

## **Client Management**

Using the MAC Authentication page, you can view wireless clients in the MAC Authentication database. The database contains wireless client MAC addresses and names. The database is used to retrieve descriptive client names from the RADIUS server and implement MAC authentication.

The page also lets you add, edit, and delete clients.

### **Viewing/Adding Wireless Known Clients**

Path: Security > Authentication > User Database > MAC Authentication

To view wireless known clients:

- 1. Go to Security > Authentication > User Database.
- 2. Click on the **MAC Authentication** tab in the middle menu. The MAC Authentication page will appear displaying a list of the wireless clients in the MAC Authentication database.

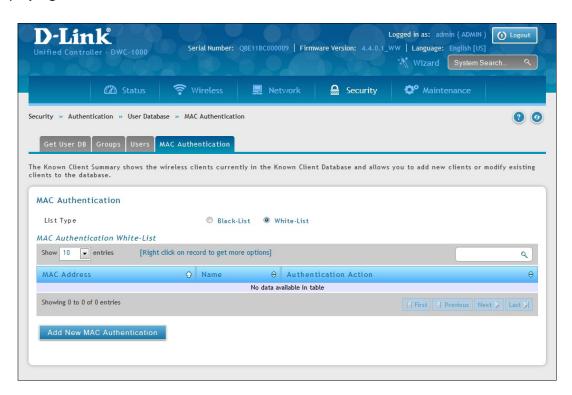

3. Next to *List Type* the current global setting is displayed.

MAC authentication is a feature that grants or denies a client access to the network if the client's MAC address in the white-list or black-list. MAC Authentication is enable at the network level. The network configuration also defines whether MAC addresses are looked up on the local database or on the RADIUS server.

4. Click on Add New MAC Authentication. The MAC Authentication Configuration page will appear.

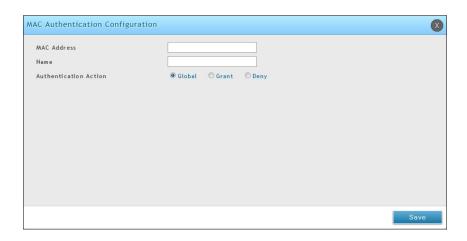

5. Complete the fields in the table below and click **Save**.

| Field       | Description                                                                                                    |
|-------------|----------------------------------------------------------------------------------------------------|
| MAC Address | Enter the MAC address for the known client.                                                                               |
| Name        | Enter the name of the known client. The name should allow you to differentiate this known client from others you may add. |

### **Editing/Deleting Clients**

Path: Security > Authentication > User Database > MAC Authentication

After you add clients, you can edit or delete it if you need to change settings.

To edit or delete a client:

- 1. Go to Security > Authentication > User Database > MAC Authentication.
- 2. Under MAC Authentication List, right-click the client and select either **Edit** or **Delete**.
- 3. Change the desired settings (refer to the table on the previous page).
- 4. Click **Save**.

### **Group Management**

A user group is a collection of users who share the same privileges. The following section describes how to add user groups. After you add a user group, you can configure its login policies, policies for browsers, and policies by IP. You can also edit user groups when changes are required and delete user groups you no longer need.

### **Adding User Groups**

Path: Security > Authentication > User Database > Groups

When you add a user group, you assign:

- A name that identifies the user group
- An optional user group description
- At least one privilege (or "user type")
- An idle timeout value

After you define user groups, you can use the procedure under "User Management" on page 215 to populate the groups with users.

To add a user group:

1. Go to Security > Authentication > User Database > Groups.

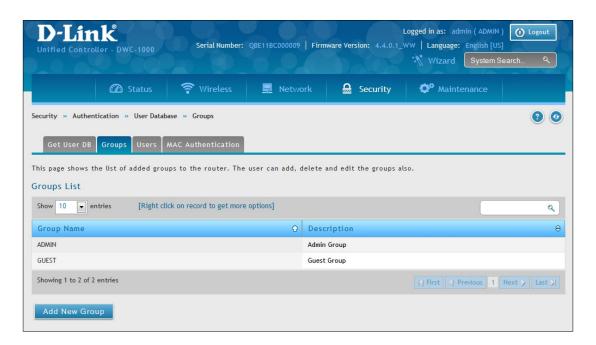

2. Click **Add New Group**. The Group Configuration pop-up page will appear.

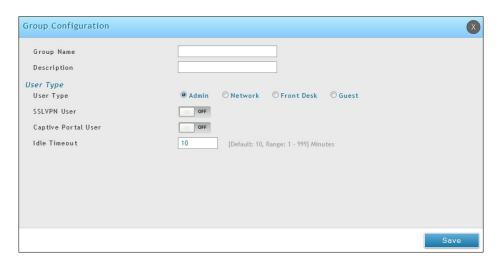

3. Complete the fields in the table below and click **Save**.

| Field        | Description                                                                                                    |  |  |
|--------------|----------------------------------------------------------------------------------------------------|--|--|
|              | Group Configuration                                                                                                    |  |  |
| Group Name   | Enter a unique name for this group. The name should allow you to easily identify this group from others you may add.                                                                                                    |  |  |
| Description  | Enter a description for this user group.                                                                                                    |  |  |
|              | User Type                                                                                                    |  |  |
|              | Click this to grant all users in this group super-user privileges. By default, there is one admin user. The group types for Admin users are:                                                                                |  |  |
| Admin        | <ul> <li>Captive Portal User - The users of the group having Captive Portal privilege<br/>will have permissions to access the Internet/Networks through Captive Portal<br/>authentication.</li> </ul>                       |  |  |
| Nationalis   | Selecting Network enables an extra option, by default the group types for Network users are:                                                                                                    |  |  |
| Network      | <ul> <li>Captive Portal User - The users of the group having Captive Portal privilege will have<br/>permissions to access the Internet/Networks through Captive Portal authentication.</li> </ul>                           |  |  |
| Front Desk   | The users of the group having Front Desk User privilege will have permissions to create temporary users who can access Internet/Network by using Hotspot.                                                                   |  |  |
| Guest        | The users of the group having Guest User privilege will only have view only permissions. Such users cannot configure the device.                                                                                            |  |  |
| Idle Timeout | Enter the number of minutes of inactivity that must occur before the users in this user group are logged out of their web management session automatically. Entering an Idle Timeout value of 0 (zero) means never log out. |  |  |

### **Editing User Groups**

Path: Security > Authentication > User Database > Groups

There may be times when you need to edit a user group. For example, you might want to change the privileges for the user group or idle timeout.

To edit a user group:

- 1. Go to **Security** > **Authentication** > **User Database** > **Groups**. The Groups List page will appear.
- 2. Right-click the user group you want to edit and click **Edit**. The Group Configuration pop-up page will appear.

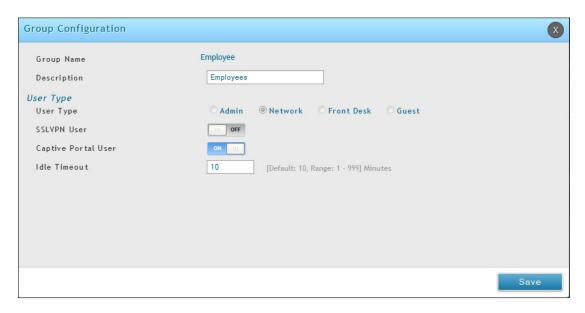

3. Complete the fields in the previous page and click **Save**.

#### **Deleting User Groups**

Path: Security > Authentication > User Database > Groups

If you no longer need a user group, you can delete it. Before you delete a user group, you must delete all users in it (see "Editing/Deleting Clients" on page 207).

**Note:** A precautionary message does not appear before you delete a user group. Therefore, be sure you do not need a user group before you delete it.

To delete a user group:

- 1. Go to **Security** > **Authentication** > **User Database** > **Groups**. The Groups page will appear.
- 2. Right-click on the user group you want to delete and click **Delete**. To delete all groups, click **Select All** and then **Delete**.

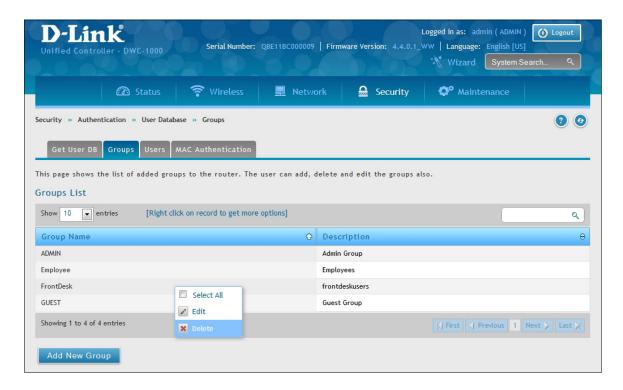

### **Configuring Login Policies**

Path: Security > Authentication > User Database > Groups

Using the following procedure, you can grant or deny a user group login access to the web management interface.

- 1. Click **Security** > **Authentication** > **User Database** > **Groups**. The Groups page will appear.
- 2. Check the box next to a user group.
- 3. Click the **Add Login Policies button**. The Login Policies Configuration page will appear.

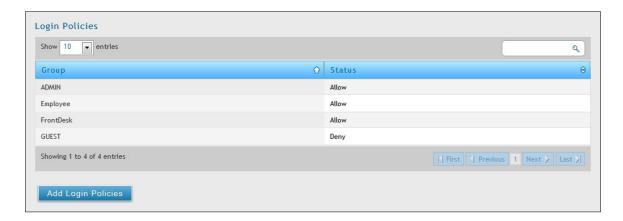

4. Complete the fields from the table below and click **Save Settings**.

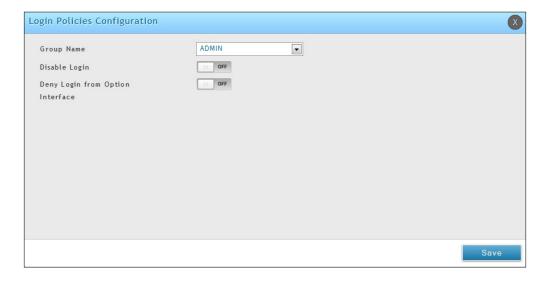

| Field                               | Description                                                                                                    |
|-------------------------------------|----------------------------------------------------------------------------------------------------|
| Group Name                          | Name of the group.                                                                                                    |
| Disable Login                       | Grants or denies login access to the web management interface for all users in this user group. Choices are:  On: Disable login access.  Off: Enable login access. |
| Deny login from Option<br>Interface | Grants or denies login access from the wireless controller's Option port. Choices are:  On: Disable login access.  Off: Enable login access.                       |

### **Configuring Browser Policies**

Path: Security > Authentication > User Database > Groups

The following procedure describes how to configure browser-specific policies for user groups. Using this procedure, you can allow or deny the users in a user group from using particular web browsers to log in to the wireless controllers' web management interface.

- 1. Click Security > Authentication > User Database > Groups.
- 2. Click the **Add Browser Policies** button.

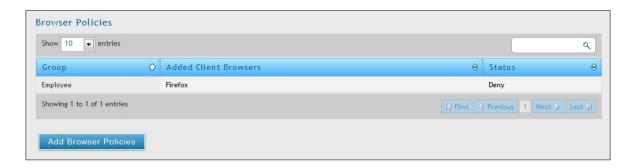

3. Select a group and a browser from the drop-down menus and click **Add**. The selected browser will appear in the Defined Browsers area.

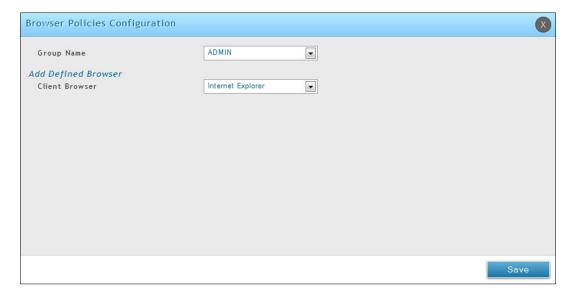

| Field          | Description                                    |
|----------------|------------------------------------------------|
| Group Name     | Select the group name from the drop-down menu. |
| Client Browser | Select a web browser from the drop-down menu.  |

4. Right-click your entry from the list and select **Allow** or **Deny**.

### **Configuring IP Policies**

Path: Security > Authentication > User Database > Groups

The following procedure describes how to configure IP-specific policies for user groups. Using this procedure, you can allow or deny the users in a user group to log in to the wireless controllers' web management interface from a particular network or IP address.

- 1. Click Security > Authentication > User Database > Groups tab.
- 2. Click the **Add IP Policies** button. The IP Policies Configuration page will appear.

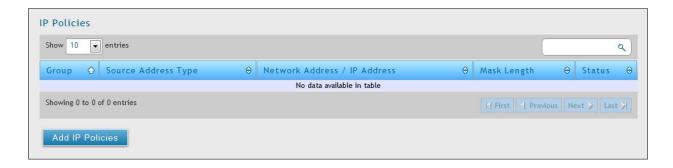

3. Complete the fields in the table below and click **Save**. The address you defined will appear in the Defined Addresses area.

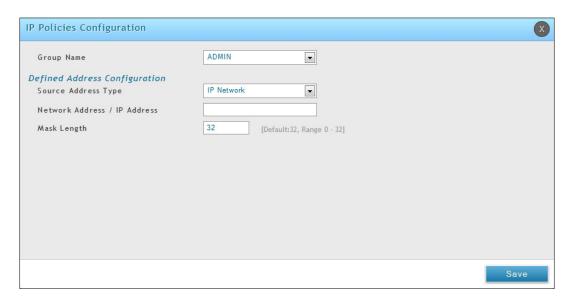

| Field                      | Description                                                                                                    |
|----------------------------|----------------------------------------------------------------------------------------------------|
| Group Name                 | Select a group name from the drop-down menu.                                                                    |
| Source Address Type        | Choices are:  • IP Address = specifies a particular IP address.  • IP Network = specifies an entire IP network. |
| Network Address/IP Address | Enter the network or IP address.                                                                                |
| Mask Length                | Enter a subnet mask.                                                                                            |

## **User Management**

After you add user groups, you can add users to the user groups. Users can be added individually, or they can be imported from a comma-separated-value (CSV) formatted file.

After you add users, you can edit them when changes are required and delete users when you no longer need them.

### **Adding Users Manually**

Path: Security > Authentication > User Database > Users

One way of adding users is to add users individually.

1. Go to Security > Authentication > User Database > Users tab.

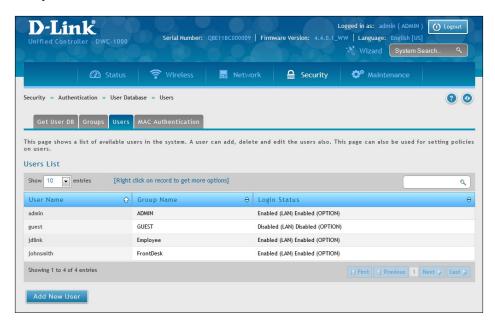

2. Click **Add New User**. The User Configuration pop-up page will appear.

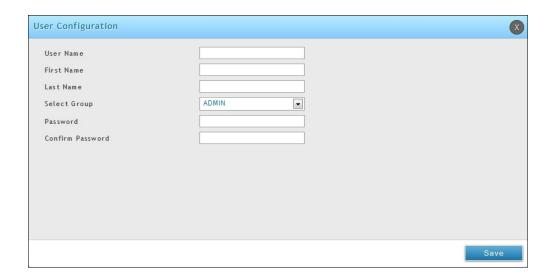

3. Complete the fields in the table below and click **Save**.

| Field                  | Description                                                                                                    |
|------------------------|----------------------------------------------------------------------------------------------------|
| User Name              | Enter a unique name for this user. The name should allow you to easily identify this user from others you may add.                                                                                 |
| First Name             | Enter the first name of the user.                                                                                                    |
| Last Name              | Enter the last name of the user.                                                                                                    |
| Select Group           | Select the captive portal group to which this user will belong.                                                                                                    |
| Password               | Enter a case-sensitive login password that the user must specify at the login prompt to access the web management interface. For security, each typed password character is masked with a dot (•). |
| Confirm Password       | Enter the same case-sensitive password entered in the Password field. For security, each typed password character is masked with a dot (•).                                                        |
| Enable Password Change | If the group user type is Captive Portal, enable password changes by user if needed.                                                                                                    |
| MultiLogin             | If the group user type is Captive Portal, enable MultiLogin allowing user using the same username/ password login via multiple devices at the same time.                                           |

#### **Importing Users**

Path: Security > Authentication > User Database > Get User DB

A faster alternative to adding individual users is to import users from a CSV-formatted file.

1. Click Security > Authentication > User Database > Get User DB tab.

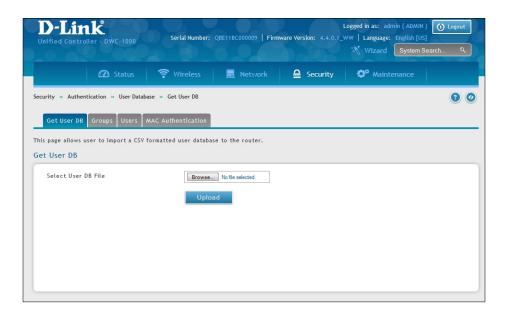

- 2. Click the **Browse** button.
- 3. In the Choose File dialog box, navigate to the location of the CSV file, and then click the file.
- 4. Click **Open** and then click **Upload**.

#### **Editing Users**

Path: Security > Authentication > User Database > Users

There may be times when you need to edit a user. For example, you might want to change the user's login password or idle timeout.

To edit a user:

- 1. Click **Security** > **Authentication** > **User Database** > **Users** tab. The Users List page will appear.
- 2. Right-click on the user you want to edit and click Edit.

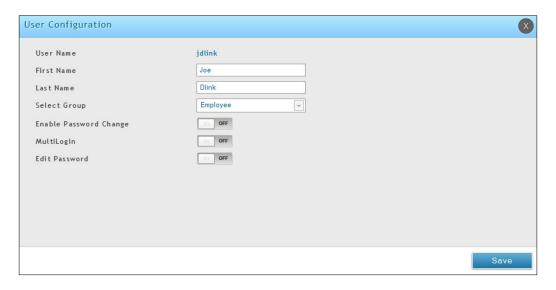

3. Complete the fields in the table below and click **Save**.

| Field                                             | Description                                                                                                    |
|---------------------------------------------------|----------------------------------------------------------------------------------------------------|
| User Name                                         | Enter a unique name for this user. The name should allow you to easily identify this user from others you may add.                                        |
| First Name                                        | Enter the first name of the user.                                                                                                    |
| Last Name                                         | Enter the last name of the user.                                                                                                    |
| Select Group                                      | Select the group to which this user will belong.                                                                                                    |
| Edit Password                                     | Toggle this option to enter the password to be used by this user to log in to the web management interface.                                               |
| Enter Current Logged in<br>Administrator Password | Enter the current case-sensitive login password. For security, each typed password character is masked with a dot (•).                                    |
| New Password                                      | Enter the new case-sensitive login password. For security, each typed password character is masked with a dot (•). Record the new password in Appendix A. |
| Confirm Password                                  | Enter the new password again.                                                                                                    |

#### **Deleting Users**

Path: Security > Authentication > User Database > Users

If you no longer a user, you can delete the user.

**Note:** A precautionary message does not appear before you delete a user. Therefore, be sure you do not need a user before you delete it.

To delete a user:

- 1. Click **Security** > **Authentication** > **User Database** > **Users** tab. The Users List page will appear.
- 2. Right-click on the user you want to delete and click **Delete**. To delete all users, click **Select All** and then **Delete**.

# **Guest Account Usage Management**

Guest account is generated by the wireless controller. Set the relative billing profiles to control guest internet usage.

The billing profile settings include 4 milestones by timeline:

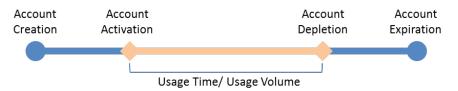

- Account Creation: the temporary account is generated by front desk account in the local database.
- Account Activation: the temporary account is activated and it is valid for use.
- Account Depletion: the temporary account is run out usage time or usage volume.
- Account Expiration: the temporary account is expired no matter usage time/volume running out or not, and it is removed from the local database.

The billing profile can be various depending on how to put the value in the settings. Below are five most comment types of billing profiles:

1. The temporary account usage time is limited by duration. The account has the expiration time. The account is valid while the account is created.

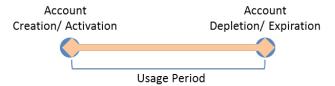

This billing profile is suitable for the scenario in Hotel. The temporary account is created and valid while customers check-in.

2. The temporary account usage time is limited by duration. The account has the expiration time. The account is valid while the account first logs in.

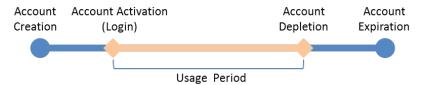

This billing profile is suitable for the scenario in Coffee Shop, Airport, etc. The customer can use wireless internet service for a period of time counting from first time logs in.

3. The temporary account is valid with specific date and time. The account has the expiration time.

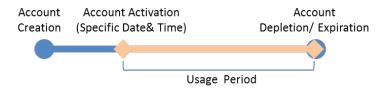

This billing profile is suitable for the scenario in Press Conference. The organizer generates accounts before the event and delivery account information to participator in advanced if necessary. The temporary account would be only valid from specific date and time.

4. The temporary account has limited time usage. The account doesn't have the expiration time until the usage is run out.

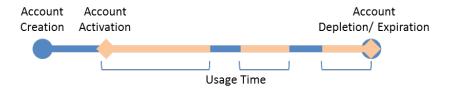

This billing profile is suitable for the scenario in Hotspot. The service provider charge the wireless service based on usage time. This account allows multiple devices log in at the same time.

5. The temporary account has limited usage traffic. The account doesn't have the expiration time until the usage is run out.

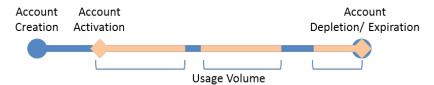

This billing profile is suitable for a Hotspot scenario. The service provider charge the wireless service based on usage volume.

1. Click Security > Authentication > Billing Profile.

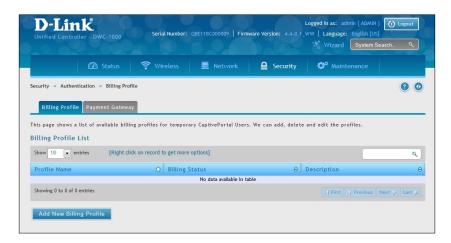

2. Click Add New Billing Profile.

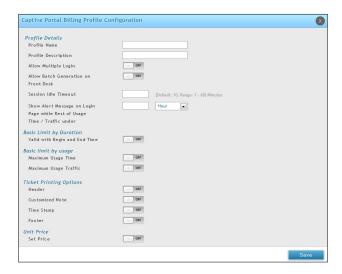

3. Complete the fields in the table below and click **Save**.

| Field                                                                         | Description                                                                                                    |
|-------------------------------------------------------------------------------|----------------------------------------------------------------------------------------------------|
|                                                                               | Profile Details                                                                                                    |
| Profile Name                                                                  | Enter a name for this profile.                                                                                                    |
| Profile Description                                                           | Enter a description for this profile.                                                                                                    |
| Allow Multiple Login                                                          | Checking this option will allow multiple users to use the same captive portal login credentials created for this profile to login simultaneously.                                          |
| Allow Batch Generation on<br>Front Desk                                       | Checking this option enables front desk user to generate a batch of temporary captive portal users at one click.                                                                           |
| Session Idle Timeout                                                          | Idle timeout for CP users generated for this profile.                                                                                                    |
| Show Alert Message on Login<br>Page while Rest of Usage<br>Time/Traffic Under | Enter a value here in Hours/Days/MB/GB to get an alert message when usage time/traffic left reaches the desired limit. By default if 0 is entered it implies no alert message is required. |

| Field                              | Description                                                                                                    |  |  |
|------------------------------------|----------------------------------------------------------------------------------------------------|--|--|
|                                    | Basic Limit by Duration                                                                                                    |  |  |
| Valid with Begin and End<br>Time   | Limitations on Duration basis                                                                                                    |  |  |
| Valid Begin                        | There are 3 types of limiting user access by duration:  • Start While Account Created: Activate account when user is created  • Start While Account Login: Activate account when user first login using his credentials.  • Begin From: Activate account from this date |  |  |
| Allow frontdesk to modify duration | Enabling this option enables frontdesk user to modify duration limits.                                                                                                    |  |  |
|                                    | Basic Limit by Usage                                                                                                    |  |  |
| Maximum Usage Time                 | Maximum time user can stay logged in before their account expires.                                                                                                    |  |  |
| Maximum Usage Traffic              | Maximum traffic user can use before his account expires. Only inbound traffic shall be considered towards bandwidth usage.                                                                                                    |  |  |
| Allow frontdesk to modify duration | Enabling this option enables frontdesk user to modify usage limits.                                                                                                    |  |  |
|                                    | Ticket Pricing Options                                                                                                    |  |  |
| Header                             | Enable this option to set a header value for ticket.                                                                                                    |  |  |
| Customized Note                    | Enable this option to display extra details on ticket like location.                                                                                                    |  |  |
| Time Stamp                         | Enable this option to show the current time on tickets.                                                                                                    |  |  |
| Footer                             | Enable this option to set a value for ticket footer like service provider name.                                                                                                    |  |  |
|                                    | Unit Price                                                                                                    |  |  |
| Set Price                          | Enable the option to set the price for this billing profile. The price will be shown on the Captive Portal which is set the Captive Portal Type as Billing User                                                                                                    |  |  |
| Price                              | Enter a price.                                                                                                    |  |  |
| Monetary Unit                      | Select the Monetary Unit from drop down menu. The available options are from the Currency setting on Payment Gateway.                                                                                                    |  |  |

#### **Payment Gateway**

Path: Security > Authentication > Billing Profile > Payment Gateway

A payment gateway is an e-commerce application service provider service that authorizes payment and money transfers to be made through the Internet. Configure payment gateway settings to allow user online purchasing wireless service from Captive Portal.

1. Click Security > Authentication > Billing Profile > Payment Gateway tab.

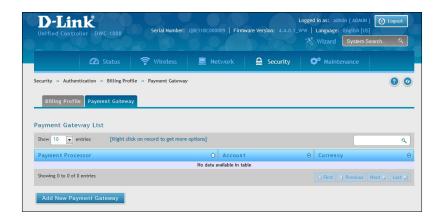

2. Click **Add New Payment Gateway**. Select either Paypal (below) or Authorize.net (refer to the next page)

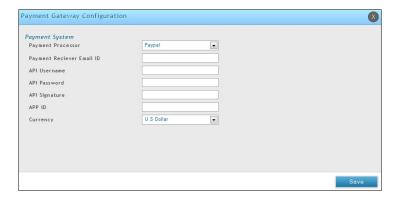

3. Complete the fields in the table below and click **Save**.

| Field                     | Description                                                                         |
|---------------------------|-------------------------------------------------------------------------------------|
| Payment Processor         | Select the payment agent (Paypal).                                                  |
| Paypal                    |                                                                                     |
| Payment Receiver Email ID | Enter your Paypal account email used for receiving payments.                        |
| API Username              | Enter the API username of the Paypal Premier/Business/Website Payment Pro account.  |
| API Password              | Enter the API password of the Paypal account.                                       |
| API Signature             | Enter the API signature of the Paypal Premier/Business/Website Payment Pro account. |
| APP ID                    | Enter the APP ID which Paypal provided to you.                                      |
| Currency                  | Select the currency type.                                                           |

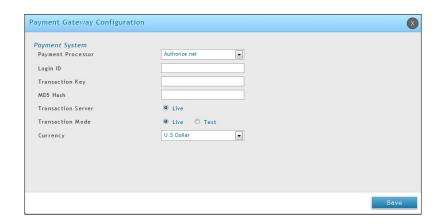

| Field              | Description                                           |
|--------------------|-------------------------------------------------------|
| Payment Processor  | Select the payment agent (Authorize.net).             |
| Paypal             |                                                       |
| Login ID           | Enter the API account ID used for receiving payments. |
| Transaction Key    | Enter your transaction key.                           |
| MD5 Hash           | Enter your MD5 Hash value.                            |
| Transaction Server | Live is selected.                                     |
| Transaction Mode   | Select <b>Live</b> or <b>Test</b> .                   |
| Currency           | Select the currency type.                             |

## **Login Profiles**

When a wireless client connects to the SSIDs of access point or VLANs, the user sees a login page. The Login Profile and SLA page allows you to customize the appearance of that page with specific text and images. The wireless controller supports multiple login and SLA pages. Associate login page or SLAs on SSIDs or VLANs separately.

#### **Customize the Captive Portal Login Page**

Path: Security> Authentication> Login Profiles> Login Profiles

1. Go to Security > Authentication > Login Profiles > Login Profiles tab.

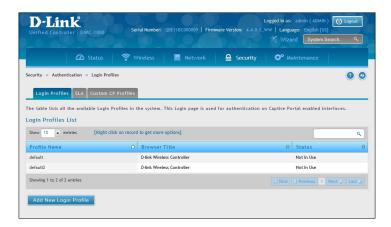

2. Click Add New Login Profile.

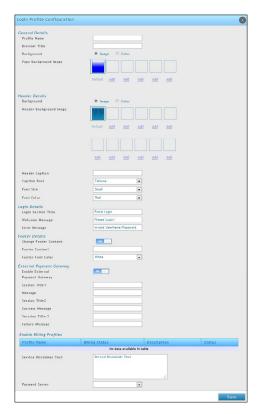

3. Complete the fields in the table on the next page and click **Save**.

| Field                       | Description                                                                                                    |
|-----------------------------|----------------------------------------------------------------------------------------------------|
|                             | General Details                                                                                                    |
| Profile Name                | Enter a name for this captive portal profile. The name should allow you to differentiate this captive profile from others you may set up.                                                                                                    |
| Browser Title               | Enter the text that will appear in the title of the browser during the captive portal session.                                                                                                    |
| Background                  | <ul> <li>Select whether the login page displayed during the captive portal session will show an image or color. Choices are:         <ul> <li>Image = displays an image as the background on the page. Use the Page Background Image field to select a background image.</li> <li>Color = sets the background color on the page. Select the color from the drop-down menu</li> </ul> </li> </ul> |
| Page Background<br>Image    | If you set <i>Background</i> to <b>Image</b> , upload the image file by clicking <b>Add</b> > <b>Browse</b> . Select an image, click <b>Open</b> and then click the <b>Upload</b> button. The maximum size of the image is 100 kb.                                                                                                    |
| Page Background<br>Upload   | Choose the file you want to upload.                                                                                                    |
| Page Background<br>Color    | If you set <i>Background</i> to <b>Color</b> , select the background color of the page that will appear during the captive portal session from the drop-down menu.                                                                                                    |
| Custom Color                | If you choose Custom on Page Background Color, enter the HTML color code.                                                                                                    |
|                             | Header Details                                                                                                    |
| Background                  | <ul> <li>Select whether the login page displayed during the captive portal session will show an image or color. Choices are:</li> <li>Image = show image on the page. Use the Header Background Color field to select a background color. The maximum size of the image is 100 kb.</li> <li>Color = show background color on the page. Use the radio buttons to select an image.</li> </ul>      |
| Header Background<br>Image  | If you set <i>Background</i> to <b>Image</b> , upload the image file by clicking <b>Add</b> > <b>Browse</b> . Select an image, click <b>Open</b> and then click the <b>Upload</b> button. The maximum size of the image is 100 kb.                                                                                                    |
| Header Background<br>Upload | Choose the file you want to upload.                                                                                                    |
| Header Background<br>Color  | If you set <i>Background</i> to <b>Color</b> , select the header color from the drop-down menu.                                                                                                    |
| Custom Color                | If you choose Custom on Page Background Color, you can choose particular color by filling in the HTML color code.                                                                                                    |
| Header Caption              | Enter the text that appears in the header of the login page during the captive portal session.                                                                                                    |
| Caption Font                | Select the font for the header text.                                                                                                    |
| Font Size                   | Select the font size for the header text.                                                                                                    |
| Font Color                  | Select the font color for the header text.                                                                                                    |

| Field                              | Description                                                                                                    |  |  |
|------------------------------------|----------------------------------------------------------------------------------------------------|--|--|
|                                    | Login Details                                                                                                    |  |  |
| Login Section Title                | Enter the text that appears in the title of the login box when the user logs in to the captive portal session. This field is optional.                                                    |  |  |
| Welcome Message                    | Enter the welcome message that appears when users log in to the captive session successfully. This field is optional.                                                                     |  |  |
| Error Message                      | Enter the error message that appears when users fail to log in to the captive session successfully. This field is optional.                                                               |  |  |
|                                    | Footer Details                                                                                                    |  |  |
| Change Footer<br>Content           | Enables or disables changes to the footer content on the login page.                                                                                                    |  |  |
| Footer Content                     | If Change Footer Content is checked, enter the text that appears in the footer.                                                                                                    |  |  |
| Footer Font Color                  | If Change Footer Content is checked, select the color of the text that appears in the footer.                                                                                             |  |  |
|                                    | External Payment Gateway                                                                                                    |  |  |
| Enable External<br>Payment Gateway | Enables or disables external payment gateway and online wireless service purchasing from on the login page.                                                                               |  |  |
| Session Title 1                    | Enter the text that appears in the title of the online purchasing login box when the user logs in to the captive portal session.                                                          |  |  |
| Message                            | Enter the text appears in the online purchasing login box when the user logs in to the captive portal session.                                                                            |  |  |
| Session Title 2                    | Enter the text that appears in the title of the message box while online purchasing is complete.                                                                                          |  |  |
| Success Message                    | Enter the text that appears in the message box while online purchasing is complete.                                                                                                    |  |  |
| Session Title 3                    | Enter the text that appears in the title of the message box while online purchasing is fail.                                                                                              |  |  |
| Failure Message                    | Enter the text that appears in the message box while online purchasing is fail.                                                                                                    |  |  |
| Enable Billing Profile             | Select the billing profile which will be shown on the login page. The table only listed the billing profiles which are set Unit Price. Enable the billing profile by switch ON on STATUS. |  |  |
| Service Disclaimer Text            | Enter the service disclaimer text which is shown before user select and purchase wireless service.                                                                                        |  |  |
| Payment Server                     | Select the payment received account and its payment agent.                                                                                                    |  |  |

## **Customize the SLA of the Captive Portal**

Path: Security > Authentication > Login Profiles > SLA

1. Go to Security > Authentication > Login Profiles > SLA tab.

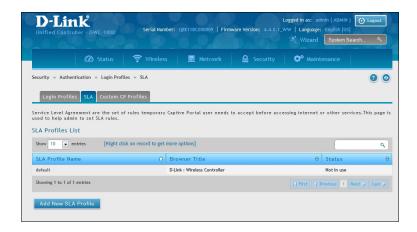

2. Click Add New SLA Profile.

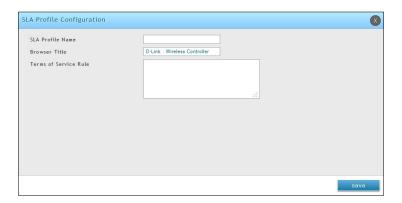

3. Complete the fields in the table below and click **Save** 

| Field                | Description                                                                                                    |
|----------------------|----------------------------------------------------------------------------------------------------|
| SLA Profile Name     | Enter a name for this SLA profile. The name should allow you to differentiate this SLA from others you may set up.                          |
| Browser Title        | Enter the text that will appear in the title of the browser during the captive portal session.                                              |
| Term of Service Rule | Shows the set of rules on Captive Portal which is set for temporary and SLA type users. The user needs to accept before accessing internet. |

# **Upload a Custom Profile**

Path: Security > Authentication > Login Profiles > Custom CP Profile

- 1. Go to Security > Authentication > Login Profiles > Custom CP Profiles tab.
- 2. Click **Browse** and select a saved profile. Click **Save**.

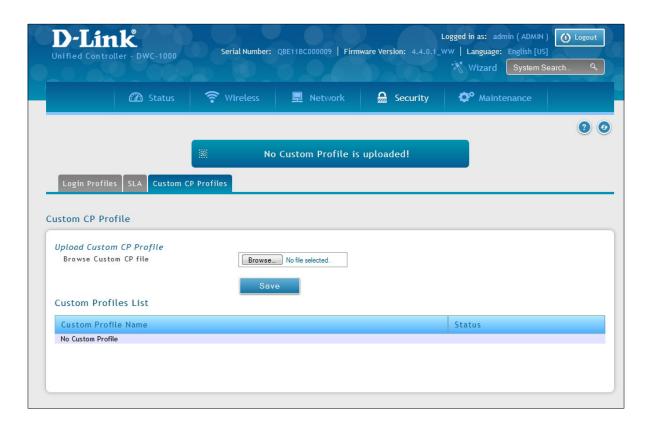

#### **External Authentication**

The local user database present in the controller itself is typically used for granting management access for the GUI or CLI. External authentication servers are typically more secure, and can be used for allowing wireless AP connections, authenticating IPSec endpoints, and even allowing access via a Captive Portal on the VLAN. This section describes the available authentication servers on the controller, and also the configuration requirements. In all cases, the "Server Checking" button is used to verify connectivity to the configured server(s).

#### **Configure RADIUS Server**

Path: Security > Authentication > External Auth Server > RADIUS Server

Enterprise Mode for wireless security uses a RADIUS Server for WPA and/or WPA2 security. A RADIUS server must be configured and accessible by the controller to authenticate wireless client connections to an AP enabled with a profile that uses RADIUS authentication.

- The Authentication IP Address is required to identify the server. A secondary RADIUS server provides redundancy in the event that the primary server cannot be reached by the controller when needed.
- Authentication Port The port for the RADIUS server connection
- Secret Enter the shared secret that allows this controller to log into the specified RADIUS server(s). This key must match the shared secret on the RADIUS Server.
- The Timeout and Retries fields are used to either move to a secondary server if the primary cannot be reached, or to give up the RADIUS authentication attempt if communication with the server is not possible.

To configure RADIUS Server:

1. Go to Security > Authentication > External Auth Server > RADIUS Server tab.

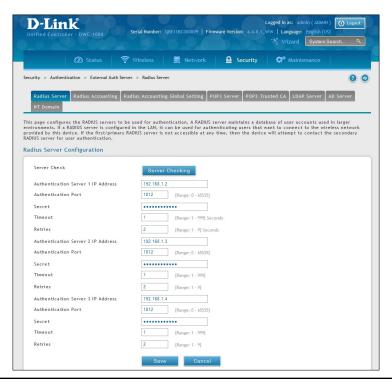

2. Complete the RADIUS server information from the table below and click **Save**.

| Field                 | Description                                                                                                    |
|-----------------------|----------------------------------------------------------------------------------------------------|
| Authentication Server | IP address of the RADIUS authentication server.                                                                        |
| Authentication Port   | RADIUS authentication server port to send RADIUS messages.                                                             |
| Secret                | Secret key that allows the device to log into the configured RADIUS server. It must match the secret on RADIUS server. |
| Timeout               | Set the amount of time in seconds, the controller should wait for a response from the RADIUS server.                   |
| Retries               | This determines the number of tries the controller will make to the RADIUS server before giving up.                    |

## **Configure RADIUS Accounting**

Path: Security > Authentication > External Auth Server > RADIUS Server

You can configure the state of the specified RADIUS accounting service here.

To configure RADIUS Server:

1. Go to Security > Authentication > External Auth Server > RADIUS Accounting tab.

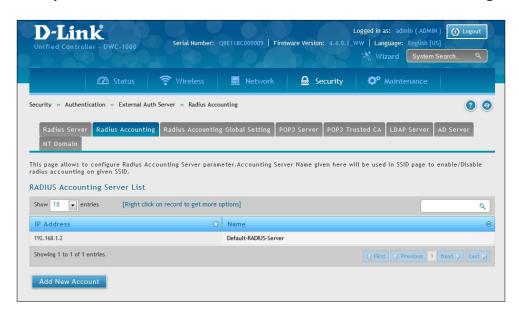

2. Click **Add New Account**. Complete the information from the table below and click **Save**.

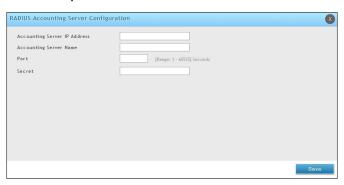

| Field                        | Description                                                                 |
|------------------------------|-----------------------------------------------------------------------------|
| Accounting Server IP Address | IP address of the RADIUS accounting server.                                 |
| Accounting Server Name       | Enter a name for the server.                                                |
| Port                         | Enter the port to use.                                                      |
| Secret                       | Secret key that allows the device to log into the configured RADIUS server. |

## **Configure RADIUS Accounting Global Setting**

Path: Security > Authentication > External Auth Server > RADIUS Server

This page is used to view and configure various global parameters for the RADIUS Accounting server configured on the system. Use Accounting Mode to enable/disable accounting globally for configured SSID's.

To configure the global settings:

1. Go to Security > Authentication > External Auth Server > RADIUS Accounting Global Setting tab.

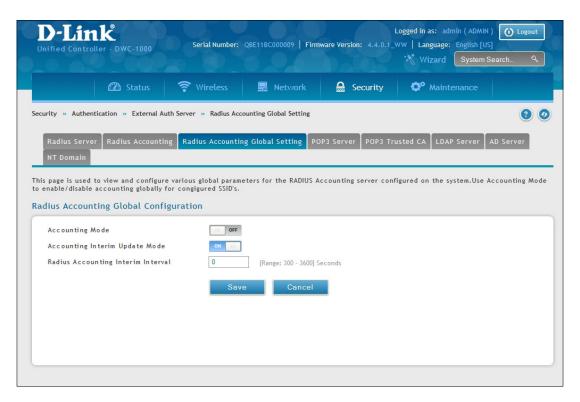

2. Complete the information from the table below and click **Save**.

| Field                                 | Description                                                                                                    |
|---------------------------------------|----------------------------------------------------------------------------------------------------|
| Accounting Mode                       | Toggle to <b>ON</b> to enable accounting mode.                                                                                                    |
| Accounting Interim Update<br>Mode     | Toggle to <b>ON</b> to send Radius Accounting (Interim-Update) based on Interim Interval Period. By default this mode is disabled.                      |
| RADIUS Accounting Interim<br>Interval | The interim Interval at which Radius Accounting (Interim-Update) packets should be sent by the controller. The value should be in the range 300 - 3600. |

#### **Configure POP3 Server**

Path: Security > Authentication > External Auth Server > POP3 Server

POP3 is an application layer protocol most commonly used for e-mail over a TCP/IP connection. The authentication server can be used with SSL encryption over port 995 to send encrypted traffic to the POP3 server. The POP3 server's certificate is verified by a user-uploaded CA certificate. If SSL encryption is not used, port 110 will be used for the POP3 authentication traffic.

The wireless controller acts only as a POP3 client to authenticate a user by contacting an external POP3 server. This authentication option is available for IPSec, PPTP/L2TP Server and Captive Portal users. Note that POP3 for PPTP / L2TP servers is supported only with PAP and not with CHAP / MSCHAP / MSCHAPv2 encryption.

To configure your POP3 Server:

1. Go to Security > Authentication > External Auth Server > POP3 Server tab.

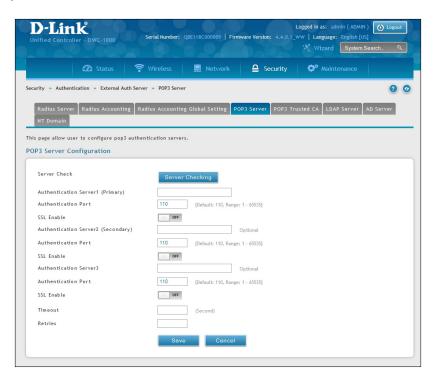

2. Complete the fields in the table below and click **Save**.

| Field                 | Description                                                                                                    |
|-----------------------|----------------------------------------------------------------------------------------------------|
| Authentication Server | IP address of the POP3 authentication server.                                                                     |
| Authentication Port   | RADIUS authentication server port to send POP3 messages.                                                          |
| SSL Enable            | Enable SSL support for POP3. If this option is enabled, it is mandatory to select a certificate authority for it. |
| CA File               | Certificate Authority to verify POP3 server's certificate.                                                        |
| Timeout               | Set the amount of time in seconds, the controller should wait for a response from the POP3 server.                |
| Retries               | This determines the number of tries the controller will make to the POP3 server before giving up.                 |

## **Configure POP3 Trusted CA**

Path: Security > Authentication > External Auth Server > POP3 Trusted CA

A CA file is used as part of the POP3 negotiation to verify the configured authentication server identity. Each of the three configured servers can have a unique CA used for authentication.

1. Go to Security > Authentication > External Auth Server > POP3 Trusted CA tab.

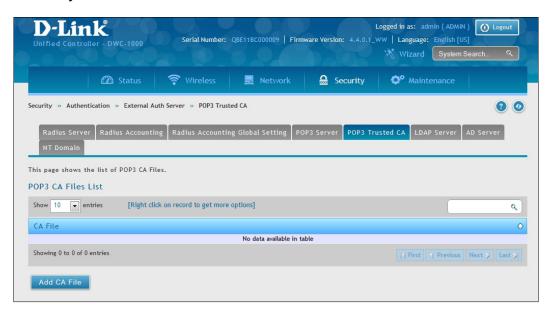

2. Add the CA file by click **Add CA File**.

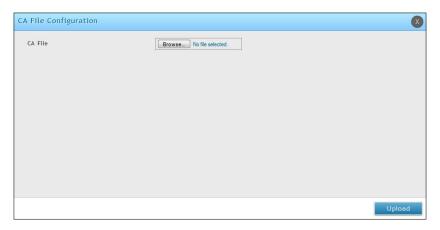

3. Click **Choose File** and browse to the CA file. Once selected, click **Save**.

#### **Configure LDAP Server**

Path: Security > Authentication > External Auth Server > LDAP Server

The LDAP authentication method uses LDAP to exchange authentication credentials between the controller and external server. The LDAP server maintains a large database of users in a directory structure, so users with the same username but belonging to different groups can be authenticated since the user information is stored in a hierarchal manner. Also of note is that configuring a LDAP server on Windows or Linux servers is considerably less complex than setting up NT Domain or Active Directory servers for user authentication.

The details configured on the controller will be passed for authenticating the controller and its hosts. The LDAP attributes, domain name (DN), and in some cases the administrator account & password are key fields in allowing the LDAP server to authenticate the controller.

To configure your LDAP Server:

1. Go to Security > Authentication > External Auth Server > LDAP Server tab.

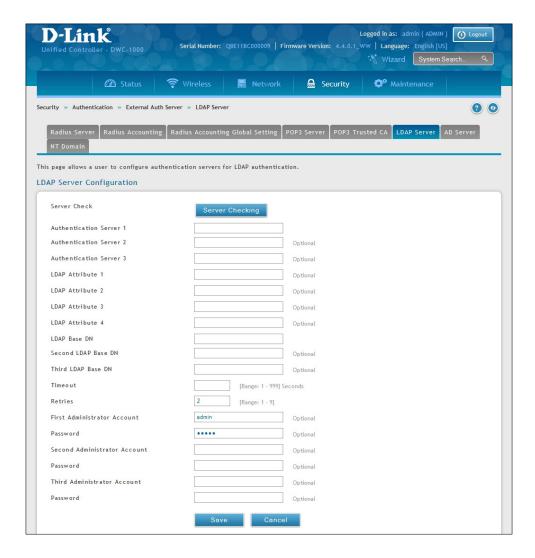

2. Complete the fields in the table on the next page and click **Save**.

| Field                       | Description                                                                                                    |
|-----------------------------|----------------------------------------------------------------------------------------------------|
| Authentication Server (1-3) | IP address of the LDAP authentication server.                                                                                                    |
| LDAP Attribute              | These are attributes related to LDAP users configured in LDAP server. These may include attributes like SAM account name, Associated domain name etc. These can be used to distinguish between different users having same user name. |
| LDAP Base DN                | LDAP authentication requires the base domain name; contact your administrator for the Base DN to use LDAP authentication for this domain.                                                                                             |
| Timeout                     | Set the amount of time in seconds, the controller should wait for a response from the LDAP server.                                                                                                    |
| Retries                     | This determines the number of tries the controller will make to the LDAP server before giving up.                                                                                                    |
| Administrator Account       | Admin account in LDAP server that will be used when LDAP authentication is required for PPTP/L2TP connection.                                                                                                    |
| Password                    | Enter the admin password.                                                                                                    |

#### **Configure Active Directory Server**

Path: Security > Authentication > External Auth Server > AD Server

Active Directory authentication is an enhanced version of NT Domain authentication. The Kerberos protocol is leveraged for authentication of users, who are grouped in Organizational Units (OUs). In particular the Active Directory server can support more than a million users given is structure while the NT Domain server is limited to thousands.

The configured Authentication Servers and Active Directory domain(s) are used to validate the user with the directory of users on the external Windows based server. This authentication option is common for SSL VPN client users and is also useful for IPSec / PPTP / L2TP client authentication.

To configure your AD Server:

1. Go to Security > Authentication > External Auth Server > AD Server tab.

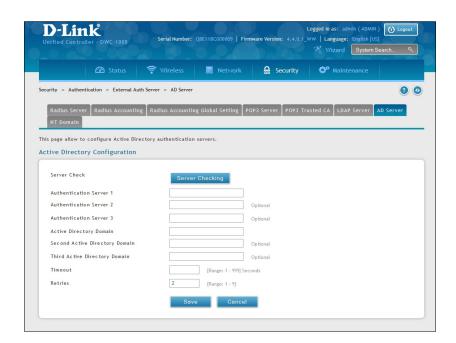

2. Complete the AD server information from the table below and click **Save**.

| Field                   | Description                                                                                                    |
|-------------------------|----------------------------------------------------------------------------------------------------|
| Authentication Server   | IP address of the AD authentication server.                                                                                                    |
| Active Directory Domain | Since Active Directory is the chosen authentication type, you must enter the Active Directory domain name in this field. Users that are registered in the Active Directory database can now access the SSL VPN portal by using their Active Directory username and password. |
| Timeout                 | Set the amount of time in seconds that the controller should wait for a response from the AD server.                                                                                                    |
| Retries                 | This determines the number of tries the controller will make to the AD server before giving up.                                                                                                    |

## **Configure NT Domain Server**

Path: Security > Authentication > External Auth Server > NT Domain

The NT Domain server allows users and hosts to authenticate themselves via a pre-configured Workgroup field. Typically Windows or Samba servers are used to manage the domain of authentication for the centralized directory of authorized users.

To configure your NT Domain Server:

1. Go to Security > Authentication > External Auth Server > NT Domain tab.

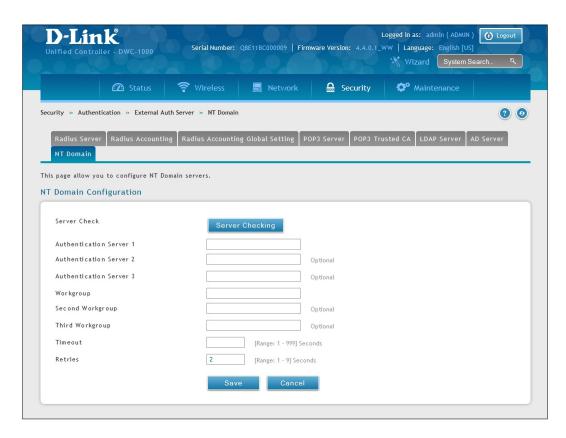

2. Complete the AD server information from the table below and click **Save**.

| Field                 | Description                                                                                                 |
|-----------------------|----------------------------------------------------------------------------------------------------|
| Authentication Server | Enter the IP address of the NT Domain server.                                                               |
| Workgroup             | Enter the Workgroup for the Authentication Server.                                                          |
| Timeout               | Set the amount of time in seconds that the controller should wait for a response from the NT Domain server. |
| Retries               | This determines the number of tries the controller will make to the NT Domain server before giving up.      |

#### Facebook Wi-Fi

Path: Security > Authentication > Facebook WiFi

Register the controller with Facebook so users can be directed to your facebook page when accessing the network.

#### To configure:

1. Go to Security > Authentication > Facebook WiFi.

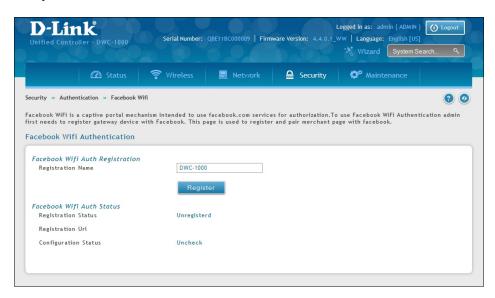

2. Complete the information from the table below and click **Save**.

| Field                | Description                                                                                     |
|----------------------|-------------------------------------------------------------------------------------------------|
| Registration Name    | Enter the name you want to register and click <b>Register</b> .                                 |
| Registration Status  | Displays whether the controller is registered with Facebook or not.                             |
| Registration URL     | Once the controller are registered, you must pair your merchant page with the Registration Url. |
| Configuration Status | Displays whether the controller is paired with the merchant page or not.                        |
| Reset                | Click to unregister the controller.                                                             |

#### **Web Content Filter**

The controller offers some standard web filtering options to allow you to easily create internet access policies between the secure LAN and insecure WAN. Instead of creating policies based on the type of traffic (as is the case when using firewall rules), web-based content itself can be used to determine if traffic is allowed or dropped.

#### **Static Filtering**

Path: Security > Web Content Filter > Static Filtering

Content filtering must be enabled to configure and use the subsequent features (list of Trusted Domains, filtering on Blocked Keywords, etc.). Proxy servers, which can be used to circumvent certain firewall rules and thus a potential security gap, can be blocked for all LAN devices. Java applets can be prevented from being downloaded from internet sites, and similarly the gateway can prevent ActiveX controls from being downloaded via Internet Explorer. For added security cookies, which typically contain session information, can be blocked as well for all devices on the private network.

#### To configure:

1. Go to Security > Web Content Filter > Static Filtering.

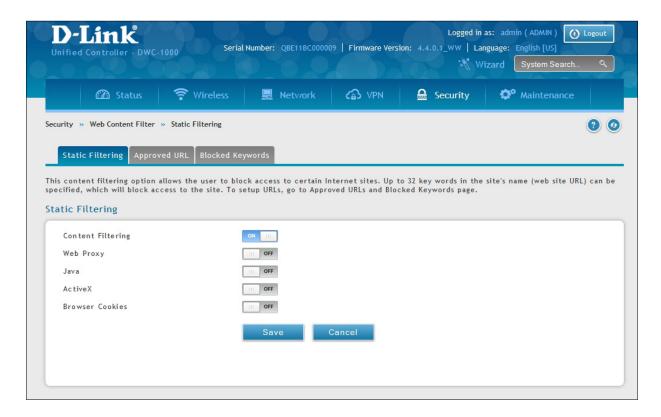

2. Toggle which service you want to filter to **On** and click **Save**.

#### **Approved URLs**

Path: Security > Web Content Filter > Static Filtering > Approved URL

The approved URL list is an acceptance list for all URL domain names. Domains added to this list are allowed in any form. For example, if the domain "dlink" is added to this list then all of the following URL's are permitted access from the LAN: www.dlink.com, support.dlink.com, etc.

Importing/exporting from a text or CSV file is also supported.

To specify approved URLs:

1. Go to Security > Web Content Filter > Static Filtering > Approved URL tab.

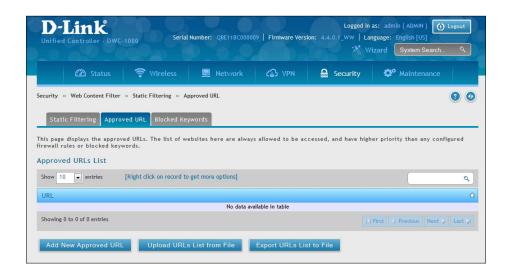

2. To import a list from a text/CSV file, click **Upload URLs List from File**. If you want to export the current list, click **Export URLs List to File**. To add a new URL, click **Add New Approved URL**.

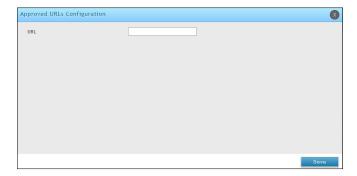

3. Enter a URL and click Save.

#### **Blocked Keywords**

Path: Security > Web Content Filter > Static Filtering > Blocked Keywords

Keyword blocking allows you to block all website URL's or site content that contains the keywords in the configured list. This is lower priority than the Approved URL List; i.e. if a blocked keyword is present in a site allowed by a trusted domain in the Approved URL List, then access to that site will be allowed. Import/export from a text or CSV file is also supported.

To add/import/export URLs to the approved list:

1. Click Security > Web Content Filter > Static Filtering > Blocked Keywords tab.

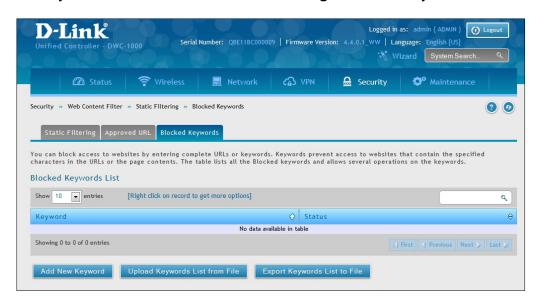

2. To import a list from a text/CSV file, click **Upload Keywords List from File**. If you want to export the current list, click **Export Keywords List to File**. To add a new URL, click **Add New Keyword**.

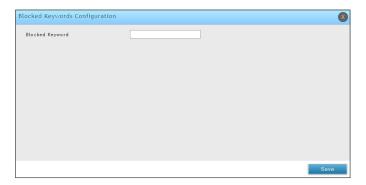

3. Enter a keyword and click **Save**.

# Firewall Firewall Rules

Note: You must activate the DCS-1000-VPN license to access the firewall options.

Path: Security > Firewall > Firewall Rules

Inbound (Option to LAN/DMZ) rules restrict access to traffic entering your network, selectively allowing only specific outside users to access specific local resources. By default all access from the insecure Option (WAN) side are blocked from accessing the secure LAN, except in response to requests from the LAN or DMZ. To allow outside devices to access services on the secure LAN, you must create an inbound firewall rule for each service.

If you want to allow incoming traffic, you must make the controller's Option port IP address known to the public. This is called "exposing your host." How you make your address known depends on how the Option ports are configured; for this controller you may use the IP address if a static address is assigned to the Option port, or if your Option address is dynamic a DDNS (Dynamic DNS) name can be used.

Outbound (LAN/DMZ to Option) rules restrict access to traffic leaving your network, selectively allowing only specific local users to access specific outside resources. The default outbound rule is to allow access from the secure zone (LAN) to either the public DMZ or insecure Option. On other hand the default outbound rule is to deny access from DMZ to insecure Option. When the default outbound policy is allow always, you can to block hosts on the LAN from accessing internet services by creating an outbound firewall rule for each service.

To create a new firewall rule:

1. Click **Security** > **Firewall** > **Firewall Rules**.

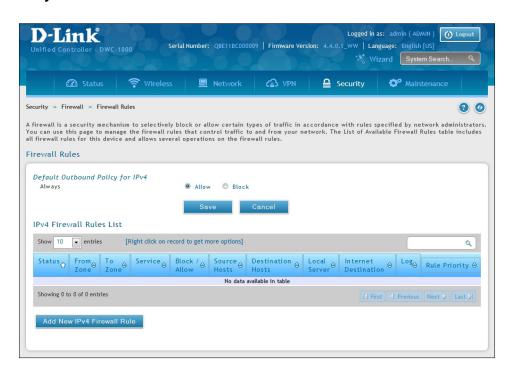

2. Right-click an entry and select either **Edit** or **Delete**. To add a new group, click **Add New IPv4 Firewall Rule**.

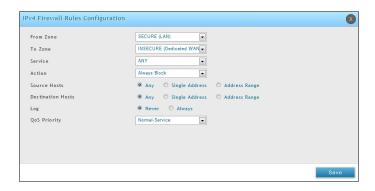

3. Complete the fields from the table below and click **Save**.

| Field                    | Description                                                                                                    |
|--------------------------|----------------------------------------------------------------------------------------------------|
| From Zone                | Select the source of originating traffic: either secure LAN, public DMZ, or insecure WAN. For an inbound rule WAN should be selected.                                                                                                    |
| To Zone                  | Select the destination of traffic covered by this rule. If the From Zone is the WAN, the To Zone can be the public DMZ or secure LAN. Similarly if the From Zone is the LAN, then the To Zone can be the public DMZ or insecure WAN.                                         |
| Service                  | Select a service from the drop-down menu. ANY means all traffic is affected by this rule.                                                                                                    |
| Action                   | Select an action from the drop-down menu.                                                                                                    |
| Source Hosts             | Select a source host. If you select Single Address or Address Range, you will need to enter the IP address or IP range.                                                                                                    |
| Destination Hosts        | Select a Destination host. If you select Single Address or Address Range, you will need to enter the IP address or IP range.                                                                                                    |
| Log                      | Select whether to log firewall traffic or not.                                                                                                    |
| QoS Priority (IPv4 only) | Outbound rules (where To Zone = insecure WAN only) can have the traffic marked with a QoS priority tag.  Select a priority level:  Normal-Service: ToS=0 (lowest QoS)  Minimize-Cost: ToS=1  Maximize-Reliability: ToS=2  Maximize-Throughput: ToS=4  Minimize-Delay: ToS=16 |

#### **Schedules**

Path: Security > Firewall > Schedules

Firewall rules can be enabled or disabled automatically if they are associated with a configured schedule. The schedule configuration page allows you to define days of the week and the time of day for a new schedule, and then this schedule can be selected in the firewall rule configuration page.

**Note:** All schedules will follow the time in the controller's configured time zone. Refer to the section on choosing your Time Zone and configuring NTP servers for more information.

To add a schedule profile:

1. Click Security > Firewall > Schedules Profiles.

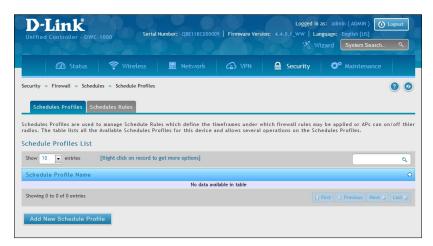

2. Click Add New Schedule Profile. Enter a name for the profile and click Save.

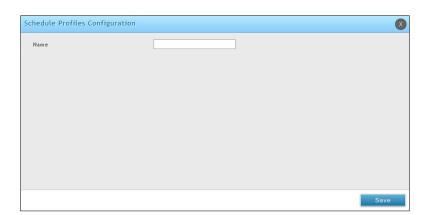

3. Click the **Schedules Rules** tab. Next to *Schedule Name*, select the schedule profile you want to configure.

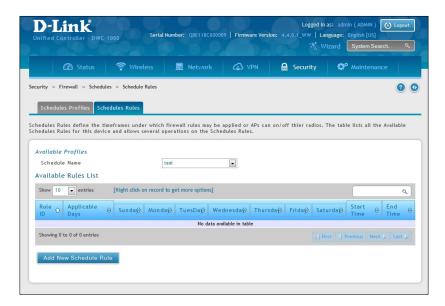

4. Right-click an entry and select either **Edit** or **Delete**, or to add a new schedule rule, click **Add New Schedule**.

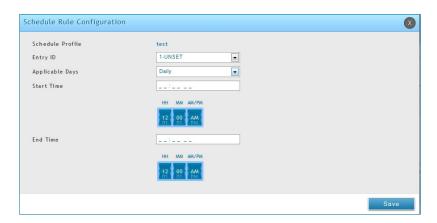

| Field                 | Description                                                                                                    |
|-----------------------|----------------------------------------------------------------------------------------------------|
| Name                  | Enter a name for your schedule.                                                                                                    |
| Scheduled Days        | Select All Days or Specific Days.                                                                                                    |
| Monday - Sunday       | If you selected <i>Specific Days</i> , toggle each day you want to <b>ON</b> .                                                                                                    |
| Scheduled Time of Day | Select <b>All Day</b> or <b>Specific Times</b> .                                                                                                    |
| Start Time/End Time   | If you selected <i>Specific Times</i> , use the mouse on the blue boxes representing the hour, minutes, and am/pm to select the start time and end time. Click, hold, and move up to decrease the value or move down to increase the value. |
| Save                  | Click to save your settings.                                                                                                    |

#### **Blocked Clients**

Path: Security > Firewall > Blocked Clients

This page displays a list of blocked clients. You may add new clients to block.

To configure blocked clients:

1. Go to Security > Firewall > Blocked Clients.

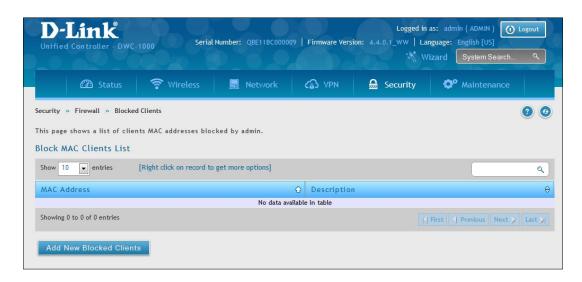

- 2. Click Add New Blocked Clients. Enter the client's MAC address and a description.
- 3. Click Save.

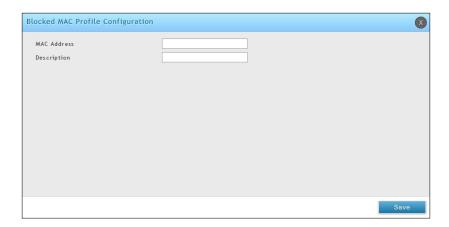

#### **Custom Services**

Path: Security > Firewall > Custom Services

Custom services can be defined to add to the list of services available during firewall rule configuration. While common services have known TCP/UDP/ICMP ports for traffic, many custom or uncommon applications exist in the LAN or WAN. In the custom service configuration menu you can define a range of ports and identify the traffic type (TCP/UDP/ICMP) for this service. Once defined, the new service will appear in the services list of the firewall rules configuration menu.

To add, delete, or edit a custom service:

1. Click Security > Firewall > Custom Services.

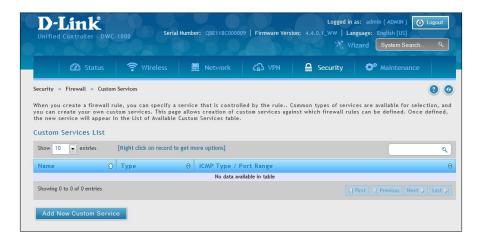

2. Right-click an entry and select either **Edit** or **Delete**. To add a new schedule, click **Add New Custom Service**.

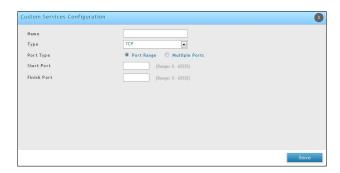

| Field       | Description                                                                                           |
|-------------|----------------------------------------------------------------------------------------------------|
| Name        | Enter a name for your custom service.                                                                 |
| Туре        | Enter the layer 3 protocol that the service uses (TCP, UDP, BOTH, or ICMP).                           |
| Port Type   | Select Port Range or Multiple Ports.                                                                  |
| Start Port  | If you selected Port Range, enter the first (TCP, UDP or BOTH) port of a range that the service uses. |
| Finish Port | If you selected Port Range, enter the last port of a range that the service uses.                     |
| Ports       | If you selected Multiple Ports, enter the port or ports separated by a comma.                         |
| ICMP Type   | The ICMP type is a numeric value that can range between 0 and 40.                                     |
| Save        | Click to save your settings.                                                                          |

#### **ALGs**

Path: Security > Firewall > ALGs

Application Level Gateways (ALGs) are security components that enhance the firewall and NAT support of this controller to seamlessly support application layer protocols. In some cases enabling the ALG will allow the firewall to use dynamic ephemeral TCP/ UDP ports to communicate with the known ports a particular client application (such as H.323 or RTSP) requires, without which the admin would have to open large number of ports to accomplish the same support. Because the ALG understands the protocol used by the specific application that it supports, it is a very secure and efficient way of introducing support for client applications through the controller's firewall.

1. Click **Security** > **Firewall** > **ALGs** tab.

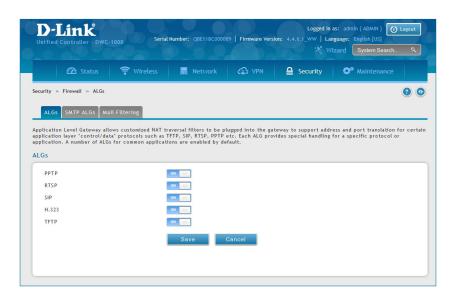

2. Toggle the protocol(s) to **ON** that you want to allow through the controller.

#### **SMTP ALGs**

Path: Security > Firewall > ALGs > SMTP ALGs

Simple Mail Transfer Protocol (SMTP) is a text based protocol used for transferring email between mail servers over the Internet. Typically the local SMTP server will be located on a DMZ so that mail sent by remote SMTP servers will traverse the controller to reach the local server. Local users will then use email client software to retrieve their email from the local SMTP server. SMTP is also used when clients are sending email and SMTP ALG can be used to monitor SMTP traffic originating from both clients and servers.

1. Click **Security** > **Firewall** > **ALGs** > **SMTP ALGs** tab.

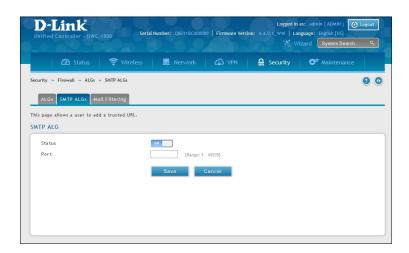

- 2. Toggle Status to ON.
- 3. Enter the port at which the SMTP packets are inspected.
- 4. Click **Save**.

#### **Mail Filtering**

Path: Security > Firewall > ALGs > Mail Filtering

1. Click **Security** > **Firewall** > **ALGs** > **Mail Filtering** tab.

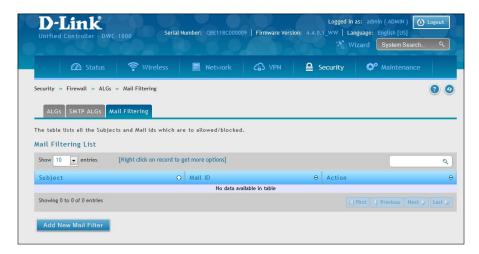

2. Right-click an entry and select either **Edit** or **Delete**. To add a new mail ID, click **Add New Mail Filter**.

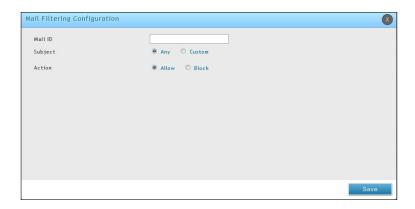

- 3. Enter a subject and a mail ID.
- 4. Select to allow or block.
- 5. Click **Save**.

## **VPN Passthrough**

Path: Security > Firewall > VPN Passthrough

This switch's firewall settings can be configured to allow encrypted VPN traffic for IPSec, PPTP, and L2TP VPN tunnel connections between the LAN and internet. A specific firewall rule or service is not appropriate to introduce this passthrough support; instead the options in the VPN Passthrough page must be toggled to **ON**.

1. Click Security > Firewall > VPN Passthrough.

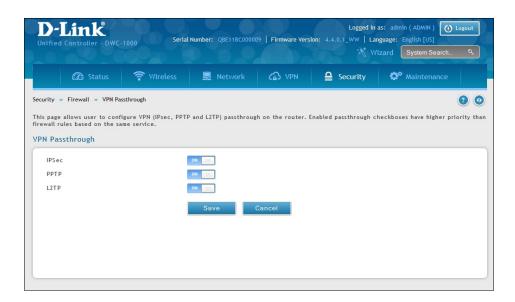

2. Toggle the VPN protocol you want to allow to **ON** and click **Save**.

## Dynamic Port Forwarding Application Rules

Path: Security > Firewall > Dynamic Port Forwarding > Application Rules

Application rules are also referred to as port triggering. This feature allows devices on the LAN or DMZ to request one or more ports to be forwarded to them. Port triggering waits for an outbound request from the LAN/DMZ on one of the defined outgoing ports, and then opens an incoming port for that specified type of traffic. This can be thought of as a form of dynamic port forwarding while an application is transmitting data over the opened outgoing or incoming port(s).

Port triggering application rules are more flexible than static port forwarding that is an available option when configuring firewall rules. This is because a port triggering rule does not have to reference a specific LAN IP or IP range. As well ports are not left open when not in use, thereby providing a level of security that port forwarding does not offer.

**Note:** Port triggering is not appropriate for servers on the LAN, since there is a dependency on the LAN device making an outgoing connection before incoming ports are opened.

Some applications require that when external devices connect to them, they receive data on a specific port or range of ports in order to function properly. The controller must send all incoming data for that application only on the required port or range of ports. The controller has a list of common applications and games with corresponding outbound and inbound ports to open. You can also specify a port triggering rule by defining the type of traffic (TCP or UDP) and the range of incoming and outgoing ports to open when enabled.

1. Click Security > Firewall > Dynamic Port Forwarding > Application Rules tab.

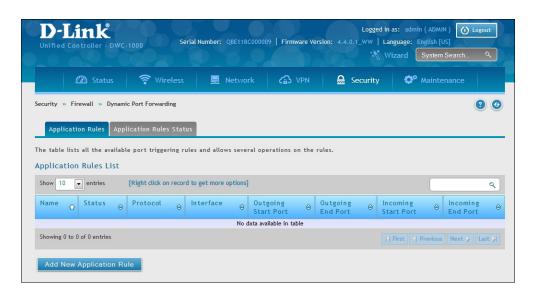

2. Right-click an entry and select either **Edit** or **Delete**. To add a new schedule, click **Add New Application Rule**.

3. Complete the fields from the table below and click Save.

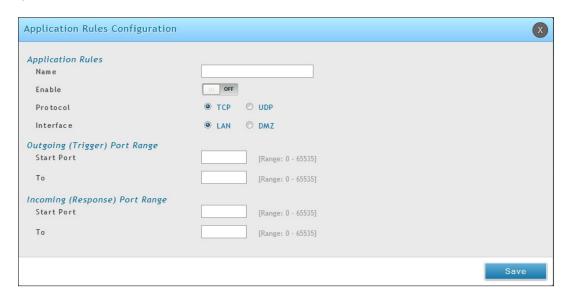

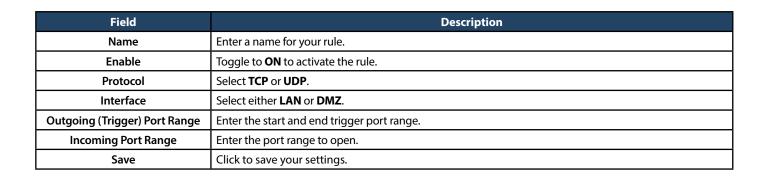

4. Click on the **Application Rules Status** tab to see a list of rules and their status.

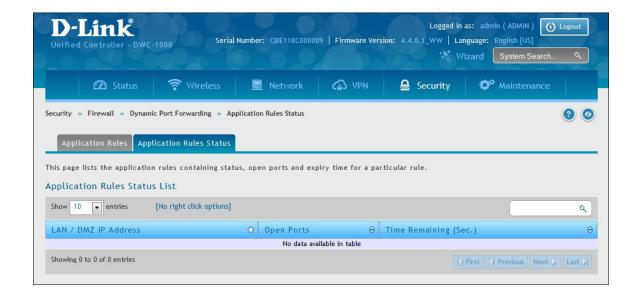

## **Attack Checks**

Path: Security > Firewall > Attack Checks

Attacks can be malicious security breaches or unintentional network issues that render the controller unusable Attack checks allow you to manage WAN security threats such as continual ping requests and discovery via ARP scans. TCP and UDP flood attack checks can be enabled to manage extreme usage of WAN resources.

Additionally certain Denial-of-Service (DoS) attacks can be blocked. These attacks, if uninhibited, can use up processing power and bandwidth and prevent regular network services from running normally. ICMP packet flooding, SYN traffic flooding, and Echo storm thresholds can be configured to temporarily suspect traffic from the offending source.

1. Click Security > Firewall > Attack Checks.

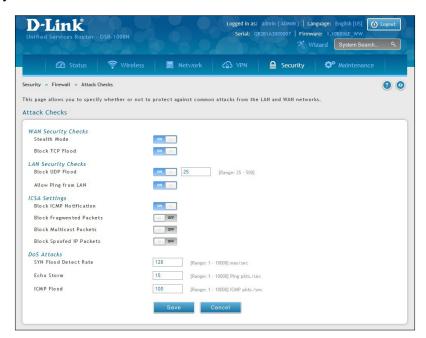

2. Complete the fields from the table below and click **Save**.

| Field                    | Description                                                                                                    |
|--------------------------|----------------------------------------------------------------------------------------------------|
| Stealth Mode             | If this option is toggled to <b>ON</b> , the controller will not respond to port scans from the WAN. This makes it less susceptible to discovery and attacks.                                                                                                    |
| Block TCP Flood          | If this option is toggled to <b>ON</b> , the controller will drop all invalid TCP packets and be protected from a SYN flood attack.                                                                                                    |
| Block UDP Flood          | If this option is toggled to <b>ON</b> , the controller will not accept more than 20 simultaneous, active UDP connections from a single computer on the LAN. You can set the number of simultaneous active UDP connections to be accepted from a single computer on the LAN; the default is 25. |
| Allow Ping from LAN      | Toggle to <b>ON</b> to allow local computers to ping.                                                                                                    |
| Block ICMP Notification  | Toggle to <b>ON</b> to prevent ICMP packets from being identified as such. ICMP packets, if identified, can be captured and used in a Ping (ICMP) flood DoS attack.                                                                                                    |
| Block Fragmented Packets | Toggle to <b>ON</b> to drop any fragmented packets through or to the gateway                                                                                                    |
| Block Multicast Packets  | Toggle to <b>ON</b> to drop multicast packets, which could indicate a spoof attack, through or to the controller.                                                                                                    |
| Block Spoofed IP Packets | Toggle to <b>ON</b> to block any spoofed IP packets.                                                                                                    |
| SYN Flood Detect Rate    | The rate at which the SYN Flood can be detected.                                                                                                    |
| Echo Storm               | The number of ping packets per second at which the controller detects an Echo storm attack from the WAN and prevents further ping traffic from that external address.                                                                                                    |
| ICMP Flood               | The number of ICMP packets per second at which the controller detects an ICMP flood attack from the WAN and prevents further ICMP traffic from that external address.                                                                                                    |

## **VPN**

A VPN provides a secure communication channel ("tunnel") between two gateway routers or a remote PC client. The following types of tunnels can be created:

- Gateway-to-gateway VPN: To connect two or more routers to secure traffic between remote sites.
- Remote Client (client-to-gateway VPN tunnel): A remote client initiates a VPN tunnel as the IP address of the remote PC client is not known in advance. The gateway in this case acts as a responder.
- Remote client behind a NAT router: The client has a dynamic IP address and is behind a NAT Router. The remote PC client at the NAT router initiates a VPN tunnel as the IP address of the remote NAT router is not known in advance. The gateway WAN port acts as responder.
- PPTP server for LAN / WAN PPTP client connections.
- L2TP server for LAN / WAN L2TP client connections.

# IPSec VPN Policies

Path: VPN > IPSec VPN > Policies

An IPSec policy is between the DWC-1000 and another gateway/router and an IPSec client on a remote host. The IPSec mode can be either tunnel or transport depending on the network being traversed between the two policy endpoints.

- **Transport:** This is used for end-to-end communication between the DWC-1000 and the tunnel endpoint, either another IPSec gateway or an IPSec VPN client on a host. Only the data payload is encrypted and the IP header is not modified or encrypted.
- **Tunnel:** This mode is used for network-to-network IPSec tunnels where this gateway is one endpoint of the tunnel. In this mode the entire IP packet including the header is encrypted and/or authenticated.

When tunnel mode is selected, you can enable NetBIOS and DHCP over IPSec. DHCP over IPSec allows this switch to serve IP leases to hosts on the remote LAN. As well in this mode you can define the single IP address, range of IPs, or subnet on both the local and remote private networks that can communicate over the tunnel.

To configure the radio settings:

1. Click VPN > IPSec VPN > Policies.

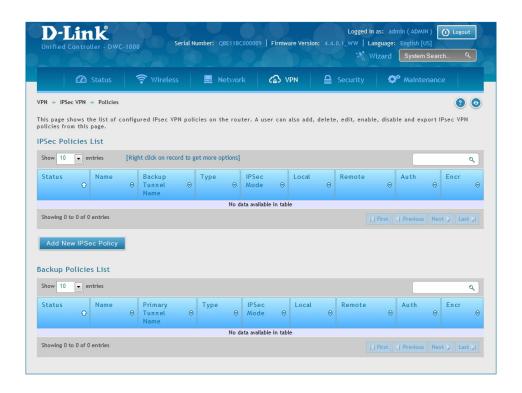

2. Click **Add new IPSec Policy**. Fill out the General section which you will name the VPN, select policy type, define the tunnel type, and define endpoints.

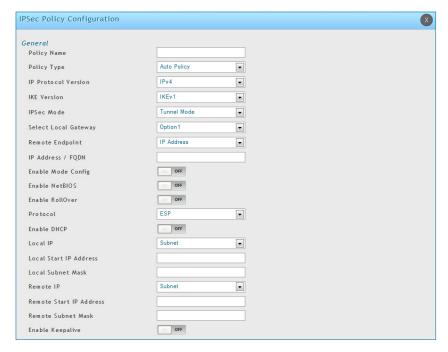

| Field                | Description                                                                                                    |
|----------------------|----------------------------------------------------------------------------------------------------|
| Policy Name          | Enter a unique name for the VPN Policy. This name is not an identifier for the remote WAN/client.                                                                                                    |
| Policy Type          | <ul> <li>Select either Manual or Auto.</li> <li>Manual: All settings (including the keys) for the VPN tunnel are manually input for each end point. No third-party server or organization is involved.</li> <li>Auto: Some parameters for the VPN tunnel are generated automatically. This requires using the IKE (Internet Key Exchange) protocol to perform negotiations between the two VPN Endpoints.</li> </ul>                                                                                                    |
| IP Protocol Version  | Select either IPv4 or IPv6.                                                                                                    |
| IKE Version          | Select the version of IKE.                                                                                                    |
| IPSec Mode           | Select either <b>Tunnel</b> or <b>Transport</b> . IPSec tunnel mode is useful for protecting traffic between different networks, when traffic must pass through an intermediate, untrusted network. Tunnel mode is primarily used for interoperability with gateways, or end-systems that do not support L2TP/IPSec or PPTP connections. Transport mode is the default mode for IPSec, and it is used for end-to-end communications (for example, for communications between a client and a server).                                                                                                    |
| Select Local Gateway | In the event that two Option ports are configured to connect to your ISP, select the gateway that will be used as the local endpoint for this IPSec tunnel.                                                                                                    |
| Remote Endpoint      | Select the type of identifier that you want to provide for the controller at the remote endpoint (either <b>IP Address</b> or <b>FQDN</b> [Fully Qualified Domain Name])                                                                                                    |
| IP Address/FQDN      | Enter the identifier for the controller.                                                                                                    |
| Enable Mode Config   | Toggle to <b>ON</b> to enable. Mode Config is similar to DHCP and is used to assign IP addresses to the remote VPN clients.                                                                                                    |
| Enable NetBIOS       | Toggle to <b>ON</b> to allow NetBIOS broadcasts to travel over the VPN tunnel                                                                                                    |
| Enable RollOver      | Toggle to <b>ON</b> to enable VPN rollover. You must have the Option Mode set to Rollover.                                                                                                    |
| Protocol             | Select a protocol from the drop-down menu.                                                                                                    |
| Enable DHCP          | Toggle to <b>ON</b> to allow VPN clients that are connected to your controller over IPSec to receive an assigned IP using DHCP.                                                                                                    |
| Local IP/Remote IP   | <ul> <li>Select the type of identifier that you want to provide for the endpoint:</li> <li>Any: Specifies that the policy is for traffic from the given end point (local or remote). Note that selecting Any for both local and remote end points is not valid.</li> <li>Single: Limits the policy to one host. Enter the IP address of the host that will be part of the VPN.</li> <li>Range: Allows computers within an IP address range to connect to the VPN. Enter the Start IP Address and End IP Address in the provided fields.</li> <li>Subnet: Allows an entire subnet to connect to the VPN. Enter the network address and subnet mask in the provided fields.</li> </ul> |
| Enable Keepalive     | Toggle to <b>ON</b> to periodically send ping packets to the host on the peer side of the network to keep the tunnel alive.                                                                                                    |

3. Once the tunnel type and endpoints of the tunnel are defined you can determine the Phase 1/Phase 2 negotiation to use for the tunnel. This is covered in the IPSec mode setting, as the policy can be Manual or Auto. For Auto policies, the Internet Key Exchange (IKE) protocol dynamically exchanges keys between two IPSec hosts. The Phase 1 IKE parameters are used to define the tunnel's security association details.

The Phase 2 Auto policy parameters cover the security association lifetime and encryption/authentication details of the phase 2 key negotiation.

The VPN policy is one half of the IKE/VPN policy pair required to establish an Auto IPSec VPN tunnel. The IP addresses of the machine or machines on the two VPN endpoints are configured here, along with the policy parameters required to secure the tunnel.

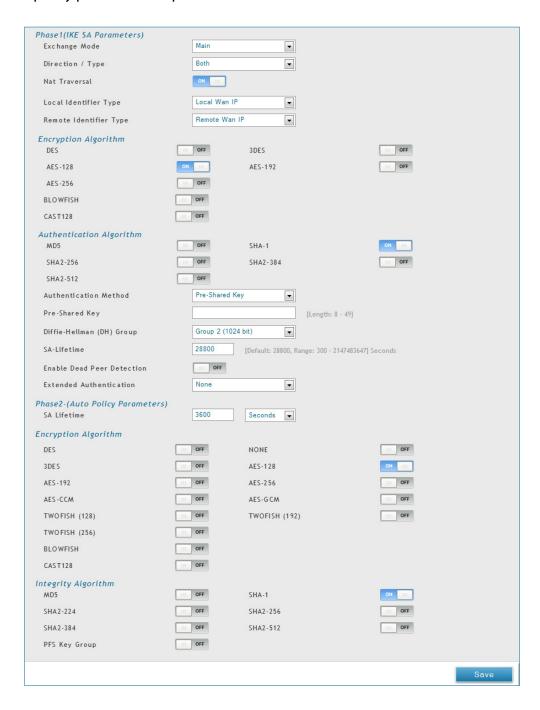

A Manual policy does not use IKE and instead relies on manual keying to exchange authentication parameters between the two IPSec hosts. The incoming and outgoing security parameter index (SPI) values must be mirrored on the remote tunnel endpoint. As well the encryption and integrity algorithms and keys must match on the remote IPSec host exactly in order for the tunnel to establish successfully. Note that using Auto policies with IKE are preferred as in some IPSec implementations the SPI (security parameter index) values require conversion at each endpoint.

The DWC-1000 supports VPN roll-over feature. This means that policies configured on the primary Option port will rollover to the secondary port in case of a link failure. This feature can be used only if your WAN is configured in Auto-Rollover mode.

**Note:** Once you have created an IPSec policy, you may right-click the policy and select **Export** to save as a file. You can then upload this to another controller or keep as a backup. To upload a saved policy, refer to "Easy VPN Setup" on page 268.

## **Tunnel Mode**

Path: VPN > IPSec VPN > Tunnel Mode

When tunnel mode is selected, you can enable NetBIOS and DHCP over IPSec. DHCP over IPSec allows this switch to serve IP leases to hosts on the remote LAN. You can also define a single IP address, a range of IPs, or a subnet on both the local and remote private networks that can communicate over the tunnel.

The DWC-1000 allows full tunnel and split tunnel support. Full tunnel mode just sends all traffic from the client across the VPN tunnel to the switch. Split tunnel mode only sends traffic to the private LAN based on prespecified client routes. These client routes give the client access to specific private networks, thereby allowing access control over specific LAN services.

1. Click VPN > IPSec VPN > Tunnel Mode.

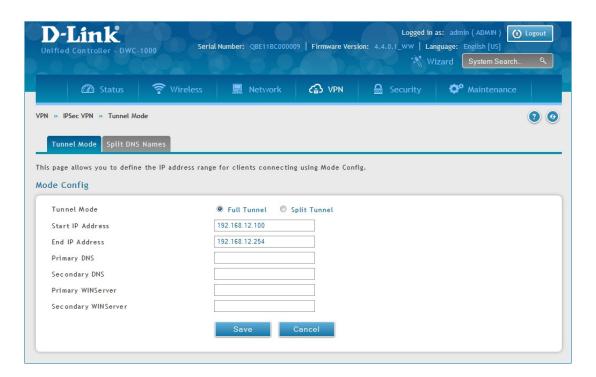

2. Complete the fields in the table below and click **Save**.

| Field                  | Description                                            |
|------------------------|--------------------------------------------------------|
| Tunnel Mode            | Select either Full Tunnel or Split Tunnel.             |
| Start/End IP Address   | Enter the starting and ending IP addresses.            |
| Primary/Secondary DNS  | Enter the primary and secondary DNS server addresses.  |
| Primary/Secondary WINS | Enter the primary and secondary WINS server addresses. |
| Save                   | Click <b>Save</b> to save and activate your settings.  |

## **Split DNS Names**

In a split DNS infrastructure, you create two zones for the same domain, one to be used by the internal network, the other used by the external network. Split DNS directs internal hosts to an internal domain name server for name resolution and external hosts are directed to an external domain name server for name resolution.

#### To add a DNS name:

1. Click VPN > IPSec VPN > Tunnel Mode > Split DNS Names tab.

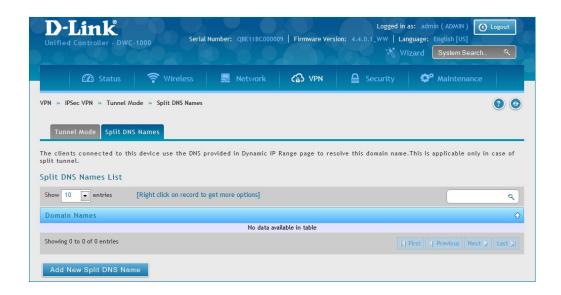

2. Click **Add New Split DNS name**. You can right-click any created entries to edit or delete.

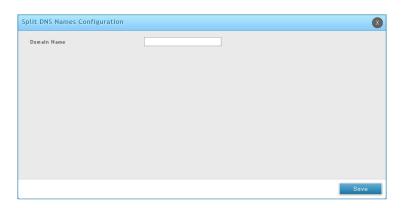

3. Enter a domain name and click **Save**.

## **DHCP Range**

This page displays the IP range to be assigned to clients connecting using DHCP over IPSec. By default the range is in 192.168.12.0 subnet.

To configure the *DHCP over IPSec* DHCP server settings:

1. Click **VPN** > **IPSec VPN** > **DHCP Range**.

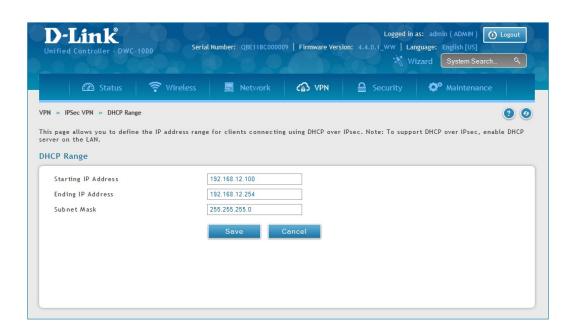

2. Complete the fields in the table below and click **Save**.

| Field               | Description                                                                           |
|---------------------|---------------------------------------------------------------------------------------|
| Starting IP Address | Enter the starting IP address to issue your clients connecting using DHCP over IPSec. |
| Ending IP Address   | Enter the ending IP address.                                                          |
| Subnet Mask         | Enter the subnet mask.                                                                |
| Save                | Click <b>Save</b> to save and activate your settings.                                 |

## **Certificates**

The DWC-1000 uses digital certificates for IPSec VPN authentication. You can obtain a digital certificate from a well-known Certificate Authority (CA) such as VeriSign, or generate and sign your own certificate using functionality available on this gateway.

The switch comes with a self-signed certificate, and this can be replaced by one signed by a CA as per your networking requirements. A CA certificate provides strong assurance of the server's identity and is a requirement for most corporate network VPN solutions.

### **Trusted Certificates**

The certificates menu allows you to view a list of certificates (both from a CA and self-signed) currently loaded on the switch. The following certificate data is displayed in the list of Trusted (CA) certificates:

CA Identity (Subject Name): The certificate is issued to this person or organization

**Issuer Name:** This is the CA name that issued this certificate

**Expiry Time:** The date after which this Trusted certificate becomes invalid

To upload a certificate:

1. Click VPN > IPSec VPN > Certificate > Trusted Certificates tab.

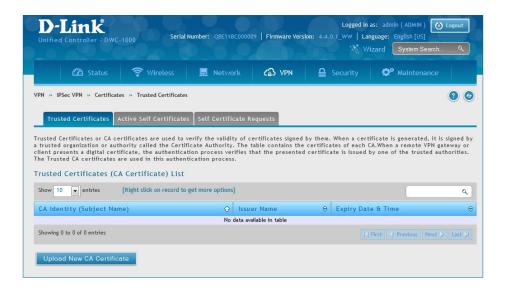

- 2. Click the **Browse** button. Locate your certificate and click **Open**.
- 3. Click Upload.

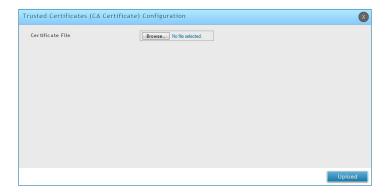

### **Active Self Certificates**

A self certificate is a certificate issued by a CA identifying your device (or self-signed if you don't want the identity protection of a CA). The Active Self Certificate table lists the self certificates currently loaded on the switch. The following information is displayed for each uploaded self certificate:

Name: The name you use to identify this certificate, it is not displayed to IPSec VPN peers.

**Subject Name:** This is the name that will be displayed as the owner of this certificate. This should be your official registered or company name, as IPSec or SSL VPN peers are shown this field.

**Serial Number:** The serial number is maintained by the CA and used to identify this signed certificate.

**Issuer Name:** This is the CA name that issued (signed) this certificate

**Expiry Time:** The date after which this signed certificate becomes invalid. You should renew the certificate before it expires.

### To upload a certificate:

1. Click VPN > IPSec VPN > Certificate > Active Self Certificates tab.

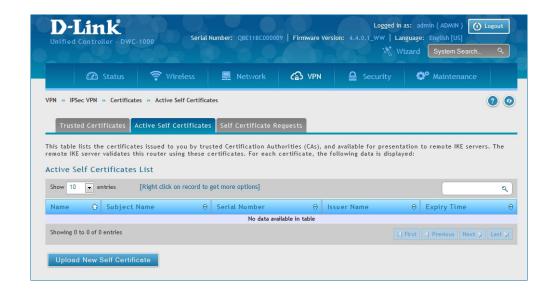

- 2. Click the **Browse** button. Locate your certificate and click **Open**.
- 3. Click Upload.

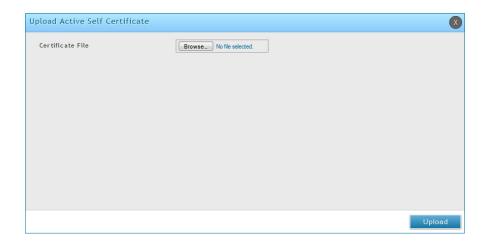

## **Self Certificate Requests**

To request a self certificate to be signed by a CA, you can generate a Certificate Signing Request from the switch by entering identification parameters and passing it along to the CA for signing. Once signed, the CA's Trusted Certificate and signed certificate from the CA are uploaded to activate the self -certificate validating the identity of this switch. The self certificate is then used in IPSec and SSL connections with peers to validate the switch's authenticity.

To generate a certificate signing request:

1. Click VPN > IPSec VPN > Certificates > Self Certificate Requests.

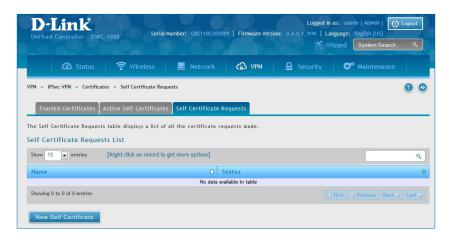

- 2. Click New Self Certificate.
- 3. Complete the fields in the table below and click **Save**.

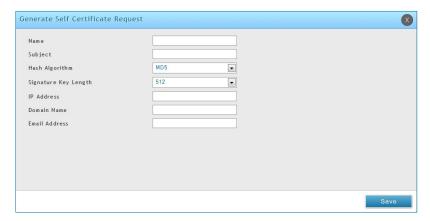

| Field                | Description                                                                                                    |
|----------------------|----------------------------------------------------------------------------------------------------|
| Name                 | Enter a name (identifier) for the certificate.                                                                                                    |
| Subject              | This field will populate the CN (Common Name) entry of the generated certificate. Subject names are usually defined in the following format: CN= <device name="">, OU=<department>, O=<organization>, L=<city>, ST=<state>, C=<country>. For example: CN=router1, OU=my_company, O=mydept, L=SFO, C=US.</country></state></city></organization></department></device> |
| Hash Algorithm       | Select the algorithm from the drop-down menu. Select either MD5 or SHA-1.                                                                                                    |
| Signature Key Length | Select the signature key length from the drop-down menu. Select either <b>512</b> , <b>1024</b> , or <b>2048</b>                                                                                                    |
| Application Type     | Select the application type from the drop-down menu. Select either <b>HTTPS</b> or <b>IPSec</b> .                                                                                                    |
| IP Address           | Enter an IP address (optional).                                                                                                    |
| Domain Name          | Enter a domain name (optional).                                                                                                    |
| Email Address        | Enter your email address.                                                                                                    |
| Save                 | Click <b>Save</b> to save and activate your settings.                                                                                                    |

## **Easy VPN Setup**

To upload an exported IPSec VPN policy:

- 1. Click VPN > IPSec VPN > Easy VPN Setup.
- 2. Click **Browse** and navigate to the policy file you want to upload. Select it and click **Open**.
- 3. Click **Upload**.

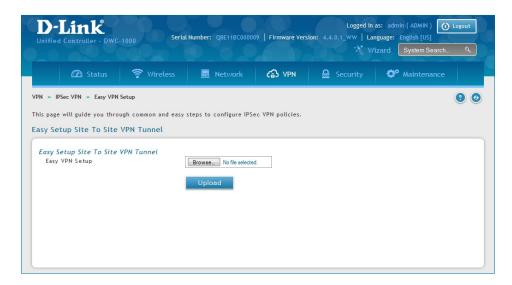

4. Once uploaded, go to **VPN** > **IPSec VPN** > **Policies** and the loaded VPN will be listed. Right-click it to edit or delete.

## PPTP VPN Server

Path: VPN > PPTP VPN > Server

A PPTP VPN can be established through this switch. Once enabled a PPTP server is available on the switch for LAN and WAN PPTP client users to access. Once the PPTP server is enabled, PPTP clients that are within the range of configured IP addresses of allowed clients can reach the controller's PPTP server. Once authenticated by the PPTP server (the tunnel endpoint), PPTP clients have access to the network managed by the controller.

The range of IP addresses allocated to PPTP clients can coincide with the LAN subnet. As well the PPTP server will default to local PPTP user authentication, but can be configured to employ an external authentication server should one be configured.

To create a PPTP VPN server:

- 1. Click **VPN** > **PPTP VPN** > **Server**.
- 2. Complete the fields in the table below and click **Save**.

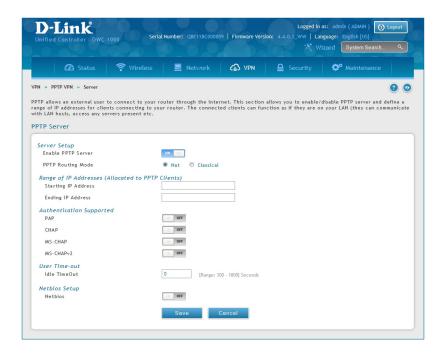

| Field                      | Description                                                                        |
|----------------------------|------------------------------------------------------------------------------------|
| Enable PPTP Server         | Select either IPv4 or IPv6.                                                        |
| PPTP Routing Mode          | Select either <b>NAT</b> or <b>Classical</b> .                                     |
| Starting/Ending IP Address | Enter the IP address range to assign your PPTP clients.                            |
| IPv6 Prefix                | If you selected IPv6, enter the IPv6 prefix.                                       |
| IPv6 Prefix Length         | If you selected IPv6, enter the IPv6 prefix length.                                |
| Authentication             | Select the authentication type from the drop-down menu.                            |
| Authentication Supported   | Toggle which type of authentication you want to enable to <b>ON</b> .              |
| Idle TimeOut               | Enter the amount of time in seconds that the connection will disconnect when idle. |
| NetBIOS                    | Toggle to <b>ON</b> to allow NetBIOS broadcasts to travel over the VPN tunnel.     |
| Save                       | Click to save your settings.                                                       |

## Client

Path: VPN > PPTP VPN > Client

PPTP VPN Client can be configured on this switch. Using this client you can access remote network which is local to PPTP server. Once client is enabled, the user can access Status > Active VPNs page and establish PPTP VPN tunnel clicking **Connect**.

To configure the switch as a PPTP VPN client:

- 1. Click VPN > PPTP VPN > Client tab.
- 2. Toggle Client to **ON** and complete the fields in the table below.

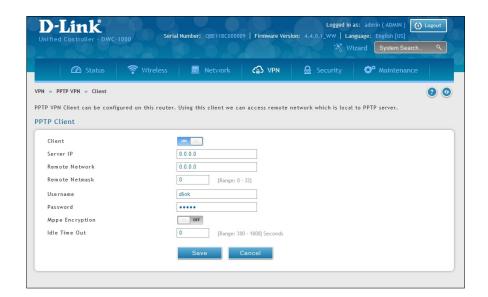

| Field           | Description                                                                                    |
|-----------------|------------------------------------------------------------------------------------------------|
| Client          | Toggle to <b>ON</b> to enable PPTP client.                                                     |
| Server IP       | Enter the IP address of the PPTP server you want to connect to.                                |
| Remote Network  | Enter the remote network address. This address is local for the PPTP Server.                   |
| Remote Netmask  | Enter the remote network subnet mask.                                                          |
| Username        | Enter your PPTP user name.                                                                     |
| Password        | Enter your PPTP password.                                                                      |
| MPPE Encryption | Toggle to ON to enable Microsoft Point-to-Point Encryption (MPPE).                             |
| Idle Time Out   | Enter the amount of time (in seconds) that you will disconnect from the PPTP server when idle. |
| Save            | Click <b>Save</b> to save and activate your settings.                                          |

## **PPTP Active Users List**

A list of PPTP connections will be displayed on this page. Right-click the connection to connect and disconnect.

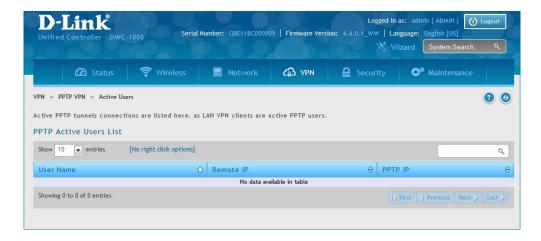

## L2TP VPN Server

Path: VPN > L2TP VPN > Server

A L2TP VPN can be established through this switch. Once enabled a L2TP server is available on the switch for LAN and WAN L2TP client users to access. Once the L2TP server is enabled, PPTP clients that are within the range of configured IP addresses of allowed clients can reach the controller's L2TP server. Once authenticated by the L2TP server (the tunnel endpoint), L2TP clients have access to the network managed by the switch.

The range of IP addresses allocated to L2TP clients can coincide with the LAN subnet. As well the L2TP server will default to local L2TP user authentication, but can be configured to employ an external authentication server should one be configured.

To create a L2TP VPN server:

- 1. Click **VPN** > **L2TP VPN** > **Server**.
- 2. Complete the fields in the table below and click **Save**.

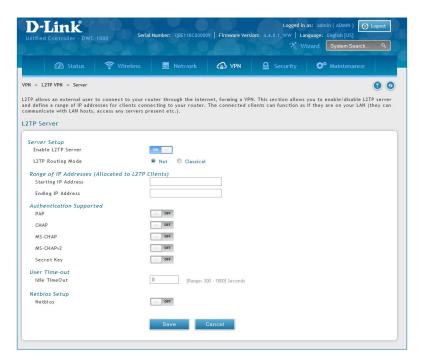

| Field                      | Description                                                                        |
|----------------------------|------------------------------------------------------------------------------------|
| Enable L2TP Server         | Select either IPv4 or IPv6.                                                        |
| L2TP Routing Mode          | Select either <b>NAT</b> or <b>Classical</b> .                                     |
| Starting/Ending IP Address | Enter the IP address range to assign your L2TP clients.                            |
| IPv6 Prefix                | If you selected IPv6, enter the IPv6 prefix.                                       |
| IPv6 Prefix Length         | If you selected IPv6, enter the IPv6 prefix length.                                |
| Authentication             | Select the authentication type from the drop-down menu.                            |
| Authentication Supported   | Toggle which type of authentication you want to enable to <b>ON</b> .              |
| Idle TimeOut               | Enter the amount of time in seconds that the connection will disconnect when idle. |
| NetBIOS                    | Toggle to <b>ON</b> to allow NetBIOS broadcasts to travel over the VPN tunnel.     |
| Save                       | Click to save your settings.                                                       |

## **L2TP Active Users List**

A list of L2TP connections will be displayed on this page. Right-click the connection to connect and disconnect.

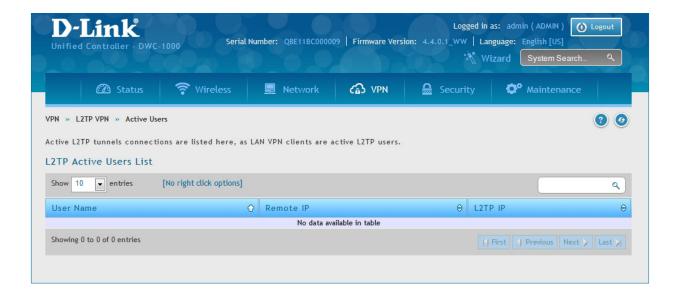

## SSL VPN

### **Server Policies**

SSL VPN Policies can be created on a Global, Group, or User level. User level policies take precedence over Group level policies and Group level policies take precedence over Global policies. These policies can be applied to a specific network resource, IP address, or IP ranges on the LAN, or to different SSL VPN services supported by the switch. The List of Available Policies can be filtered based on whether it applies to a user, group, or all users (global).

To add a SSL VPN policy, you must first assign it to a user, group, or make it global (i.e., applicable to all SSL VPN users). If the policy is for a group, the available configured groups are shown in a drop-down menu and one must be selected. Similarly, for a user-defined policy, a SSL VPN user must be chosen from the available list of configured users.

The next step is to define the policy details. The policy name is a unique identifier for this rule. The policy can be assigned to a specific Network Resource (details follow in the subsequent section), IP address, IP network, or all devices on the LAN of the switch. Based on the selection of one of these four options, the appropriate configuration fields are required (i.e., choosing the network resources from a list of defined resources, or defining the IP addresses). For applying the policy to addresses the port range/port number can be defined.

The final steps require the policy permission to be set to either permit or deny access to the selected addresses or network resources. As well the policy can be specified for one or all of the supported SSL VPN services (i.e., VPN tunnel).

Once defined, the policy goes into effect immediately. The policy name, SSL service it applies to, destination (network resource or IP addresses), and permission (deny/permit) is outlined in a list of configured policies for the controller.

Note: You must enable Remote Management. Refer to "VLANs" on page 164.

To create a new SSL VPN policy:

- 1. Make sure you have enabled remote management and have created user(s) and group(s) to assign to this policy.
- Click VPN > SSL VPN Server Policy. Next to SSL VPN Server Policy, toggle to On and click Save.
- 3. Click Add New SSL VPN Server Policy.

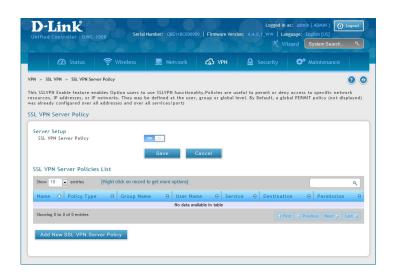

4. Complete the fields from the table below and click **Save**.

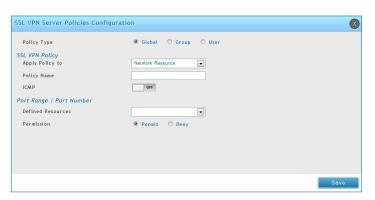

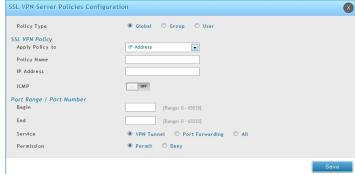

Network Resource IP Address

| Field                  | Description                                                                                                    |
|------------------------|----------------------------------------------------------------------------------------------------|
| Policy Type            | Select Global, Group, or User.                                                                                                    |
| Available Groups/Users | If you selected Group, select a group from the drop-down menu. If you selected User, select a user from the drop-down menu.                                                                             |
| Apply Policy To        | Select Network Resource, IP Address, IP Network, or All Addresses.                                                                                                    |
| Policy Name            | Enter a unique name for this policy.                                                                                                    |
| IP Address             | If you selected IP Address or IP Network, enter the IP address.                                                                                                    |
| Mask Length            | If you selected <b>IP Network</b> , enter the mask length (0-32).                                                                                                    |
| ICMP                   | Toggle to <b>ON</b> to include ICMP traffic.                                                                                                    |
| Begin/End              | Enter a port range or leave blank to include all TCP and UDP ports. These fields are not available when selecting Network Resource.                                                                     |
| Defined Resources      | If you selected Network Resource, select the resource for the <i>Defined Resource</i> dropdown menu. If you have not created a resource, refer to "Resources" on page 278 to create a defined resource. |
| Service                | Select either <b>VPN Tunnel</b> , <b>Port Forwarding</b> , or <b>All</b> . This field is not available when selecting Network Resource.                                                                 |
| Permission             | Select either <b>Permit</b> or <b>Deny</b> .                                                                                                    |
| Save                   | Click to save your settings.                                                                                                    |

## **Portal Layouts**

Path: VPN > SSL VPN > Portal Layouts

You may create a custom page for remote VPN users that is viewed during authentication. You may include login instructions, services, and other details. Note that the default portal LAN IP address is https://192.168.10.1/scgi-bin/userPortal/portal. This is the same page that opens when the "User Portal" link is clicked on the SSL VPN menu of the controller web UI.

To create a new portal layout:

- 1. Click VPN > SSL VPN > Portal Layouts.
- 2. Click Add New SSL VPN Portal Layout.

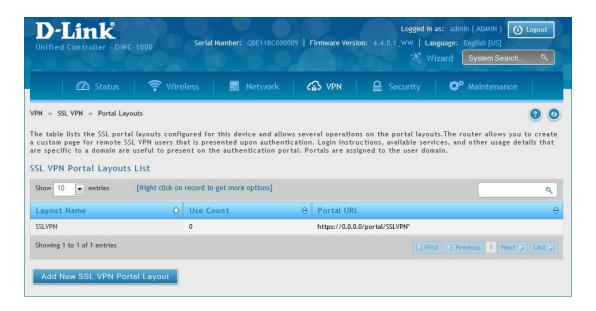

**Note:** You may right-click a layout from the list and edit or delete a layout.

3. Complete the fields from the table on the next page and click **Save**.

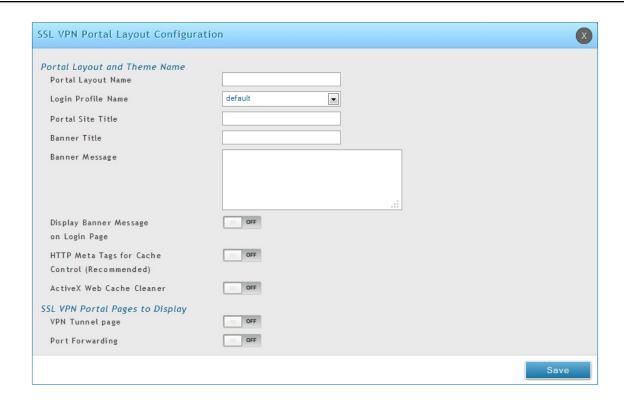

| Field                                   | Description                                                                                                    |
|-----------------------------------------|----------------------------------------------------------------------------------------------------|
| Portal Layout Name                      | Enter a name for this portal. This name will be used as part of the path for the SSL portal URL. Only alphanumeric characters are allowed for this field.                             |
| Login Profile View                      | Select a login profile from the drop-down menu.                                                                                                    |
| Portal Site Title                       | Enter the portal web browser window title that appears when the client accesses this portal. This field is optional.                                                                  |
| Banner Title                            | The banner title that is displayed to SSL VPN clients prior to login. This field is optional.                                                                                         |
| Banner Message                          | Enter a message you want to display.                                                                                                    |
| Display Banner Message on Login<br>Page | Toggle to <b>ON</b> to display the banner title and message or <b>OFF</b> to hide the banner title and message.                                                                       |
| HTTP Meta Tags for Cache Control        | Toggle to <b>ON</b> or <b>OFF</b> . This security feature prevents expired web pages and data from being stored in the client's web browser cache. It is recommended to toggle to ON. |
| Active X Web Cache Cleaner              | Toggle to <b>ON</b> or <b>Off</b> . An ActiveX cache control web cleaner can be pushed from the gateway to the client browser whenever users login to this SSL VPN portal.            |
| Authentication Type                     | Select the type of authentication from the drop-down menu.                                                                                                    |
| Group                                   | Select what group to include from the drop-down menu.                                                                                                    |
| VPN Tunnel Page                         | Toggle to <b>ON</b> to allow remote users to view this page.                                                                                                    |
| Port Forwarding                         | Toggle to <b>ON</b> to allow remote users to view this page.                                                                                                    |
| Save                                    | Click to save your settings.                                                                                                    |

### Resources

Path: VPN > SSL VPN > Resources

Network resources are services or groups of LAN IP addresses that are used to easily create and configure SSL VPN policies. This shortcut saves time when creating similar policies for multiple remote SSL VPN users.

Adding a Network Resource involves creating a unique name to identify the resource and assigning it to one or all of the supported SSL services. Once this is done, editing one of the created network resources allows you to configure the object type (either IP address or IP range) associated with the service. The Network Address, Mask Length, and Port Range/Port Number can all be defined for this resource as required.

### **Add New Resource**

To add a new resource:

- 1. Click **VPN** > **SSL VPN** > **Resources**.
- 2. Click Add New Resource.

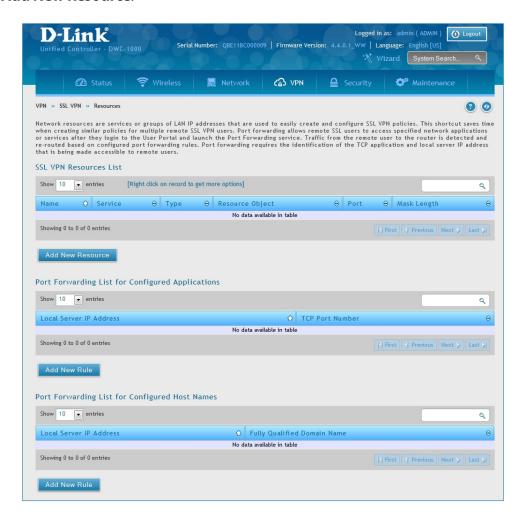

3. Complete the fields from the table on the next page and click **Save**.

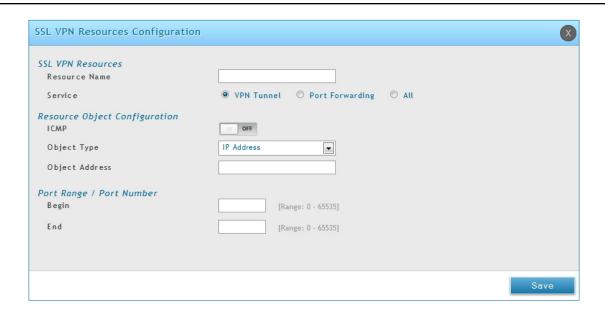

| Field          | Description                                               |
|----------------|-----------------------------------------------------------|
| Resource Name  | Enter a unique name for this resource.                    |
| Service        | Select VPN Tunnel, Port Forwarding, or All.               |
| ICMP           | Toggle to <b>ON</b> to include ICMP traffic.              |
| Object Type    | Select Single IP Address or IP Network.                   |
| Object Address | Enter the IP address.                                     |
| Mask Length    | If you selected IP Network, enter the mask length (0-32). |
| Begin/End      | Enter a port range for the object.                        |
| Save           | Click to save your settings.                              |

## **Port Forwarding**

Port forwarding allows remote SSL users to access specified network applications or services after they login to the User Portal and launch the Port Forwarding service. Traffic from the remote user to the switch is detected and re-routed based on configured port forwarding rules.

Internal host servers or TCP applications must be specified as being made accessible to remote users. Allowing access to a LAN server requires entering the local server IP address and TCP port number of the application to be tunnelled.

To add a port forwarding rule:

- 1. Click VPN > SSL VPN > Resources.
- 2. Click **Add New Rule** under either *Port Forwarding List for Configured Applications* (TCP Port) or under *Port Forwarding List for Configured Host Names* (FQDN).
- 3. Enter the IP address of the local server.
- 4. Next enter either the TCP port number or the domain name (FQDN).
- 5. Click Save.

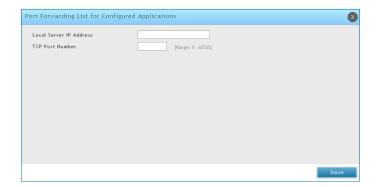

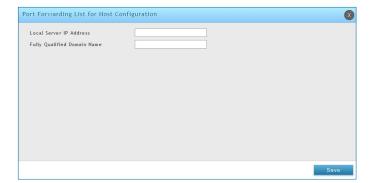

## Client

Path: VPN > SSL VPN > SSL VPN Client

An SSL VPN tunnel client provides a point-to-point connection between the browser-side machine and this switch. When a SSL VPN client is launched from the user portal, a "network adapter" with an IP address from the corporate subnet, DNS and WINS settings is automatically created. This allows local applications to access services on the private network without any special network configuration on the remote SSL VPN client machine.

It is important to ensure that the virtual (PPP) interface address of the VPN tunnel client does not conflict with physical devices on the LAN. The IP address range for the SSL VPN virtual network adapter should be either in a different subnet or non-overlapping range as the corporate LAN.

The controller allows full tunnel and split tunnel support. Full tunnel mode just sends all traffic from the client across the VPN tunnel to the switch. Split tunnel mode only sends traffic to the private LAN based on prespecified client routes. These client routes give the SSL client access to specific private networks, thereby allowing access control over specific LAN services.

To configure client mode:

1. Click VPN > SSL VPN > SSL VPN Client.

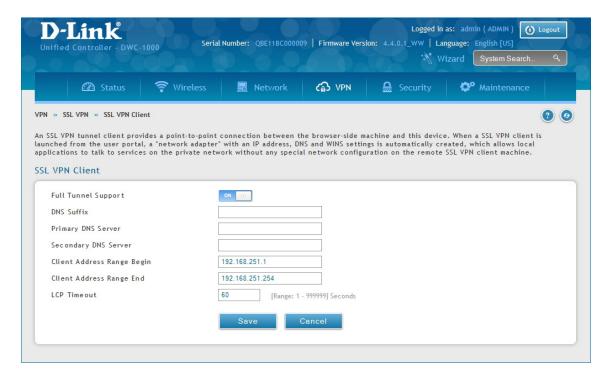

- 2. Toggle Full Tunnel Support to **ON** to support full tunnel or **OFF** to enable split tunnel.
- 3. Enter a DNS suffix to assign to this client (optional).
- 3. Enter a primary and secondary DNS server addresses (optional).
- 4. Enter the range of IP addresses clients will be assigned (DHCP).
- 5. Next to LCP Timeout, set the value for LCP echo interval (in seconds).
- 6. Click Save.

### **Client Routes**

Path: VPN > SSL VPN > SSL VPN Client

If the SSL VPN client is assigned an IP address in a different subnet than the corporate network, a client route must be added to allow access to the private LAN through the VPN tunnel. As well a static route on the private LAN's firewall (typically this switch) is needed to forward private traffic through the VPN Firewall to the remote SSL VPN client.

When split tunnel mode is enabled, the user is required to configure routes for VPN tunnel clients:

- Destination network: The network address of the LAN or the subnet information of the destination network from the VPN tunnel clients' perspective is set here.
- Subnet mask: The subnet information of the destination network is set here.

To configure a client route:

- 1. Click VPN > SSL VPN > Client Routes.
- 2. Click Add New Client Route.

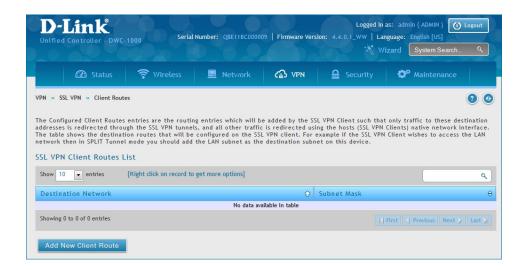

- 3. Enter the destination network and subnet mask.
- 4. Click Save.

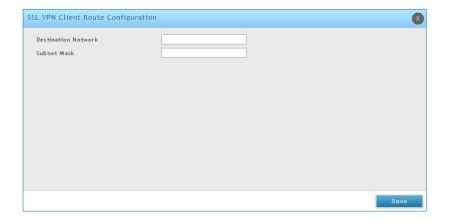

# Open VPN Settings

### VPN > OpenVPN > Settings

OpenVPN allows peers to authenticate each other using a pre-shared secret key, certificates, or username/password. When used in a multiclient-server configuration, it allows the server to release an authentication certificate for every client, using signature and Certificate authority. An OpenVPN can be established through this controller.

You can select server mode, client mode, or access server client mode. In access server client mode, the user has to download the auto login profile from the OpenVPN Access Server and upload the same to connect.

### Server

To configure the controller as an OpenVPN Server:

- 1. Click VPN > OpenVPN > Settings.
- 2. Toggle OpenVPN to **ON** and complete the fields in the table below.

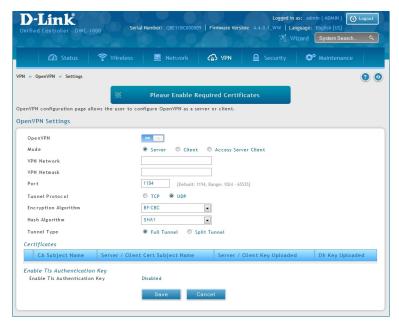

| Field                | Description                                                                                                    |
|----------------------|----------------------------------------------------------------------------------------------------|
| Mode                 | Select <b>Server</b> .                                                                                                    |
| VPN Network          | Enter the IP network for the VPN.                                                                                                    |
| VPN Netmask          | Enter the netmask.                                                                                                    |
| Port                 | Enter what port to use. The default port is 1194.                                                                                                    |
| Tunnel Protocol      | Select either <b>TCP</b> or <b>UDP</b> .                                                                                                    |
| Encryption Algorithm | Select the encryption algorithm from the drop-down menu.                                                                                                    |
| Hash Algorithm       | Select the hash algorithm from the drop-down menu.                                                                                                    |
| Tunnel Type          | Select either <b>Full Tunnel</b> or <b>Split Tunnel</b> . Full Tunnel mode just sends all traffic from the client across the VPN tunnel to the controller. Split Tunnel mode only sends traffic to the private LAN based on pre-specified client routes. If you select Split Tunnel, refer to "LAN Configuration" on page 133 to create local networks. |
| Save                 | Click <b>Save</b> to save and activate your settings.                                                                                                    |

## Client

To configure the controller as an OpenVPN client:

- 1. Click VPN > OpenVPN > Settings.
- 2. Toggle OpenVPN to **ON** and complete the fields in the table below.

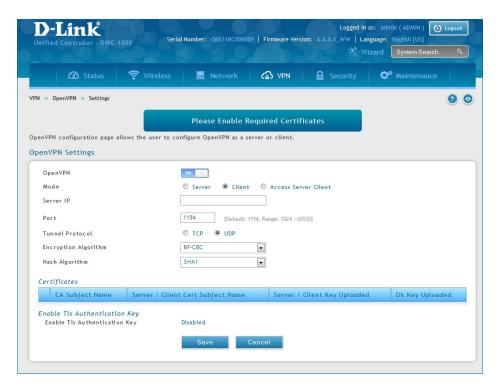

| Field                | Description                                              |
|----------------------|----------------------------------------------------------|
| Mode                 | Select Client.                                           |
| Server IP            | Enter the IP address of the OpenVPN server.              |
| Port                 | Enter what port to use. The default port is 1194.        |
| Tunnel Protocol      | Select either <b>TCP</b> or <b>UDP</b> .                 |
| Encryption Algorithm | Select the encryption algorithm from the drop-down menu. |
| Hash Algorithm       | Select the hash algorithm from the drop-down menu.       |
| Save                 | Click <b>Save</b> to save and activate your settings.    |

## **Access Server Client**

To configure the switch as an OpenVPN access server client:

- 1. Click **VPN** > **OpenVPN** > **Settings**.
- 2. Toggle OpenVPN to **ON** and complete the fields in the table below.

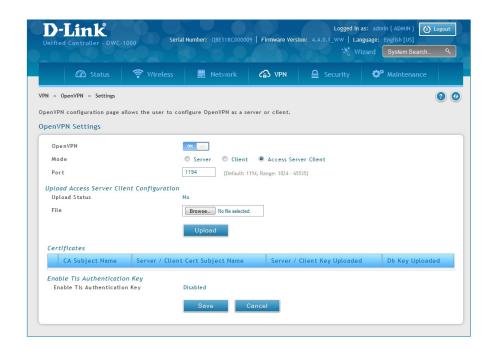

| Field         | Description                                                                                             |
|---------------|----------------------------------------------------------------------------------------------------|
| Mode          | Select Access Server Client.                                                                            |
| Port          | Enter what port to use. The default port is 1194.                                                       |
| Upload Status | Displays if a configuration file has been uploaded.                                                     |
| File          | Click <b>Browse</b> and locate the configuration file. Click <b>Open</b> and then click <b>Upload</b> . |
| Save          | Click <b>Save</b> to save and activate your settings.                                                   |

## **Local Networks**

If you selected Split Tunnel (from OpenVPN Server), you can create a local network by following the steps below:

- 1. Click VPN > OpenVPN > Local Networks.
- 2. Click Add New OpenVPN Local Network.

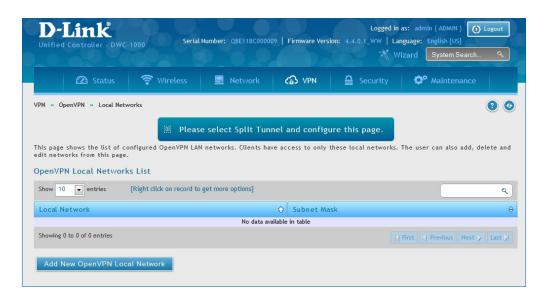

- 3. Enter a local IP network.
- 4. Enter the subnet mask.
- 5. Click Save.

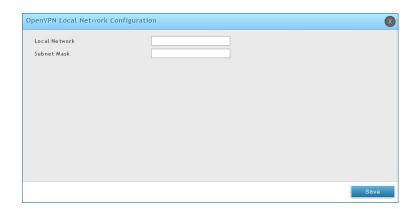

## **Remote Networks**

### To create remote networks:

- 1. Click VPN > OpenVPN > Remote Networks.
- 2. Click Add New OpenVPN Remote Network.

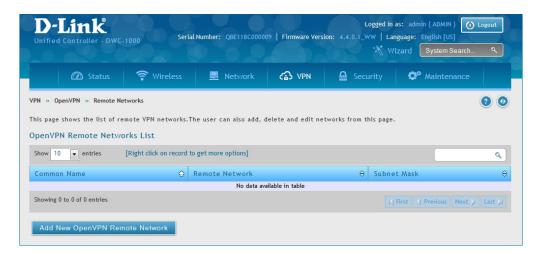

- 3. Enter a name of the remote network.
- 4. Enter a local IP network.
- 5. Enter the subnet mask.
- 6. Click Save.

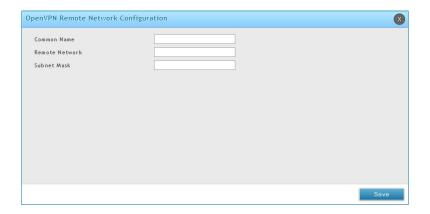

## **Authentication**

This page will allow you to upload certificates and keys. Click **Browse** and select the file you want to upload. Click **Open** and then click **Upload**.

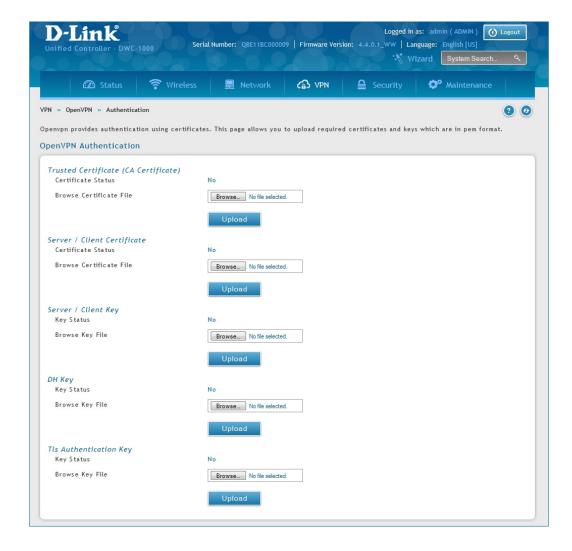

# **Status and Statistics**

This chapter describes the following pages, which display wireless controller and access point status information and statistics.

# **Viewing Statistic and Utilization**

Path: Status > Dashboard

The wireless controller provides a dashboard that displays about the resources the system is using . The dashboard page is organized into the following sections:

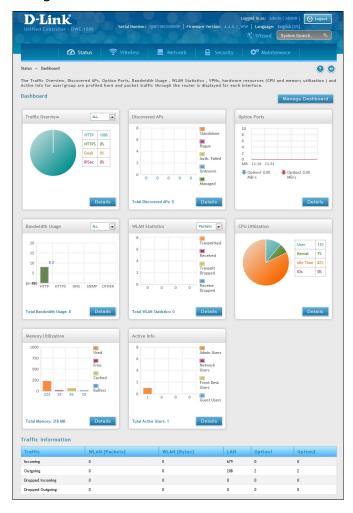

| Section             | Description                                                                                                    |
|---------------------|----------------------------------------------------------------------------------------------------|
| Traffic Overview    | Displays a chart of traffic overview by service for each interface.                                                                                                    |
| Discovered APs      | Displays a chart of discovered APs by their current status as detected by the DWC-1000.                                                                                                    |
| Bandwidth Usage     | Displays bandwidth usage by network segment such as WLAN or LAN. The data is broken into by applications service such as HTTP, HTTPS, DNS, SNMP, and others.                                                                         |
| WLAN Statistics     | Displays a chart of traffic overview by bandwidth and packet information for WLAN traffic captured by all of the managed APs currently associated.                                                                                   |
| CPU Utilization     | Percent of the CPU utilization currently consumed by the device. The CPU utilization is broken down into specifics such as all user space processes, such as management operations, kernel space processes, and CPU idle time or IO. |
| Memory Utilization  | Displays a breakdown of memory usage by the amount used, free, cached, and currently in the system buffer.                                                                                                    |
| Traffic Information | Displays a grid of traffic statistics for each interface.                                                                                                    |

# **Manage Dashboard**

To manage the dashboard:

1. Click on the **Manage Dashboard** button.

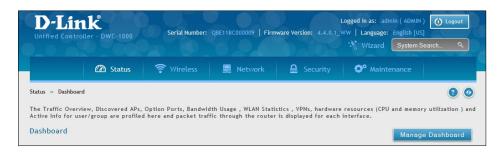

2. The following window will pop out and allow you to enable or disable the overview panels shown on the dashboard. Toggle the panel to **On** or **Off** and click **Save**.

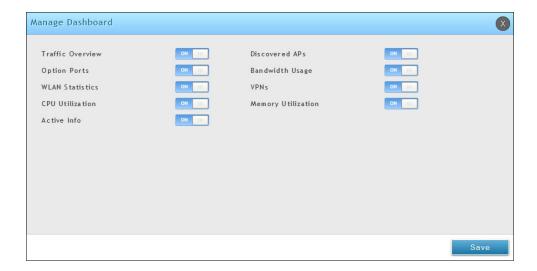

#### **Detail Information**

You can review detail information or statistic by clicking the **Detail** button on each widget.

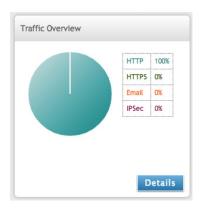

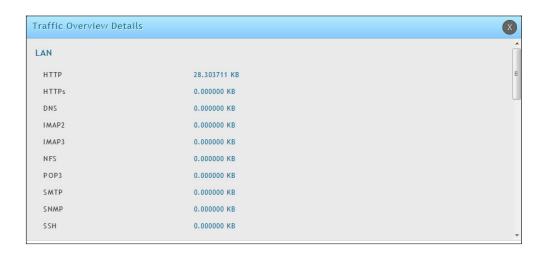

The Traffic Information table shows detailed transmit and receive statistics for each physical port. This includes:

- Port-specific packet-level information for each interface (LAN and VLANs)
- Transmitted and received packets
- Cumulating bytes/sec for transmit/receive directions for each interface

If you suspect issues with any of the wired ports, use this table to identify uptime or transmit level issues with the port. The statistics table has an auto-refresh control for displaying the most current port level data at each page refresh. The default auto-refresh for this page is 10 seconds.

# **Viewing System Status**

Path: Status > System Information > Device

The Device Info page summarizes the wireless controller configuration settings configured in the Setup and Advanced menus. This page is organized into the following sections:

- General Shows system name, firmware version, WLAN module version, and serial number.
- Port Information Shows information based on the administrator configuration parameters. Note that LAN1 will display the local interface of the controller. If you set any of the LAN ports to Standalone, information will be displayed under the corresponding LAN heading.

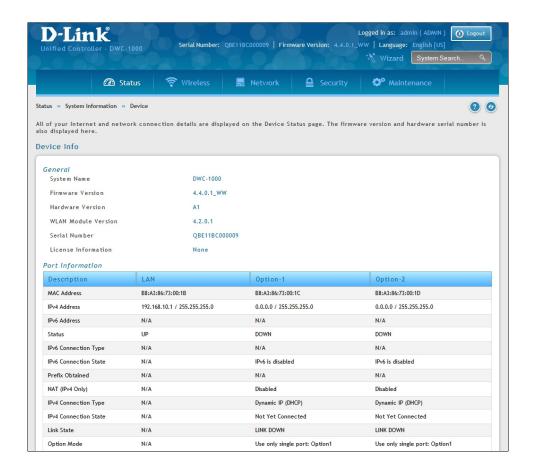

# **Viewing USB Status**

Path: Status > System Information > USB Status

The USB Status page summarizes the USB devices connected to the wireless controller. The wireless controller allows to connect USB printer and USB disk (for firmware upgrade only) directly. There are two USB ports.

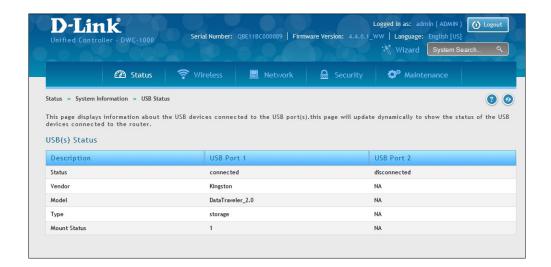

# **Viewing DHCP Clients**

Path: Status > Network Information > DHCP Clients

Two separated tabs shows a list of clients whom get IP leased from the wireless controller: LAN leased clients and LAN IPv6 leased clients.

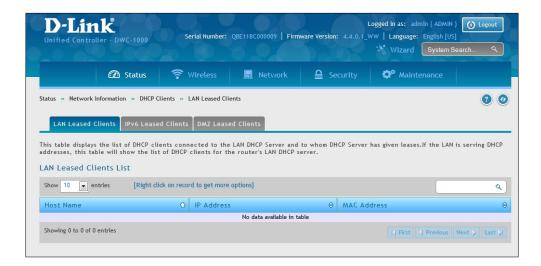

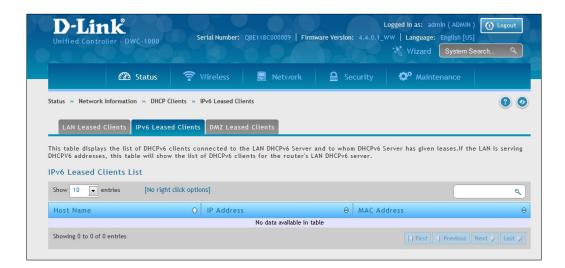

## **Viewing Captive Portal Sessions**

Path: Status > Network Information > Captive Portal Sessions

The active run time internet sessions through the controller's managed AP's is listed in the below table. These users are present in the local or external user database and have had their login credentials approved for internet access.

If Internet session passthrough is enabled, select the session and right-click **Disconnect** allowing the admin to selectively drop an authenticated user.

Select the session and right-click **Block device**. The "Block Device" button will result in the selected client being added to the blocked list (Security > Firewall > Blocked Clients), and the current and future sessions from this client will be prevented.

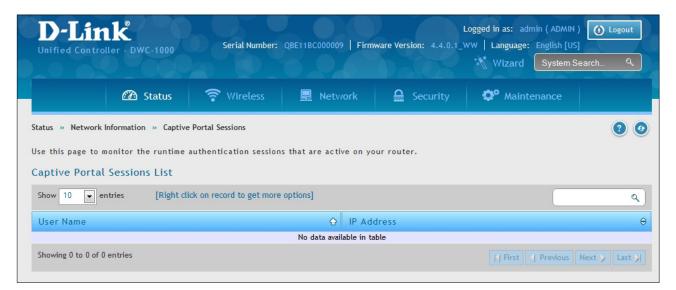

# **Viewing Active Sessions**

Path: Status > Network Information > Active Sessions

The Active Sessions page shows the following information about the active Internet sessions through the wireless controller:

- Source
- Destination
- Protocol used during the Internet sessions
- State

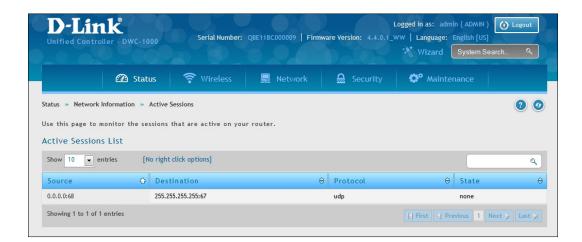

## **Viewing VPN Sessions**

Path: Status > Network Information > Active VPN Sessions

#### Note: This feature is only available when the DCS-1000-VPN license is activated.

The Active VPN Sessions page displays the following information about the active VPN sessions through the wireless controller:

- Policy Name
- Endpoint
- Transfer Rate (KB and Packets)
- Configuration State

Click the tab of the VPN session you want to view (IPSec, SSL, PPTP, or Open VPN).

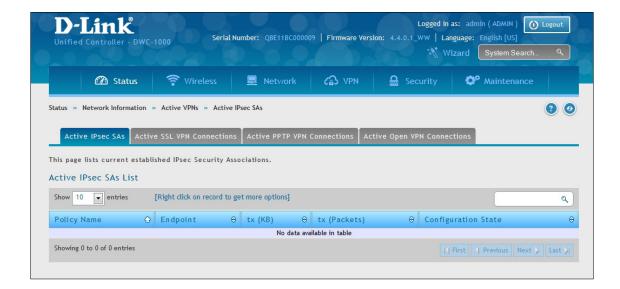

# **Viewing Traffic on Interfaces**

Path: Status > Network Information > Interfaces

This page shows the incoming/outgoing packets on each interface. Table fields are shown on the next page.

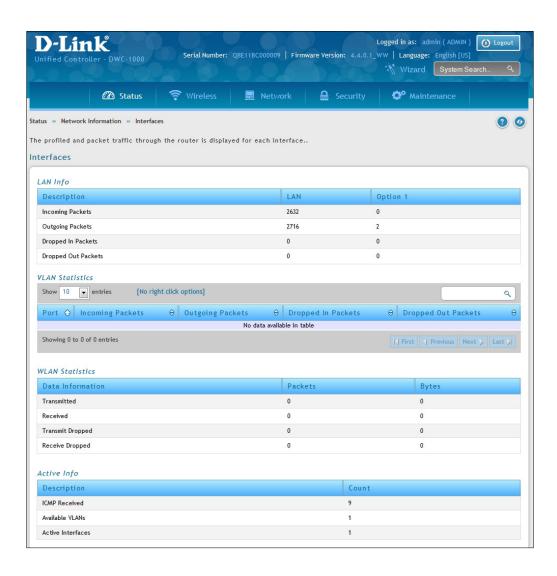

| Section             | Description                                                                           |  |  |
|---------------------|---------------------------------------------------------------------------------------|--|--|
|                     | LAN Info (LAN 1-4)                                                                    |  |  |
| Incoming Packets    | The number of IP packets entering the port.                                           |  |  |
| Outgoing Packets    | The number of packets leaving the port.                                               |  |  |
| Dropped In Packets  | Packets dropped on the inbound path of the interface.                                 |  |  |
| Dropped Out Packets | Packets dropped on the outbound path of the interface.                                |  |  |
|                     | VLAN Info                                                                             |  |  |
| Port                | The port that the VLAN is associated with.                                            |  |  |
| Incoming Packets    | The number of IP packets entering the port.                                           |  |  |
| Outgoing Packets    | The number of packets leaving the port.                                               |  |  |
| Dropped In Packets  | Packets dropped on the inbound path of the interface.                                 |  |  |
| Dropped Out Packets | Packets dropped on the outbound path of the interface.                                |  |  |
|                     | WLAN Info                                                                             |  |  |
| Transmitted         | Total packets transmitted across all APs managed by the controller.                   |  |  |
| Received            | Total packets received across all APs managed by the controller.                      |  |  |
| Transmit Dropped    | Total packets transmitted across all APs managed by the controller that were dropped. |  |  |
| Receive Dropped     | Packets dropped on the inbound path of the interface.                                 |  |  |
| Dropped Out Packets | Total packets received across all APs managed by the controller that were dropped.    |  |  |

# **Viewing Controller Status and Statistics**

Path: Status > Wireless Information > Controller Status > Controller Status This page shows the controller status and information.

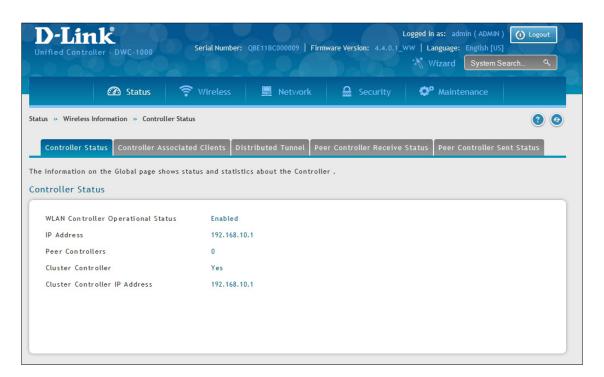

| Field                              | Description                                                                                                    |
|------------------------------------|----------------------------------------------------------------------------------------------------|
| WLAN Controller Operational Status | This status field displays the operational status of the WLAN controller.                                                                                                    |
| IP Address                         | The IP address of the wireless controller.                                                                                                    |
| Peer Controllers                   | The number of peer WLAN controllers detected on the network.                                                                                                    |
| Cluster Controller                 | Indicates whether this controller is the Cluster Controller for the cluster. Among a group of peer Controllers, one of the Controllers is automatically elected or configured to be the Cluster Controller. The Cluster Controller gathers status and statistics about all APs and clients in the peer group. |
|                                    | <b>Note:</b> Only the Cluster Controller controller can display managed APs, clients, statistics, and RF Scan databases for the whole cluster. The Controllers that are not Cluster Controllers can display information only about locally attached devices.                                                  |
| Cluster Controller IP Address      | The IP address of the peer controller that is the Cluster Controller.                                                                                                    |

#### **Controller Associated Clients**

Path: Status > Wireless Information > Controller Status > Controller Associated Clients

This page shows the controller and its associated clients. If this controller is the Cluster Controller, it will also show the associated clients whom is managed with other peer controllers.

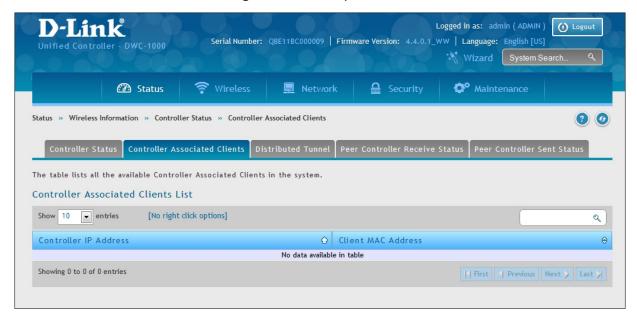

| Field                 | Description                                                                                   |
|-----------------------|-----------------------------------------------------------------------------------------------|
| Controller IP Address | Shows the IP address of the Controller that manages the AP to which the client is associated. |
| Client MAC Address    | Shows the MAC address of the associated client.                                               |

# **Distributed Tunnel**

Path: Status > Wireless Information > Controller Status > Distributed Tunnel

The AP-AP tunneling mode is used to support L3 roaming for wireless clients without forwarding any data traffic to the wireless controller.

In the AP-AP tunneling mode, when a client first associates with an AP in the wireless system, the AP forwards the wireless client's data using VLAN forwarding mode. The AP the client initially associates with is called the Home AP. The AP the client roams to is called the Association AP.

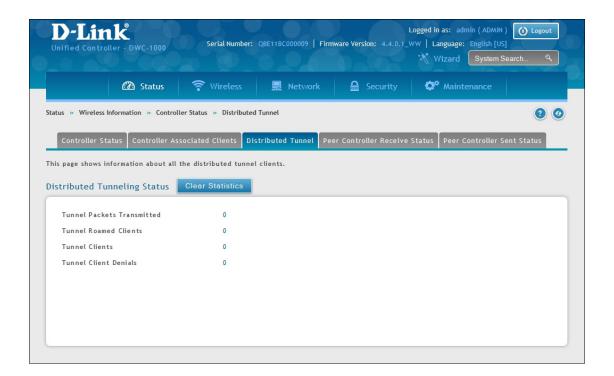

| Field                                     | Description                                                                                               |
|-------------------------------------------|----------------------------------------------------------------------------------------------------|
| Distributed Tunnel Packets<br>Transmitted | Total number of packets sent by all APs via distributed tunnels.                                          |
| Distributed Tunnel Roamed Clients         | Total number of client that successfully roamed away from Home AP using distributed tunneling.            |
| Tunnel Clients                            | Total number of clients that are associated with an AP that are using distributed tunneling.              |
| Tunnel Client Denials                     | Total number of clients for which the system was unable to setup a distributed tunnel when client roamed. |

#### **Peer Controller Receive Status**

Path: Status > Wireless Information > Controller Status > Peer Controller Receive Status

The Peer Controller Configuration feature lets you send a wireless configuration from one wireless controller to all other controllers. In addition to keeping the controllers synchronized, this function lets you manage all wireless controllers in the cluster from one controller. The Configuration Receive Status page provides information about the configuration a controller has received from one of its peers.

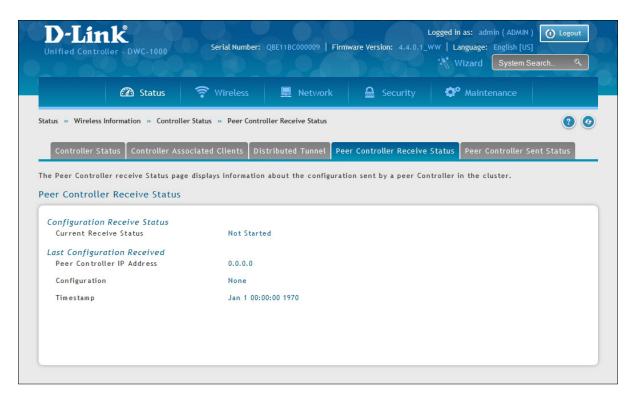

| Field                  | Description                                                                                                    |
|------------------------|----------------------------------------------------------------------------------------------------|
| Current Receive Status |                                                                                                    |
| Current Receive Status | Global status when wireless configuration is received from a peer controller.  Possible status values are:  Not Started  Receiving Configuration  Saving Configuration  Applying AP Profile Configuration  Success  Failure - Invalid Code Version  Failure - Invalid Configuration  Failure - Invalid Configuration |

| Last Configuration Received |                                                                                                    |
|-----------------------------|----------------------------------------------------------------------------------------------------|
| Peer Controller IP Address  | Peer controller IP address of the last wireless controller from which this controller received any wireless configuration data.                                                                                                    |
| Configuration               | Shows which portions of configuration were last received from a peer controller. Possible values are:  Global  Discovery  Channel/Power  AP Database  AP Profiles  Known Client  Captive Portal  RADIUS Client  QOS ACL  QOS DiffServ  None = wireless controller has not received any configuration for another controller                                                                                                   |
| Timestamp                   | Shows the last time this wireless controller received any configuration data from a peer controller. The Peer Controller Managed AP Status page shows information about the access points that each peer controller in the cluster manages. Use the drop-down list at the top of this page to select a peer controller whose access point information you want to view. Each peer controller is identified by its IP address. |

#### **Peer Controller Sent Status**

Path: Status > Wireless Information > Controller Status > Peer Controller Sent Status

You can push portion of the controller configuration from one controller to another controller in the cluster. The Peer Controller Sent Status page display information about the configuration sent by a peer controller in the cluster. It also identifies the IP address of each peer controller that receive the configuration information.

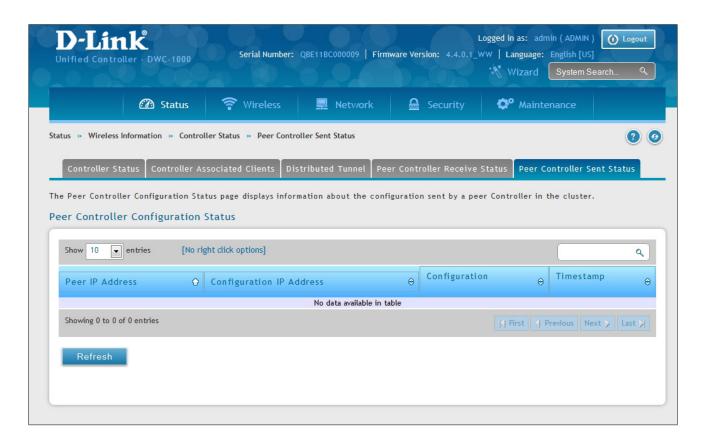

| Field                               | Description                                                                                                    |
|-------------------------------------|----------------------------------------------------------------------------------------------------|
| Peer Controller IP Address          | Shows the IP address of each peer wireless controller in the cluster that received configuration information.                                                                                |
| Configuration Controller IP Address | Shows the IP Address of the controller that sent the configuration information.                                                                                                    |
| Configuration                       | Identifies which parts of the configuration the controller received from the peer controller.                                                                                                |
| Timestamp                           | Shows when the configuration was applied to the controller. The time is displayed as UTC time and therefore only useful if the administrator has configured each peer controller to use NTP. |

# Viewing Access Point Information Global Status

Path: Status > Wireless Information > Access Point > Global Status

The AP Global Status page shows summary information about managed, failed, and rogue access points the wireless controller has discovered or detected.

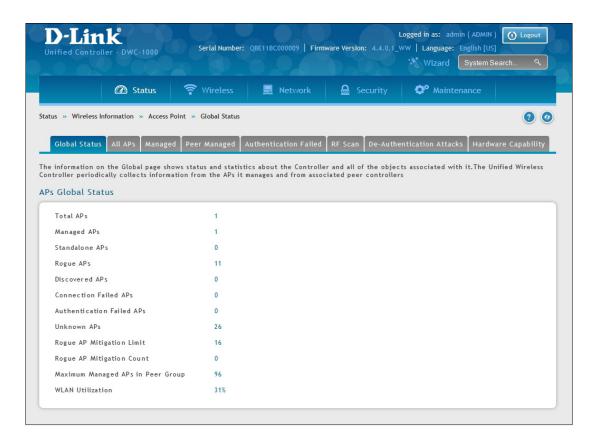

| Field                     | Description                                                                                                    |
|---------------------------|----------------------------------------------------------------------------------------------------|
| Total APs                 | Total number of Managed APs in the database. This value is always equal to the sum of Managed Access Points, Connection Failed Access Points, and Discovered Access Points.     |
| Managed APs               | Number of APs in the managed AP database that are authenticated, configured, and have an active connection with the Wireless controller.                                        |
| Standalone APs            | Number of trusted APs in Standalone mode. APs in Standalone mode are not managed by a controller.                                                                               |
| Rogue APs                 | Number of Rogue APs currently detected on the WLAN. When an AP performs an RF scan, it might detect access points that have not been validated. It reports these APs as rogues. |
| Discovered APs            | APs that have a connection with the controller, but haven't been completely configured. This value includes all managed APs with a Discovered or Authenticated status.          |
| Connection Failed APs     | Number of APs that were previously authenticated and managed, but currently don't have connection with the Wireless controller.                                                 |
| Authentication Failed APs | Number of APs that failed to establish communication with the FASTPATH Unified Wireless controller.                                                                             |

| Unknown APs                       | Number of Unknown APs currently detected on the WLAN. If an AP configured to be managed by the Wireless controller is detected through an RF scan at any time that it is not actively managed it is classified as an Unknown AP. |
|-----------------------------------|----------------------------------------------------------------------------------------------------|
| Rogue AP Mitigation Limit         | Maximum number of APs for which the system can send de-authentication frames.                                                                                                    |
| Rogue AP Mitigation Count         | Number of APs to which the wireless system is currently sending deauthentication messages to mitigate against rogue APs. A value of 0 indicates that mitigation is not in progress.                                              |
| Maximum Managed APs in Peer Group | Maximum number of access points that can be managed by the cluster.                                                                                                    |
| WLAN Utilization                  | Total network utilization across all APs managed by this controller. This is based on global statistics.                                                                                                    |

#### **All APs**

Path: Status > Wireless Information > Access Point > All APs

The All APs List page shows summary information about managed, failed, and rogue access points the wireless controller has discovered or detected. Status entries can be deleted manually.

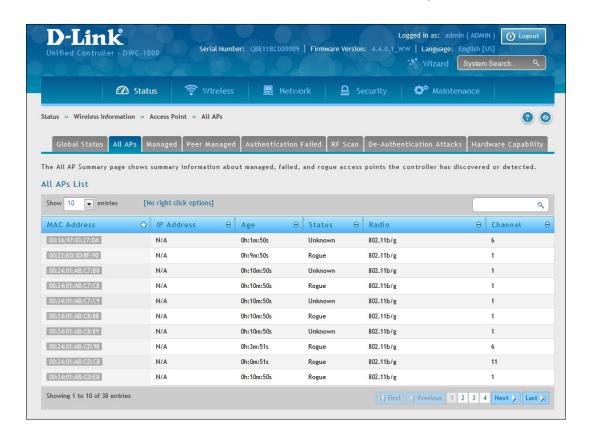

| Field       | Description                                                                                                    |
|-------------|----------------------------------------------------------------------------------------------------|
| MAC Address | MAC address of the access point.                                                                                                    |
| IP Address  | IP address of the access point.                                                                                                    |
| Age         | Amount of time that has passed since the access point was last detected and the information was last updated.                                                                                                    |
| Status      | <ul> <li>Access point status. Possible values are:</li> <li>Managed = access point profile configuration has been applied to the access point and the access point is operating in managed mode.</li> <li>No Database Entry = access point's MAC address does not appear in the local or RADIUS Valid AP database.</li> <li>Authentication (Failed AP) = access point failed to be authenticated by the wireless controller or RADIUS server.</li> <li>Failed = wireless controller lost contact with the access point. A failed entry will remain in the Managed AP database unless you remove it. Note: a managed access point shows a failed status temporarily during a reset.</li> <li>Rogue = access point has not tried to contact the wireless controller and the access point's MAC address is not in the Valid AP database.</li> </ul> |
| Radio       | Wireless radio mode the access point is using.                                                                                                    |
| Channel     | Operating channel for the radio.                                                                                                    |

# Managed

Path: Status > Wireless Information > Access Point > Managed

The Managed AP List page shows details about the managed access point. right clicking a managed access point enables more options.

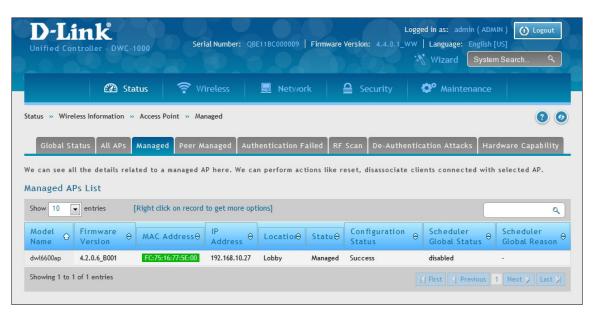

| Field                        | Description                                                                                                    |
|------------------------------|----------------------------------------------------------------------------------------------------|
| Model Name                   | The model of the managed AP.                                                                                                    |
| Firmware Version             | The firmware version of the managed AP.                                                                                                    |
| MAC Address (*) Peer Managed | Ethernet address of the managed access point. If an asterisk (*) follows the MAC address, the access point is managed by a peer controller.                                                                                                    |
| IP Address                   | Network IP address of the managed access point.                                                                                                    |
| Location                     | An optional description of where the AP is physically located. Configured through the AP management section.                                                                                                    |
| Status                       | <ul> <li>Current managed state of the access point. Possible values are:</li> <li>Discovered = access point is discovered by the wireless controller, but not authenticated.</li> <li>Authenticated = access point has been validated and authenticated (if authentication is enabled), but it is not configured.</li> <li>Managed = profile configuration has been applied to the access point and the access point is operating in managed mode.</li> <li>Failed = wireless controller lost contact with the access point. A failed entry remains in the Managed AP database, unless you remove it. Note that a managed access point shows a failed status temporarily during a reset.</li> <li>If management connectivity is lost for a managed access point, both of its radios are turned down and all clients associated with the access point are disassociated. The radios resume operation when that access point is managed again by a wireless controller.</li> </ul> |
| Configuration Status         | Shows whether the configuration profile applied to the managed access point is successful or not.                                                                                                    |

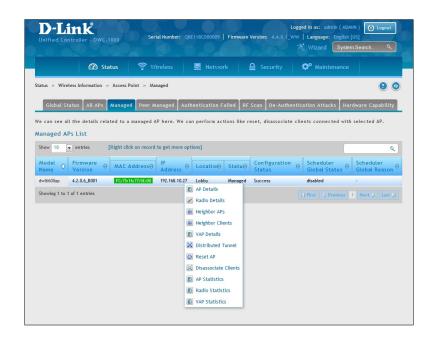

| Button               | Description                                                                                                    |
|----------------------|----------------------------------------------------------------------------------------------------|
| AP Details           | Shows detailed status information collected from the access point.                                                                                                    |
| Radio Details        | Shows detailed status for a radio interface.                                                                                                    |
| Neighbor APs         | Shows the neighbor APs that the specified AP has discovered through periodic RF scans on the selected radio interface.                                                    |
| Neighbor Clients     | Shows information about wireless clients associated with an access point or detected by the access point radio.                                                           |
| VAP Details          | Shows summary information about the virtual access points (VAPs) for the selected access point and the access point radio interface that the wireless controller manages. |
| Distributed Tunnel   | Shows information about the L2 tunnels currently in use on the access point.                                                                                              |
| Reset AP             | Reset the managed AP back to the factory default settings.                                                                                                    |
| Disassociate Clients | View disassociate clients with the selected AP.                                                                                                    |

The Managed AP Statistics page shows information about traffic on the access point's wired and wireless interfaces. This information can help diagnose network issues, such as throughput problems. To view the statistics for a managed access point, right-click on its entry in the Managed AP List and select **AP Statistics, Radio Statistics, and VAP Statistics.** 

| Button           | Description                                                                                                    |
|------------------|----------------------------------------------------------------------------------------------------|
| AP Statistics    | Shows the number and type of packets transmitted and received on a specific access point.                                                              |
| Radio Statistics | Shows per-radio information about the number and type of packets transmitted and received for a specific access point.                                 |
| VAP Statistics   | Shows per-VAP information about the number of packets transmitted and received and the number of wireless client failures for a specific access point. |

## **Peer Managed**

Path: Status > Wireless Information > Access Point > Peer Managed

The Peer Controller Managed APs List page provides information about the access points that each peer controller in the cluster manages. Each peer controller is identified by its IP address.

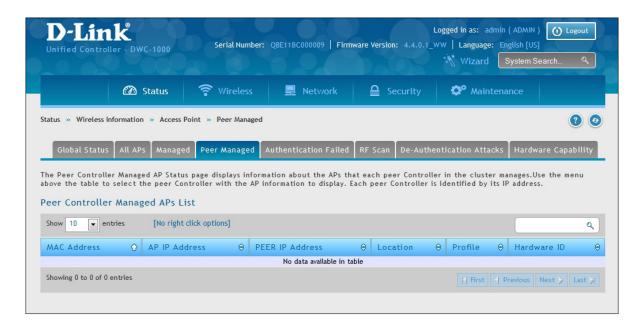

| Field           | Description                                                                                                    |
|-----------------|----------------------------------------------------------------------------------------------------|
| MAC Address     | MAC address of each access point managed by the peer controller.                                                                  |
| AP IP Address   | IP address of the access point.                                                                                                   |
| Peer IP Address | IP address of the peer controller that manages the access point. This field appears when All is selected from the drop-down menu. |
| Location        | Descriptive location configured for the managed access point.                                                                     |
| Profile         | Access point profile that the wireless controller applies to the access point.                                                    |
| Hardware ID     | Hardware ID associated with the access point hardware platform.                                                                   |

#### **Authentication Failed**

Path: Status > Wireless Information > Access Point > Authentication Failed

An access point might fail to associate to the wireless controller due to errors such as invalid packet format or vendor ID, or because the access point is not configured as a valid access point with the correct local or RADIUS authentication information. The Authentication Failed APs List page shows information about access points that failed to establish communication with the wireless controller. Right-click on an AP to bring up options to manage, or to view details.

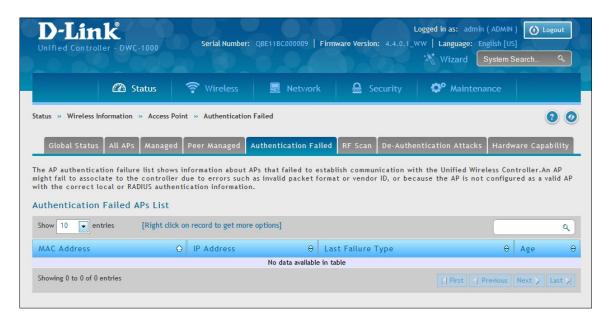

An access point can fail due to any of the reasons:

| Failure                 | Description                                                                                                    |
|-------------------------|----------------------------------------------------------------------------------------------------|
| No Database Entry       | MAC address of the access point is not in the local Valid AP database or the external RADIUS server database, so the access point has not been validated.                                      |
| Local Authorization     | Authentication password configured in the access point did not match the password configured in the local database.                                                                            |
| Not Managed             | Access point is in the Valid AP database, but the access point Mode in the local database is not set to Managed.                                                                               |
| RADIUS Authentication   | The password configured in the RADIUS client for the RADIUS server was rejected by the server.                                                                                                 |
| RADIUS Challenged       | The RADIUS server is configured to use the Challenge-Response authentication mode, which is incompatible with the access point.                                                                |
| RADIUS Unreachable      | The RADIUS server that the access point is configured to use is unreachable.                                                                                                    |
| Invalid RADIUS Response | The access point received a response packet from the RADIUS server that was not recognized or invalid.                                                                                         |
| Invalid Profile ID      | The profile ID specified in the RADIUS database may not exist on the controller. This can also happen with the local database when the configuration has been received from a peer controller. |
| Profile Mismatch        | Hardware Type: The access point hardware type specified in the access point Profile is not compatible with the actual access point hardware.                                                   |

Fields on the AP Authentication Failure Status Page:

| Field             | Description                                                                                                    |
|-------------------|----------------------------------------------------------------------------------------------------|
| MAC Address       | Ethernet address of the AP. If the MAC address of the access point is followed by an asterisk (*), it was reported by a peer controller.                                                                                                    |
| IP Address        | IP address of the access point.                                                                                                    |
| Last Failure Type | Last type of failure that occurred. Possible values are:  • Local Authentication  • No Database Entry  • Not Managed  • RADIUS Authentication  • RADIUS Challenged  • RADIUS Unreachable  • Invalid RADIUS Response  • Invalid Profile ID  • Profile Mismatch-Hardware Type |
| Age               | Time since failure occurred.                                                                                                    |

#### **RF Scan**

Path: Status > Wireless Information > Access Point > RF Scan

The radio(s) on each access point can scan the radio frequency periodically to collect information about other access points and wireless clients that are within range. In normal operating mode, the access point always scans on the operational channel for the radio. The RF Scan page shows information about other access points and wireless clients that the wireless controller has detected. Right-click on an AP or client to bring up options to view details.

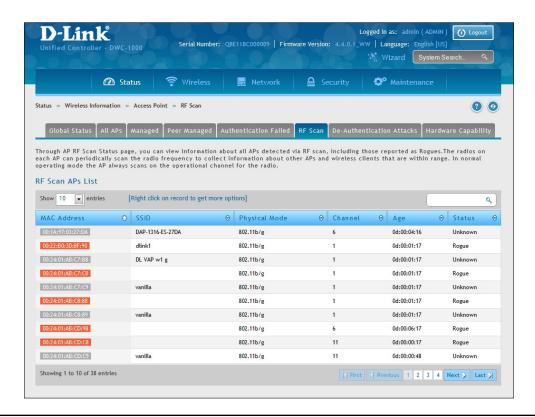

| Field         | Description                                                                                                    |
|---------------|----------------------------------------------------------------------------------------------------|
| MAC Address   | Ethernet MAC address of the detected access point. This could be a physical radio interface or VAP MAC.                                                                                                    |
| SSID          | The wireless name (Service Set Identifier) of the network, which is broadcast in the detected beacon frame.                                                                                                    |
| Physical Mode | The 802.11 mode used on the access point.                                                                                                    |
| Channel       | Transmit channel of the access point.                                                                                                    |
| Age           | Time since this access point was last detected in an RF scan. Status entries for this page are collected at a point in time and eventually age out. The age value for each entry shows how long ago the wireless controller recorded the entry.                                                                                                    |
| Status        | <ul> <li>Managed status of the access point. The valid values are:</li> <li>Managed = Neighbor access point is managed by the wireless system.</li> <li>Standalone = Access point is managed in standalone mode and configured as a valid AP entry (local or RADIUS).</li> <li>Rogue = Access point is classified as a threat by one of the threat detection algorithms.</li> <li>Unknown = Access point is detected in the network but is not classified as a threat by the threat detection algorithms.</li> </ul> |

#### **De-Authentication Attacks**

Path: Status > Wireless Information > Access Point > De-Authentication Attacks

The AP De-Authentication Attack page contains information about rogue APs that the Cluster Controller has attacked by using the de-authentication attack feature. The wireless controller can protect against rogue APs by sending de-authentication messages to the rogue AP. The de-authentication attack feature must be globally enabled in order for the wireless system to do this function. Make sure that no legitimate APs are classified as rogues before enabling the attack feature. This feature is disabled by default.

The wireless system can conduct the de-authentication attack against 16 APs at the same time. The intent of this attack is to serve as a temporary measure until the rogue AP is located and disabled.

The de-authentication attack is not effective for all rogue types, and therefore is not used on every detected rogue. The following rogues are not subjected to the attack:

- If the detected rogue is spoofing the BSSID of the valid managed AP then the wireless system does not attempt to use the attack because that attack may deny service to a legitimate AP and provide another avenue for a hacker to attack the system.
- The de-authentication attack is not effective against Ad hoc networks because these networks do not use authentication.
- The APs operating on channels outside of the country domain are not attacked because sending any traffic on illegal channels is against the law.

The wireless controller maintains a list of BSSIDs against which it is conducting a de-authentication attack. The controller sends the list of BSSIDs and channels on which the roque APs are operating to every managed AP.

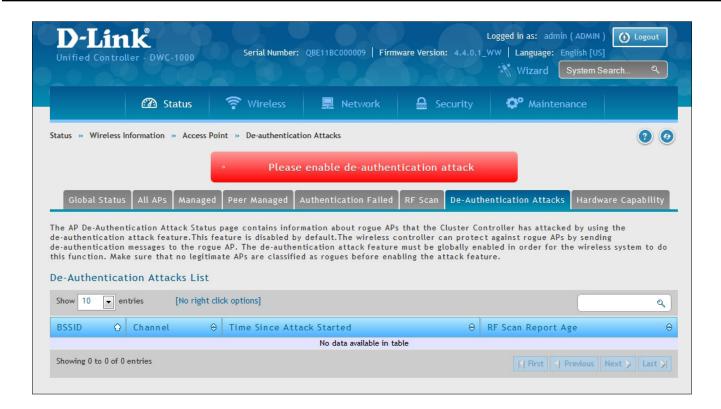

| Field                     | Description                                                                                 |
|---------------------------|---------------------------------------------------------------------------------------------|
| BSSID                     | Shows the BSSID of the AP against which the attack is launched. The BSSID is a MAC address. |
| Channel                   | Identifies the channel on which the rogue AP is operating.                                  |
| Time Since Attack Started | Shows the amount of time that has passed since the attack started on the AP.                |
| RF Scan Report Age        | Shows the amount of time that has passed since the RF Scan reported this AP.                |

## **Hardware Capability**

Path: Status > Wireless Information > Access Point > Hardware Capability

The wireless controller supports access points that have different hardware capabilities, such as number of radios, supported IEEE 802.11 modes, and software images. Using the AP Hardware Capability page, you view information about the radio hardware and IEEE modes supported by access points, as well as software images that are available for download to the access point.

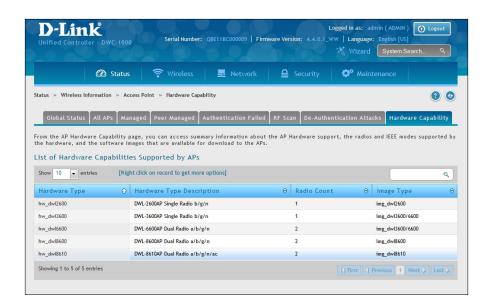

| Field                     | Description                                                                                                    |
|---------------------------|----------------------------------------------------------------------------------------------------|
| Hardware Type             | Shows the ID number assigned to each access point hardware type. The wireless controller supports six different types of access point hardware. |
| Hardware Type Description | Describes the platform and the supported IEEE 802.11 modes.                                                                                     |
| Radio Count               | Shows whether the hardware supports one radio or two radios.                                                                                    |
| Image Type                | Shows the type of software the hardware requires.                                                                                               |

The right-click option will display the radio Information for the selected hardware type.

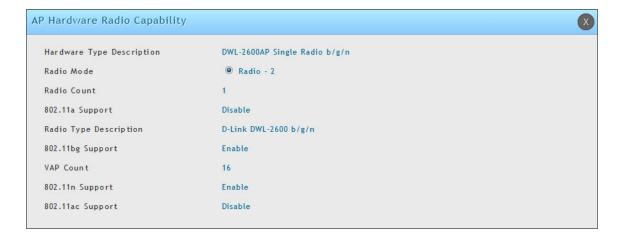

| Field                     | Description                                                                                                    |
|---------------------------|----------------------------------------------------------------------------------------------------|
| Hardware Type Description | Shows the ID number assigned to each access point hardware type. The wireless controller supports six different types of access point hardware. |
| Radio Mode                | Describes the platform and the supported IEEE 802.11 modes.                                                                                     |
| Radio Count               | Shows whether the hardware supports one radio or two radios.                                                                                    |
| 802.11a Support           | Shows whether support for IEEE 802.11a mode is enabled.                                                                                         |
| Radio Type Description    | Displays the type of radio, which might contain information such as the manufacturer name and supported IEEE 802.11 modes.                      |
| 802.11bg Support          | Shows whether support for IEEE 802.11bg mode is enabled.                                                                                        |
| VAP Count                 | Displays the number of VAPs the radio supports.                                                                                                 |
| 802.11n Support           | Shows whether support for IEEE 802.11n mode is enabled.                                                                                         |
| 802.11ac Support          | Shows whether support for IEEE 802.11ac mode is enabled.                                                                                        |

# **Associated Clients Global Status**

Path: Status > Wireless Information > Associated Clients > Global Status

This page shows statistic information about all the clients which are connected through managed AP.

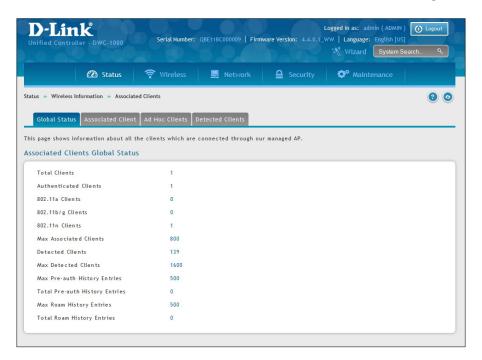

| Field                          | Description                                                                                                    |
|--------------------------------|----------------------------------------------------------------------------------------------------|
| Total Clients                  | Total number of clients in the database. This total includes clients with an Associated, Authenticated, or Disassociated status.                                      |
| Authenticated Clients          | Total number of clients in the associated client database with an Authenticated status.                                                                               |
| 802.11a Clients                | Total number of IEEE 802.11a-only clients that are authenticated.                                                                                                    |
| 802.11b/g Clients              | Total number of IEEE 802.11b/g-only clients that are authenticated.                                                                                                   |
| 802.11n Clients                | Total number of clients that are IEEE 802.11n capable and are authenticated. These include IEEE 802.11a/n, IEEE 802.11b/g/n, 5 GHz IEEE 802.11n, 2.4GHz IEEE 802.11n. |
| 802.11ac Clients               | Total number of IEEE 802.11ac-only clients that are authenticated.                                                                                                    |
| Max Associated Clients         | Maximum number of clients that can associate with the wireless system. This is the maximum number of entries allowed in the Associated Client database.               |
| Detected Clients               | Number of wireless clients detected in the WLAN.                                                                                                    |
| Max Detected Clients           | Maximum number of clients that can be detected by the controller. The number is limited by the size of the Detected Client Database.                                  |
| Max Pre-auth History Entries   | Maximum number of Client Pre-Authentication events that can be recorded by the system.                                                                                |
| Total Pre-auth History Entries | Current number of pre-authentication history entries in use by the system.                                                                                            |
| Maximum Roam History Entries   | Maximum number of entries that can be recorded in the roam history for all detected clients.                                                                          |
| Total Roam History Entries     | Current number of pre-authentication history entries in use by the system.                                                                                            |

#### **Associated Clients**

Path: Status > Wireless Information > Associated Clients > Associated Clients

The WLAN Associated Clients page tracks the traffic associated with the client connected to the wireless controller. Right-clicking on a client and clicking the **View Details** button displays detailed information about the selected client.

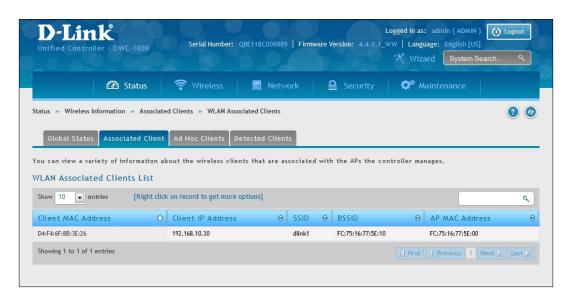

| Field              | Description                                                                                    |
|--------------------|------------------------------------------------------------------------------------------------|
| Client MAC Address | Ethernet MAC address of the client station.                                                    |
| Client IP Address  | The IP address of the client station.                                                          |
| SSID               | Name of the wireless network on which the client is connected.                                 |
| BSSID              | MAC address for the managed access point/virtual access point where this client is associated. |
| AP MAC Address     | Ethernet MAC address of the access point.                                                      |

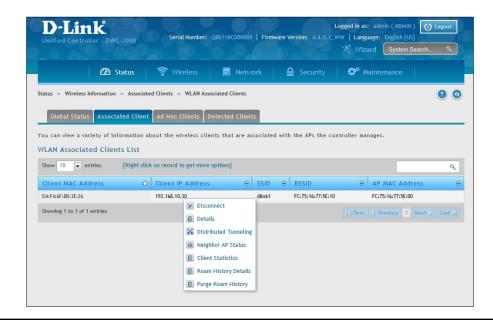

| Field                 | Description                                                                                             |
|-----------------------|----------------------------------------------------------------------------------------------------|
| Disconnect            | Disconnects the associated client.                                                                      |
| Details               | Shows detailed information about the associated client and the AP it is connected to.                   |
| Distributed Tunneling | Shows information about distributed tunneling status.                                                   |
| Neighbor AP Status    | Shows information about the neighbor AP status.                                                         |
| Client Statistics     | Shows detailed statistic information about the associated client and its bandwidth usage.               |
| Roam History Details  | Shows a history of the different APs the client has been connected to that are managed by the DWC-1000. |
| Purge Roam History    | Will purge the roam history for the selected client.                                                    |

After right-clicking next to the MAC address, the Client Statistic page shows the fields in the table on the next page. This page shows information about the traffic a wireless client receives and transmits while it is associated with a single access point. Use the table to view details about an associated client. Each client is identified by its MAC address.

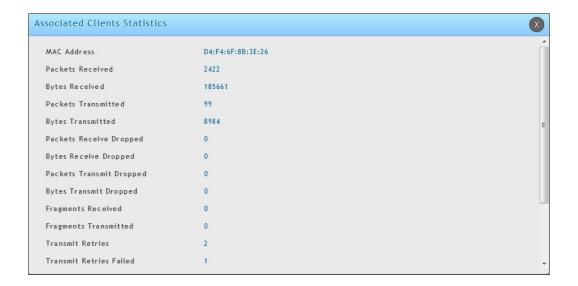

| Field                          | Description                                                                                             |
|--------------------------------|----------------------------------------------------------------------------------------------------|
| Packets Received               | Total number of packets received from the client station.                                               |
| Bytes Received                 | Total number of bytes received from the client station.                                                 |
| Packets Transmitted            | Total number of packets transmitted to the client station.                                              |
| Bytes Transmitted              | Total number of bytes transmitted to the client station.                                                |
| Packets Receive Dropped        | Number of packets received from the client stations that were dropped.                                  |
| Bytes Receive Dropped          | Number of bytes received from the client stations that were dropped.                                    |
| Packets Transmit Dropped       | Number of packets transmitted to the client stations that were dropped.                                 |
| Bytes Transmit Dropped         | Number of bytes transmitted to the client stations that were dropped.                                   |
| Fragments Received             | Total number of fragmented packets received from the client station.                                    |
| Fragments Transmitted          | Total number of fragmented packets transmitted to the client station.                                   |
| Transmit Retries               | Number of times transmits to client station succeeded after one or more retries.                        |
| Transmit Retries Failed        | Number of times transmits to client station failed after one or more retries.                           |
| TS Violate Packets Received    | Count of packets received by an access point from a wireless client for the specified access category.  |
| TS Violate Packets Transmitted | Count of packets transmitted by an access point to a wireless client for the specified access category. |
| Duplicates Received            | Total number of duplicate packets received from the client station.                                     |

To help authenticated clients roam without losing sessions and needing to re-authenticate, wireless clients can try to authenticate to other access points within range of the client. For successful pre-authentication, the target access point must have a VAP with an SSID and security configuration that match the client, including MAC authentication, encryption method, and pre-shared key or RADIUS parameters. The access point that the client is associated with captures all pre-authentication requests and sends them to the controller.

The WLAN Associated Detected Clients Pre-Authentication History List page shows detected clients that have made pre-authentication requests and identifies the access points that received the requests.

Right-clicking next to the MAC address, the Pre-Auth History page shows the fields in the table on the next page.

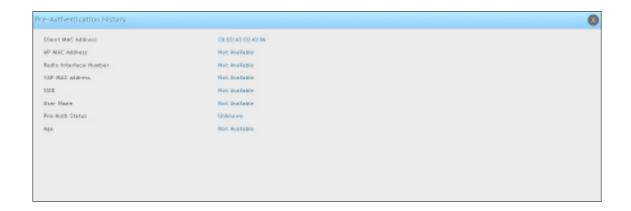

| Field                    | Description                                                                                    |
|--------------------------|------------------------------------------------------------------------------------------------|
| MAC Address              | MAC address of the client.                                                                     |
| AP MAC Address           | MAC address of the managed access point to which the client has preauthenticated.              |
| Radio Interface Number   | Radio number to which the client is authenticated (Radio 1 or Radio 2).                        |
| VAP MAC Address          | VAP MAC address to which the client roamed.                                                    |
| SSID                     | SSID name used by the VAP.                                                                     |
| User Name                | User name of client that authenticated via 802.1X.                                             |
| Pre-Authorization Status | Indicates whether the client successfully authenticated. Shows a status of Success or Failure. |
| Age                      | Time since the history entry was added.                                                        |

The wireless system keeps a record of clients as they roam from one managed access point to another, and displays this information on the WLAN Associated Detected Clients Roam History List.

Right-clicking next to the MAC address, the Roam History page shows the fields in the table below.

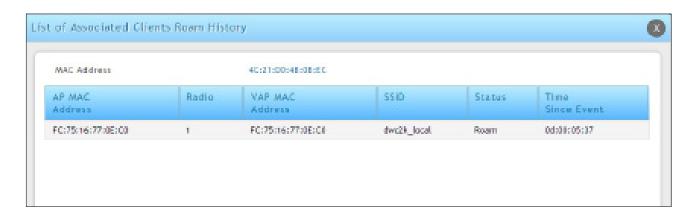

| Field            | Description                                                                                  |
|------------------|----------------------------------------------------------------------------------------------|
| AP MAC Address   | MAC address of the managed access point to which the client has preauthenticated.            |
| Radio            | Radio number to which the client is authenticated.                                           |
| VAP MAC Address  | VAP MAC address to which the client roamed.                                                  |
| SSID             | SSID name used by the VAP.                                                                   |
| Status           | A flag indicating whether the history entry represents a new authentication or a roam event. |
| Time Since Event | Time since the history entry was added.                                                      |

#### **Ad Hoc Clients**

Path: Status > Wireless Information > Associated Clients > Ad Hoc Clients

An ad hoc client is a wireless client that gains access to the WLAN through a wireless client that is associated with an access point. The ad hoc client does not communicate directly with the AP. Ad hoc networks are a particular concern because they consume RF bandwidth and can present a security risk.

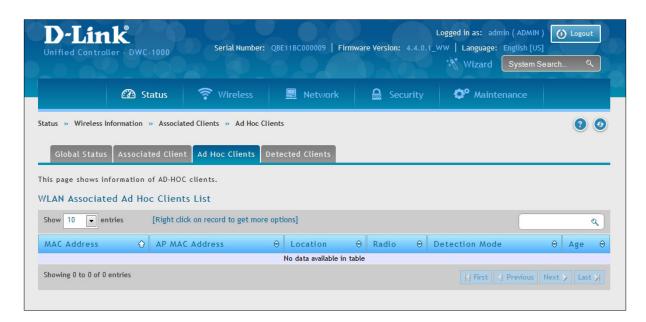

| Field          | Description                                                                                                    |
|----------------|----------------------------------------------------------------------------------------------------|
| MAC Address    | The Ethernet address of the client. If the Detection Mode is Beacon then the client is represented as an AP in the RF Scan database and the Neighbor AP List. If the Detection Mode is Data Frame then the client information is in the Neighbor Client List. |
| AP MAC Address | The base Ethernet MAC Address of the managed AP which detected the client.                                                                                                    |
| Location       | The configured descriptive location for the managed AP.                                                                                                    |
| Radio          | The radio interface and its configured mode that detected the ad hoc device.                                                                                                    |
| Detection Mode | The mechanism of detecting this Ad Hoc device. The possible values are Beacon Frame or Data Frame.                                                                                                    |
| Age            | Time since last detection of the ad hoc network.                                                                                                    |

#### Right-click Commands on the WLAN Associated Ad Hoc Clients List

| Field      | Description                                                                                                    |
|------------|----------------------------------------------------------------------------------------------------|
| Delete All | Deletes all ad hoc client entries from the list. Clearing the list does not disassociate any of the ad hoc clients, and the clients might still be involved in the ad hoc network. |
| Deny       | Blocks an ad hoc client from WLAN access. The MAC address is added to the Known Client database where the default action is Deny.                                                  |
| Allow      | Allows an ad hoc client access to the WLAN. The MAC address is added to the Known Client database where the default action is Allow.                                               |

#### **Detected Clients**

Path: Status > Wireless Information > Associated Clients > Detected Clients

Wireless clients are detected by the wireless system either when the clients attempt to interact with the system or when the system detects traffic from the clients. The Detected Client Status page shows information about clients that have authenticated with an access point as well information about clients that disassociate and are no longer connected to the system.

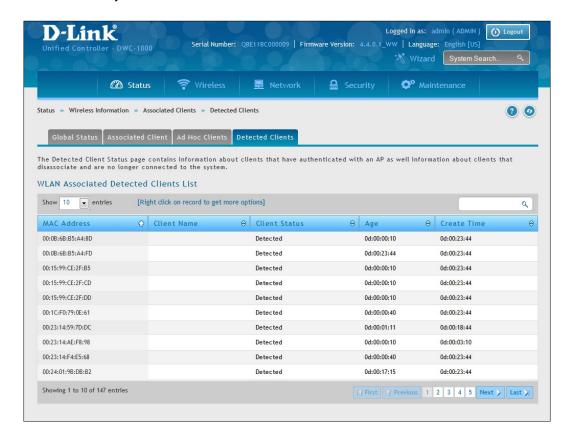

Fields on the Detected Client Status Page are shown in the table below:

| Field         | Description                                                                                                    |
|---------------|----------------------------------------------------------------------------------------------------|
| MAC Address   | Ethernet MAC address of the client.                                                                                                    |
| Client Name   | Name of the client, if available, from the Known Client Database. If the client is not in the database, the field is blank.                                                                                                    |
| Client Status | <ul> <li>Client status, which can be one of the following values:</li> <li>Authenticated = wireless client is authenticated with the wireless system.</li> <li>Detected = wireless client is detected by the wireless system, but is not a security threat.</li> <li>Black-Listed = client with this MAC address is specifically denied access via MAC authentication.</li> <li>Rogue = client is classified as a threat by one of the threat-detection algorithms.</li> </ul> |
| Age           | Time since any event has been received for this client that updated the detected client database entry.                                                                                                    |
| Create Time   | Time since this entry was first added to the detected client database.                                                                                                    |

Right-click commands on the WLAN Detected Clients List are listed below:

| Field                  | Description                                                                                                    |
|------------------------|----------------------------------------------------------------------------------------------------|
| Details                | Show detail information about the selected client.                                                                                                    |
| Pre-Auth History       | The Detected Client Pre-Authentication History page shows information about the pre-authentication requests that the detected client has made.                                                                                                    |
| Roam History Details   | A record of clients as they roam from one managed AP to another managed AP. A history of up to 10 APs is kept for each client.                                                                                                    |
| Purge Roam History     | Clears current roam history data from Roam History section.                                                                                                    |
| Triangulation Detail   | The Detected Client Triangulation page lists up to three non-sentry and three sentry managed APs that have detected the client.                                                                                                    |
| Rogue Classification   | The Wireless Intrusion Detection System (WIDS) can help detect intrusion attempts into the wireless network and take automatic actions to protect the network. The Unified Wireless controller allows you to activate or deactivate various threat detection tests and set threat detection thresholds. The WIDS Client Rogue Classification page provides information about the results of these tests. If a client has been classified as a rogue, this page provides information about which tests the client might have failed to trigger the classification. |
| Purge Pre-auth History | Clears pre auth data from Pre-Auth History section.                                                                                                    |

#### **Viewing Cluster Information**

Path: Status > Wireless Information > Clustering

The Cluster Information page shows information about other wireless controllers in the network. Peer wireless controllers within the same cluster exchange data about themselves, their managed access points, and their clients. The wireless controller maintains a database with this data, so you can view information about a peer, such as its IP address and software version. If the wireless controller loses contact with a peer, all of the data for that peer is deleted.

One wireless controller in a cluster is elected as a Cluster Controller. The Cluster Controller collects status and statistics from the other controllers in the cluster, including information about the access point's peer controller and the clients associated to those access points.

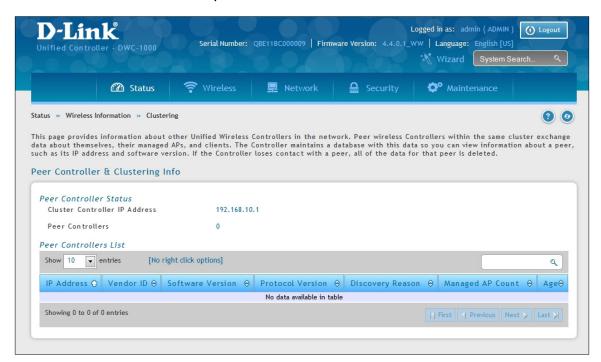

| Field                         | Description                                                                                   |
|-------------------------------|-----------------------------------------------------------------------------------------------|
| Cluster Information           |                                                                                               |
| Cluster Controller IP Address | IP address of the controller that controls the cluster.                                       |
| Peer Controllers              | Number of peer controllers.                                                                   |
| Connected Peer Controllers    |                                                                                               |
| IP Address                    | IP address of the peer wireless controller in the cluster.                                    |
| Vendor ID                     | Vendor ID of the peer controller software.                                                    |
| Software Version              | Software version for the given peer controllers.                                              |
| Protocol Version              | Protocol version supported by the software on the peer wireless controllers.                  |
| Discovery Reason              | Discovery method of the given peer wireless controller, either through an L2 Poll or IP Poll. |
| Managed AP Count              | Number of access points that the wireless controller manages currently.                       |
| Age                           | Time since last communication with the wireless controller, in hours, minutes, and seconds.   |

#### **Viewing WDS Group Status**

Path: Status > Wireless Information > WDS Groups Status > WDS Groups Status

The Wireless Distribution System (WDS)-Managed AP feature allows you to add managed APs to the cluster using over-the-air WDS links through other managed APs. With WDS, APs may be located outdoors where wired connection to the data network is unavailable, or in remote buildings that are not connected to the main campus with a wired network.

The WDS AP group consists of the following managed APs:

- **Root AP:** Acts as a bridge or repeater on the wireless medium and communicates with the controller via the wired link
- Satellite AP: Communicates with the controller via a WDS link to the Root AP

The WDS links are secured using WPA2 Personal authentication and AES encryption.

This page displays summary information about configured WDS links. At least one group must be configured for the fields to display. To configure a WDS AP group, use the pages from Wireless > Access Point > WDS Groups.

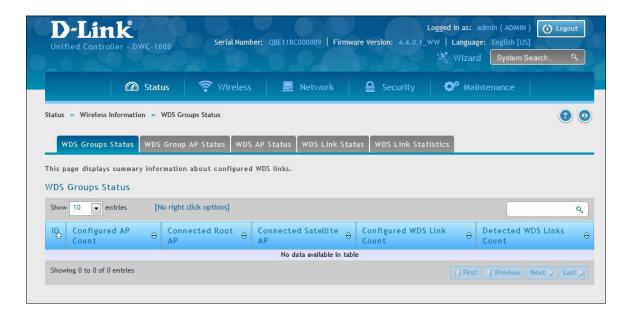

| Field                     | Description                                                                                                    |
|---------------------------|----------------------------------------------------------------------------------------------------|
| ID                        | Unique number that identifies the WDS AP group.                                                                                      |
| Configured AP Count       | Number of APs configured in this WDS AP group.                                                                                       |
| Connected Root AP         | Number of Root APs currently being managed by the controller that are members of this WDS AP Group.                                  |
| Connected Satellite AP    | Number of Satellite APs currently being managed by the controller that are members of this WDS AP Group.                             |
| Configured WDS Link Count | Number of configured bidirectional links in the WDS AP Group.                                                                        |
| Detected WDS Links Count  | Number of WDS links detected in the system.APs on both sides of the link must detect each other in order for the link to be counted. |

#### **WDS Group AP Status**

Path: Status > Wireless Information > WDS Groups Status > WDS Group AP Status

The WDS AP Group Status page displays detailed information about the configured APs and links in the WDS Group. From this page, you can also send a new password to group members.

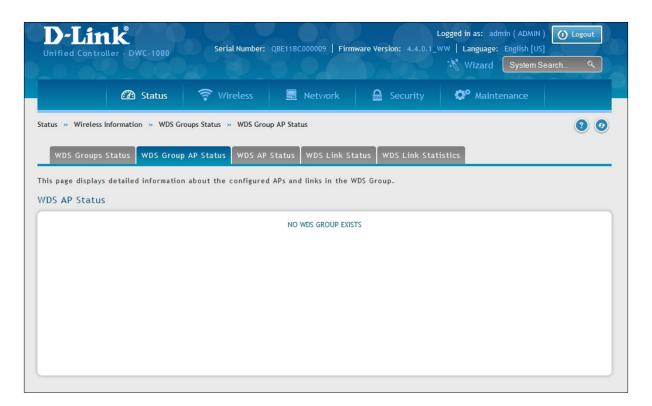

| Field                  | Description                                                                                                    |
|------------------------|----------------------------------------------------------------------------------------------------|
| ID                     | Unique number that identifies the WDS AP group.                                                                                                    |
| Configured AP Count    | Number of APs configured in this WDS AP group.                                                                                                    |
| Connected AP Count     | Number of APs managed by the controller that are members of this WDS AP Group. This number is the sum of the Connected Root APs and Connected Satellite APs.  |
| Source AP Count        | Number of Root APs currently being managed by the controller that are members of this WDS AP Group.                                                           |
| Destination AP Count   | Number of Satellite APs currently being managed by the controller that are members of this WDS AP Group.                                                      |
| Source Bridge AP MAC   | MAC Address of the device elected as the Spanning Tree Root Bridge. If spanning tree is disabled this value is 00:00:00:00:00.                                |
| Source Device Type     | The type of device elected as the Spanning Tree Root bridge:  None (STP is disabled)  Root AP  Satellite AP  External Device (STP Root is not one of the APs) |
| Config WDS Link Count  | Number of configured bidirectional links in the WDS AP Group.                                                                                                 |
| Detect WDS Links Count | Number of WDS links detected in the system. APs on both sides of the link must detect each other in order for the link to be counted.                         |

| Blocked WDS Link Count           | Number of WDS links blocked by the spanning tree protocol. If the AP on one side of the link reports the link as blocking then the link is counted by this status parameter.                                                             |
|----------------------------------|----------------------------------------------------------------------------------------------------|
| WDS Group Password Change Status | Status of the last attempt to configure the password for the WDS Group:  Not Started  Success  Invalid Password  Requested  Timed Out                                                                                                    |
| Edit Password                    | To change the password for all controllers and APs in this WDS Group, select the Edit checkbox, type the new password, and then click Apply Password. Password must be minimum of 8 characters and can be up to 63 characters in length. |

#### **Viewing WDS AP Status**

Path: Status > Wireless Information > WDS Groups Status > WDS AP Status

The WDS AP Group Status page displays summary information about the APs in a configured WDS group.

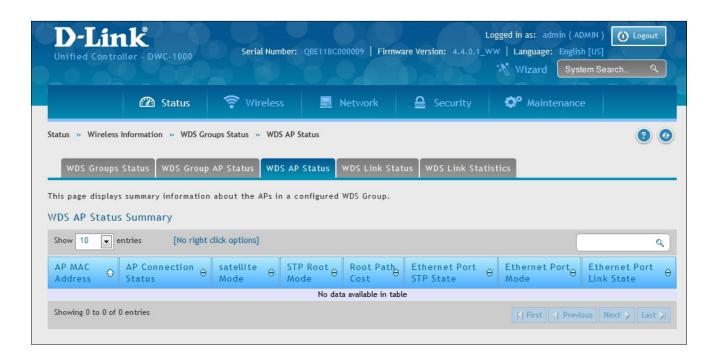

| Field                    | Description                                                                                                    |
|--------------------------|----------------------------------------------------------------------------------------------------|
| Group ID                 | Use the drop-down menu above the fields to select the group number that identifies the configured WDS AP group.                            |
| AP MAC Address           | Identifies the AP in the group by its MAC address.                                                                                         |
| AP Connection Status     | Indicates whether the AP is currently being managed by one of the controllers in the cluster.                                              |
| Satellite Mode           | Indicates whether the AP is a Satellite AP connected to the network via a WDS link or a Root AP connected to the network via a wired link. |
| STP Root Mode            | Indicates whether this AP is the root of the spanning tree. If spanning tree is disabled then the AP is always reported as Not STP Root.   |
| Root Path Cost           | Spanning Tree Path Cost to the root. The root AP always reports this value as 0. If spanning tree is disabled the value is also 0.         |
| Ethernet Port STP State  | When spanning tree is enabled on the APs in the WDS group this status parameter reports the spanning tree status of the Ethernet port.     |
| Ethernet Port Mode       | On Satellite APs the Ethernet port can be manually disabled. On root APs the port is always enabled.                                       |
| Ethernet Port Link State | When the Ethernet port is enabled, this status reports the link state of the port.                                                         |

#### **Viewing WDS Link Status**

Path: Status > Wireless Information > WDS Groups Status > WDS Link Status

The WDS AP Link Status page displays summary information about the link configuration and link state in a WDS group.

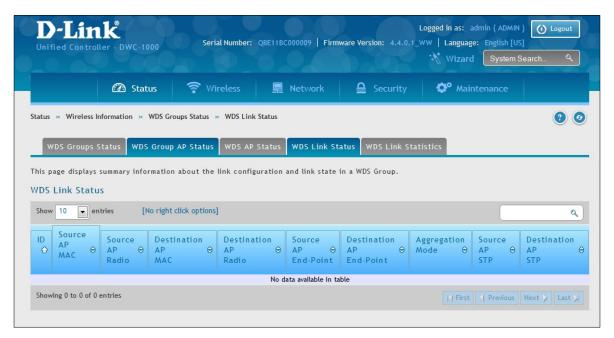

| Field                    | Description                                                                                                    |
|--------------------------|----------------------------------------------------------------------------------------------------|
| ID                       | The group number that identifies the configured WDS AP group.                                                                                                    |
| Source AP MAC            | The MAC address of one end-point of the WDS link.                                                                                                    |
| Source AP Radio          | The radio number of the WDS link endpoint on the source AP.                                                                                                    |
| Destination AP MAC       | The MAC address of the Source AP in the group.                                                                                                    |
| Destination AP Radio     | The radio number of the WDS link endpoint on the destination AP.                                                                                                    |
| Source AP End-Point      | Indicates whether the AP specified by the destination MAC detected the AP specified by the source MAC.                                                                                                    |
| Destination AP End-Point | Indicates whether the AP specified by the source MAC detected the AP specified by the destination MAC.                                                                                                    |
| Aggregation Mode         | When parallel links are defined between two APs, this field indicates whether this link is part of the aggregation link pair.                                                                                                    |
| Source AP STP            | <ul> <li>Spanning Tree State of the link on the source AP, which is one of the following:</li> <li>Disabled (STP is disable or Link is down)</li> <li>Forwarding</li> <li>Learning</li> <li>Listening</li> <li>Blocking</li> </ul> |
| Destination AP STP       | Spanning Tree State of the link on the destination AP, which is one of the following:  Disabled (STP is disable or Link is down) Forwarding Learning Listening Blocking                                                            |

#### **Viewing WDS Link Statistics**

Path: Status > Wireless Information > WDS Groups Status > WDS Link Statistics

The WDS Group Link Statistics page displays summary information about the packets sent and received on the WDS links.

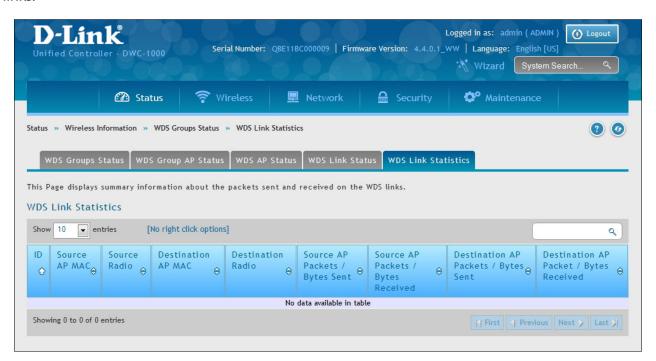

| Field                                 | Description                                                                                            |
|---------------------------------------|----------------------------------------------------------------------------------------------------|
| ID                                    | The group number that identifies the configured WDS AP group.                                          |
| Source AP MAC                         | The MAC address of one end-point of the WDS link.                                                      |
| Source AP Radio                       | The radio number of the WDS link endpoint on the source AP.                                            |
| Destination AP MAC                    | The MAC address of the Source AP in the group.                                                         |
| Destination AP Radio                  | The radio number of the WDS link endpoint on the destination AP.                                       |
| Source AP End-Point                   | Indicates whether the AP specified by the destination MAC detected the AP specified by the source MAC. |
| Destination AP End-Point              | Indicates whether the AP specified by the source MAC detected the AP specified by the destination MAC. |
| Source AP Packets/ Bytes Sent         | Number of packets/bytes sent by the source AP.                                                         |
| Source AP Packets/Bytes Received      | Number of packets/bytes received by the source AP.                                                     |
| Destination AP Packets/Bytes Sent     | Number of packets/bytes sent by the destination AP.                                                    |
| Destination AP Packets/Bytes Received | Number of packets/bytes received by the destination AP.                                                |

# **Maintenance**

This chapter describes the following maintenance activities:

- "System Settings" on page 335
- "Activating Licenses" on page 337
- "Remote Management" on page 338
- "Using SNMP" on page 340
- "Backup Configuration Settings" on page 346
- "Restoring Configuration Settings" on page 347
- "Restoring Factory Default Settings" on page 348
- "Rebooting the Wireless Controller" on page 349
- "Wireless Controller Firmware Upgrade" on page 350
- "Using the Command Line Interface" on page 352
- "Log Settings" on page 362

# System Settings Set System Name

Path: Maintenance > Administration > System Setting

Enter a name for the system and click Save.

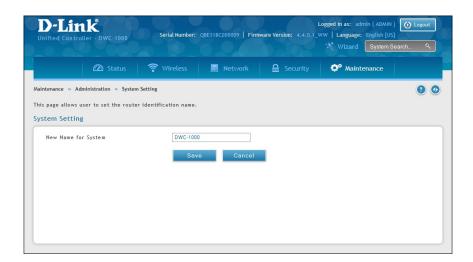

#### **Set System Date and Time**

Path: Maintenance > Administration > Date and Time

You can configure your time zone, whether or not to adjust for Daylight Savings Time, and with which Network Time Protocol (NTP) server to synchronize the date and time. You can choose to set Date and Time manually, which will store the information on the controller's real time clock (RTC). If the controller has access to the internet, the most accurate mechanism to set the controller time is to enable NTP server communication. To configure the date and time, following below steps:

- 1. Select the controller's time zone, relative to Greenwich Mean Time (GMT).
- 2. If supported for your region, click to Enable Daylight Savings.
- 3. Determine whether to use default or custom Network Time Protocol (NTP) servers. If custom, enter the server addresses or FQDN.

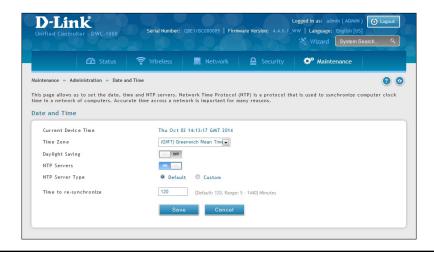

# **Set Login Session Timeout**

Path: Maintenance > Administration > Session Settings

Enter the session timeout value for administrator and guest users and then click **Save**.

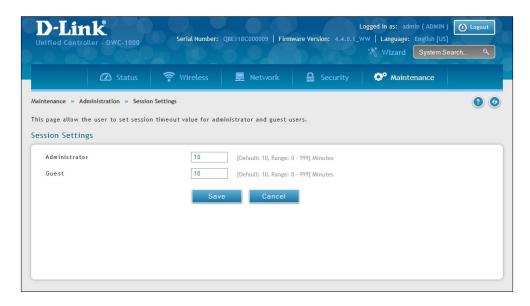

#### **Set USB Share Ports**

Path: Maintenance > Administration > USB Share Ports

Enable USB port sharing on USB port 1, 2, or both and click **Save**.

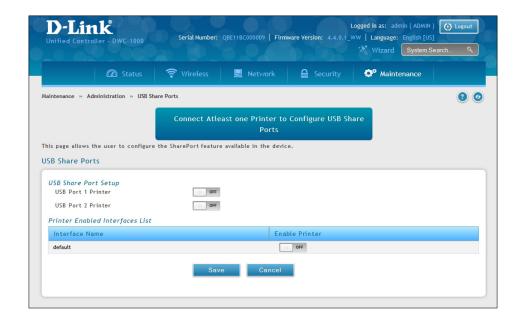

## **Activating Licenses**

Path: Maintenance > Administration > License Update

The License Update page lets you activate licenses for additional access points on the wireless controller.

- 1. Obtain an Activation Key from D-Link:
  - a. Find the wireless controller serial number on the bottom of the device.
  - b. Obtain a license key from D-Link after purchasing the license.
  - c. Open a web browser and go to https://register.dlink.com to register with D-Link.
  - d. If you do not have an account, register for a new account.
  - e. Log in with your username and password.
  - f. Click **License Key Activation** on the D-Link Global Registration Portal website.
  - g. Follow the directions to receive an activation code.
- 2. After obtaining the Activation Key, go to **Maintenance** > **Administration** > **License Update**. The License Update page will appear.

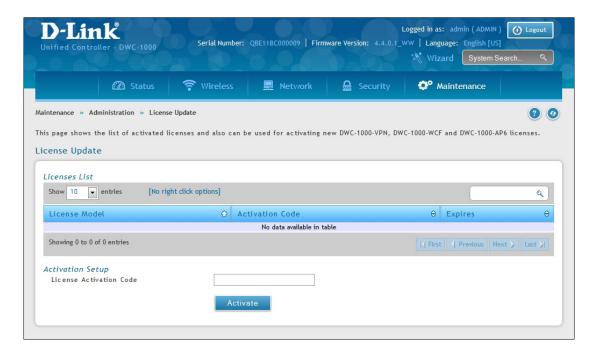

- 3. Under *Activation Setup*, enter the D-Link-supplied code for the license you want to activate in the Activation Code field.
- 4. Click **Activate**. The activation code will appear under List of Available Licenses.
- 5. Reboot the wireless controller to have the license take effect (refer to "Rebooting the Wireless Controller" on page 349).

#### **Remote Management**

Path: Maintenance > Administration > Remote Management

Note: This feature is only available with the DCS-1000-VPN license activation.

The Remote Access page allows you to enable remote management from outside your local network to configure your wireless controller. Select HTTP and/or HTTPS.

Note: When remote management is enabled, the controller is accessible to anyone who knows its IP address. It is HIGHLY RECOMMENDED that you change the default administrator and guest passwords before continuing.

1. Go to Maintenance > Management > Remote Management.

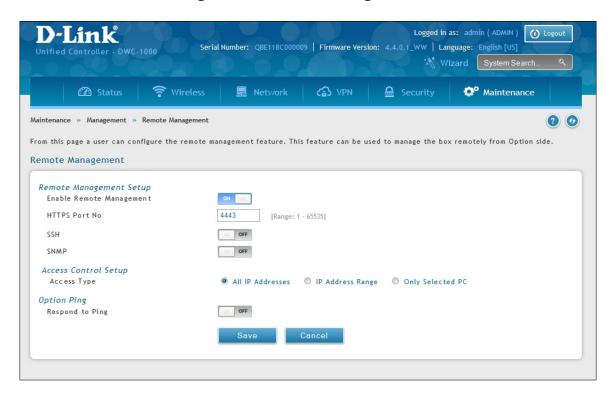

- 2. Set HTTP and/or HTTPS to **On**. If you select HTTPS, you may enter a port (4443 is the default setting).
- 3. Click Save.

## **Power Saving Settings**

Path: Maintenance > Administration > Power Saving

There are two options available to support power efficiency on the controller.

1. Go to Maintenance > Management > Power Saving.

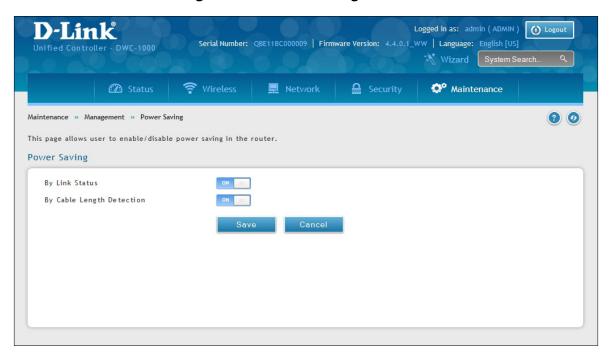

2. Toggle the feature you want to enable to **ON** and click **Save**.

**Toggle By Link Status**: When enabled, the total power to the controller is dependent on the number of connected ports. The overall current draw when a single port is connected is less than when all of the available LAN ports have an active Ethernet connection.

**By Cable Length Detection**: When enabled the controller will reduce the overall current supplied to the LAN port when a small cable length is connected to that port. Longer cables have higher resistance than shorter cables and require more power to transmit packets over that distance. This option will reduce the power to a LAN port if an Ethernet cable of less than 10 ft is detected as being connected to that port.

## **Using SNMP**

Path: Maintenance > Management > SNMP

SNMP is an additional management tool that is useful when multiple controllers in a network are being managed by a central Master system. When an external SNMP manager is provided with this controller's Management Information Base (MIB) file, the manager can update the controller's hierarchal variables to view or update configuration parameters. The controller as a managed device has an SNMP agent that allows the MIB configuration variables to be accessed by the Master (the SNMP manager). The Access Control List on the controller identifies managers in the network that have read-only or read-write SNMP credentials. The Traps List outlines the port over which notifications from this controller are provided to the SNMP community (managers) and also the SNMP version (v1, v2c, v3) for the trap.

#### **Configure SNMP v3 User List**

Go to **Maintenance** > **Management** > **SNMP** > **SNMP** tab.

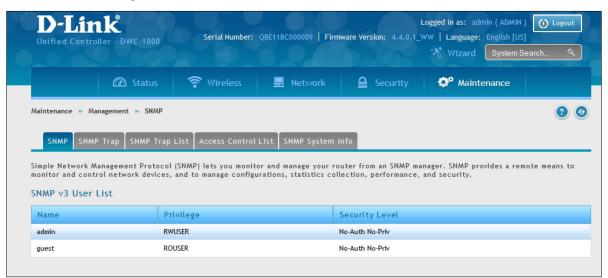

1. Right-click either admin or guest and select **Edit**.

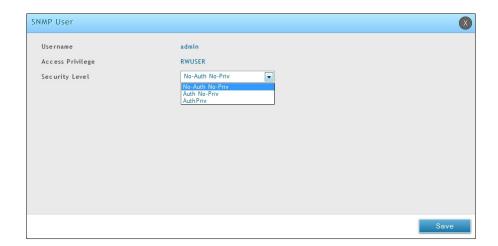

- 2. Set the security level.
  - noAuthnoPriv: only requires a username match for authentication
  - authNoPriv: Provides authentication based on the MD5 or SHA algorithms.
  - authPriv: Provides authentication based on the MD5 or SHA algorithms as well as encryption privacy with the DES 256-bit standard.
- 3. Click **Save**.

#### **Configure SNMP Trap List**

1. Go to Maintenance > Management > SNMP > SNMP Trap List tab.

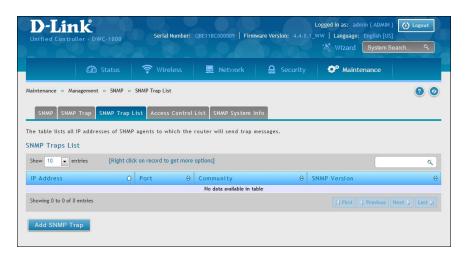

- 2. Click **Add SNMP Trap**.
- 3. Complete the information on fields (refer to the table below).
- 4. Click Save.

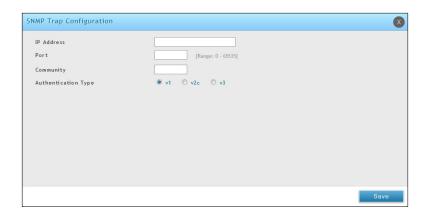

| Field               | Description                                                                                                    |
|---------------------|----------------------------------------------------------------------------------------------------|
| IP Address          | The IP Address of the SNMP trap agent.                                                                                   |
| Port                | The SNMP trap port of the IP address to which the trap messages will be sent.                                            |
| Community           | The community string to which the agent belongs. Most agents are configured to listen for traps in the Public community. |
| Authentication Type | The SNMP version used by the trap agent. The choices are v1, v2c, or v3.                                                 |

#### **Configure SNMP Access Control List**

1. Go to Maintenance > Management > SNMP > Access Control List tab.

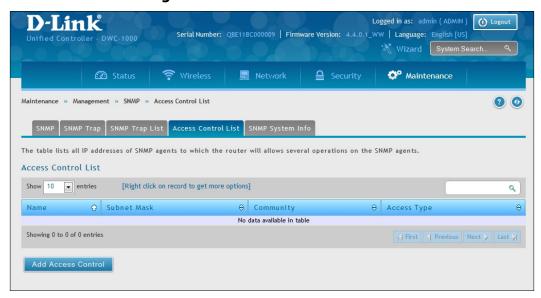

2. Click Add Access Control.

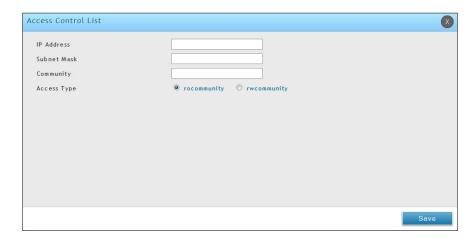

- 3. Complete the information on fields (refer to the table below).
- 4. Click Save.

| Field       | Description                                                                |
|-------------|----------------------------------------------------------------------------|
| IP Address  | The IP Address of the SNMP trap agent.                                     |
| Subnet Mask | The network mask used to determine the list of allowed SNMP managers.      |
| Community   | The community string to which the agent belongs.                           |
| Access Type | Access will be either read only (ROcommunity) or read-write (RWcommunity). |

# **Configure SNMP System Info**

1. Go to Maintenance > Management > SNMP > SNMP System Info tab.

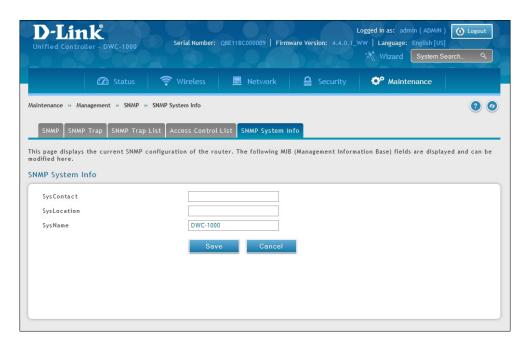

- 2. Enter the information as desired.
  - SysContact: The name of the contact person for this controller. Examples: admin, John Doe.
  - SysLocation: The physical location of the controller: Example: Rack #2, 4th Floor.
  - SysName: A name given for easy identification of the controller.
- 3. Click Save.

#### **Configure Wireless SNMP Info**

If you use Simple Network Management Protocol (SNMP) to manage the controller, you can configure the SNMP agent on the controller to send traps to the SNMP manager on your network from this page.

When an AP is managed by a controller, it does not send out any traps. The controller generates all SNMP traps based on its own events and the events it learns about through updates from the APs it manages.

All Wireless SNMP traps are disabled by default.

1. Go to Maintenance > Management > SNMP > SNMP Trap tab.

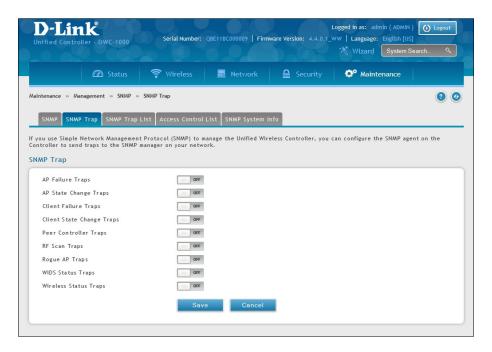

- 2. Enable the trap as desired (refer to the table below).
- 3. Click Save.

| Field                     | Description                                                                                                    |
|---------------------------|----------------------------------------------------------------------------------------------------|
| AP Failure Traps          | If you enable this field, the SNMP agent sends a trap if an AP fails to associate or authenticate with the controller                                                                                                    |
| AP State Change Traps     | If you enable this field, the SNMP agent sends a trap for one of the following reasons:  • Managed AP Discovered  • Managed AP Failed  • Managed AP Unknown Protocol Discovered  • Managed AP Load Balancing Utilization Exceeded                                                                                                    |
| Client Failure Traps      | If you enable this field, the SNMP agent sends a trap if a wireless client fails to associate or authenticate with an AP that is managed by the controller.                                                                                                    |
| Client State Change Traps | If you enable this field, the SNMP agent sends a trap for one of the following reasons associated with the wireless client:  Client Association Detected Client Disassociation Detected Client Roam Detected                                                                                                    |
| Peer Controller Traps     | If you enable this field, the SNMP agent sends a trap for one of the following reasons associated with a peer controller  • Peer Controller Discovered  • Peer Controller Failed  • Peer Controller Unknown Protocol Discovered  • Configuration command received from peer controller. (The controller does not need to be Cluster Controller for generating this trap.) |
| RF Scan Traps             | If you enable this field, the SNMP agent sends a trap when the RF scan detects a new AP, wireless client, or ad-hoc client.                                                                                                    |
| Rogue AP Traps            | If you enable this field, the SNMP agent sends a trap when the controller discovers a rogue AP. The agent also sends a trap every Rogue Detected Trap Interval seconds if any rogue AP continues to be present in the network.                                                                                                    |

| Field                 | Description                                                                                                    |
|-----------------------|----------------------------------------------------------------------------------------------------|
| TSPEC Traps           | <ul> <li>If you enable this field, the SNMP agent sends a trap when the following TSPEC-related events occur:</li> <li>An authorized WMM client is repeatedly using more bandwidth than was allocated for its traffic stream.</li> <li>A WMM-enabled client is sending prioritized traffic without authorization to use admission controlled resources.</li> </ul>                                                                                                    |
| WIDS Status Traps     | <ul> <li>If you enable this field, the SNMP agent sends a trap for one of the following reasons:</li> <li>This controller has become Cluster Controller</li> <li>Rogue Client detected</li> <li>Rogue Client(s) continue to exist, after every Rogue Detected Trap Interval seconds</li> <li>Maximum number of Managed APs in the peer group exceeded.</li> </ul>                                                                                                    |
| Wireless Status Traps | If you enable this field, the SNMP agent sends a trap if the operational status of the controller (it need not be Cluster Controller for this trap) changes. It sends a trap if the Channel Algorithm is complete or the Power Algorithm is complete. It also sends a trap if any of the following databases or lists has reached the maximum number of entries:  • Managed AP database  • AP Neighbor List  • Client Neighbor List  • AP Authentication Failure List  • RF Scan AP List  • Client Association Database  • Ad Hoc Clients List  • Detected Clients List |

# **Backup Configuration Settings**

Path: Maintenance > Firmware > Backup/Restore

After you configure the wireless controller as desired, back up the configuration settings. When you back up the settings, they are saved as a file. You can then use the file to restore the settings on the same wireless controller if something goes wrong or on a different wireless controller that will replace or work with other wireless controllers.

1. Click Maintenance > Firmware > Backup/Restore.

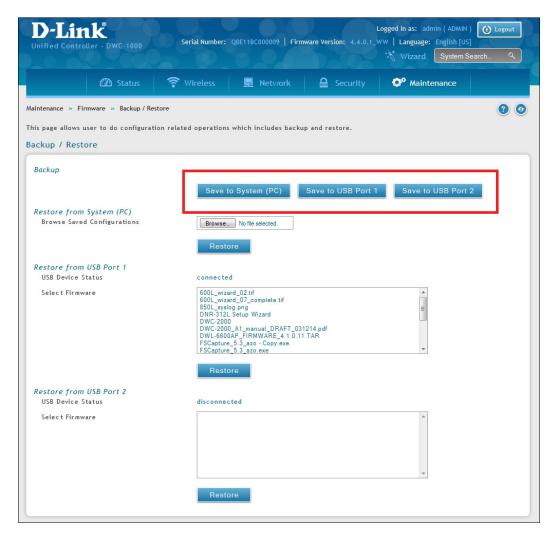

- 2. Click **Save from System (PC)**, **Save from USB Port 1**, or **Save from USB Port 2**, depending on the location the backup should be saved to.
  - A. If Save from System (PC) is chosen, a dialog box message will appear. Afterwards the browser will automatically begin the download to the default download location.
  - B. If Save from USB Port 1, or Save from USB Port 2 is chosen, the file will immediately be backed up to the corresponding USB flash drive without further prompts. If no USB flash medium is present, these options will do nothing.

# **Restoring Configuration Settings**

Path: Maintenance > Firmware > Backup/Restore

After you use the procedure on the previous page to back up a wireless controller's configuration settings, you can restore the settings using the following procedure.

1. Click Maintenance > Firmware > Backup/Restore.

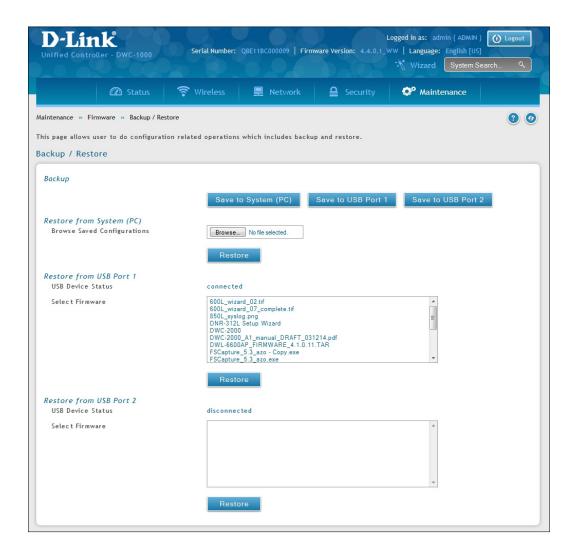

- 2. In the Restore to System (PC) section, click the **Browse** button. Use the *Choose file* dialog box to find the backup file, then click the file and click **Open**. You may also restore from a thumb drive connected to one of the USB ports.
- 3. Click **Restore**. A message will appear.
- 4. Click **OK** to close the message and restore the configuration settings from the selected file.

## **Restoring Factory Default Settings**

Path: Maintenance > Firmware > Soft Reboot

If you reset a wireless controller to its factory default settings, it returns to the state when it was new — all changes you made to the default configuration are lost. Examples of settings that get restored include critical things you need to get online, such as login password, SSID, IP addresses, and wireless security keys.

There are two ways to restore a wireless controller to its original factory default settings:

- Use the reset button on the back of the wireless controller (see "Using the Reset Button to Restore Default Settings" on page 355).
- Use the web management interface instructions below.
- 1. Click Maintenance > Firmware > Soft Reboot.

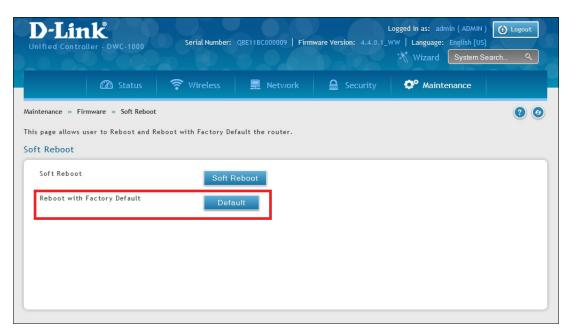

- 2. Next to Factory Default settings, click the **Default** button.
- 3. At the confirmation message, click **OK** to restore factory default settings; or click **Cancel** to retain your current settings.

**Note:** After restoring the factory default configuration, the wireless controller's default LAN IP address is 192.168.10.1, the default login user name is **admin**, and the default login password is **admin**.

# **Rebooting the Wireless Controller**

Path: Maintenance > Firmware > Soft Reboot

You can reboot the wireless controller. Rebooting performs a power cycle and keeps any customized overrides you made to the default settings.

1. Go to Maintenance > Firmware > Soft Reboot.

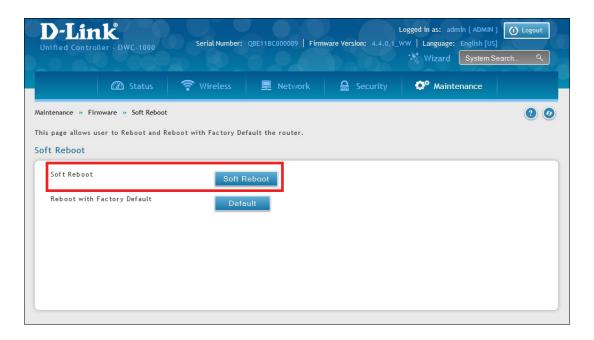

- 2. Next to Soft Reboot, click **Soft Reboot**. To reboot to the original factory default, click **Default**.
- 3. At the confirmation message, click **OK** to reboot the wireless controller or click **Cancel** to not reboot.

# Upgrading Firmware Wireless Controller Firmware Upgrade

Path: Maintenance > Firmware > Firmware Upgrade > Using System (PC)

D-Link is constantly improving the operation and performance of the wireless controller. When improvements are available, they are offered to customers as firmware upgrade releases.

After you install the wireless controller, check that it has the latest firmware. Thereafter, check for firmware releases and install them as they become available.

1. In the wireless controller web management interface, click **Maintenance** > **Firmware** > **Firmware** > **Upgrade**. The Using System (PC) page will appear.

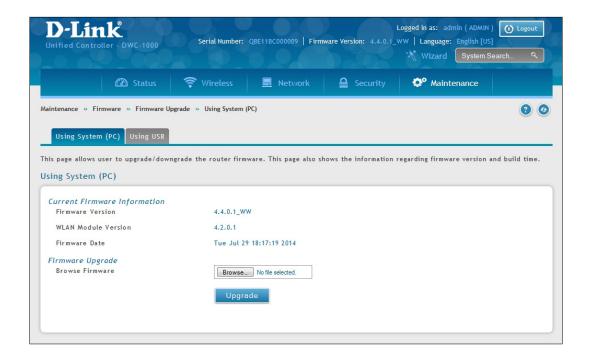

To use a USB drive to update the firmware, click the **Using USB** tab.

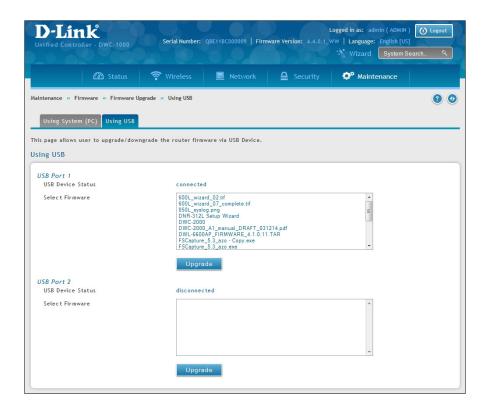

- 2. If the firmware version on the D-Link support website has a higher number than the firmware version shown under Firmware Information, continue with this procedure.
- 3. Download the new firmware from the D-Link website.
- 4. Under Firmware Upgrade, click the **Choose File** button.
- 5. In the Choose File dialog box, navigate to the firmware file, and then click the file and click **Open**. If you want to upgrade using a file from a USB drive, click the Using USB tab near the top of this page.
- 6. Click **Upgrade**.
- 7. At the confirmation message, click **OK** to start the firmware upgrade. A progress bar shows the progress of the upgrade.
  - **Note:** The upgrade process takes a few minutes. Do not interrupt the upgrade or turn off the system; otherwise, you can damage the firmware. Wait for the upgrade to complete before browsing any sites from your browser.
- 8. When the upgrade completes, log in to the wireless controller web management interface, click **Maintenance** > **Firmware** > **Firmware Upgrade**, and confirm that the new firmware appears next to Firmware on the Using System (PC) page.
- 9. Record the firmware level in Appendix A.

# **Using the Command Line Interface**

The wireless controller supports a command-line interface (CLI). The CLI lets you use a VT-100 terminal-emulation program to locally or remotely configure, monitor, and control the wireless controller and its managed access points via a simple text-based, tree-structured interface. The wireless controller supports SSH and Telnet management for command-line interaction.

The following procedure describes how to access the CLI:

**Note:** A separately purchased USB-to-DB9F serial adapter will be helpful when connecting a PC or Linux workstation to the console. An RJ-45-to-DB9M cable is included with the wireless controller.

- 1. Connect a PC with a VT-100 terminal-emulation program to the Console port on the front panel of the wireless controller.
- 2. CLI login credentials are shared with the GUI for administrator users. When prompted, type cli in the SSH or console prompt and login with administrator user credentials.

For more information, refer to the Wireless Controller CLI Reference Guide: DWC-1000.

# **Troubleshooting**

In the unlikely event you encounter a problem using the wireless controller, refer to the troubleshooting suggestions in this chapter to identify and resolve the problem.

The topics covered in this chapter are:

- "LED Troubleshooting" on page 354
- "Web Management Interface" on page 354
- "Using the Reset Button to Restore Default Settings" on page 355
- "Problems with Date and Time" on page 355
- "Discovery Problems with Access Points" on page 355
- "Connection Problems" on page 356
- "Network Performance and Rogue Access Point Detection" on page 356
- "Using Diagnostic Tools on the Wireless Controller" on page 357

# **LED Troubleshooting**

After you apply power and turn on the wireless controller, the following sequence of events should occur:

- 1. When power is first applied, verify that the front panel (green) Power LED to the left of the USB ports is ON.
- 2. After approximately 2 minutes, verify that the right LAN port LED is ON for any local ports that are connected. This indicates that a link has been established to the connected device.
- 3. If a RJ-45 port is connected to a 1000Mbps device, verify that the port's left LED is orange. If a port is connected to a 100Mbps device, verify that the port's left LED is green. If a port is connected to a 10Mbps device, verify that the port's right LED is OFF.
- 4. If a SFP port is connected a 1000Mbps device, verify that the port's LED is orange. If a port is connected to a 100Mbps device, verify that the port's LED is green.

If any of these conditions do not occur, see the appropriate section below.

#### **Power LED is OFF**

If the Power and other LEDs are off when your wireless controller is turned on, confirm that the power cord is connected properly to the wireless controller and that the power cord is connected to a functioning power outlet that is not controlled by a wall switch.

If the error persists, please contact D-Link technical support.

#### LAN Port LEDs Not ON

If the LAN LEDs do not go ON when the Ethernet connection is made:

- 1. Check that the Ethernet cable connections are secure at the wireless controller and at the switch.
- 2. Be sure power is applied to the connected switch and that the switch is turned on.
- 3. Be sure you are using the correct cables (straight-through or crossover).

## Web Management Interface

If you cannot access the wireless controller's web management interface from a PC on your local network:

- Check the Ethernet connection between the PC and the wireless controller.
- Be sure your PC's IP address is on the same subnet as the wireless controller. If you are using the recommended addressing scheme, be sure your PC is configured to use a static IPv4 address of 192.168.10.nnn (where nnn is the number 0 or a number from 2 to 255) and a subnet of 255.255.255.0.
- If the wireless controller's IP address has been changed and you do not know the current IP address, reset the wireless controller's configuration to factory default settings. This sets the wireless controller's IP address to 192.168.10.1 (refer to "Restoring Factory Default Settings" on page 348), but it also loses any changes you made to the factory default settings.
- If you do not want to revert to the factory default settings and lose your configuration settings, you can reboot the wireless controller and use a sniffer to capture packets sent during the reboot. Look at the ARP packets to find the wireless controller's LAN interface address.

## Using the Reset Button to Restore Default Settings

If you cannot access the wireless controller's management interface for some reason, press the reset button on the front panel to restore the factory default settings.

To clear all settings and restore the factory default values:

- 1. Press and hold the reset button for at least 15 seconds.
- 2. Release the reset button. The reboot process is complete after several minutes.

**Note:** After restoring the factory default configuration, the wireless controller's default LAN IP address is 192.168.10.1, the default login user name is admin, and the default login password is admin.

#### **Problems with Date and Time**

The Date and Time page shows the current date and time of day. The wireless controller uses the Network Time Protocol (NTP) to obtain the current time from one of several network time servers on the Internet. Each entry in the log is stamped with the date and time of day.

If you find that the date and time stamps are not accurate, confirm that the wireless controller can reach the Internet.

## **Discovery Problems with Access Points**

If the wireless controller does not discover any or all access points:

- Be sure the wireless controller is connected to the LAN (see "LAN Port LEDs Not ON" on page 354).
- Be sure you entered the appropriate IP address range if the access points operate in different VLANs, reside behind an IP subnet, or operate in standalone mode (see "Step #1: Enable DHCP Server (Optional)" on page 28).
- If you are using a firewall, unblock the UDP port number for each access port in the firewall.
- Be sure each access point is using a unique IP address (see "AP Discovery Methods" on page 92). If more than one access point has the same IP address, only one of them is discovered. In this case, add the access point to the managed list, change its IP address, and then run discovery again to discover the next access point with that IP address (see "Step #3: Select APs to be Managed" on page 30).

#### **Connection Problems**

When an access point is converted from standalone mode to managed mode, its static IP address changes to an IP address that is issued by the DHCP server, either one in the network or one that is configured on the wireless controller. This occurs to ensure that each managed access point has a unique IP address.

If there is no DHCP server or if the access point cannot reach the DHCP server, the access point remains in the Connecting state as it tries to obtain an IP address. If there is no DHCP server in the network, configure one on the wireless controller (see "Step #1: Enable DHCP Server (Optional)" on page 28). When a DHCP server becomes available, the access point can transition from the Connecting state to the Connected state.

If you added a new SSID, but the SSID does not appear under Wi-Fi Networks within 5 minutes, use the following procedure to reboot the Wireless Controller.

- 1. Click Maintenance > Firmware > Soft Reboot.
- 2. Click Soft Reboot.

# Network Performance and Rogue Access Point Detection

When rogue access point detection is enabled, access points intermittently go off channel for short periods, which can affect network performance. If security concerns are more important than network performance, you can enable rogue access point detection. If network performance is more important than security concerns, you can temporarily disable rogue access point detection.

# Using Diagnostic Tools on the Wireless Controller Ping an IP Address

Path: Maintenance > Management > Diagnostics > Network Tools

As part of the diagnostics functions on the wireless controller, you can ping an IP address. You can use this function to test connectivity between the wireless controller and another device on the network connected to the wireless controller.

1. Go to Maintenance > Management > Diagnostics > Network Tools.

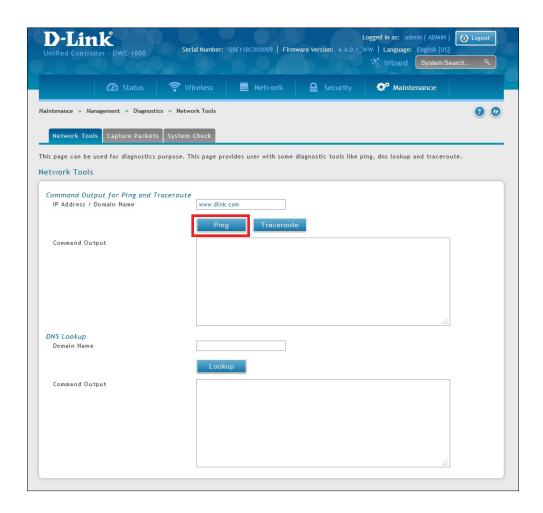

- 2. Under *Command Output for Ping and Traceroute*, in the IP Address / Domain Name field, enter an IP address or domain name.
- 3. Click **Ping**. The results will appear in the Command Output display below.

#### **Using Traceroute**

Path: Maintenance > Management > Diagnostics > Network Tools

The wireless controller provides a Traceroute function that lets you map the network path to a public host. Up to 30 intermediate controllers (or "hops") between this wireless controller and the destination will be displayed.

1. Go to Maintenance > Management > Diagnostics > Network Tools.

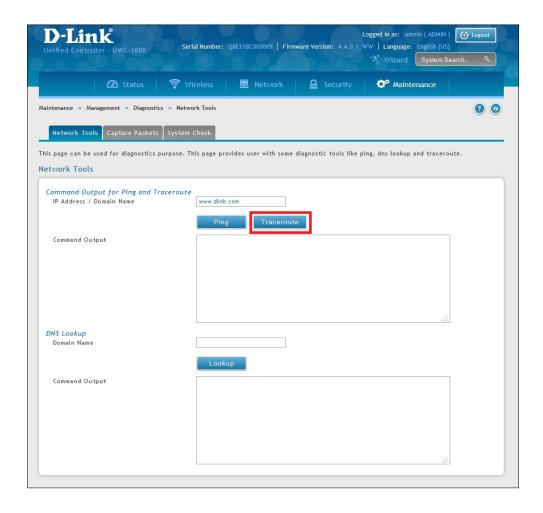

- 2. Under *Command Output for Ping and Traceroute*, in the IP Address / Domain Name field, enter an IP address or domain name.
- 3. Click **Traceroute**. The results will appear in the Command Output display below.

#### **Performing DNS Lookups**

Path: Maintenance > Management > Diagnostics > Network Tools

The wireless controller provides a DNS lookup function that lets you retrieve the IP address of a Web, FTP, Mail, or any other server on the Internet.

1. Go to Maintenance > Management > Diagnostics > Network Tools.

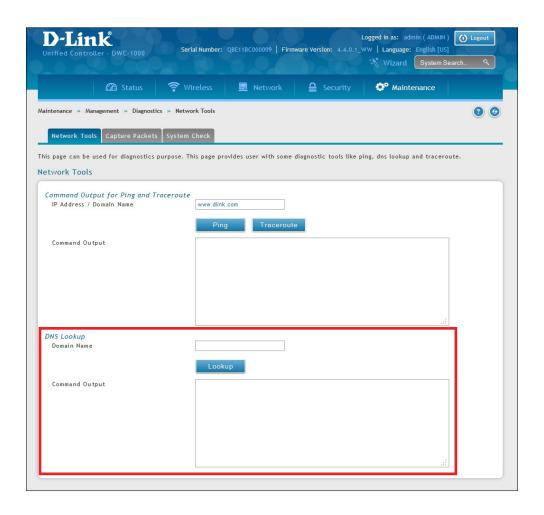

- 2. Under DNS Lookup, in the Domain Name field, enter an Internet name.
- 3. Click **Lookup**. The results will appear in the Command Output display below. If the host or domain entry exists, a response will appear with the IP address. If the message *Host Unknown* appears, the Internet name does not exist.

#### **Capturing Log Packets**

Path: Maintenance > Management > Management > Diagnostics > Capture Packets

The wireless controller lets you capture all packets that pass through the LAN or Option interface. The packet trace is limited to 1 MB of data per capture session. If the capture file size exceeds 1MB, it is deleted automatically and a new capture file is created.

To capture packets:

1. Go to Maintenance > Management > Diagnostics > Capture Packets.

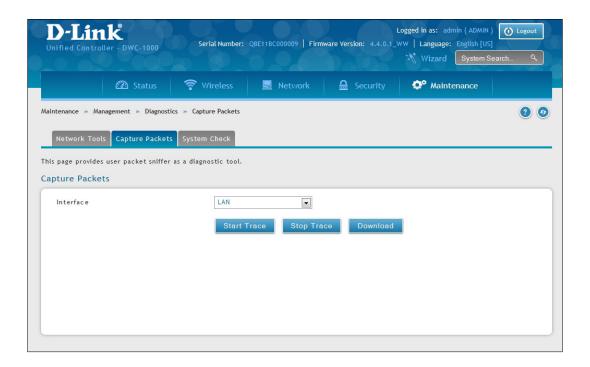

- 2. Select an interface (LAN or Option 1) from the drop-down menu.
- 3. Click **Start Trace**. The results are shown in the Command Output page. The trace can be downloaded by clicking the **Download** button, which will immediately begin the download to the browsers default download location.

## **Conducting a System Check**

Path: Maintenance > Management > Diagnostics > System Check

As part of the diagnostics functions on the wireless controller, you can ping an IP address. You can use this function to test connectivity between the wireless controller and another device on the network connected to the wireless controller.

1. Go to Maintenance > Management > Diagnostics > System Check.

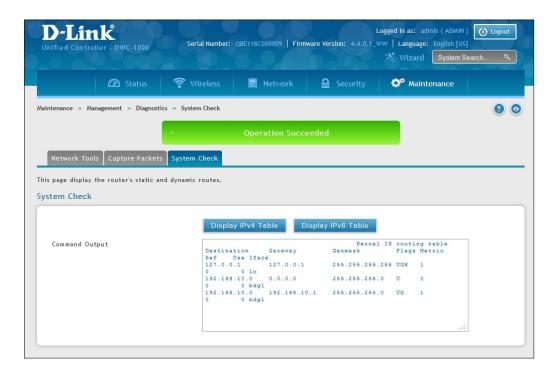

2. Click **Display IPv4 Table** or **Display IPv6 Table**. The results will appear in the Command Output display below.

## **Log Settings**

The wireless controller lets you capture log messages. You can monitor the type of traffic that goes through the wireless controller and be notified of potential attacks or errors when they are detected by the controller. The following sections describe the log configuration settings and the ways you can access these logs.

## **Defining What to Log**

Path: Maintenance > Logs Settings > Facility Logs

The Facility Logs page lets you determine the granularity of logs to receive from the wireless controller. Select one of the following facilities:

- Kernel = the Linux kernel. Log messages that correspond to this facility would correspond to traffic through the firewall or network stack.
- System = application and management-level features available on this wireless controller for managing the unit.

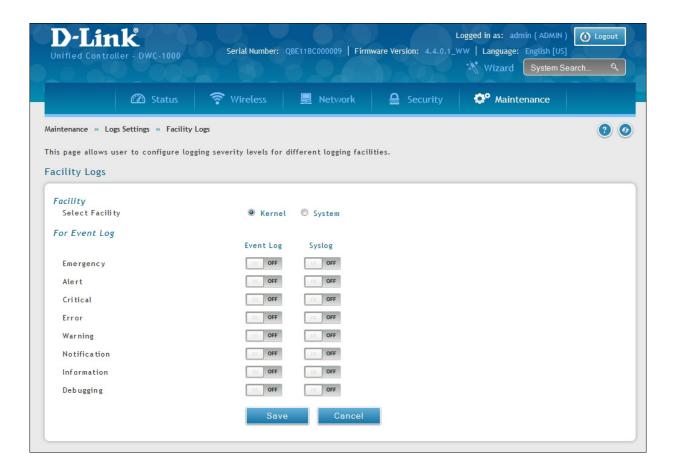

For each facility, the following events (in order of severity) can be logged:

| Severity     | Description                      |
|--------------|----------------------------------|
| Emergency    | System is unusable               |
| Alert        | Action must be taken immediately |
| Critical     | Critical conditions              |
| Error        | Error conditions                 |
| Warning      | Warning conditions               |
| Notification | Normal but significant condition |
| Information  | Informational                    |
| Debugging    | Debug-level messages             |

The display for logging can be customized based on whether the logs are sent to the Event Log viewer in the web management interface (the Event Log viewer is in the Status > System Information > All Logs > Current Logs) or a remote Syslog server for later review. E-mail logs, discussed in a subsequent section, follow the same configuration as logs configured for a Syslog server.

## **Tracking Traffic/Routing Logs**

Maintenance > Logs Settings > Routing Logs

Traffic can be tracked based on whether the packet was accepted or dropped by the firewall. Denial of service attacks, general attack information, login attempts, dropped packets, and similar events can be captured for review by the IT administrator.

**Note:** Enabling logging options may generate a significant volume of log messages and is recommended for debugging purposes only.

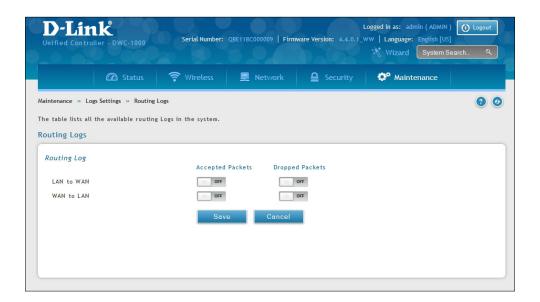

| Option           | Description                                                                              |  |
|------------------|------------------------------------------------------------------------------------------|--|
| Accepted Packets | If enabled, tracks packets that were transferred through the segment successfully.       |  |
| Dropped Packets  | If enabled, tracks packets that were blocked from being transferred through the segment. |  |
| Routing Logs     |                                                                                          |  |
| Inter VLAN:      | If enable, tracks traffic from inter VLAN routing logs.                                  |  |

After making your selections on this page, click **Save** to save your changes or click **Cancel** to revert to the previous settings.

### **System Logging**

Path: Maintenance > Logs Settings > System Logs

The System Logs page lets you select the type of traffic passing through the wireless controller that you want to log for display in Syslog, E-mailed logs, or the Event Viewer. This page helps you capture suspicious activity such as denial-of-service attacks, general attack information, login attempts, dropped packets, and similar events. Traffic can be tracked based on whether the packet was accepted or dropped by the firewall.

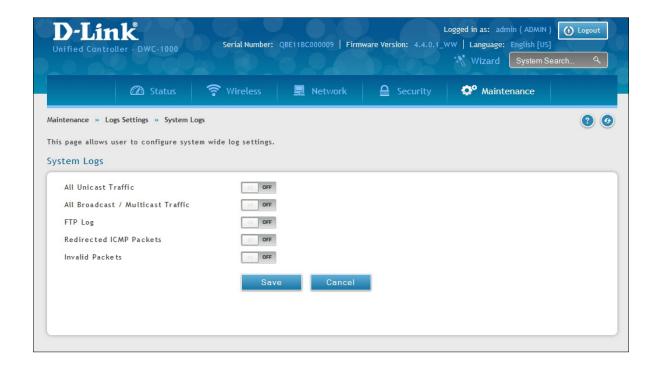

| Routing Logs                      |                                                                                               |  |
|-----------------------------------|-----------------------------------------------------------------------------------------------|--|
| All Unicast Traffic               | If enabled, tracks packets directed to the wireless controller.                               |  |
| All Broadcast / Multicast Traffic | If enabled, tracks all broadcast or multicast packets directed to the wireless controller.    |  |
| FTP Logs                          | If checked, logged information is sent to FTP logs.                                           |  |
| Redirected ICMP Packets           | If checked, tracks the number of redirected Internet Control Message Protocol (ICMP) packets. |  |
| Invalid Packets                   | If checked, tracks the number of invalid packets received.                                    |  |

#### **Remote Logging**

Path: Maintenance > Logs Settings > Remote Logs

The wireless controller can be configured to send logs to an email address. Email logs can be sent out based on a defined schedule by first choosing the frequency: hourly, daily, or weekly. The wireless controller lets you send configuration logs to three email recipients.

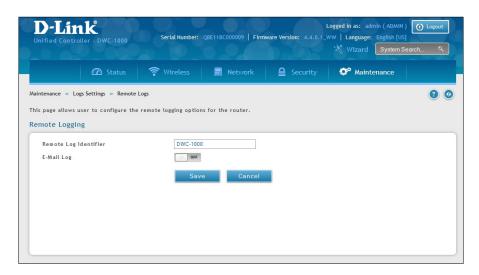

| Option                                                                                | Description                                                                                                    |  |
|---------------------------------------------------------------------------------------|----------------------------------------------------------------------------------------------------|--|
| Log Options                                                                           |                                                                                                    |  |
| Remote Log Identifier                                                                 | Enter a prefix used to identify the source of the message. This identifier is prefixed to both e-mail and Syslog messages.                                                                                                    |  |
|                                                                                       | Routing Logs                                                                                                    |  |
| Enable E-Mail Logs                                                                    | <ul> <li>Enables or disables email logs. Choices are:</li> <li>ON = enable email logs. Complete the remaining fields on this page.</li> <li>OFF = disable email logs. The remaining fields on this page are unavailable.</li> </ul>                                                                                                    |  |
| E-Mail Server Address                                                                 | If Enable E-Mail Logs is enabled, enter the IP address or Internet Name of a Simple Mail Transfer Protocol (SMTP) server. The wireless controller will connect to this server to send e-mail logs when required. The SMTP server must be operational for email notifications to be received.                                                                                                    |  |
| SMTP Port If Enable E-Mail Logs is enabled, enter the SMTP port of the e-mail server. |                                                                                                    |  |
| Return E-Mail Address                                                                 | If Enable E-Mail Logs is enabled, enter the e-mail address where replies from the SMTP server are to be sent (required for failure messages).                                                                                                    |  |
| Send to E-mail Address(1-3)                                                           | If Enable E-Mail Logs is enabled, enter up to three email addresses where logs and alerts are to be sent.                                                                                                    |  |
| Authentication with SMTP<br>Server                                                    | <ul> <li>If Enable E-Mail Logs is enabled, select an authentication if the SMTP server requires authentication before accepting connections. Choices are:         <ul> <li>None = no authentication is used. The User Name and Password fields are not available.</li> <li>Login Plain = authentication used to log in using Base64-encoded passwords over non-encrypted communication session. Base64-encoded passwords offer no cryptographic protection, making them vulnerable.</li> <li>CRAM-MD5 = a challenge-response authentication mechanism defined in RFC 2195 based on the HMAC-MD5 MAC algorithm. CRAM-MD5 offers a higher level of authentication than Login Plain.</li> </ul> </li> </ul> |  |

| Option                                                                                                    | Description                                                                                                    |  |
|----------------------------------------------------------------------------------------------------|----------------------------------------------------------------------------------------------------|--|
| User Name                                                                                                    | If Authentication with SMTP Server is set to Login Plain or CRAM-MD5, enter the user name to be used for authentication.                                                                                                    |  |
| Password                                                                                                    | If Authentication with SMTP Server is set to Login Plain or CRAM-MD5, enter the case-sensitive password to be used for authentication.                                                                                                    |  |
| Respond to Identd from SMTP<br>Server                                                                                                    | If Enable E-Mail Logs is checked, this option determines whether the wireless controller responds to IDENT requests from the SMTP server. Choices are:  • ON = wireless controller responds to an IDENT request from the SMTP server.  • OFF = wireless controller ignores IDENT requests from the SMTP server. |  |
| Send E-Mail Logs by Schedule                                                                                                    |                                                                                                    |  |
| To receive e-mail logs according t<br>enabled when the Enable E-Mail Lo                                                                                                    | to a schedule, configure the appropriate schedule settings. Scheduling options are ogs option is checked.                                                                                                    |  |
| Select the period of time that you need to send the log. This option is useful whe do not want to receive logs by e-mail, but want to keep e-mail options configured so you can use the Send Log function Event Log viewer pages. Choices are:  • Never = disable sending of logs.  • Hourly = send logs every hour.  • Daily = send logs every day at the Time specified.  • Weekly = send logs weekly, at the Day and Time specified. |                                                                                                    |  |
| Day                                                                                                    | If Unit is set to Weekly, select the day when logs will be sent.                                                                                                    |  |
| Time                                                                                                    | Time If Unit is set to Daily or Weekly, select the time when logs will be sent.                                                                                                    |  |

## **Syslog Server Configuration**

Path: Maintenance > Logs Settings > Syslog Server

An external Syslog server is often used by network administrator to collect and store logs from the wireless controller. This remote device typically has less memory constraints than the local Event Viewer on the wireless controller's web management interface. Therefore, a number of logs can be collected over a sustained period. This is useful for debugging network issues or to monitor controller traffic over a long duration.

The wireless controller supports 8 concurrent Syslog servers. Each server can be configured to receive different log facility messages of varying severity using the Remote Logging page. This page also lets you send configuration logs to three email recipients.

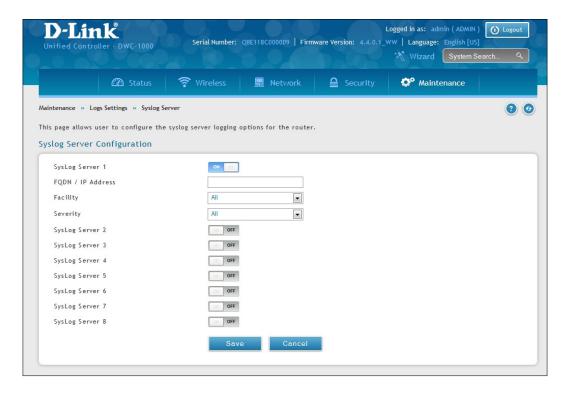

| Sysiog Server Configuration                                                                                                    |                                                                                                    |  |  |
|----------------------------------------------------------------------------------------------------|----------------------------------------------------------------------------------------------------|--|--|
| To enable a Syslog server, click the ON/OFF switch next to an empty Syslog server field and enter an IP address or FQDN in the Name field. The selected facility and severity level messages are sent to the configured (and enabled) Syslog server after you save the settings on this page. |                                                                                                    |  |  |
| Switch                                                                                                    | To have the wireless controller send logs to a Syslog server, check one or more boxes. You can check up to 8 Syslog servers and use them concurrently. |  |  |
| FQDN/IP Address                                                                                                    | Enter the IP address or Internet Name of the Syslog server.                                                                                            |  |  |
| Facility                                                                                                    | For each syslog server, select a unique facility for logging. Facility values are defined in RFC 3164. Choices are:  • All  • Kernel  • System         |  |  |
| Select the appropriate Syslog severity. When a severity is selected, all Sysl severity equal to or greater than the chosen severity are logged on the co Syslog Server.                                                                                                    |                                                                                                    |  |  |

## **Event Log**

Path: Maintenance > Logs Settings > Event Log

The wireless controller's web management interface displays configured log messages from the Status menu. When traffic through or to the wireless controller matches the settings in the Maintenance > Log Settings > Facility Logs page (see "Log Settings" on page 362) or Maintenance > Log Settings > Routing Logs page (see "Tracking Traffic/Routing Logs" on page 364), the corresponding log message will appear in this window with a timestamp:

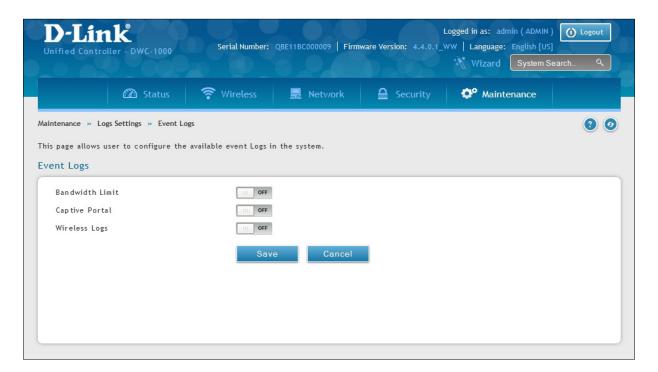

| Option         | Description                                                                                                    |  |
|----------------|----------------------------------------------------------------------------------------------------|--|
| Captive Portal | If enabled, the controller will log information related to wireless client logs in and log out via Captive Portal. |  |
| Wireless Logs  | If enabled, the controller will log information relative to wireless activities.                                   |  |

**Note:** To understand log messages, it is very important to have accurate system time that has been set manually or from a NTP server.

#### **Current Logs**

Path: Status > System Information > All Logs > Current Logs

The Display Logs window allows you to view configured log messages from the controller as they appear. Each log will appear with a timestamp as determined by the controller's configured time. If remote logging such as a Syslog server or e-mail logging is configured, the same logs are sent to the remote interface while being displayed here.

Click **Refresh** to refresh logs or reload page again.

Click **Clear All** to remove all entries in the Display Logs screen.

Click **Send Logs** to send all logs in the Display Logs screen to preconfigured e-mail recipients.

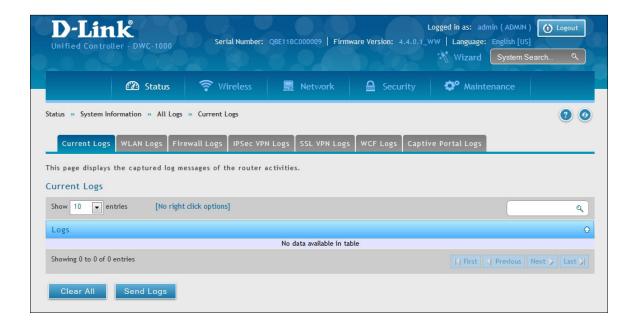

#### **WLAN Logs**

Path: Status > System Information > All Logs > WLAN Logs

The Display Logs window allows you to view configured log messages from the controller on WLAN interface as they appear. Each log will appear with a timestamp as determined by the controller's configured time. The same logs are sent to the WLAN interface while being displayed here.

Click **Refresh** (Right side on the page) for refresh logs or reload page again.

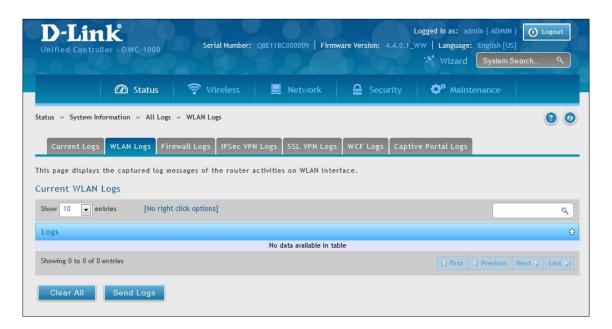

## **Firewall Logs**

Path: Status > System Information > All Logs > Firewall Logs

The Display Logs window allows you to view configured Firewall log messages from the controller as they appear. Each log will appear with a timestamp as determined by the controller's configured time. If remote logging such as a Syslog server or e-mail logging is configured, the same logs are sent to the remote interface while being displayed here.

Click **Refresh** (Right side on the page) for refresh logs or reload page again.

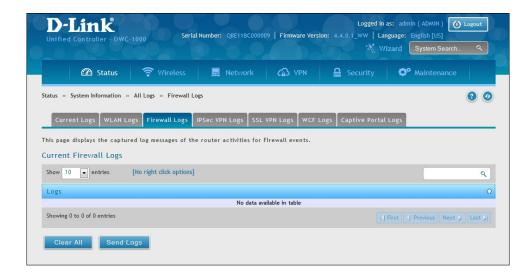

#### **IPSec VPN Logs**

Path: Status > System Information > All Logs > IPSec VPN Logs

The Display Logs window allows you to view configured IPSec VPN log messages from the controller as they appear. Each log will appear with a timestamp as determined by the controller's configured time. If remote logging such as a Syslog server or e-mail logging is configured, the same logs are sent to the remote interface while being displayed here.

Click **Refresh** (Right side on the page) for refresh logs or reload page again.

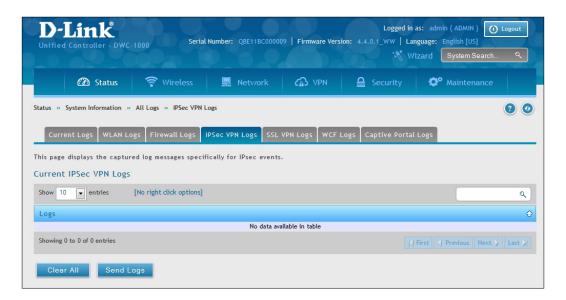

#### **SSL VPN Logs**

Path: Status > System Information > All Logs > SSL VPN Logs

The Display Logs window allows you to view configured SSLVPN log messages from the controller as they appear. Each log will appear with a timestamp as determined by the controller's configured time. If remote logging such as a Syslog server or e-mail logging is configured, the same logs are sent to the remote interface while being displayed here.

Click **Refresh** (Right side on the page) for refresh logs or reload page again.

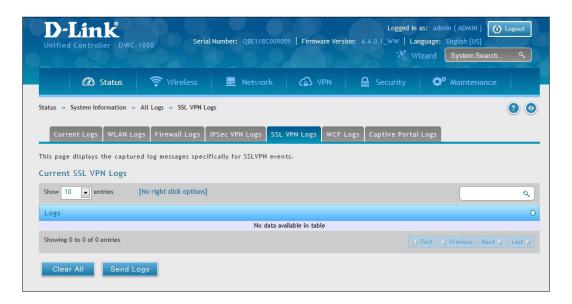

#### **WCF Logs**

Path: Status > System Information > All Logs > WCF Logs

The Display Logs window allows you to view configured WCF log messages from the router as they appear. Each log will appear with a timestamp as determined by the controller's configured time. If remote logging such as a Syslog server or e-mail logging is configured, the same logs are sent to the remote interface while being displayed here.

Click **Refresh** (Right side on the page) for refresh logs or reload page again.

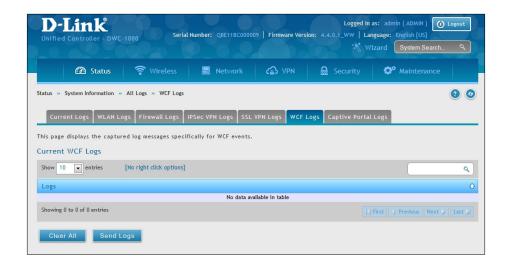

#### **Captive Portal Logs**

Path: Status > System Information > All Logs > Captive Portal Logs

The Display Logs window allows you to view configured Captive Portal log messages from the router as they appear. Each log appears with a timestamp as determined by the router's configured time. If remote logging such as a Syslog server or e-mail logging is configured, the same logs are sent to the remote interface while being displayed here.

Click **Refresh** (Right side on the page) for refresh logs or reload page again.

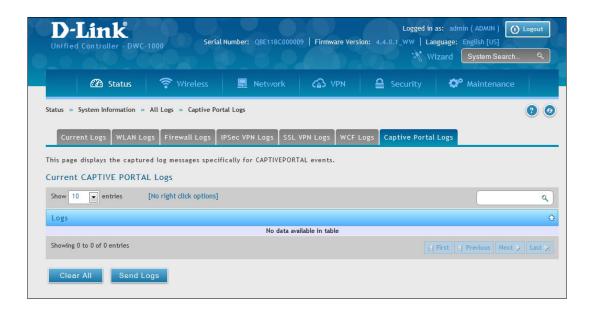

## **Appendix A - Basic Planning Worksheet**

RF planning enables you to specify how Wi-Fi coverage will be provided. It provides coverage maps and locations prone to weak signals or dead spots that might require additional access points to provide adequate Wi-Fi coverage.

A Basic Planning Worksheet similar to the one in this appendix allows you to collect the following critical information to expedite your planning efforts.

- Building dimensions
- Walls and possible obstructions to wireless coverage
- Number of floors
- Distance between floors
- Total number of users and number of users per access point
- Radio type(s)
- Desired access point data rates
- Areas where you want to deploy access points
- · Areas where you cannot deploy an access point
- Areas where you do not want coverage

| Step          | Task                                                                        | Completed? |
|---------------|-----------------------------------------------------------------------------|------------|
| Site Planning |                                                                             |            |
| 1             | Height of building                                                          |            |
| 2             | Width of building                                                           |            |
| 3             | Number of floors                                                            |            |
| 4             | Floor dimensions                                                            |            |
| 5             | Distance between floors                                                     |            |
| 6             | Visual obstructions                                                         |            |
| 7             | Possible causes of interference                                             |            |
|               | Access Point Planning                                                       |            |
| 1             | Frequency band                                                              |            |
| 2             | Expected signal quality                                                     |            |
| 3             | Number of clients per access point                                          |            |
| 4             | Total number of clients per floor                                           |            |
| 5             | Desired access point data rate                                              |            |
|               | Wireless Controller Planning                                                |            |
|               | Change the wireless controller default password and record it here:         |            |
| 1             |                                                                             |            |
| •             |                                                                             |            |
| 2             | Configure your time zone and record it here                                 |            |
|               |                                                                             |            |
|               | Use default radio configuration?                                            |            |
|               | Profile Name:                                                               |            |
|               | Clients                                                                     |            |
|               | Modes Available:                                                            |            |
| 3             | 802.11 b/g:                                                                 |            |
|               | 802.11 n:                                                                   |            |
|               | 802.11 b/g/n:<br>802.11 a – 5 GHz Only:                                     |            |
|               | 802.11 a – 5 GHz Only:                                                      |            |
|               | 802.11 a/n/ac - 5 GHz Only:                                                 |            |
|               | SSID information                                                            |            |
| 4             |                                                                             |            |
|               | Service Set Identifier (SSID) name: Security (none, WEP, WPA, or WPA2):     |            |
|               | Use wireless controller as a DHCP server?                                   |            |
|               | Yes = host name and IP address should be assigned dynamically.              |            |
|               | No = use DHCP relay or configure static IP addresses and record them below. |            |
| _             | IP address:                                                                 |            |
| 5             | IP subnet mask:                                                             |            |
|               | Gateway IP address:                                                         |            |
|               | Primary DNS server:                                                         |            |
|               | Secondary DNS server:                                                       |            |

| 6  | LAN IP address:                                                                                                    |  |
|----|----------------------------------------------------------------------------------------------------|--|
| 7  | Subnet Mask:                                                                                                    |  |
| 8  | IP address range: Starting IP address range: Ending IP address range:                                                                                                    |  |
| 9  | Default gateway (optional):                                                                                                    |  |
| 10 | DNS server: Primary DNS server: Secondary DNS server:                                                                                                    |  |
| 11 | Domain:                                                                                                    |  |
| 12 | WINS server:                                                                                                    |  |
| 13 | Are you connected to the Internet? Yes No                                                                                                    |  |
| 14 | Confirm and record firmware levels for the wireless controller and all access points:  DWC-1000 wireless controller:  DWL-2600AP access point:  DWL-3600AP access point:  DWL-6600AP access point:  DWL-8600AP access point:  DWL-8610AP access point: |  |
| 15 | Record MAC addresses for the wireless controller and all access points:  DWC-1000 wireless controller:  DWL-2600AP access point(s):  DWL-3600AP access point(s):  DWL-6600AP access point(s):  DWL-8600AP access point(s):                             |  |

# **Appendix B - Factory Default Settings**

| Feature                     | Description                                  | Default Setting     |
|-----------------------------|----------------------------------------------|---------------------|
|                             | User login URL                               | http://192.168.10.1 |
| Device Login                | User name (case sensitive)                   | admin               |
|                             | Login password (case sensitive)              | admin               |
|                             | IP address                                   | 192.168.10.1        |
|                             | IPv4 subnet mask                             | 255.255.255.0       |
|                             | DHCP server                                  | Disabled            |
|                             | DHCP starting IP address                     | 192.168.10.100      |
| Local area network<br>(LAN) | DHCP ending IP address                       | 192.168.10.254      |
|                             | Time zone                                    | GMT                 |
|                             | Time zone adjusted for Daylight Savings Time | Disabled            |
|                             | SNMP                                         | Disabled            |
|                             | Remote management                            | Disabled            |

# **Appendix C - Glossary**

**Access Point** - A device that provides network access to wireless devices.

- **ARP** Address Resolution Protocol. Broadcast protocol for mapping IP addresses to MAC addresses.
- **CHAP** Challenge-Handshake Authentication Protocol. Protocol for authenticating users to an ISP.
- **DDNS** Dynamic DNS. System for updating domain names in real time. Allows a domain name to be assigned to a device with a dynamic IP address.
- **DHCP** Dynamic Host Configuration Protocol. Protocol for allocating IP addresses dynamically so that addresses can be reused when hosts no longer need them.
- **DNS** Domain Name System. A hierarchical distributed naming system for computers, services, or any resource connected to the Internet or a private network.
- **FQDN** Fully qualified domain name. Complete domain name, including the host portion. Example: serverA. companyA.com.
- FTP File Transfer Protocol. Protocol for transferring files between network nodes.
- **HTTP** Hypertext Transfer Protocol. Protocol used by web browsers and web servers to transfer files.
- **IKE** Internet Key Exchange. Mode for securely exchanging encryption keys in ISAKMP as part of building a VPN tunnel.
- **IP** Internet Protocol. The principal communications protocol used for relaying datagrams known as network packets across an internetwork using the Internet Protocol Suite. IP is responsible for routing packets across network boundaries. It is the primary protocol that establishes the Internet.
- **IPSec** IP security. Suite of protocols for securing VPN tunnels by authenticating or encrypting IP packets in a data stream. IPSec operates in either transport mode (encrypts payload but not packet headers) or tunnel mode (encrypts both payload and packet headers).
- **ISAKMP** Internet Key Exchange Security Protocol. Protocol for establishing security associations and cryptographic keys on the Internet.
- **ISP** Internet service provider.
- **MAC Address** Media-access-control address. Unique physical-address identifier attached to a network adapter.
- **MTU** Maximum transmission unit. Size, in bytes, of the largest packet that can be passed on. The MTU for Ethernet is a 1500-byte packet.
- **NAT** Network Address Translation. Process of rewriting IP addresses as a packet passes through a controller or firewall. NAT enables multiple hosts on a LAN to access the Internet using the single public IP address of the LAN's gateway controller.

**NetBIOS** - Microsoft Windows protocol for file sharing, printer sharing, messaging, authentication, and name resolution.

**NTP** - Network Time Protocol. Protocol for synchronizing a controller to a single clock on the network, known as the clock master.

PAP - Password Authentication Protocol. Protocol for authenticating users to a remote access server or ISP.

**PPPoE** - Point-to-Point Protocol over Ethernet. Protocol for connecting a network of hosts to an ISP without the ISP having to manage the allocation of IP addresses.

**PPTP** - Point-to-Point Tunneling Protocol. Protocol for creation of VPNs for the secure transfer of data from remote clients to private servers over the Internet.

**RADIUS** - Remote Authentication Dial-In User Service. Protocol for remote user authentication and accounting. Provides centralized management of usernames and passwords.

RSA - Rivest-Shamir-Adleman. Public key encryption algorithm.

**SSID** - Service Set Identifier. A case-sensitive, 32-alphanumeric character unique identifier used for naming wireless networks. The SSID differentiates one wireless network from another. All access points and devices trying to connect to a specific wireless network must use the same SSID to enable effective roaming.

**Subnet** - A portion of a network that shares a common address component. On TCP/IP networks, subnets are defined as all devices whose IP addresses have the same prefix. For example, all devices with IP addresses that start with 100.100.100 belong to the same subnet.

**TCP** - Transmission Control Protocol. Protocol for transmitting data over the Internet with guaranteed reliability and in-order delivery.

**UDP** - User Data Protocol. Protocol for transmitting data over the Internet quickly but with no guarantee of reliability or in-order delivery.

**VPN** - Virtual private network. Network that enables IP traffic to travel securely over a public TCP/IP network by encrypting all traffic from one network to another. Uses tunneling to encrypt all information at the IP level.

**WINS** - Windows Internet Name Service. Service for name resolution. Allows clients on different IP subnets to dynamically resolve addresses, register themselves, and browse the network without sending broadcasts.

**Wireless Controller** - D-Link device that centralizes and simplifies network management of a wireless LAN by consolidating individually managed access points into a single, unified solution.